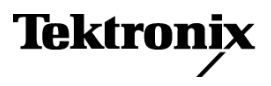

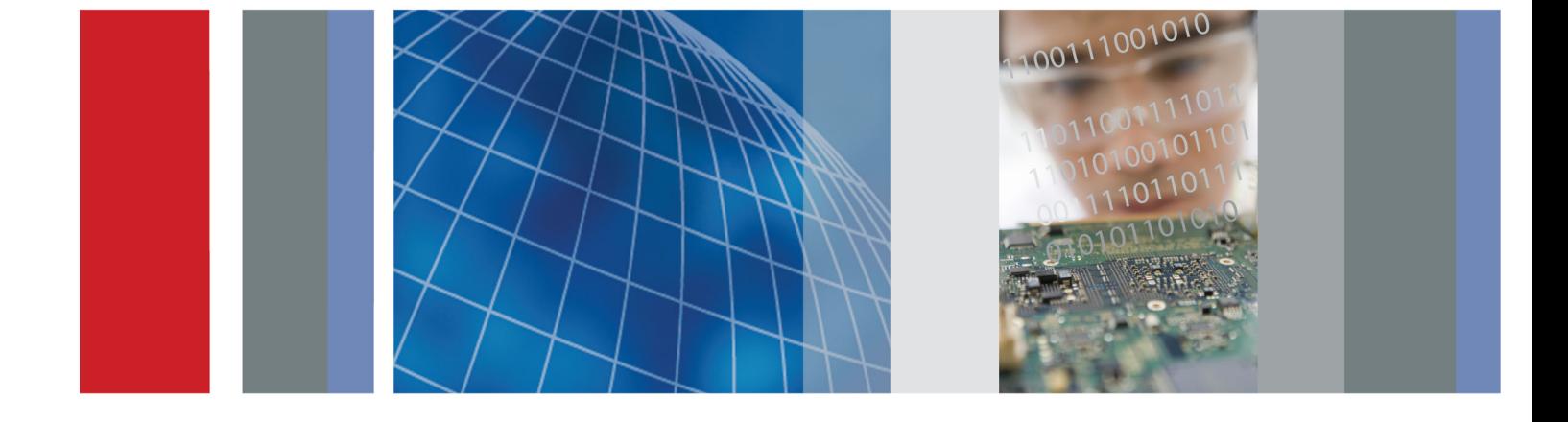

Руководство по эксплуатации

Серия TDS2000С и TDS1000С-EDU<br>Цифровой запоминающий осциллограф

## Серия TDS2000C и TDS1000C-EDU Цифровой запоминающий осциллограф

Руководство по эксплуатации

Редакция А www.tektronix.com 071-2732-03

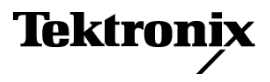

Copyright © Tektronix. Все права защищены. Лицензированные программные продукты являются собственностью компании Tektronix, ее филиалов или ее поставщиков и защищены национальным законодательством по авторскому праву и международными соглашениями.

Изделия корпорации Tektronix защищены патентами и патентными заявками в США и других странах. Приведенные в данном руководстве сведения заменяют любые ранее опубликованные. Права на изменение спецификаций и цен сохранены.

TEKTRONIX и TEK являются зарегистрированными товарными знаками Tektronix, Inc.

OpenChoice™ является зарегистрированным товарным знаком Tektronix, Inc.

PictBridge является зарегистрированным товарным знаком Standard of Camera & Imaging Products Association CIPA DC-001-2003 Digital Photo Solutions for Imaging Devices.

#### **Как связаться с корпорацией Tektronix**

Tektronix, Inc. 14150 SW Karl Braun Drive P.O. Box 500 Beaverton, OR 97077 USA

Сведения о продуктах, продажах, услугах и технической поддержке.

 $\mathcal{L}_{\text{max}}$ В странах Северной Америки по телефону 1-800-833-9200.

В других странах мира — см. сведения о контактах для соответствующих регионов на веб-узле www.tektronix.com.

Осциллографы TDS2000C

#### **Ограниченная гарантия в течение всего срока службы**

Tektronix дает гарантию первичному приобретателю — конечному пользователю («первичный приобретатель»), что в течение срока службы перечисленных ниже изделий в них не будут обнаружены дефекты материалов и изготовления. При этом «срок службы изделия» определяется как период, заканчивающийся через пять (5) лет после прекращения выпуска данного изделия корпорацией Tektronix (по определению Tektronix), но гарантийный срок составляет не менее десяти (10) лет со дня приобретения указанного изделия первичным приобретателем у корпорации Tektronix или полномочного дистрибьютора Tektronix. Эта ограниченная гарантия предоставляется только первичному приобретателю и не подлежит передаче. При подаче заявки на гарантийное обслуживание по данной ограниченной гарантии в течение срока службы приобретатель должен предоставить подтверждение даты приобретения изделия у корпорации Tektronix или уполномоченного дистрибьютора и подтверждение того, что он является первичным приобретателем. Если первичный приобретатель продает или передает другим способом данное изделие третьей стороне в течение трех (3) лет со дня приобретения его первичным приобретателем, срок гарантии составляет три (3) года со дня приобретения изделия первичным приобретателем у корпорации Tektronix или уполномоченного дистрибьютора Tektronix. Эта гарантия не распространяется на пробники и другие принадлежности, а также на батареи и предохранители.

Если в течение действующего гарантийного срока в изделии будут обнаружены дефекты, корпорация Tektronix по своему усмотрению либо отремонтирует неисправное изделие без дополнительной платы за материалы и потраченное на ремонт рабочее время, либо заменит это изделие на эквивалентное (по определению Tektronix). Компоненты, модули и заменяемые изделия, используемые корпорацией Tektronix для работ, выполняемых по гарантии, могут быть как новые, так и восстановленные с такими же эксплуатационными характеристиками, как у новых. Все замененные части, модули и изделия становятся собственностью корпорации Tektronix.

Далее термин «Заказчик» означает лицо или организацию, предъявляющую права в соответствии с данной гарантией. Для реализации права на обслуживание в соответствии с данной гарантией необходимо до истечения действующего гарантийного срока уведомить корпорацию Tektronix об обнаружении дефекта и выполнить необходимые для проведения гарантийного обслуживания действия. Упаковка и доставка неисправного изделия в указанный Tektronix центр гарантийного обслуживания, предоплата почтовых расходов и представление копии документа о приобретении изделия первичным приобретателем производятся владельцем изделия. Корпорация Tektronix оплачивает обратную доставку исправного изделия заказчику только в пределах страны, в которой расположен центр гарантийного обслуживания. Доставка исправного изделия по любому другому адресу должна быть оплачена владельцем изделия, включая все расходы по транспортировке, пошлины, налоги и любые другие расходы.

Данная гарантия перестает действовать в том случае, если дефект, отказ в работе или повреждение изделия вызваны несчастным случаем, обычным износом механических компонентов, использванием изделия в условиях, не соответствующих его техническим характеристикам, неправильной эксплуатацией, хранением или обслуживанием изделия. Корпорация Tektronix не обязана по данному гарантийному обязательству: а) исправлять повреждения, вызванные действиями любых лиц (кроме инженеров Tektronix) по установке, ремонту или обслуживанию изделия; б) исправлять повреждения, вызванные неправильным использованием изделия или подключением его к несовместимому оборудованию; в) исправлять повреждения или неполадки, вызванные использованием материалов, не рекомендованных Tektronix, а также г) обслуживать изделие, подвергшееся модификации или интегрированное в иное оборудование таким образом, что эти действия увеличили время или сложность обслуживания изделия.

ДАННАЯ ГАРАНТИЯ ПРЕДОСТАВЛЯЕТСЯ TEKTRONIX НА ДАННОЕ ИЗДЕЛИЕ НА УСЛОВИЯХ ЗАМЕНЫ ЛЮБЫХ ДРУГИХ ГАРАНТИЙ, ДАННЫХ ЯВНО ИЛИ ПОДРАЗУМЕВАВШИХСЯ. КОРПОРАЦИЯ TEKTRONIX И ЕЕ ПОСТАВЩИКИ ОТКАЗЫВАЮТСЯ ОТ ЛЮБЫХ ДРУГИХ ПОДРАЗУМЕВАЕМЫХ ГАРАНТИЙ ТОВАРНОСТИ ИЛИ ПРИГОДНОСТИ ДЛЯ ДРУГИХ ЦЕЛЕЙ. ОТВЕТСТВЕННОСТЬ КОРПОРАЦИИ TEKTRONIX ПО ДАННОМУ ГАРАНТИЙНОМУ ОБЯЗАТЕЛЬСТВУ ОГРАНИЧИВАЕТСЯ ТОЛЬКО РЕМОНТОМ ИЛИ ЗАМЕНОЙ ДЕФЕКТНЫХ ИЗДЕЛИЙ ЗАКАЗЧИКАМ. КОРПОРАЦИЯ TEKTRONIX И ЕЕ ПОСТАВЩИКИ НЕ НЕСУТ ОТВЕТСТВЕННОСТИ ЗА КОСВЕННЫЙ, СПЕЦИФИЧЕСКИЙ ИЛИ КАКОЙ-ЛИБО ОПОСРЕДОВАННЫЙ УЩЕРБ ДАЖЕ В ТОМ СЛУЧАЕ, ЕСЛИ ПРЕДСТАВИТЕЛИ КОРПОРАЦИИ TEKTRONIX БЫЛИ ЗАРАНЕЕ УВЕДОМЛЕНЫ О ВОЗМОЖНОСТИ ТАКОГО УЩЕРБА.

[W18 – 25MAY06]

Осциллографы TDS1000C-EDU

#### **Гарантия**

Корпорация Tektronix гарантирует, что в течение 3 (трех) лет со дня приобретения у полномочного дистрибьютора Tektronix в приборе не будут обнаружены дефекты материалов и изготовления. Если в течение гарантийного срока в изделии будут обнаружены дефекты, корпорация Tektronix по своему усмотрению либо отремонтирует неисправное изделие без дополнительной платы за материалы и потраченное на ремонт рабочее время, либо заменит это изделие на исправное. Данное гарантийное обязательство не распространяется на батарейные источники питания. Компоненты, модули и заменяемые изделия, используемые корпорацией Tektronix для работ, выполняемых по гарантии, могут быть как новые, так и восстановленные с такими же эксплуатационными характеристиками, как у новых. Все замененные части, модули и изделия становятся собственностью корпорации Tektronix.

Для реализации права на обслуживание в соответствии с данной гарантией необходимо до истечения гарантийного срока уведомить корпорацию Tektronix об обнаружении дефекта и выполнить необходимые для проведения гарантийного обслуживания действия. Упаковка и доставка неисправного изделия в указанный Tektronix центр гарантийного обслуживания, предоплата почтовых расходов и представление копии документа о приобретении производятся владельцем изделия. Корпорация Tektronix оплачивает обратную доставку исправного изделия заказчику только в пределах страны, в которой расположен центр гарантийного обслуживания. Доставка исправного изделия по любому другому адресу должна быть оплачена владельцем изделия, включая все расходы по транспортировке, пошлины, налоги и любые другие расходы.

Данная гарантия не распространяется на случаи, когда дефект, отказ в работе или повреждение изделия вызваны неправильной эксплуатацией, хранением или обслуживанием изделия. Корпорация Tektronix не обязана по данному гарантийному обязательству: а) исправлять повреждения, вызванные действиями любых лиц (кроме инженеров Tektronix) по установке, ремонту или обслуживанию изделия; б) исправлять повреждения, вызванные неправильным использованием изделия или подключением его к несовместимому оборудованию; в) исправлять повреждения или неполадки, вызванные использованием материалов, не рекомендованных Tektronix, а также г) обслуживать изделие, подвергшееся модификации или интегрированное в иное оборудование таким образом, что эти действия увеличили время или сложность обслуживания изделия.

ДАННАЯ ГАРАНТИЯ ПРЕДОСТАВЛЯЕТСЯ TEKTRONIX НА ДАННОЕ ИЗДЕЛИЕ НА УСЛОВИЯХ ЗАМЕНЫ ЛЮБЫХ ДРУГИХ ГАРАНТИЙ, ДАННЫХ ЯВНО ИЛИ ПОДРАЗУМЕВАВШИХСЯ. КОРПОРАЦИЯ TEKTRONIX И ЕЕ ПОСТАВЩИКИ ОТКАЗЫВАЮТСЯ ОТ ЛЮБЫХ ДРУГИХ ПОДРАЗУМЕВАЕМЫХ ГАРАНТИЙ ТОВАРНОСТИ ИЛИ ПРИГОДНОСТИ ДЛЯ ДРУГИХ ЦЕЛЕЙ. ОТВЕТСТВЕННОСТЬ КОРПОРАЦИИ TEKTRONIX ПО ДАННОМУ ГАРАНТИЙНОМУ ОБЯЗАТЕЛЬСТВУ ОГРАНИЧИВАЕТСЯ ТОЛЬКО РЕМОНТОМ ИЛИ ЗАМЕНОЙ ДЕФЕКТНЫХ ИЗДЕЛИЙ ЗАКАЗЧИКАМ. КОРПОРАЦИЯ TEKTRONIX И ЕЕ ПОСТАВЩИКИ НЕ НЕСУТ ОТВЕТСТВЕННОСТИ ЗА КОСВЕННЫЙ, СПЕЦИФИЧЕСКИЙ ИЛИ КАКОЙ-ЛИБО ОПОСРЕДОВАННЫЙ УЩЕРБ ДАЖЕ В ТОМ СЛУЧАЕ, ЕСЛИ ПРЕДСТАВИТЕЛИ КОРПОРАЦИИ TEKTRONIX БЫЛИ ЗАРАНЕЕ УВЕДОМЛЕНЫ О ВОЗМОЖНОСТИ ТАКОГО УЩЕРБА.

[W16 – 15AUG04]

Пробники TPP0101 и TPP0201

#### **Гарантия**

Корпорация Tektronix гарантирует, что в данном продукте не будут обнаружены дефекты материалов и изготовления в течение 1 (одного) года со дня поставки. Если в течение гарантийного срока в таком изделии будут обнаружены дефекты, корпорация Tektronix, по своему выбору, либо устранит неисправность в дефектном изделии без дополнительной оплаты за материалы и потраченное на ремонт рабочее время, либо произведет замену неисправного изделия на исправное. Компоненты, модули и заменяемые изделия, используемые корпорацией Tektronix для работ, выполняемых по гарантии, могут быть как новые, так и восстановленные с такими же эксплуатационными характеристиками, как у новых. Все замененные части, модули и изделия становятся собственностью корпорации Tektronix.

Для реализации своего права на обслуживание в соответствии с данной гарантией необходимо до истечения гарантийного срока уведомить корпорацию Tektronix об обнаружении дефекта и выполнить необходимые для проведения гарантийного обслуживания действия. Ответственность за упаковку и доставку неисправного изделия в центр гарантийного обслуживания корпорации Tektronix, а также предоплата транспортных услуг возлагается на владельца. Корпорация Tektronix оплачивает обратную доставку исправного изделия заказчику только в пределах страны, в которой расположен центр гарантийного обслуживания. Доставка исправного изделия по любому другому адресу должна быть оплачена владельцем изделия, включая все расходы по транспортировке, пошлины, налоги и любые другие расходы.

Данная гарантия перестает действовать в том случае, если дефект, отказ в работе или повреждение изделия вызваны неправильным использованием, хранением или обслуживанием изделия. В соответствии с данной гарантией корпорация Tektronix не обязана: а) исправлять повреждения, вызванные действиями каких-либо лиц (кроме сотрудников Tektronix) по установке, ремонту или обслуживанию изделия; б) исправлять повреждения, вызванные неправильной эксплуатацией изделия или его подключением к несовместимому оборудованию; в) исправлять повреждения или неполадки, вызванные использованием расходных материалов, отличных от рекомендованных корпорацией Tektronix; а также г) обслуживать изделие, подвергшееся модификации или интегрированное с иным оборудованием таким образом, что это увеличило время или сложность обслуживания изделия.

ДАННАЯ ГАРАНТИЯ ПРЕДОСТАВЛЯЕТСЯ TEKTRONIX НА ДАННОЕ ИЗДЕЛИЕ НА УСЛОВИЯХ ЗАМЕНЫ ЛЮБЫХ ДРУГИХ ГАРАНТИЙ, ДАННЫХ ЯВНО ИЛИ ПОДРАЗУМЕВАВШИХСЯ. КОРПОРАЦИЯ TEKTRONIX И ЕЕ ПОСТАВЩИКИ ОТКАЗЫВАЮТСЯ ОТ ЛЮБЫХ ДРУГИХ ПОДРАЗУМЕВАЕМЫХ ГАРАНТИЙ ТОВАРНОСТИ ИЛИ ПРИГОДНОСТИ ДЛЯ ДРУГИХ ЦЕЛЕЙ. ОТВЕТСТВЕННОСТЬ КОРПОРАЦИИ TEKTRONIX ПО ДАННОМУ ГАРАНТИЙНОМУ ОБЯЗАТЕЛЬСТВУ ОГРАНИЧИВАЕТСЯ ТОЛЬКО РЕМОНТОМ ИЛИ ЗАМЕНОЙ ДЕФЕКТНЫХ ИЗДЕЛИЙ ЗАКАЗЧИКАМ. КОРПОРАЦИЯ TEKTRONIX И ЕЕ ПОСТАВЩИКИ НЕ НЕСУТ ОТВЕТСТВЕННОСТИ ЗА КОСВЕННЫЙ, СПЕЦИФИЧЕСКИЙ ИЛИ КАКОЙ-ЛИБО ОПОСРЕДОВАННЫЙ УЩЕРБ ДАЖЕ В ТОМ СЛУЧАЕ, ЕСЛИ ПРЕДСТАВИТЕЛИ КОРПОРАЦИИ TEKTRONIX БЫЛИ ЗАРАНЕЕ УВЕДОМЛЕНЫ О ВОЗМОЖНОСТИ ТАКОГО УЩЕРБА.

[W2 – 15AUG04]

# Оглавление

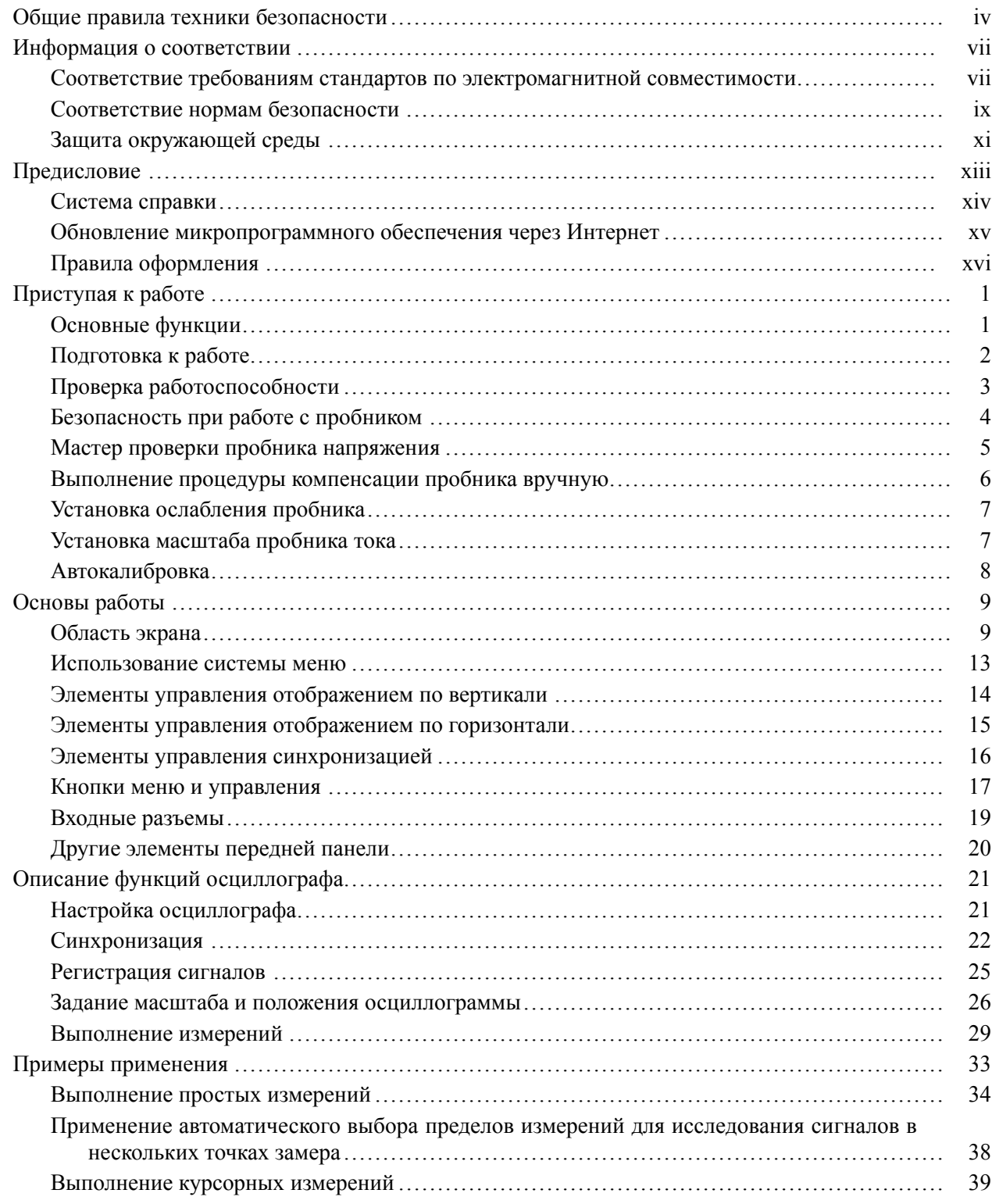

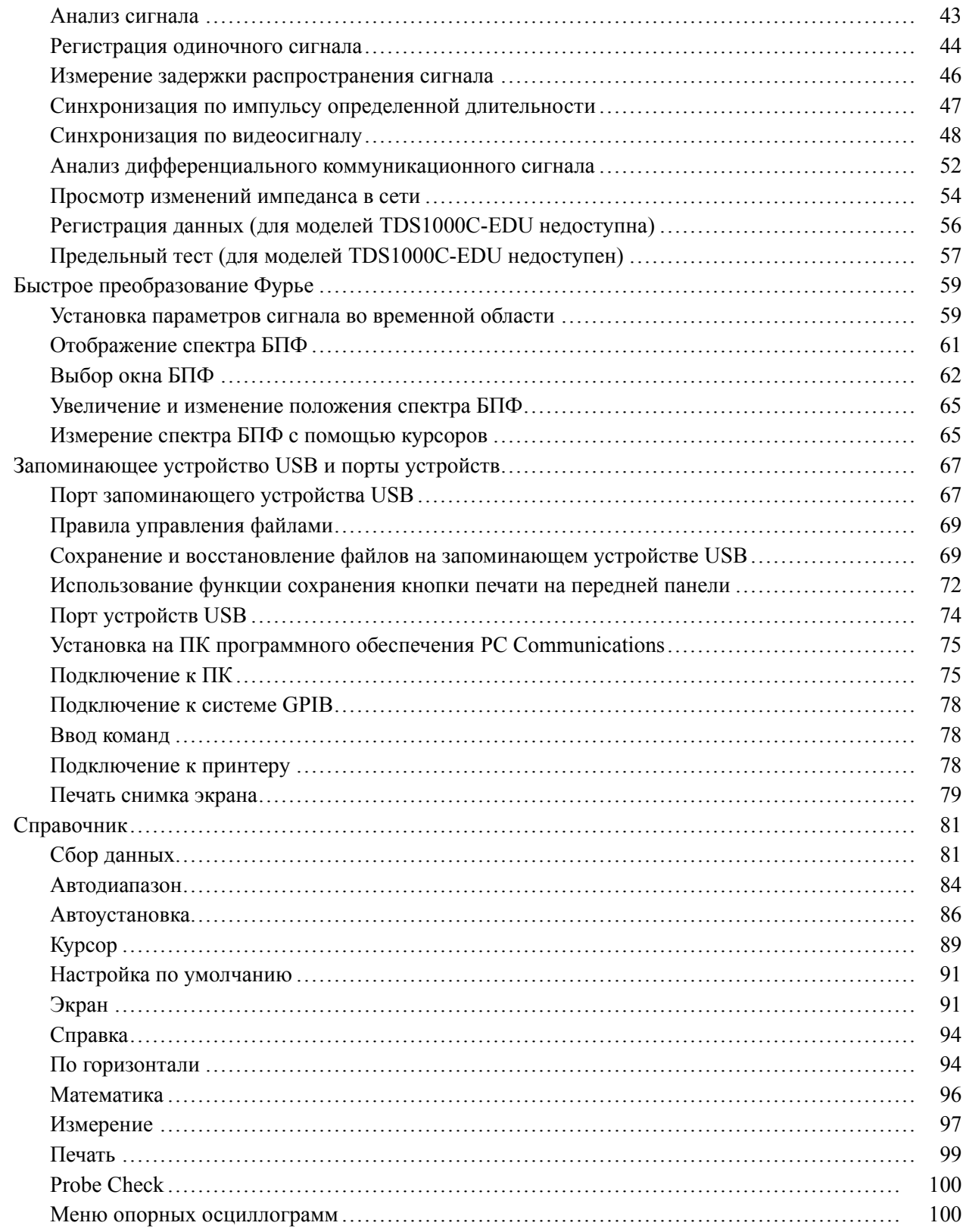

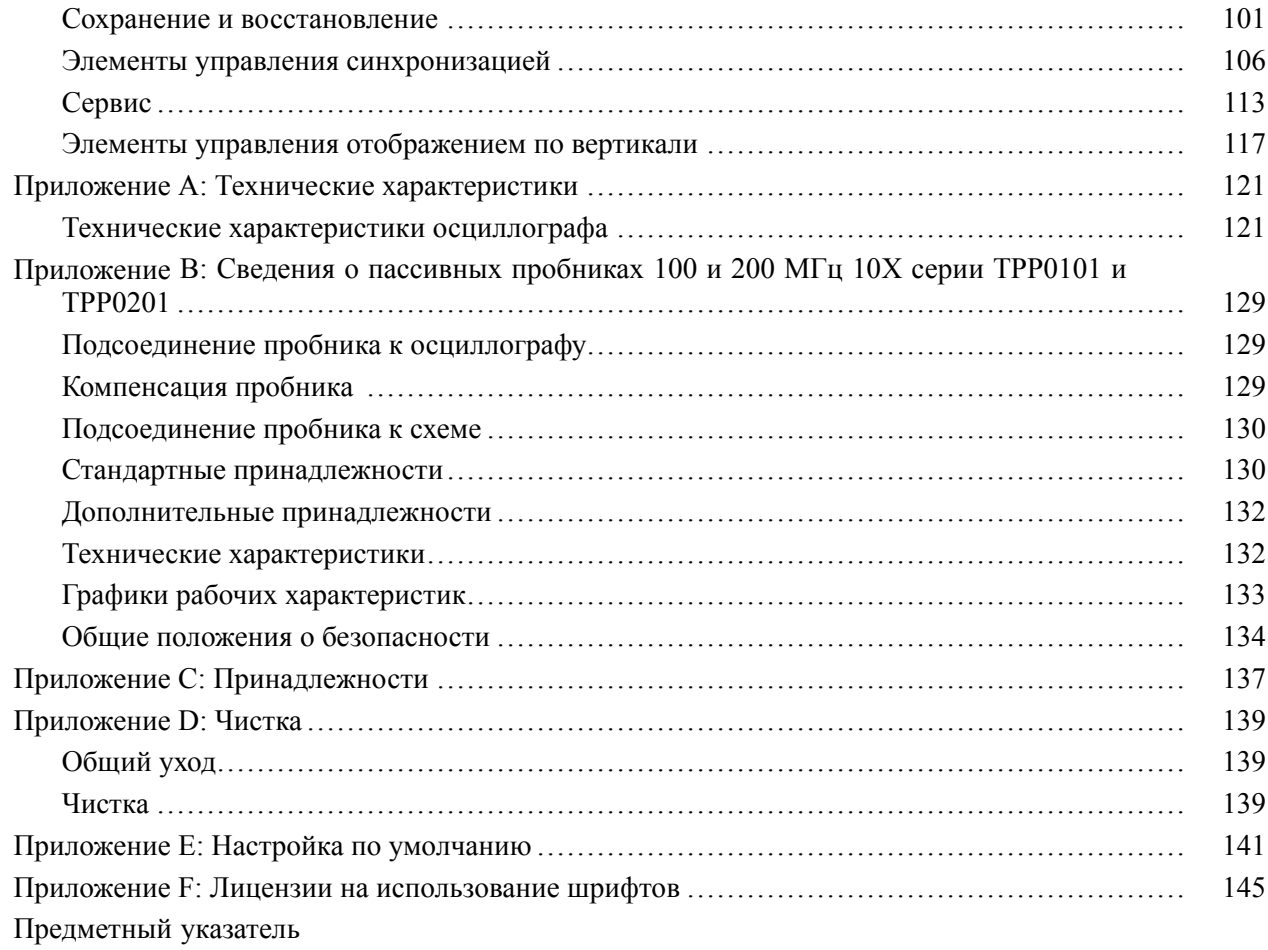

## <span id="page-11-0"></span>**Общие правила техники безопасности**

Во избежание травм, а также повреждений данного изделия и подключаемого к нему оборудования необходимо соблюдать следующие правила техники безопасности.

Используйте изделие в строгом соответствии с инструкциями, чтобы исключить фактор риска.

Процедуры по обслуживанию устройства могут выполняться только квалифицированным персоналом.

**Пожарная безопасность и предотвращение травм**

**Используйте соответствующий кабель питания.** Подключение к электросети должно выполняться только кабелем, разрешенным к использованию с данным изделием и сертифицированным для страны, в которой будет производиться его эксплуатация.

**Соблюдайте правила подсоединения и отсоединения.** Перед подсоединением пробника к тестируемой системе подсоединяйте его выход к измерительному прибору. Подсоедините опорный вывод пробника к проверяемой цепи перед подсоединением входа пробника. Перед отсоединением пробника от измерительного прибора отсоединяйте его вход и опорный вывод от тестируемой системы.

**Используйте защитное заземление.** Прибор заземляется через провод защитного заземления шнура питания. Во избежание поражения электрическим током соответствующий контакт кабеля питания должен быть заземлен. Проверьте наличие защитного заземления, прежде чем выполнять подсоединение к выходам и входам прибора.

**Соблюдайте ограничения на параметры разъемов.** Во избежание воспламенения или поражения электрическим током проверьте все допустимые номиналы и маркировку на приборе. Перед подсоединением прибора просмотрите дополнительные сведения по номинальным ограничениям, содержащиеся в руководстве к прибору.

Опорный вывод пробника следует подсоединять только к заземлению.

Не подавайте на разъемы, в том числе на разъем общего провода, напряжение, превышающее допустимое для данного прибора номинальное значение.

**Отключение питания.** Выключатель питания отсоединяет прибор от источника питания. Размещение выключателя см. в инструкции. Не следует перекрывать подход к выключателю; он должен всегда оставаться доступным для пользователя.

**Не используйте прибор с открытым корпусом.** Использование прибора со снятым кожухом или защитными панелями не допускается.

**Не пользуйтесь неисправным прибором.** Если имеется подозрение, что прибор поврежден, передайте его для осмотра специалисту по техническому обслуживанию.

**Избегайте прикосновений к оголенным участкам проводки.** Не прикасайтесь к неизолированным соединениям и компонентам, находящимся под напряжением.

**Не пользуйтесь прибором в условиях повышенной влажности.**

**Не пользуйтесь прибором во взрывоопасных средах.**

**Не допускайте попадания влаги и загрязнений на поверхность прибора.**

**Обеспечьте надлежащую вентиляцию.** Дополнительные сведения по обеспечению надлежащей вентиляции при установке изделия содержатся в руководстве.

**Условные обозначения в данном руководстве** Ниже приводится список условных обозначений, используемых в данном руководстве.

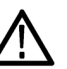

*ПРЕДУПРЕЖДЕНИЕ. Предупреждения о действиях и условиях, представляющих угрозу для жизни или способных нанести вред здоровью.*

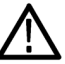

*ОСТОРОЖНО. Предостережения о действиях и условиях, способных привести к повреждению данного прибора или другого оборудования.*

**Символы и условные обозначения в данном руководстве**

- Ниже приводится список возможных обозначений на изделии.
- $\Box$ Обозначение DANGER (Опасно!) указывает на непосредственную опасность получения травмы.
- Обозначение WARNING (Внимание!) указывает на возможность  $\mathcal{L}_{\mathcal{A}}$ получения травмы при отсутствии непосредственной опасности.
- $\mathcal{L}_{\mathcal{A}}$ Обозначение CAUTION (Осторожно!) указывает на возможность повреждения данного изделия и другого имущества.

Ниже приводится список символов на изделии.

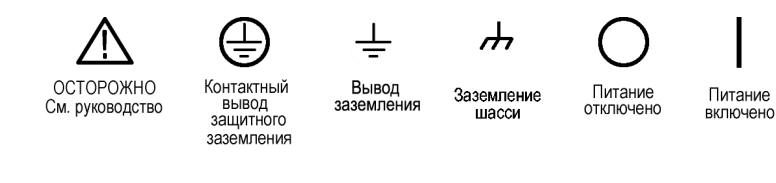

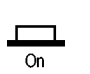

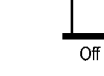

## <span id="page-14-0"></span>**Информация о соответствии**

В настоящем разделе приводятся стандарты электромагнитной совместимости, безопасности и природоохранные стандарты, которым удовлетворяет данный прибор.

#### **Соответствие требованиям стандартов по электромагнитной совместимости**

**Заявление о соответствии стандартам EC — электромагнитная совместимость**

Отвечает требованиям директивы 2004/108/EC по электромагнитной совместимости. Проверено на соответствие перечисленным ниже стандартам (как указано в «Official Journal of the European Communities»):

**EN 61326-1:2006, EN 61326-2-1:2006.** Требования по электромагнитной совместимости электрооборудования для измерений, контроля и использования в лабораториях. <sup>[123](#page-15-0)</sup>

- n. CISPR 11:2003. Обычные и наведенные излучения, группа 1, класс A
- $\overline{\phantom{a}}$ IEC 61000-4-2:2001. Защищенность от электростатических разрядов
- $\blacksquare$  IEC 61000-4-3:2002. Защищенность от электромагнитных радиочастотных полей **[4](#page-15-0)**
- $\blacksquare$  IEC 61000-4-4:2004. Защищенность от перепадов и всплесков напряжения
- $\mathcal{L}_{\mathcal{A}}$ IEC 61000-4-5:2001. Защищенность от скачков напряжения в сети питания
- $\blacksquare$  IEC 61000-4-6:2003. Защищенность от наведенных высокочастотных помех **[5](#page-15-0)**
- IEC 61000-4-11:2004. Защищенность от понижения и пропадания напряжения в сети питания **[6](#page-15-0)**
- **EN 61000-3-2:2006.** Гармонические излучения сети переменного тока
- **EN 61000-3-3:1995.** Изменения напряжения, флуктуации и фликкер-шум

#### **Контактный адрес в Европе.**

Tektronix UK, Ltd. Western Peninsula Western Road Bracknell, RG12 1RF

#### United Kingdom

- <span id="page-15-0"></span>**1** Прибор предназначен для использования только в нежилых помещениях. При использовании в жилых помещениях могут возникнуть электромагнитные помехи.
- **2** При подключении оборудования к тестируемому объекту могут появиться излучения, превышающие уровни, установленные данными стандартами.
- **3** Соответствие перечисленным стандартам гарантируется только при использовании высококачественных экранированных кабелей.
- **4** Смещение осциллограммы не более чем на 1,0 деления или увеличение размаха шумов не более чем на 2,0 деления при воздействии излучаемых помех по IEC 61000-4-3.
- **5** Смещение осциллограммы не более чем на 0,5 деления или увеличение размаха шумов не более чем на 1,0 деления при воздействии кондуктивных помех по IEC 61000-4-6.
- **6** Критерий эффективности C применялся для тестовых уровней понижения напряжения до 70 %/25 циклов и прерывания напряжения до 0 %/250 циклов (IEC 61000-4-11). Если прибор переходит в режим пониженного потребления энергии при понижении уровня напряжения или его прерывании, для его возврата в предыдущий режим работы потребуется более 10 секунд.

<span id="page-16-0"></span>**Заявление о соответствии стандартам для Австралии/Новой Зеландии – электромагнитная совместимость** Соответствует следующему стандарту электромагнитной совместимости для радиокоммуникаций в соответствии с ACMA: ■ CISPR 11:2003. Обычные и наведенные излучения, группа 1, класс А, в соответствии с EN 61326-1:2006 и EN 61326-2-1:2006.

## **Соответствие нормам безопасности**

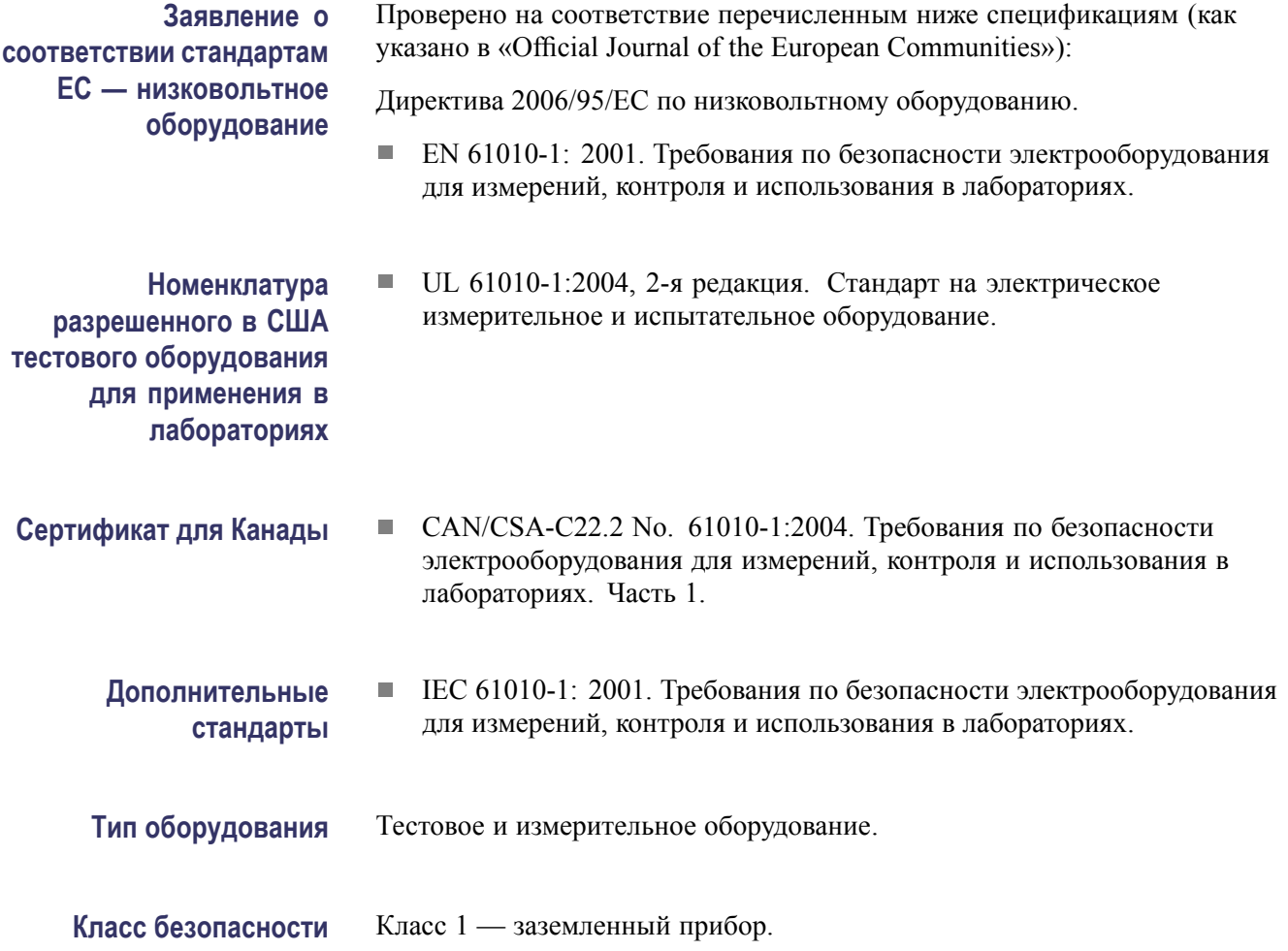

#### **Описание уровней загрязнения** Степень загрязнения, фиксируемого вблизи прибора и внутри него. Обычно считается, что параметры среды внутри прибора те же, что и снаружи. Прибор должен использоваться только в среде, параметры которой подходят

для его эксплуатации.

п Уровень загрязнения 1. Загрязнение отсутствует, или встречается загрязнение только сухими непроводящими материалами. Приборы данной категории обычно эксплуатируются в герметичном опечатанном исполнении или устанавливаются в помещениях с очищенным воздухом.

- $\Box$ Уровень загрязнения 2. Обычно встречается загрязнение только сухими непроводящими материалами. Иногда может наблюдаться временная проводимость, вызванная конденсацией. Такие условия типичны для жилого или рабочего помещения. Временная конденсация наблюдается только в тех случаях, когда прибор не работает.
- $\Box$ Уровень загрязнения 3. Загрязнение проводящими материалами или сухими непроводящими материалами, которые становятся проводящими из-за конденсации. Это характерно для закрытых помещений, в которых не ведется контроль температуры и влажности. Место защищено от прямых солнечных лучей, дождя и ветра.
- $\Box$ Уровень загрязнения 4. Загрязнение, приводящее к дополнительной проводимости из-за проводящей пыли, дождя или снега. Типичные условия вне помещения.

#### **Описание категорий установки (перенапряжения)**

Подключаемые к прибору устройства могут принадлежать к различным категориям установки (перенапряжения). Существуют следующие категории установки:

- $\overline{\phantom{a}}$ Категория измерений IV. Для измерений, выполняемых на низковольтном оборудовании.
- $\mathbb{R}^n$ Категория измерений III. Для измерений, выполняемых на оборудовании в зданиях.
- Категория измерений II. Для измерений, выполняемых в цепях, **The Second** непосредственно подключенных к низковольтному оборудованию.
- $\overline{\phantom{a}}$ Категория измерений I. Для измерений, выполняемых в цепях, не подключенных непосредственно к сети питания.

**Категория перенапряжения** Категория перенапряжения II (в соответствии с определением стандарта IEC 61010-1).

### <span id="page-18-0"></span>**Защита окружающей среды**

В этом разделе содержатся сведения о влиянии прибора на окружающую среду.

**Утилизация прибора по окончании срока службы** При утилизации прибора и его компонентов необходимо соблюдать следующие правила:

**Утилизация оборудования.** Для производства этого прибора потребовалось извлечение и использование природных ресурсов. Прибор может содержать вещества, опасные для окружающей среды и здоровья людей в случае неправильной утилизации прибора. Во избежание утечки подобных веществ в окружающую среду и для сокращения расхода природных ресурсов рекомендуется утилизировать данный прибор таким образом, чтобы обеспечить максимально полное повторное использование материалов.

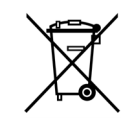

Этот символ означает, что данный прибор соответствует требованиям Европейского Союза согласно Директивам 2002/96/EC и 2006/66/EC об утилизации электрического и электронного оборудования (WEEE) и элементов питания. Сведения об условиях утилизации см. в разделе технической поддержки на веб-узле Tektronix (www.tektronix.com).

**Ограничение распространения опасных веществ** Прибор относится к контрольно-измерительному оборудованию и не подпадает под действие директивы 2002/95/EC RoHS.

## <span id="page-20-0"></span>Предисловие

В этом руководстве приведены сведения по эксплуатации цифровых запоминающих осциллографов серии TDS2000C и TDS1000C-EDU. Руководство включает следующие главы:

- Глава *Приступая к работе*, в которой кратко описаны функции осциллографа и приведены инструкции по подготовке к работе.
- $\mathcal{L}_{\mathcal{A}}$ Глава Основы работы, в которой описаны принципы работы осциллографа.
- $\blacksquare$  Глава Описание функций осциллографа содержит описание основных возможностей и функций осциллографа: настройки осциллографа, синхронизации, сбора данных, масштабирования и позиционирования форм сигнала, а также выполнения измерений.
- П Глава Примеры применения содержит примеры использования осциллографа для различных измерений.
- $\blacksquare$  Глава Функция БПФ содержит описание использования функции БПФ (Быстрое преобразование Фурье) для преобразования сигнала временной области в частотные компоненты (спектр).
- n. Глава Запоминающее устройство USB и порты устройств содержит описание способов работы с портом запоминающего устройства USB и подключения к осциллографу принтеров и компьютеров через USB-порт устройств.
- $\mathcal{L}_{\mathcal{A}}$ В главе Справочник приведены диапазоны возможных значений параметров для каждой функции.
- Приложение А. Технические характеристики содержит физические и электрические характеристики осциллографа и пробников ТРР0101 и ТРР0201, сведения об условиях эксплуатации и хранения, а также сведения о сертификации и соответствии стандартам.
- $\mathcal{L}_{\mathcal{A}}$ Приложение В: Принадлежности содержит краткое описание стандартных и дополнительных принадлежностей.
- $\overline{\phantom{a}}$ Приложение С: Чистка содержит сведения по уходу за осциллографом.
- $\mathcal{C}$ Приложение D. Настройка по умолчанию содержит список пунктов меню и элементов управления, а также настройки по умолчанию (заводские), восстанавливаемые при нажатии на передней панели кнопки Настройка по умолчанию.
- $\blacksquare$  Приложение Е: Лицензии на использование шрифтов содержит лицензии на использование специальных шрифтов для азиатских языков.

### <span id="page-21-0"></span>**Система справки**

В осциллографе имеется система справки, содержащая описание всех функций прибора. С ее помощью можно просматривать следующие сведения:

- $\blacksquare$ общие сведения о работе и использовании осциллографа (например, сведения об использовании системы меню);
- $\mathbf{r}$ сведения об определенных меню и элементах управления, например, об элементах управления вертикальным положением;
- H советы по решению проблем, возникающих при работе с осциллографом (например, советы по снижению уровня шума).

В системе справки имеются несколько способов поиска необходимых сведений: контекстно-зависимая справка, гиперссылки и индекс.

**Контекстно-зависимая справка** При нажатии кнопки **Справка**, расположенной на передней панели, на экране осциллографа отображаются сведения о последнем вызванном меню. При отображении разделов справки рядом с универсальной ручкой светится светодиодный индикатор, показывая, что эта ручка активна. Если раздел содержит несколько страниц, для перемещения между страницами используется универсальная ручка.

**Гиперссылки** Большинство разделов справки содержат фразы, заключенные в угловые скобки, такие как <Автоустановка>. Такие фразы являются ссылками на другие разделы. Для перемещения курсора между ссылками также используется универсальная ручка. Для отображения раздела, с которым связана гиперссылка, нажмите кнопку «Показать раздел». Для возврата к предыдущему разделу нажмите кнопку «Назад».

**Указатель** Нажмите на передней панели функциональную кнопку **Справка**, а затем — функциональную кнопку «Указатель». Для поиска страницы указателя, содержащей необходимый раздел, используйте функциональные кнопки «Страница вверх» и «Страница вниз». Поверните универсальную ручку, чтобы выделить раздел справки. Для отображения раздела нажмите функциональную кнопку «Показать раздел».

> *ПРИМЕЧАНИЕ. Для удаления с экрана текста справки и возврата к отображению форм сигнала нажмите функциональную кнопку «Выход» или любую кнопку меню.*

### <span id="page-22-0"></span>Обновление микропрограммного обеспечения через Интернет

При появлении новой версии микропрограммного обеспечения можно обновить осциллограф с помощью Интернета и запоминающего устройства USB. При отсутствии доступа к Интернету можно обратиться за сведениями об обновлении в корпорацию Tektronix.

Для обновления микропрограммного обеспечения через Интернет выполните следующие действия:

- 1. Выберите параметр Сервис Состояние системы и запишите номер версии микропрограммного обеспечения осциллографа.
- 2. Со своего компьютера войдите на веб-узел www.tektronix.com и проверьте, имеется ли на нем более новая версия микропрограммного обеспечения осциллографа.
- 3. Если имеется новая версия микропрограммного обеспечения, загрузите с веб-страницы файл этого микропрограммного обеспечения.

Возможно, загруженный файл потребуется разархивировать.

- 4. Скопируйте файл микропрограммного обеспечения в корневую папку запоминающего USB-устройства.
- 5. Вставьте запоминающее устройство USB в соответствующий USB-порт на передней панели осциллографа.
- 6. На осциллографе выберите последовательно Сервис Управление файлами ► - далее - стр. 2 из 2 ► Обновить микропрогр. обеспечение.

Для обновления микропрограммного обеспечения требуется несколько МИНУТ.

По окончании обновления микропрограммного обеспечения появится предложение нажать кнопку. Нельзя вынимать запоминающее устройство USB и выключать питание осциллографа, пока не закончится обновление микропрограммного обеспечения.

### <span id="page-23-0"></span>**Правила оформления**

- В данном руководстве использованы следующие правила:
- $\overline{\phantom{a}}$ При ссылке на команду меню каждое слово начинается с прописной буквы. Например: Пик. детек., Зона окна.

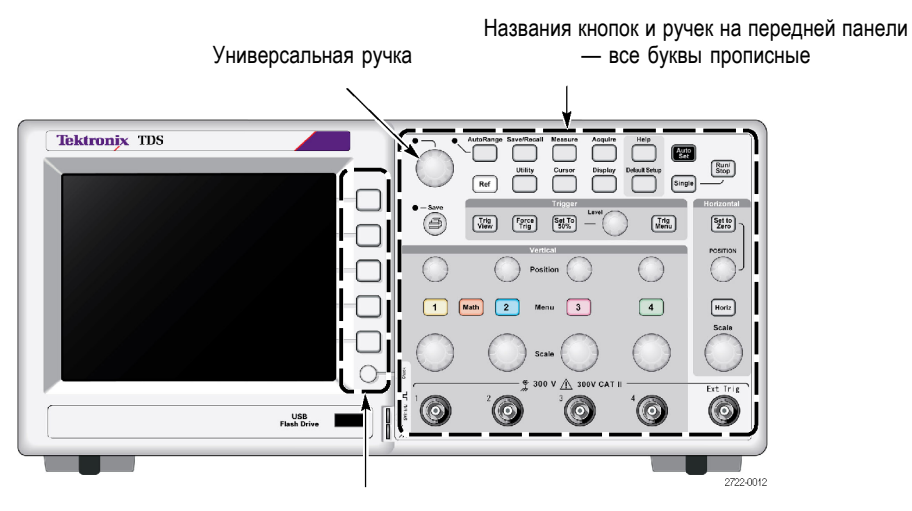

Функциональные кнопки — первая буква каждого слова является прописной

*ПРИМЕЧАНИЕ. Функциональные кнопки могут также называться экранными кнопками, кнопками бокового меню, кнопками команд и кнопками параметров.*

 $\overline{\phantom{a}}$ Символ ► разделяет названия кнопок при серии нажатий. Например, строка **Сервис** ► **Параметры** ► **Установить дату и время** означает, что необходимо нажать на передней панели кнопку **Сервис**, затем функциональные кнопки «Параметры» и «Установка даты и времени». Для выбора нужного параметра может потребоваться несколько нажатий функциональной кнопки.

## <span id="page-24-0"></span>**Приступая к работе**

Цифровые запоминающие осциллографы серии TDS2000C и TDS1000C-EDU представляют собой небольшие легкие настольные устройства, которые могут использоваться при измерениях относительно земли.

В данной главе описаны способы выполнения следующих задач.

- Подготовка устройства к работе  $\mathcal{L}$
- n. Выполнение быстрой проверки функций
- $\overline{\phantom{a}}$ Выполнение проверки пробников и компенсация пробников
- $\overline{\phantom{a}}$ Выбор коэффициента ослабления пробника
- n. Использование автокалибровки

*ПРИМЕЧАНИЕ. При включении осциллографа имеется возможность выбрать язык экранных сообщений осциллографа. В любой момент можно получить доступ к параметру Сервис ► Language (Язык) и выбрать язык.*

#### **Основные функции**

В следующей таблице и списке приведен перечень основных характеристик различных моделей осциллографа.

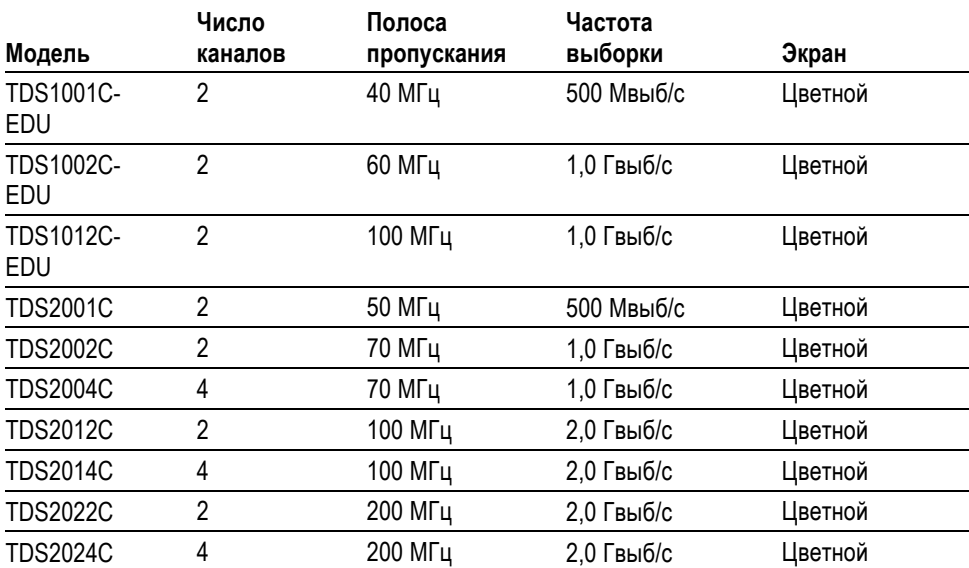

 $\mathcal{L}_{\mathcal{A}}$ Контекстно-зависимая справочная система

- $\mathcal{L}_{\mathcal{A}}$ Цветной жидкокристаллический дисплей
- $\overline{\phantom{a}}$ Настраиваемый предел полосы пропускания 20 МГц
- <span id="page-25-0"></span> $\overline{\phantom{a}}$ 2500 отсчетов на каждый канал
- $\overline{\phantom{a}}$ Автоустановка
- Автоматическая установка пределов измерений п
- $\mathcal{L}_{\mathcal{A}}$ Мастер проверки пробника
- $\overline{\phantom{a}}$ Запоминание настроек и осциллограммы
- $\Box$ Порт запоминающего устройства USB для хранения файлов
- Непосредственная распечатка на любом принтере, совместимом с  $\mathcal{L}_{\mathcal{A}}$ PictBridge
- Обмен информацией с ПК через USB-порт устройств с помощью п программного обеспечения OpenChoice для связи с ПК
- $\mathcal{L}_{\mathcal{A}}$ Подключение к контроллеру GPIB с помощью дополнительного адаптера TEK-USB-488
- Курсоры и поля значений  $\mathcal{L}_{\mathcal{A}}$
- $\mathcal{L}_{\mathcal{A}}$ Поле частоты синхронизации
- п Шестнадцать автоматических измерений
- $\mathcal{L}_{\mathcal{A}}$ Усреднение сигнала и пиковое детектирование
- Две шкалы времени  $\overline{\phantom{a}}$
- $\overline{\phantom{a}}$ Математические функции: операции сложения, вычитания и умножения
- n. Математическая функция быстрого преобразования Фурье (БПФ)
- $\overline{\phantom{a}}$ Режим синхронизации по длительности импульса
- $\mathbf{r}$ Режим синхронизации по видеосигналу с возможностью выбора строки
- Внешняя синхронизация  $\mathbf{r}$
- п Различные режимы послесвечения экрана
- п Интерфейс пользователя и справка на десяти языках

### **Подготовка к работе**

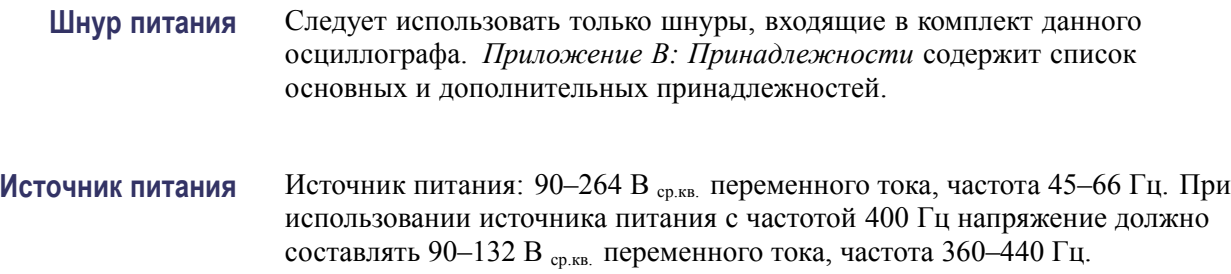

#### <span id="page-26-0"></span>**Проушина для закрепления прибора**

Для защиты осциллографа служит стандартный замок, применяемый в переносных компьютерах или тросик с замком, пропущенный через специальное отверстие в корпусе.

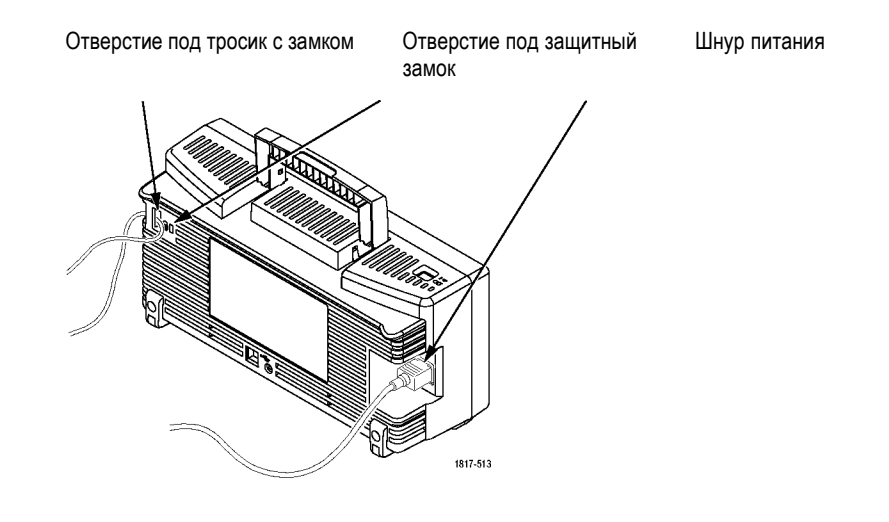

**Вентиляция** *ПРИМЕЧАНИЕ. Осциллограф охлаждается благодаря конвекции. Для прохождения воздушного потока необходимо оставлять просветы не менее 5 см по бокам и сверху прибора.*

### **Проверка работоспособности**

Проверка работоспособности позволяет убедиться в правильной работе осциллографа.

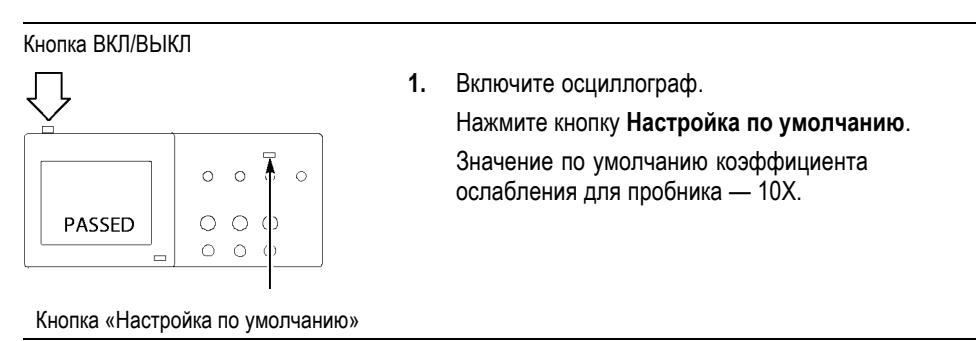

PROBE COMP

<span id="page-27-0"></span>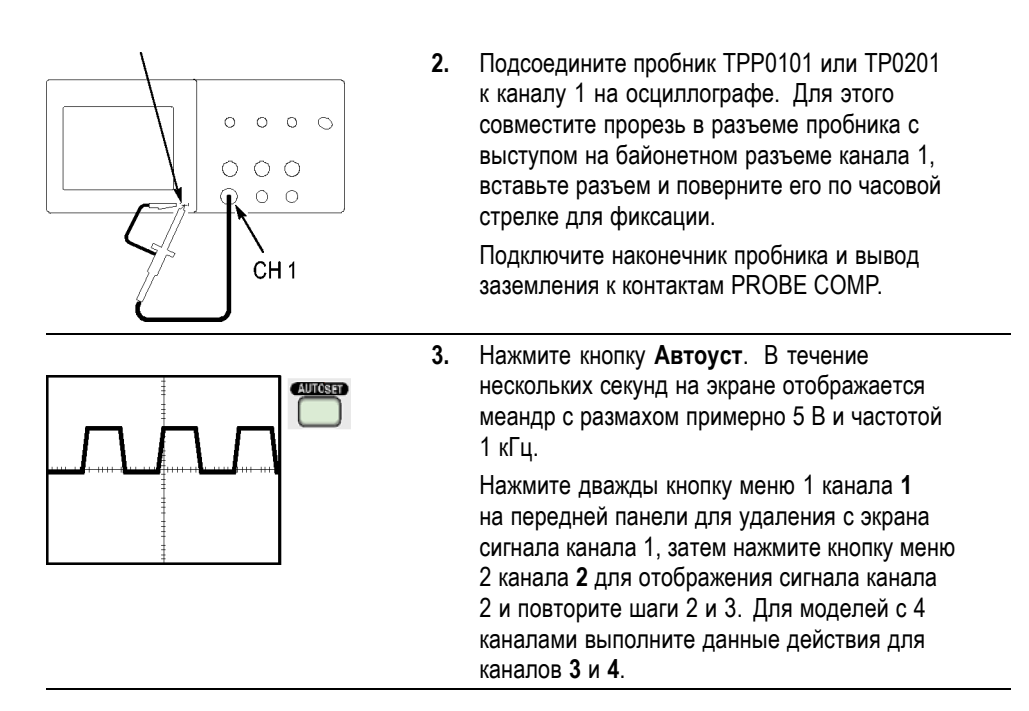

### **Безопасность при работе с пробником**

Перед применением пробников проверьте и соблюдайте пределы измеряемых значений.

На корпусе пробника TPP0101/TPP0201 имеется предохранительное кольцо для пальцев, предназначенное для защиты от поражения электрическим током.

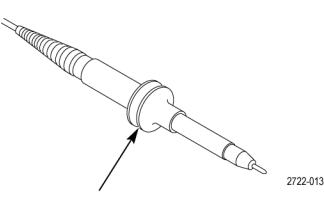

Предохранительное кольцо

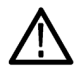

*ПРЕДУПРЕЖДЕНИЕ. Во избежание поражения электрическим током при использовании пробника прикасайтесь к корпусу пробника только выше предохранительного кольца.*

*Во избежание поражения электрическим током при использовании пробника не касайтесь металлических частей наконечника пробника, подключенного к источнику питания.*

Перед проведением любых измерений следует подключить пробник к осциллографу и подсоединить заземление.

#### <span id="page-28-0"></span>**Мастер проверки пробника напряжения**

Мастер проверки пробника служит для проверки правильности работы пробника напряжения, подключенного к осциллографу. Данный мастер не поддерживает пробники тока.

Мастер помогает регулировать компенсацию на пробниках напряжения (обычно с помощью винта на корпусе или разъеме пробника) и устанавливать параметр «Затухание» для каждого канала, например, нажав кнопки **1** ► **Пробник** ► **Напряжение** ► **Затухание**.

Мастер проверки пробников следует использовать при каждом подсоединении пробника напряжения к входному каналу.

Для вызова мастера проверки пробника нажмите кнопку **PROBE CHECK** (Проверка пробника). Если пробник подключен должным образом, процедура компенсации пробника выполнена правильно и в меню «По вертикали» указано правильное значение параметра «Затухание», в нижней части экрана осциллографа будет отображено сообщение «ПРОЙДЕНО». В противном случае на экран выводятся сообщения, помогающие устранить неполадки в настройке пробника.

*ПРИМЕЧАНИЕ. Мастер проверки пробников можно использовать для пробников с коэффициентом ослабления 1X, 10X, 20X, 50X и 100X. Для проверки пробников 500X и 1000X или пробников, подсоединенных к байонетному разъему Ext Trig (Внешняя синхронизация), этот мастер не применяется.*

*ПРИМЕЧАНИЕ. По завершении процедуры мастер проверки пробников восстанавливает настройки осциллографа (кроме параметров «Пробник» и «Затухание») к состоянию до нажатия кнопки.*

Чтобы ввести компенсацию для пробника, который должен использоваться с входом Ext Trig (Внешняя синхронизация), выполните следующие действия:

- **1.** Подключите пробник к входному байонетному разъему любого канала (например, канала **1**).
- **2.** Нажмите кнопку **PROBE CHECK** и следуйте инструкциям на экране.
- **3.** После проверки работоспособности и правильности компенсации пробника подключите его к байонетному разъему Ext Trig (Внешняя синхронизация).

### <span id="page-29-0"></span>**Выполнение процедуры компенсации пробника вручную**

Предусмотрена возможность выполнить настройку пробника для входного канала вручную вместо проверки с помощью мастера.

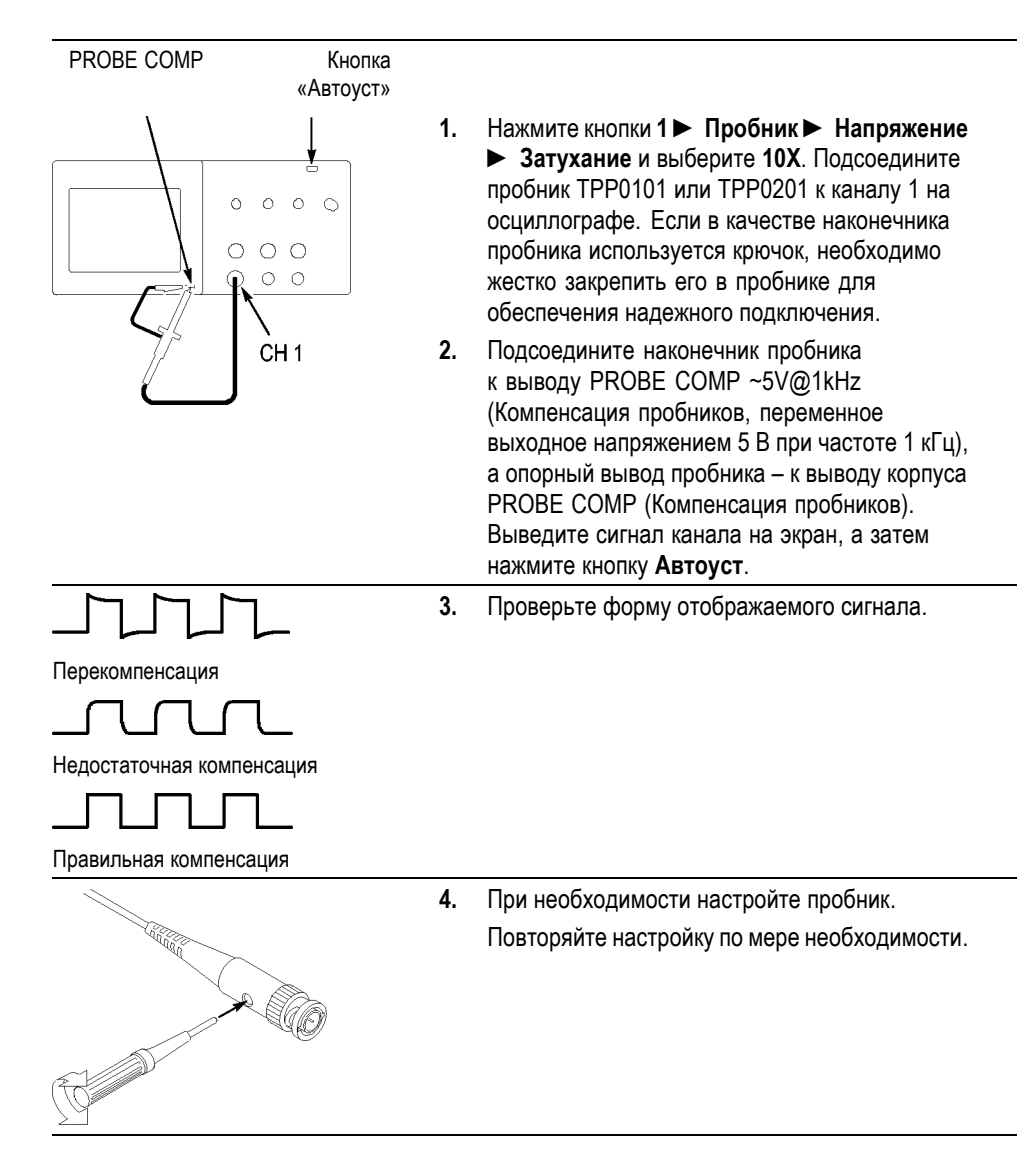

### <span id="page-30-0"></span>**Установка ослабления пробника**

Имеются пробники с различными значениями ослабления, влияющими на вертикальный масштаб осциллограммы сигнала. Мастер проверки пробника выполняет проверку соответствия пробнику коэффициента ослабления в осциллографе.

В качестве альтернативного метода проверки пробника можно выбрать вручную коэффициент, соответствующий затуханию пробника. Например, чтобы установить коэффициент 10X для пробника, подсоединенного к каналу 1, следует нажать **1** ► **Пробник** ► **Напряжение** ► **Затухание** и выбрать **10X**.

*ПРИМЕЧАНИЕ. Значение по умолчанию параметра Затухание — 10X.*

При изменении положения переключателя затухания на пробнике P2220 следует также соответственно изменить параметр «Затухание» осциллографа. Переключатель имеет положения 1X и 10X.

переключатель ослабления

*ПРИМЕЧАНИЕ. При установке переключателя ослабления в положение 1X полоса пропускания осциллографа ограничена пробником P2220 до 6 МГц. Чтобы использовать всю полосу пропускания осциллографа, установите переключатель в положение 10X.*

#### **Установка масштаба пробника тока**

Пробники тока обеспечивают сигнал напряжения, пропорциональный току. Чтобы установить масштаб пробника тока, требуется настройка осциллографа. По умолчанию применяется масштаб 10 А/В.

Например, чтобы установить масштаб для пробника, подсоединенного к каналу 1, следует нажать **1** ► **Пробник** ► **Ток** ► **Масштаб**, а затем выбрать нужное значение.

### <span id="page-31-0"></span>**Автокалибровка**

Процедура автокалибровки позволяет быстро оптимизировать сигнальный тракт осциллографа для обеспечения максимальной точности измерений. Эта процедура может быть выполнена в любой момент. Однако при изменении температуры окружающей среды более чем на 5 °C ее выполнение обязательно. Процедура автокалибровки занимает приблизительно две минуты.

Для обеспечения точной калибровки включите питание осциллографа и подождите двадцать минут, чтобы гарантировать его прогрев.

Для компенсации сигнального тракта осциллографа отсоедините все пробники и кабели от разъемов передней панели. После этого выберите **Сервис** ► **Выполнить самокалибр.** и следуйте инструкциям на экране.

## <span id="page-32-0"></span>**Основы работы**

Передняя панель разделена на функциональные области, облегчающие ее использование. В данной главе приводится краткий перечень элементов управления и сведений, отображаемых на экране.

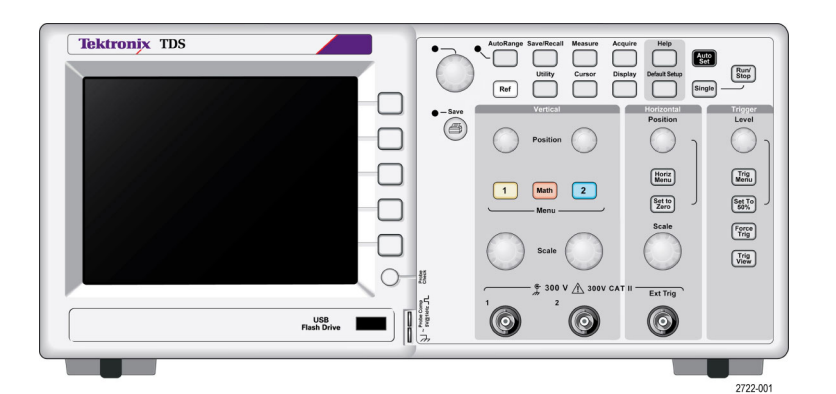

**2-канальная модель**

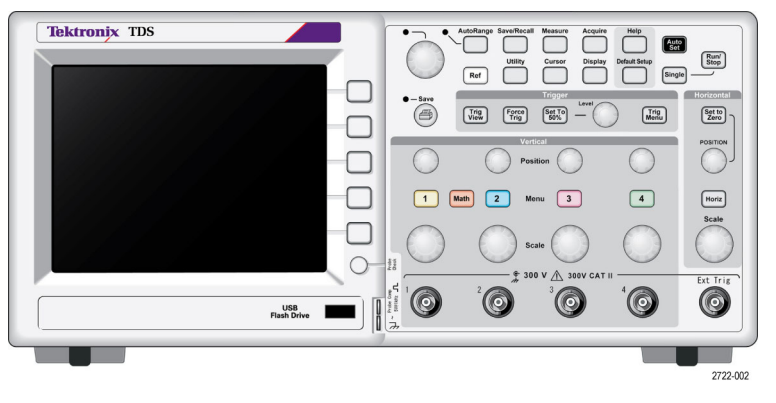

**4-канальная модель**

### **Область экрана**

Помимо осциллограмм, на экране отображаются подробные сведения о сигналах и настройке управления осциллографом.

*ПРИМЕЧАНИЕ. Дополнительные сведения о функции БПФ см. в разделе ([См](#page-84-0). [стр](#page-84-0). [61,](#page-84-0) [Отображение спектра БПФ](#page-84-0).)*

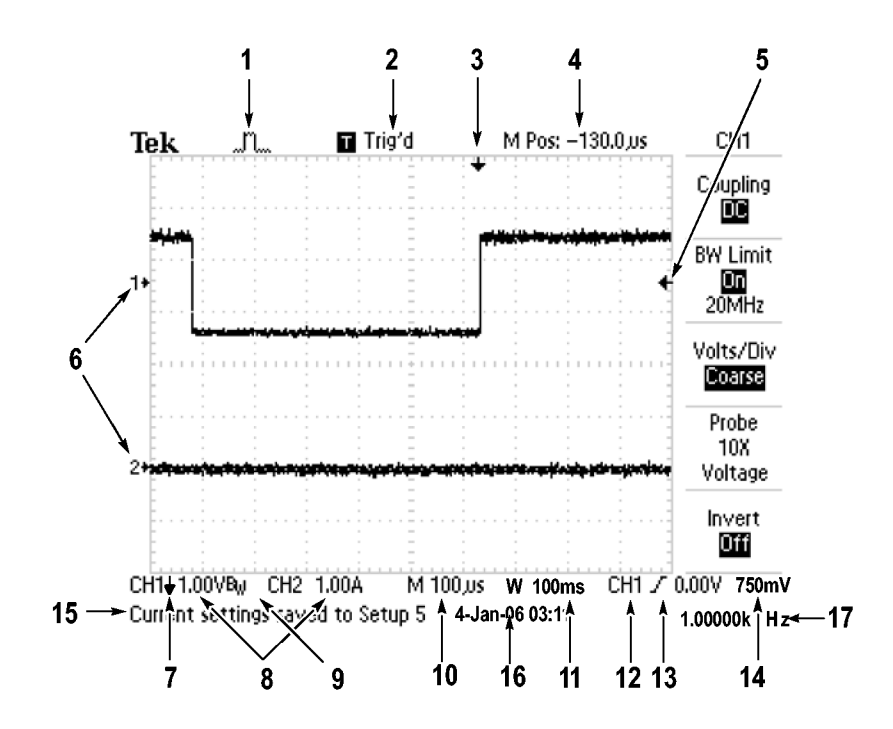

**1.** Значок, показывающий режим сбора данных.

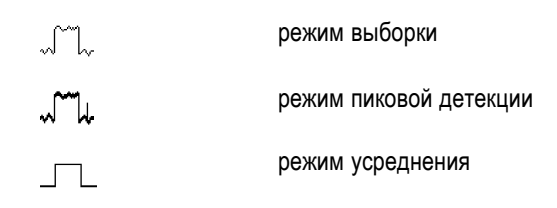

**2.** Состояние синхронизации может иметь следующие значения:

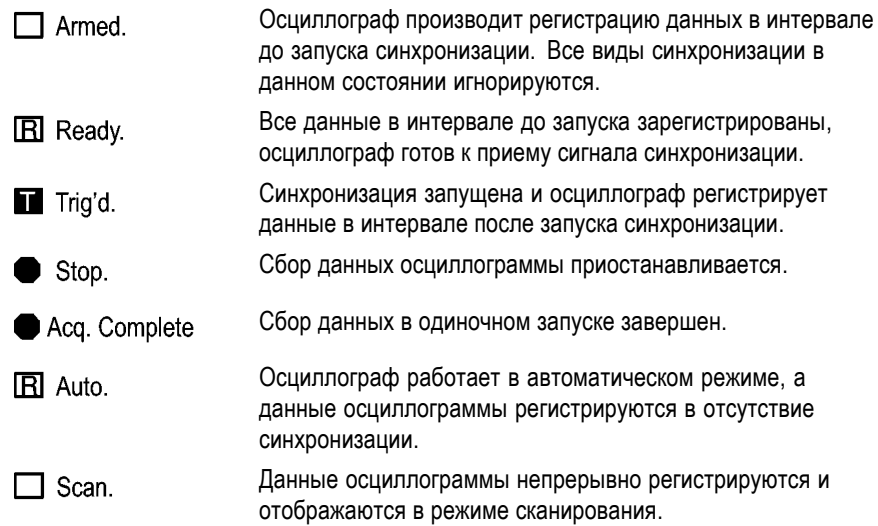

- **3.** Маркер показывает горизонтальное положение синхронизации. Чтобы изменить положение маркера, поверните в группе «Горизонт.» ручку **Положение**.
- **4.** В этом поле отображается положение во времени, соответствующее средней линии координатной сетки. Началом отсчета служит момент синхронизации.
- **5.** Маркер указывает уровень синхронизации по фронту или по длительности импульса.
- **6.** Опорные уровни отображаемых осциллограмм на экране обозначены маркерами. Если маркер отсутствует, канал не отображается.
- **7.** Значок в виде стрелки показывает, что осциллограмма инвертирована.
- **8.** В полях указаны коэффициенты масштабирования по вертикали для каналов.
- 9. Значок В<sub>w</sub> указывает, что полоса пропускания канала ограничена.
- **10.** В этом поле отображается значение основного масштаба времени.
- **11.** Если используется окно, в этом поле отображается значение масштаба времени в окне.
- **12.** В этом поле указан источник сигнала синхронизации.
- **13.** Значок, указывающий выбранный тип синхронизации, может иметь следующий вид:

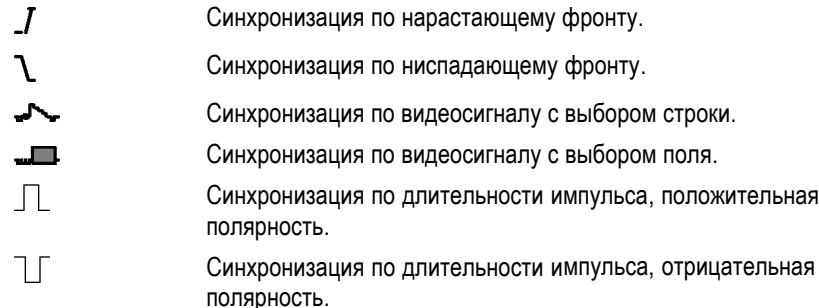

- **14.** В этом поле отображается значение уровня запуска по фронту или по длительности импульса.
- **15.** Область экрана, в которой отображаются полезные сообщения; некоторые из них появляются на экране только на три секунды.

При восстановлении сохраненного сигнала в этом поле отображаются сведения о нем, например: RefA 1.00V 500µs (RefA 1,00 В 500 мкс).

- **16.** В этом поле отображается дата и время.
- **17.** В этом поле отображается значение частоты синхронизации.

#### **Область сообщений** В нижней части экрана осциллографа имеется область сообщений (элемент под номером 15 на предыдущем рисунке), в которой выводятся следующие данные.

 $\mathcal{L}$ Инструкции по переходу в другие меню, например в меню, отображаемые при нажатии кнопки **Меню синх**:

Функция ЗАДЕРЖКА ЗАПУСКА, вызывается через ГОРИЗ МЕНЮ

Предложения о возможных последующих действиях, например указания, отображаемые при нажатии кнопки **Измерения**:

Для изменения измерения нажмите соответствующую кнопку

Сведения о выполненных осциллографом действиях, например сведения, отображаемые при нажатии кнопки **Настройка по умолчанию**:

Восстановлена настройка по умолчанию

 $\Box$ Сведения о сигнале, например сведения, отображаемые при нажатии кнопки «Автоуст»:
На CH1 обнаружен прямоугольный сигнал или импульс

#### **Использование системы меню**

Интерфейс пользователя осциллографов обеспечивает быстрый доступ к специальным функциям через структуру меню.

При нажатии кнопки на передней панели в правой части экрана осциллографа появляется соответствующее меню. В меню отображаются параметры, доступ к которым осуществляется с помощью функциональных кнопок без надписей, расположенных непосредственно справа от экрана.

Существует несколько способов отображения функций меню.

- $\overline{\phantom{a}}$ Выбор страницы (подменю). В некоторых меню можно использовать верхнюю функциональную кнопку, чтобы выбрать два или три подменю. При каждом нажатии верхней кнопки параметры изменяются. Например, при нажатии верхней кнопки в меню синхронизации на экране циклически отображаются подменю «Фронт», «Видео» и «Длительн. импульса».
- $\mathcal{L}_{\mathcal{A}}$ Циклический список. Значение параметра изменяется при каждом нажатии функциональной кнопки. Например, чтобы просмотреть параметры «По вертикали» (для канала) «Тип входа», можно нажать кнопку **1** (меню канала 1), а затем нажать верхнюю функциональную кнопку.

В некоторых списках можно выбрать параметр с помощью универсальной ручки. В строке подсказки отображаются указания на возможность использования универсальной ручки, а рядом с ручкой при этом светится индикатор, показывающий, что ручка действует. (См. [стр](#page-40-0). [17,](#page-40-0) *[Кнопки](#page-40-0) [меню и управления](#page-40-0)*.)

- <span id="page-37-0"></span> $\overline{\phantom{a}}$ Действие. На экране осциллографа отображается тип действия, которое будет выполнено сразу после нажатия функциональной кнопки Действие. Например, если на экране отображается указатель справки, то при нажатии функциональной кнопки Страница вниз на экране появится следующая страница указателя.
- $\Box$ Радио. Для каждого параметра используется отдельная кнопка. Выбранная функция выделяется цветом. Например, после нажатия кнопки меню «Сбор данных» на экране осциллографа отображаются параметры различных режимов сбора данных. Чтобы выбрать параметр, нажмите соответствующую кнопку.

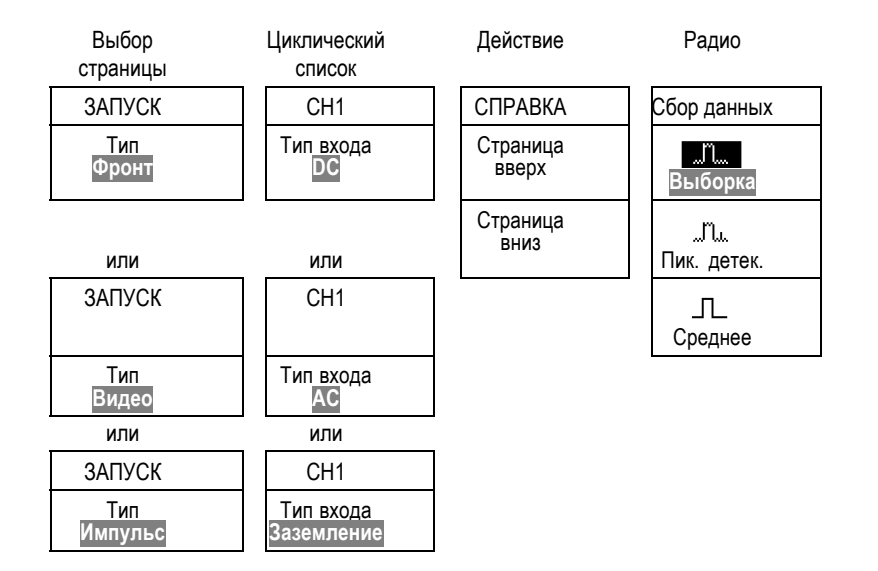

## **Элементы управления отображением по вертикали**

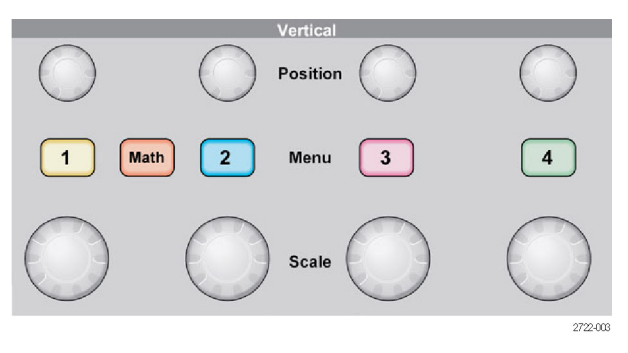

**Для всех моделей. Показана 4-канальная модель**

<span id="page-38-0"></span>**Положение (1, 2, 3 и 4).** Регулировка положения осциллограммы по вертикали.

**1, 2, 3 и 4 — меню.** Эти кнопки позволяют вывести на экран значения параметров меню по вертикали и включить или отключить отображение сигнала определенного канала.

**Масштаб (1, 2, 3 и 4).** Выбор масштаба по вертикали.

**Математика.** После нажатия кнопки на экране отображается меню математических операций для сигналов. Кнопка также используется для включения и выключения расчетных осциллограмм.

### **Элементы управления отображением по горизонтали**

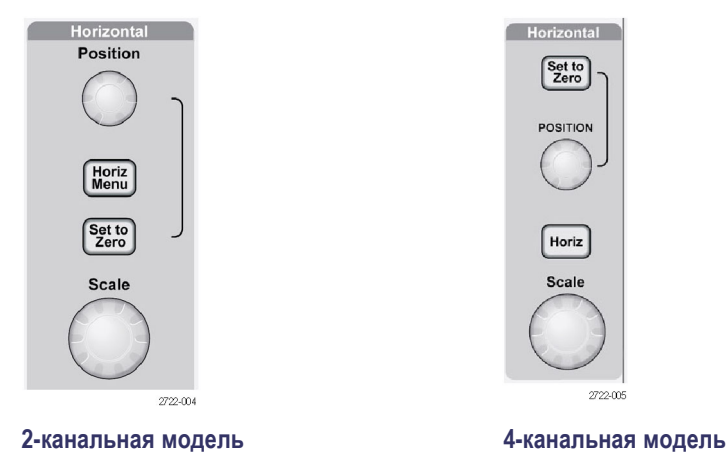

**Положение.** С помощью этой ручки регулируется положение по горизонтали осциллограмм во всех каналах и расчетных осциллограмм. Разрешение данного элемента управления изменяется в зависимости от значения масштаба времени. (См. [стр](#page-118-0). [95,](#page-118-0) *[Зона окна](#page-118-0)*.)

*ПРИМЕЧАНИЕ. Чтобы значительно изменить положение по горизонтали, поверните ручку Масштаб в группе «Горизонт.», измените положение по горизонтали, а затем поверните ручку Масштаб в группе «Горизонт.» в первоначальное положение.*

**Гориз меню.** Вывод на экран меню горизонтали.

**Уст нуль.** Если нажать кнопку, устанавливается нулевое положение по горизонтали.

**Масштаб.** Поворотом этой ручки задается коэффициент масштабирования по горизонтали (время/деление) для основного масштаба времени или масштаба времени окна. При использовании функции Window Zone (Зона окна) с помощью этого элемента можно изменить ширину зоны окна, увеличив или уменьшив масштаб времени окна. (См. [стр](#page-118-0). [95,](#page-118-0) *[Зона окна](#page-118-0)*.)

### <span id="page-39-0"></span>**Элементы управления синхронизацией**

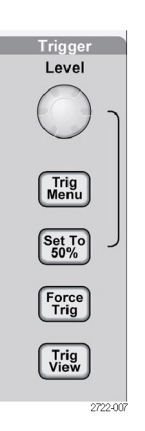

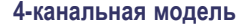

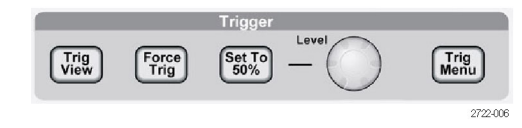

#### **2-канальная модель**

**Уровень.** Если используется синхронизация по фронту или импульсу, ручка **Уровень** позволяет установить уровень амплитуды, которую должен иметь сигнал, чтобы его можно было зарегистрировать.

**Меню синх.** При нажатии этой кнопки на экран выводится меню синхронизации.

**Уст. 50%.** Уровень запуска устанавливается по вертикали посередине между пиковыми уровнями сигнала синхронизации.

**Форс запуск.** При нажатии этой кнопки сбор данных завершается независимо от наличия необходимого сигнала синхронизации. Если регистрация данных уже остановлена, эта кнопка не действует.

**Просм имп синх.** При нажатии и удержании кнопки **Просм имп синх** на экране вместо сигнала канала отображается сигнал синхронизации. Эту кнопку можно использовать, чтобы посмотреть, как параметры синхронизации, например тип входа синхронизации, влияют на сигнал синхронизации.

## <span id="page-40-0"></span>**Кнопки меню и управления**

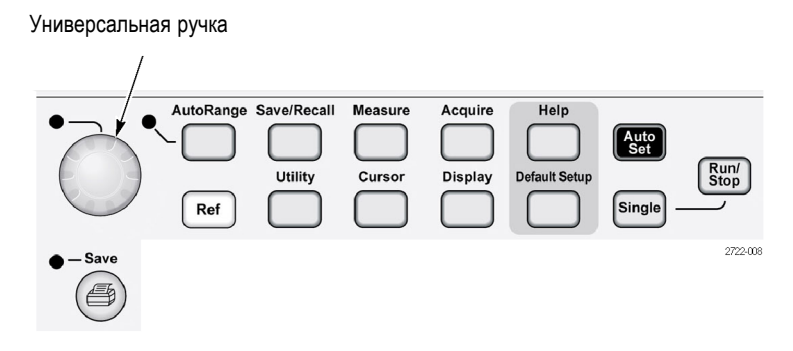

Подробные сведения о кнопках меню и управления см. в главе *Справочник*.

**Универсальная ручка.** Конкретная функция ручки определяется отображенным на экране меню или выбранной командой меню. Когда ручка активна, рядом с ней загорается индикатор. В таблице указаны функции ручки.

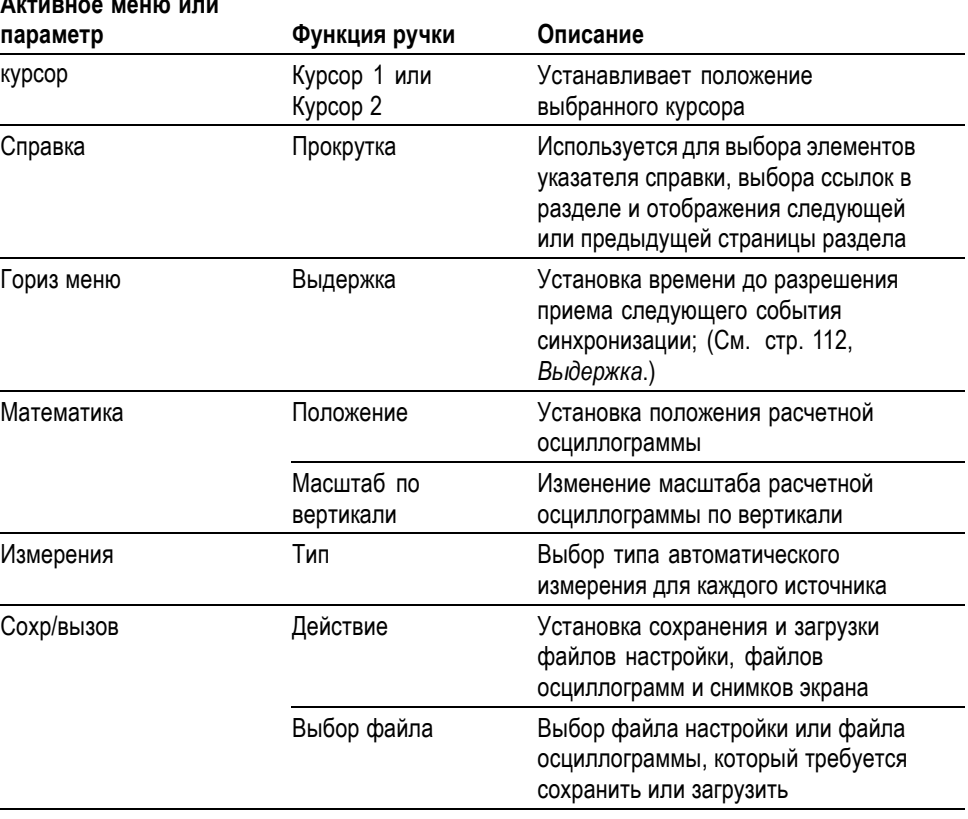

#### **Активное меню или**

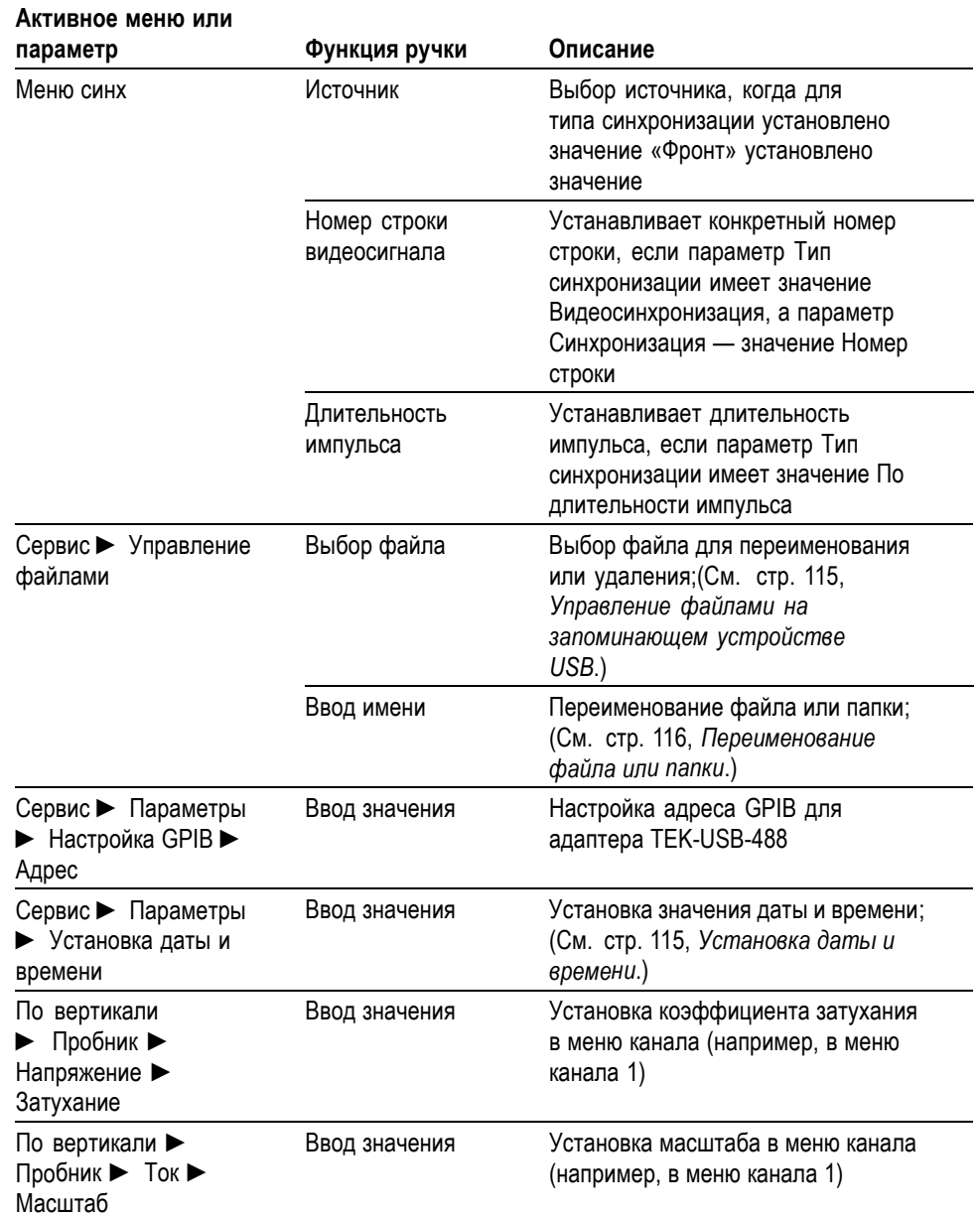

**Автодиапазон.** При нажатии кнопки на экране появляется меню автодиапазона и включается или выключается функция автоматического выбора диапазона. При включенном режиме автоматического выбора диапазона рядом с ручкой загорается индикатор.

**Сохр/вызов.** При нажатии кнопки на экране появляется меню сохранения и загрузки данных для параметров настройки и осциллограмм.

**Измерения.** При нажатии данной кнопки на экране отображается меню автоматических измерений.

**Сбор данных.** При нажатии этой кнопки отображается меню сбора данных.

**Опорн.** Вывод на экран меню опорного сигнала, позволяющего быстро отображать и скрывать опорные осциллограммы, хранимые в энергонезависимой памяти осциллографа.

**Сервис.** При нажатии данной кнопки на экран выводится меню сервиса.

**Курсор.** Вывод на экран меню курсора. Курсоры отображаются на экране после выхода из меню курсора (если только для параметра «Тип» не установлено значение «Выкл»), но изменить их положение невозможно.

**Экран.** Отображение меню экрана.

**Справка.** Вывод на экран меню справки.

**Настройка по умолчанию.** Восстановление заводской настройки.

**Автоуст.** Автоматическая установка значений параметров управления сигналом, обеспечивающих приемлемое изображение входящих сигналов.

**Одиночн запуск.** Регистрируется одиночный сигнал, после чего сбор данных прекращается.

**Пуск/стоп.** Сигналы регистрируются непрерывно или сбор данных приостанавливается.

Запуск печати на принтере, совместимом с PictBridge или выполнение функции сохранения на запоминающем устройстве с шиной USB.

**Сохранение.** Когда кнопка печати настроена на сохранение данных на запоминающем USB-устройстве, светится светодиодный индикатор.

#### **Входные разъемы**

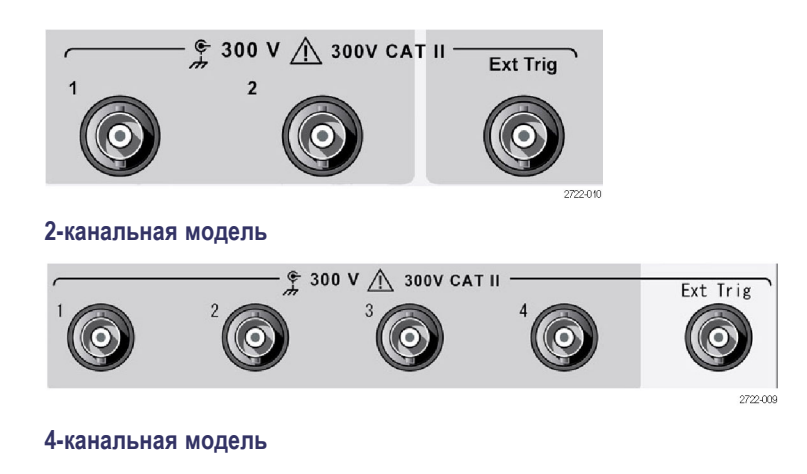

**1, 2, 3 и 4.** Входные разъемы для отображения сигналов.

**Ext Trig (Внешняя синхронизация).** Входной разъем для внешнего источника синхронизации. Источник синхронизации «Внеш.» или «Внеш./5» выбирается в меню синхронизации. Нажмите и удерживайте кнопку **Просм имп синх**, чтобы просмотреть влияние параметров синхронизации, например типа входа синхронизации, на сигнал синхронизации.

### **Другие элементы передней панели**

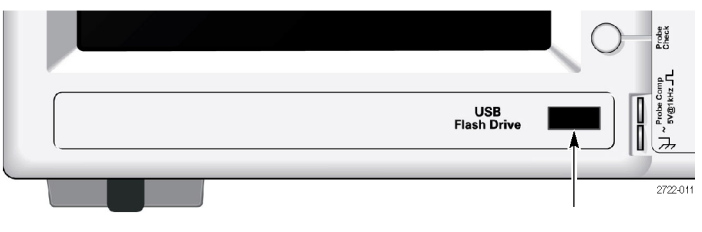

Порт запоминающего устройства USB

**Порт запоминающего устройства USB.** Для сохранения или восстановления файла данных вставьте в разъем запоминающее устройство USB. На экране осциллографа появится значок часов, показывающий, что запоминающее устройство активно. После сохранения или восстановления файла значок часов пропадает и появляется строка подсказки, уведомляющая о завершении операции сохранения или вызова.

Если на запоминающем устройстве имеется светодиод, он мигает во время сохранения или восстановления файла данных. Прежде чем извлекать запоминающее устройство, убедитесь, что светодиод перестал мигать.

**PROBE COMP.** Выход сигнала компенсации пробника и опорный уровень корпуса. Используется для электрического согласования пробника напряжения с входной цепью осциллографа. (См. [стр](#page-28-0). [5,](#page-28-0) *[Мастер проверки](#page-28-0) [пробника напряжения](#page-28-0)*.) (См. [стр](#page-29-0). [6](#page-29-0), *[Выполнение процедуры компенсации](#page-29-0) [пробника вручную](#page-29-0)*.)

# **Описание функций осциллографа**

В данной главе содержатся сведения, с которыми необходимо ознакомиться до начала работы с осциллографом. Для успешной работы с осциллографом необходимо изучить следующие его функции.

- Настройка осциллографа.  $\overline{\phantom{a}}$
- $\overline{\phantom{a}}$ Синхронизация.
- Запись сигналов (осциллограмм). r.
- L. Выбор масштаба и положения отображения сигнала.
- $\mathbb{R}^2$ Измерение параметров сигнала.

На следующем рисунке приведена блок-схема различных функций осциллографа и их связей друг с другом.

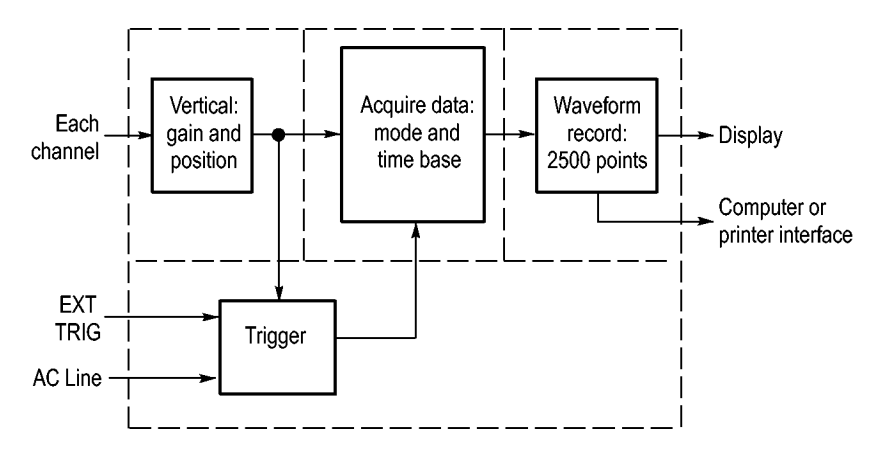

## **Настройка осциллографа**

Следует внимательно изучить следующие три функции, которые могут часто использоваться при работе с осциллографом: Автоустановка, Автодиапазон, сохранение настроек и восстановление настроек.

**Использование функции Автоустановка** При каждом нажатии кнопки **Автоуст** функция автоустановки обеспечивает стабильное отображение осциллограммы. В этом режиме производится автоматическая настройка вертикального и горизонтального масштаба отображения, а также параметров синхронизации. Кроме того, в данном режиме в области координатной сетки отображаются результаты ряда автоматических измерений, зависящих от типа сигнала.

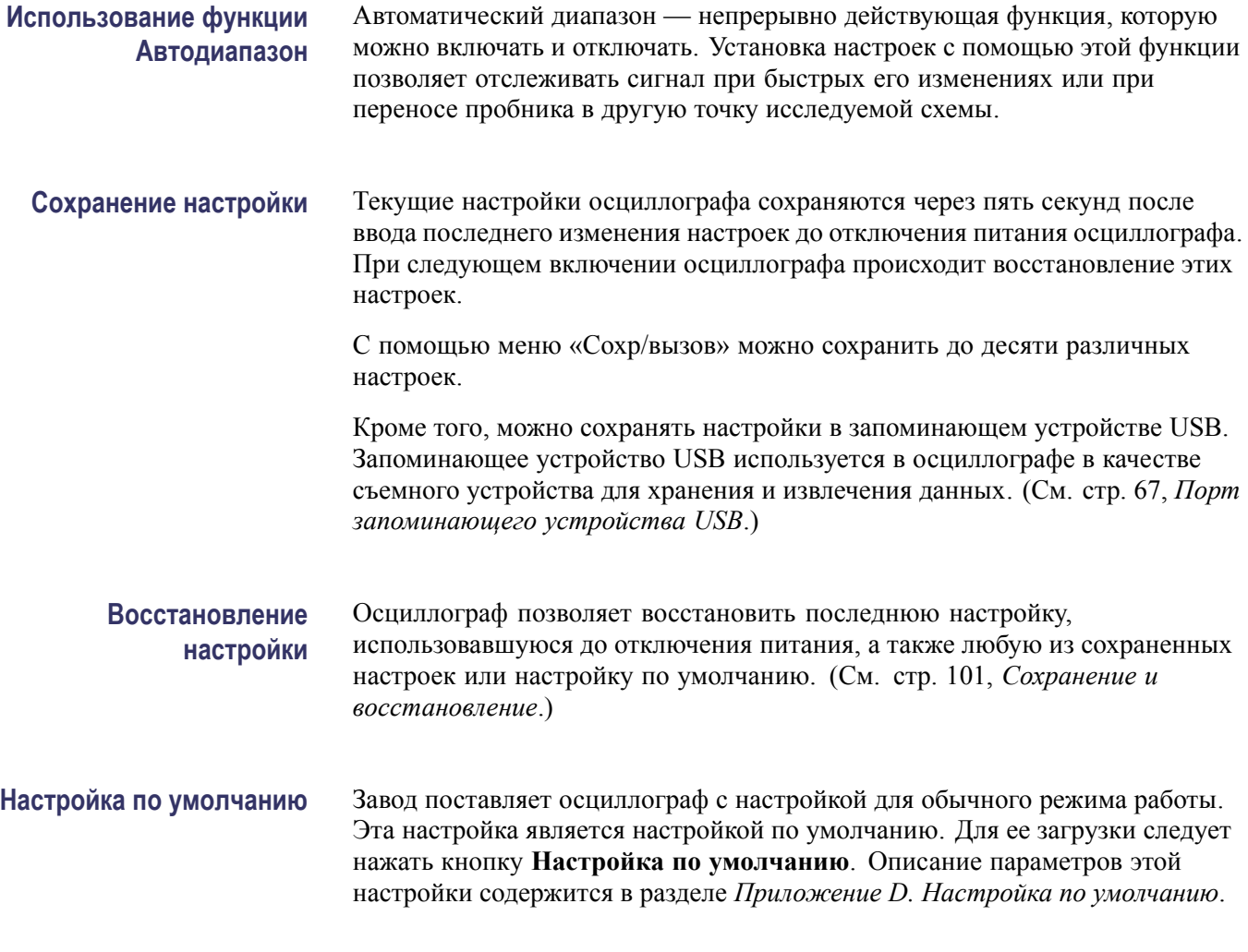

## **Синхронизация**

Параметры синхронизации определяют момент начала сбора данных и отображения сигнала осциллографом. Правильный выбор параметров синхронизации позволяет устранить нестабильность изображения или его пропадание на экране и добиться отображения сигнала, удобного для восприятия.

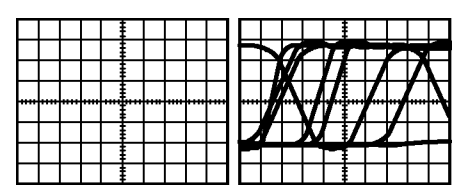

Сигнал с синхронизацией Сигнал без синхронизации

Сведения, касающиеся конкретных осциллографов см. в главе *Основы работы*. (См. [стр](#page-39-0). [16](#page-39-0), *[Элементы управления синхронизацией](#page-39-0)*.) См. также главу *Справочник*. (См. [стр](#page-129-0). [106,](#page-129-0) *[Элементы управления синхронизацией](#page-129-0)*.)

При нажатии кнопки **Пуск/стоп** или **Одиночн запуск** для начала сбора данных осциллографом выполняются следующие действия:

- **1.** Сбор достаточного количества данных для отображения части сигнала слева от точки запуска синхронизации. Это называется также интервалом до запуска.
- **2.** Продолжение сбора данных в ожидании возникновения условия запуска.
- **3.** Обнаружение условия запуска.
- **4.** Продолжение сбора данных до заполнения всей записи сигнала.
- **5.** Отображение записанного сигнала.

*ПРИМЕЧАНИЕ. При синхронизации по фронтам или импульсной синхронизации осциллограф вычисляет частоту возникновения событий синхронизации. Значение этой частоты отображается в правом нижнем углу экрана.*

- **Источник** Параметры источника синхронизации позволяют выбрать сигнал, используемый осциллографом для синхронизации. Таким источником может служить сеть питания переменного тока (только при синхронизации по фронту), а также любой сигнал, поступающий на байонетный разъем канала или на байонетный разъем Ext Trig (Внешняя синхронизация).
	- **Типы** В осциллографе имеется три типа синхронизации: синхронизация по фронту, видеосинхронизация и синхронизация по длительности импульса.
	- **Режимы** Выбор режима синхронизации Автоматический запуск или Обычный позволяет определить способ сбора данных осциллографом в отсутствие условий запуска. (См. [стр](#page-130-0). [107](#page-130-0), *[Режимы](#page-130-0)*.)

Для одиночного запуска сбора данных следует нажать кнопку **Одиночн запуск**.

**Тип входа** Тип входа синхронизации позволяет указать, какая часть сигнала будет поступать на вход схемы синхронизации. Это помогает добиться устойчивого изображения сигнала.

Для установки типа входа синхронизации нажмите кнопку **Меню синх** и выберите тип синхронизации «Фронт» или «Импульс», а затем выберите параметр «Тип входа».

*ПРИМЕЧАНИЕ. Тип входа синхронизации влияет только на сигнал, подаваемый на систему синхронизации. Этот параметр не влияет на ширину полосы пропускания и тип входа для сигнала, отображаемого на экране.*

Для просмотра формы сигнала, подаваемого на вход системы синхронизации, нажмите и удерживайте кнопку **Просм имп синх**.

**Положение** Регулятор положения по горизонтали задает время между точкой запуска синхронизации и центром экрана. Дополнительные сведения по использованию этого регулятора для установки положения точки запуска синхронизации содержатся в разделе *Масштаб и положение по горизонтали; интервал до запуска*. (См. [стр](#page-49-0). [26](#page-49-0), *[Масштаб и положение по](#page-49-0) горизонтали; [интервал до запуска](#page-49-0)*.)

**Наклон и уровень** Элементы управления «Крутизна» и «Уровень» помогают задать параметры синхронизации. Параметр «Крутизна» (только для синхронизации по фронту) определяет, будет ли поиск точки синхронизации производиться осциллографом на нарастающем или нисходящем фронте сигнала. Ручка **Уровень** в группе «Запуск» задает место точки синхронизации на нарастающем или нисходящем фронте сигнала.

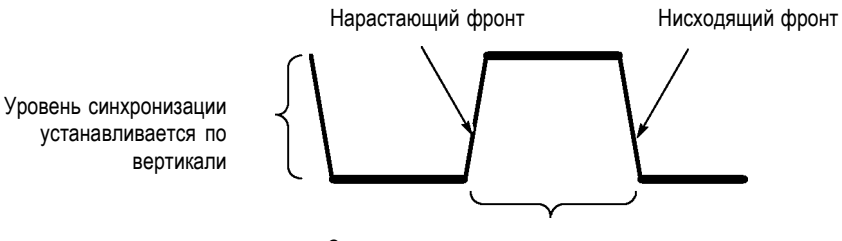

Синхронизация производится по нарастающему или нисходящему фронту

# <span id="page-48-0"></span>**Регистрация сигналов**

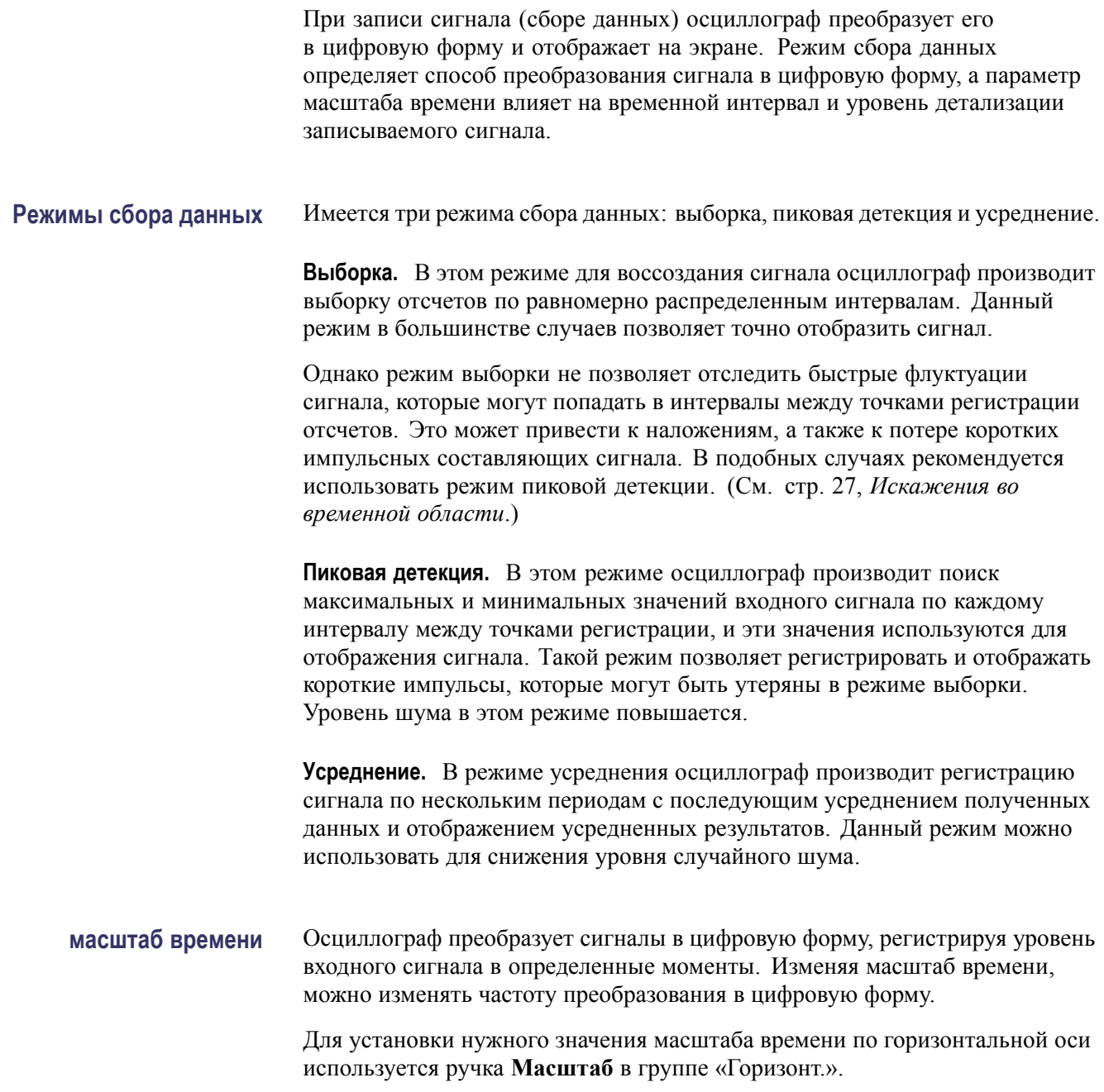

# <span id="page-49-0"></span>**Задание масштаба и положения осциллограммы**

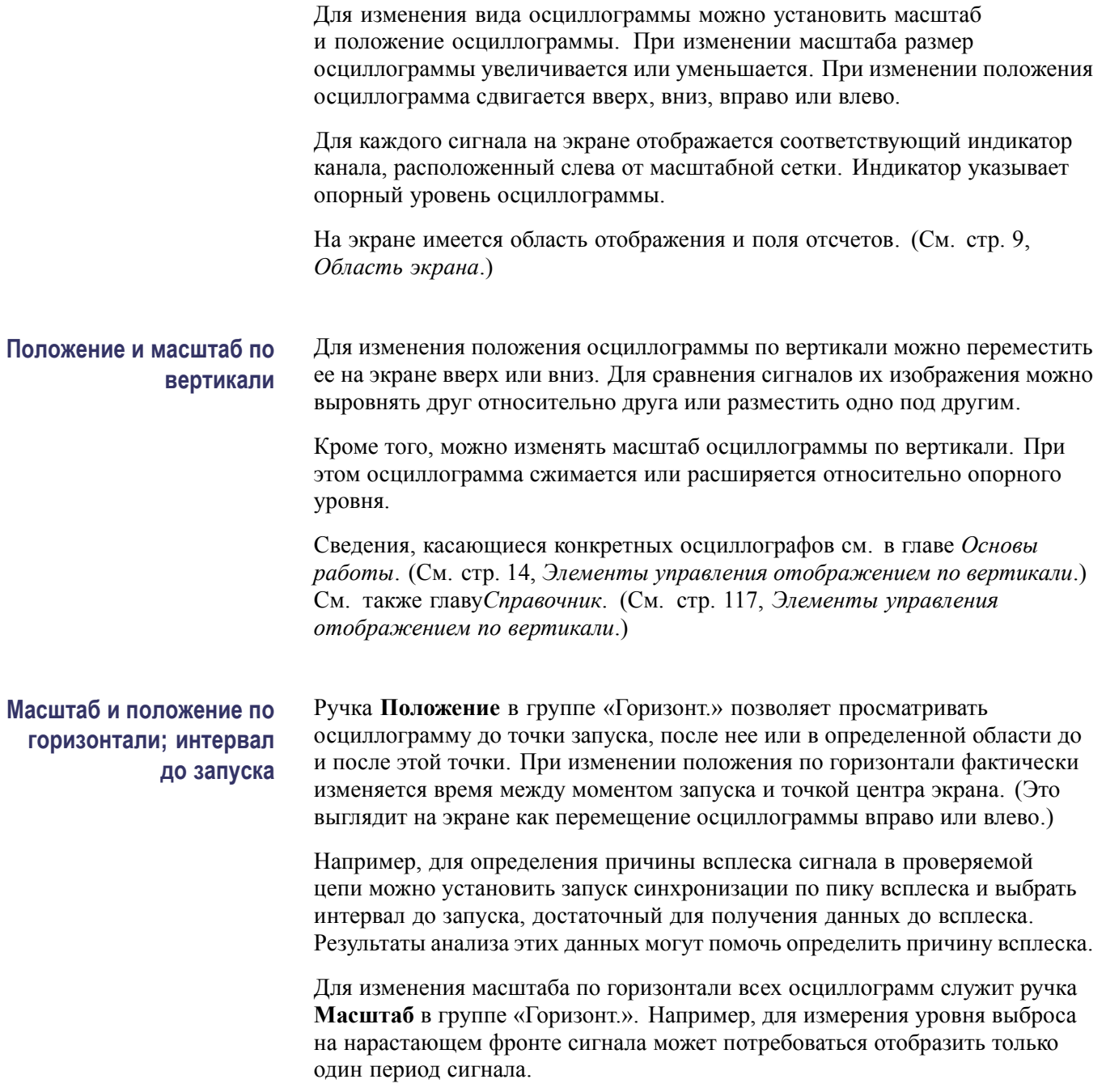

<span id="page-50-0"></span>Масштаб по горизонтали отображается на экране осциллографа в виде значения время/деление в области экранных надписей. Поскольку для всех активных сигналов используется общая шкала времени, на экране отображается только одно значение масштаба для всех активных каналов, за исключением случая использования функции Зона окна. Сведения об использовании функции окна см. в разделе *Зона окна*. (См. [стр](#page-118-0). [95,](#page-118-0) *[Зона](#page-118-0) [окна](#page-118-0)*.)

Сведения, касающиеся конкретных осциллографов см. в главе *Основы работы*. (См. [стр](#page-38-0). [15](#page-38-0), *[Положение](#page-38-0)*.) См. также главу*Справочник*.(См. [стр](#page-117-0). [94,](#page-117-0) *[По горизонтали](#page-117-0)*.)

**Искажения во временной области.** Искажения возникают при скорости дискретизации сигнала, недостаточной для его точного отображения. При этом либо на экране отображается сигнал, частота которого меньше фактической частоты входного сигнала, либо осциллограмма неустойчива.

Фактический сигнал с высокой частотой Отображаемый в результате искажения сигнал с более низкой частотой Точки отсчетов

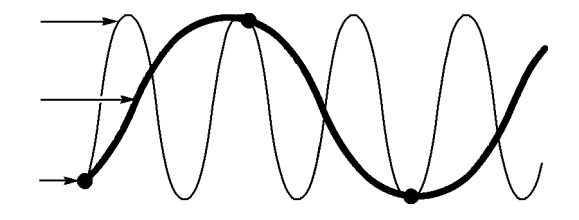

Точность отображения сигналов осциллографом ограничена полосой пропускания пробника и самого осциллографа, а также частотой дискретизации. Во избежание искажений при отображении сигнала необходимо, чтобы частота дискретизации осциллографа по крайней мере вдвое превышала частоту наиболее высокочастотных составляющих сигнала.

Максимальная частота сигнала, теоретически доступная для отображения осциллографом при имеющейся частоте дискретизации, называется предельной частотой сигнала (частотой Найквиста). Соответствующая частота дискретизации называется частотой дискретизации Найквиста и равна удвоенной максимальной частоте сигнала.

Значение максимальной частоты дискретизации в осциллографе превышает значение полосы пропускания не менее чем в десять раз. Такое высокое значение частоты дискретизации позволяет снизить вероятность возникновения искажений при отображении сигнала.

Имеется несколько способов проверки осциллограммы на наличие искажений.

- Измените масштаб по горизонтали с помощью ручки **Масштаб** в группе n. «Горизонт.». Резкое изменение осциллограммы свидетельствует о возможном искажении сигнала.
- Выберите режим регистрации Пиковая детекция (См. [стр](#page-48-0). [25](#page-48-0), *[Пиковая](#page-48-0) [детекция](#page-48-0)*.) В этом режиме фиксируются максимальные и минимальные

значения сигнала, что позволяет регистрировать более быстрые изменения осциллограммы. Резкое изменение вида осциллограммы свидетельствует о возможном наличии искажения сигнала.

Если частота синхронизации превышает частоту отображения данных,  $\overline{\phantom{a}}$ то возможны искажения или ситуация, при которой сигнал многократно пересекает уровень запуска синхронизации. При анализе сигнала можно определить, позволяет ли его форма добиться однократного запуска синхронизации при выбранном уровне запуска.

Если имеется несколько вероятных точек запуска, то следует выбрать такой уровень запуска, при котором существует только одна точка запуска синхронизации за период сигнала. Если же частота синхронизации по-прежнему превышает частоту отображения данных, то все еще имеется вероятность искажений.

Если частота синхронизации ниже, данная проверка неэффективна.

 $\overline{\mathbb{Z}}$ Если отображаемый сигнал является также источником синхронизации, для оценки его частоты следует воспользоваться координатной сеткой или курсорами. Сравните полученное значение со значением частоты синхронизации, отображаемым в правом нижнем углу экрана. Если эти значения существенно различаются, возможно наличие искажений сигнала.

В следующей таблице приведены значения масштаба времени, которые следует использовать во избежание искажений при различных частотах сигналов и соответствующих частотах дискретизации. При значениях масштаба по горизонтали, отвечающих максимальной частоте развертки, искажения маловероятны вследствие ограничения полосы пропускания входных усилителей осциллографа.

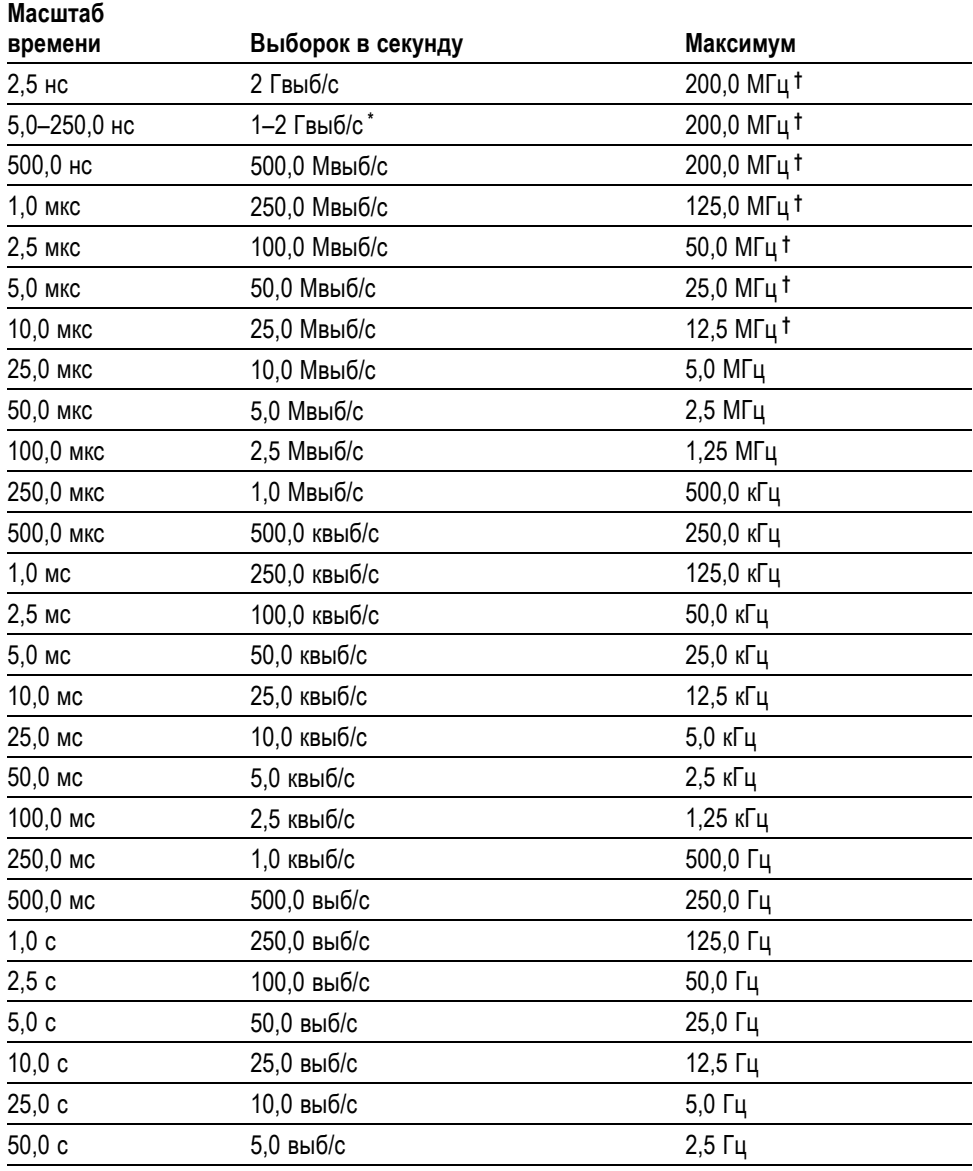

#### **Настройки для устранения искажений в режиме выборки**

**\*** DeВ зависимости от модели осциллографа.

**†** С пробником 1X полоса пропускания ограничена частотой 6 МГц.

## **Выполнение измерений**

Осциллограф отображает графики напряжения по времени и позволяет выполнять различные измерения отображаемой осциллограммы.

Имеется несколько способов выполнения измерений. Можно использовать координатную сетку, курсоры или результаты автоматических измерений.

**Масштабная сетка** Данный метод позволяет быстро выполнить визуальную оценку параметров сигнала. Например, можно визуально оценить амплитуду сигнала и определить, что она несколько превышает 100 мВ.

> Для простых измерений можно воспользоваться подсчетом количества основных и промежуточных делений координатной сетки с последующим умножением результата на коэффициент масштабирования.

Например, если между максимальным и минимальным значениями сигнала имеется пять основных вертикальных делений сетки и известно, что коэффициент масштабирования равен 100 мВ/деление, то значение амплитуды можно легко вычислить по формуле:

5 делений x 100 мВ/деление = 500 мВ.

курсор

**Курсоры** Данный метод заключается в перемещении курсоров (которые всегда отображаются парами) и считывании в области экранных сообщений значений, соответствующих их местоположению. Имеется два типа курсоров: по амплитуде и по времени.

> При использовании курсоров необходимо убедиться, что в качестве источника выбран именно тот сигнал, который требуется измерить.

Для использования курсоров нажмите кнопку **Курсор**.

**Курсоры амплитуды.** Курсоры амплитуды отображаются на экране в виде горизонтальных линий. С их помощью измеряются параметры сигнала по вертикали. Амплитуды отсчитываются от опорного уровня. При использовании функции Math FFT (Быстрое преобразование Фурье) с помощью этих курсоров измеряется амплитуда спектра.

**Курсоры времени.** Курсоры времени отображаются на экране в виде вертикальных линий и позволяют измерить параметры сигнала как по горизонтали, так и по вертикали. Время измеряется по отношению к точке синхронизации развертки. При использовании функции Math FFT (Быстрое преобразование Фурье) с помощью этих курсоров измеряется частота.

Курсоры времени дают также значение амплитуды осциллограммы в точке, где ее пересекает курсор.

**Автоматические** С помощью меню «Измерения» можно выполнять до пяти автоматических измерений. При автоматических измерениях все необходимые вычисления производятся осциллографом автоматически. Поскольку для измерений используются данные в точках дискретизации сигнала, точность этого метода выше, чем при использовании координатной сетки или курсоров.

> Результаты автоматических измерений отображаются в полях области экранных сообщений. Значения этих полей обновляются при регистрации осциллографом новых данных.

Описания измерений приведены в главе *Справочник*. (См. [стр](#page-121-0). [98,](#page-121-0) *[Выполнение измерений](#page-121-0)*.)

# **Примеры применения**

В этом разделе дан ряд примеров применения данного прибора. На упрощенных примерах демонстрируются функции осциллографа и приводятся советы по использованию данного прибора для измерений.

 $\mathcal{L}_{\mathcal{A}}$ Выполнение простых измерений

Использование функции Автоустановка

Использование меню измерений для выполнения автоматических измерений.

Измерение двух сигналов и расчет усиления.

- Применение автоматического выбора пределов измерений для исследования нескольких точек замера.
- $\overline{\phantom{a}}$ Выполнение курсорных измерений.

Измерение частоты и амплитуды колебательного переходного процесса.

Измерение длительности импульса.

Измерение времени нарастания.

m. Анализ сигнала

Просмотр сигнала с высоким уровнем шума.

Использование функции усреднения для отделения сигнала от шума.

 $\overline{\phantom{a}}$ Регистрация одиночного сигнала.

Оптимизация сбора данных.

- $\mathcal{C}$ Измерение задержки распространения сигнала.
- $\mathcal{L}_{\mathcal{A}}$ Синхронизация по длительности импульса.
- $\mathcal{L}_{\mathcal{A}}$ Синхронизация по видеосигналу.

Синхронизация по полям и строкам видеосигнала.

Использование функции окна для просмотра характеристик сигнала.

- $\mathcal{L}_{\mathcal{A}}$ Анализ дифференциального коммуникационного сигнала с помощью математических функций.
- $\mathcal{L}_{\mathcal{A}}$ Просмотр изменений импеданса в сети с использованием режима XY и послесвечения.
- Регистрация данных (для моделей TDS1000C-EDU недоступна) П
- Предельный тест (для моделей TDS1000C-EDU недоступен) H

### **Выполнение простых измерений**

Предположим, требуется просмотреть сигнал в цепи, причем амплитуда или частота сигнала неизвестны. Необходимо быстро получить изображение сигнала и измерить его частоту, период и размах.

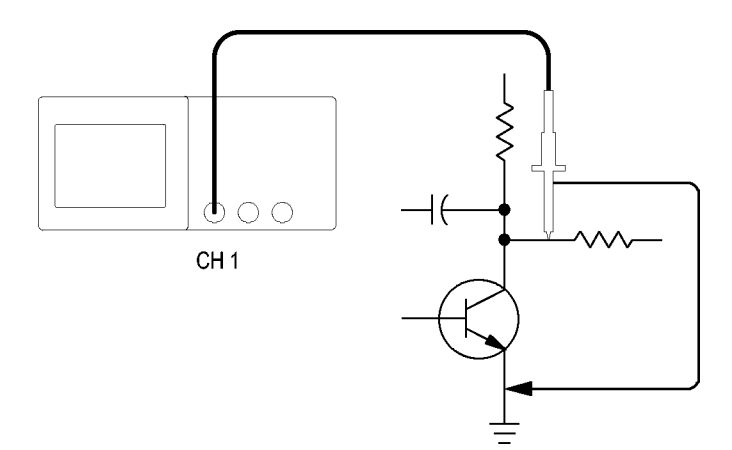

#### **Использование функции Автоустановка**

Чтобы быстро получить изображение сигнала, выполните следующие действия.

- **1.** Нажмите кнопку **1** (меню канала 1).
- **2.** Нажмите последовательно **Пробник** ► **Напряжение** ►**Затухание** ► **10X**.
- **3.** Если используются пробники P2200, установите переключатели в положение **10X**.
- **4.** Подсоедините к источнику сигнала наконечник пробника канала 1. Подсоедините опорный вывод к опорной точке исследуемой схемы.
- **5.** Нажмите кнопку **Автоуст**.

Параметры управления сигналом (вертикальные, горизонтальные и синхронизация) будут установлены осциллографом автоматически. При необходимости получить удобное для работы изображение сигнала эти параметры можно изменить вручную.

*ПРИМЕЧАНИЕ. На экране в области сигнала отображаются результаты автоматических измерений, зависящие от конкретного типа сигнала.*

Сведения, касающиеся конкретных осциллографов см. в главе *Справочник*. (См. [стр](#page-109-0). [86,](#page-109-0) *[Автоустановка](#page-109-0)*.)

#### **Выполнение автоматических измерений**

Осциллограф позволяет выполнять автоматические измерения большинства отображаемых сигналов.

*ПРИМЕЧАНИЕ. Если в поле «Значение» отображается вопросительный знак (?), это означает, что сигнал выходит за границы диапазона измерения. С помощью ручки Масштаб для соответствующего канала в группе «Вертик.» (вольт/дел) уменьшите чувствительность или отрегулируйте Масштаб по горизонтали (сек/дел).*

Для измерения частоты сигнала, периода, размаха, времени нарастания и длительности положительного импульса выполните следующие действия.

- **1.** Нажмите кнопку **Измерения**, чтобы отобразить соответствующее меню.
- **2.** Нажмите верхнюю функциональную кнопку. Появится меню Меню измерений 1.
- **3.** Нажмите кнопку **Тип** ► **Частота**.

В поле **Значение** появится постоянно обновляемый результат измерения.

- **4.** Нажмите кнопку **Назад**.
- **5.** Нажмите вторую сверху функциональную кнопку. Появится меню Меню измерений 2.
- **6.** Нажмите кнопку **Тип** ► **Период**.

В поле **Значение** появится постоянно обновляемый результат измерения.

- **7.** Нажмите кнопку **Назад**.
- **8.** Нажмите среднюю функциональную кнопку. Появится меню Меню измерений 3.
- **9.** Нажмите кнопку **Тип** ► **Размах**.

В поле **Значение** появится постоянно обновляемый результат измерения.

- **10.** Нажмите кнопку **Назад**.
- **11.** Нажмите вторую снизу функциональную кнопку. Появится меню Меню измерений 4
- **12.** Нажмите кнопку **Тип** ► **Время нар**.

В поле **Значение** появится постоянно обновляемый результат измерения.

- **13.** Нажмите кнопку **Назад**.
- **14.** Нажмите нижнюю функциональную кнопку. Появится меню Меню измерений 5
- **15.** Нажмите кнопку **Тип** ► **Длит. пол** .

В поле **Значение** появится постоянно обновляемый результат измерения.

**16.** Нажмите кнопку **Назад**.

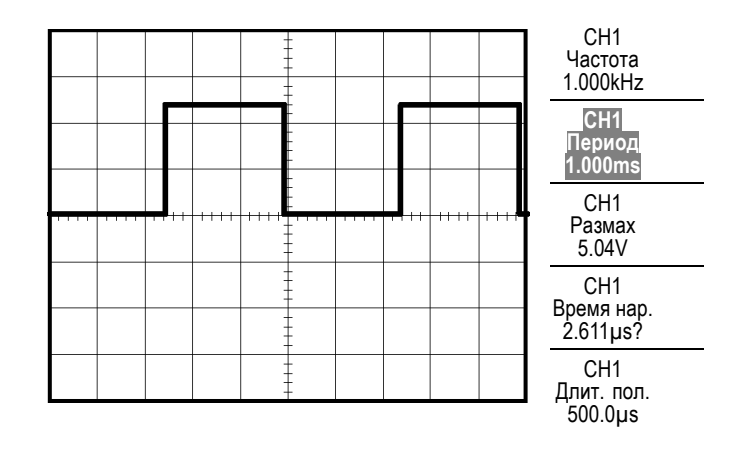

**Измерение двух сигналов** Предположим, при проверке аппаратуры нужно измерить коэффициент усиления усилителя звуковых частот. В этом случае потребуется генератор звукового сигнала, который бы подавал тестовый сигнал на вход усилителя. Подключите два канала осциллографа к входу и выходу усилителя, как показано ниже. Измерьте уровни обоих сигналов и воспользуйтесь полученными значениями для расчета усиления.

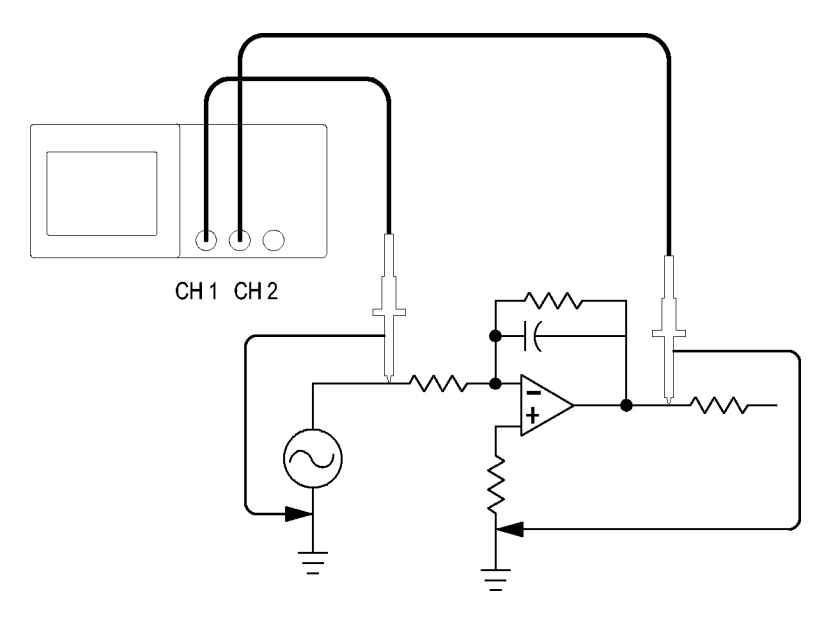

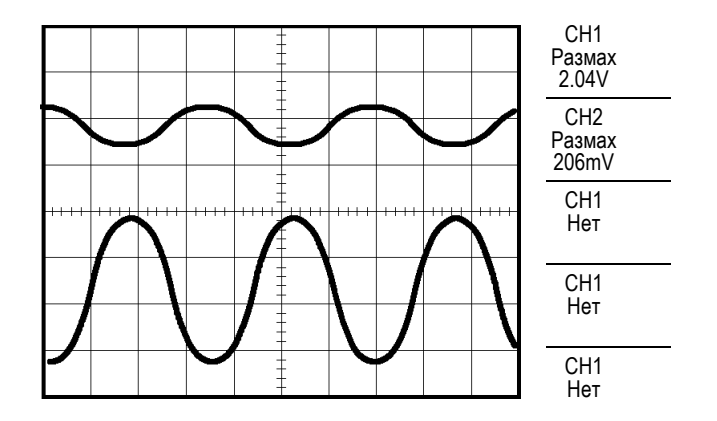

Чтобы активировать и вывести на экран сигналы, поступающие по каналу 1 и каналу 2 и получить результаты измерений по обоим каналам, выполните следующие действия.

- **1.** Нажмите кнопку **Автоуст**.
- **2.** Нажмите кнопку **Измерения**, чтобы отобразить соответствующее меню.
- **3.** Нажмите верхнюю функциональную кнопку. Появится меню Меню измерений 1.
- **4.** Нажмите кнопку **Источник** ► **CH1**.
- **5.** Нажмите кнопку **Тип** ► **Размах**.
- **6.** Нажмите кнопку **Назад**.
- **7.** Нажмите вторую сверху функциональную кнопку. Появится меню Меню измерений 2.
- **8.** Нажмите кнопку **Источник** ► **CH2**.
- **9.** Нажмите кнопку **Тип** ► **Размах**.
- **10.** Нажмите кнопку **Назад**.

Просмотрите отображаемые значения размаха сигнала в обоих каналах.

**11.** Коэффициент усиления по напряжению для усилителя рассчитывается следующим образом.

*Усиление по напряжению = выходная амплитуда/входная амплитуда*

*Усиление по напряжению (дБ) = 20 ? lg (Усиление по напряжению)*

## **Применение автоматического выбора пределов измерений для исследования сигналов в нескольких точках замера**

При поиске неисправностей в аппаратуре часто приходится определять частоту и среднеквадратическое значение напряжения в нескольких точках замера и сравнивать эти значения с эталонными значениями. При этом невозможно пользоваться органами управления на лицевой панели, так как при замере в труднодоступных точках заняты обе руки.

- **1.** Нажмите кнопку **1** (меню канала 1).
- **2.** Нажмите кнопку **Пробник** ► **Напряжение** ► **Затухание** и настройте ослабление на пробнике, подсоединенном к каналу 1.
- **3.** Нажмите кнопку **Автодиапазон**, чтобы включить автоматическую установку пределов, и выберите параметр **По вертик. и горизонтали**.
- **4.** Нажмите кнопку **Измерения**, чтобы отобразить соответствующее меню.
- **5.** Нажмите верхнюю функциональную кнопку. Появится меню Меню измерений 1.
- **6.** Нажмите кнопку **Источник** ► **CH1**.
- **7.** Нажмите кнопку **Тип** ► **Частота**.
- **8.** Нажмите кнопку **Назад**.
- **9.** Нажмите вторую сверху функциональную кнопку. Появится меню Меню измерений 2.
- **10.** Нажмите кнопку **Источник** ► **CH1**.
- **11.** Нажмите кнопку **Тип** ► **Ср.кв.цикла** .
- **12.** Нажмите кнопку **Назад**.
- **13.** Подсоедините опорный вывод и наконечник пробника к первой точке замера. Считайте с экрана осциллографа значения частоты и среднеквадратического напряжения периода и сравните их с эталонными значениями.
- **14.** Повторяйте шаг для каждой точки замера до тех пор, пока не будет найден неисправный компонент.

*ПРИМЕЧАНИЕ. Если режим автоматического выбора пределов измерений включен, при каждом переходе к новой точке замера осциллограф для наилучшего отображения результатов подстраивает масштаб по горизонтали, масштаб по вертикали и уровень синхронизации.*

#### **Выполнение курсорных измерений**

Для быстрого измерения характеристик сигнала по времени и амплитуде можно использовать курсоры.

**Измерение частоты и амплитуды колебательного переходного процесса** Чтобы измерить частоту переходного колебательного процесса на нарастающем фронте сигнала, выполните следующие действия.

- **1.** Нажмите кнопку **Курсор**, чтобы отобразить соответствующее меню.
- **2.** Нажмите кнопку **Тип** ► **Время**.
- **3.** Нажмите кнопку **Источник** ► **CH1**.
- **4.** Нажмите функциональную кнопку **Курсор 1**.
- **5.** С помощью универсальной ручки поместите курсор на первый пик колебательного переходного процесса.
- **6.** Нажмите функциональную кнопку **Курсор 2**.
- **7.** С помощью универсальной ручки поместите курсор на второй пик колебательного переходного процесса.

В меню Меню курсора просмотрите интервал Δ и частоту (измеренную частоту колебательного переходного процесса).

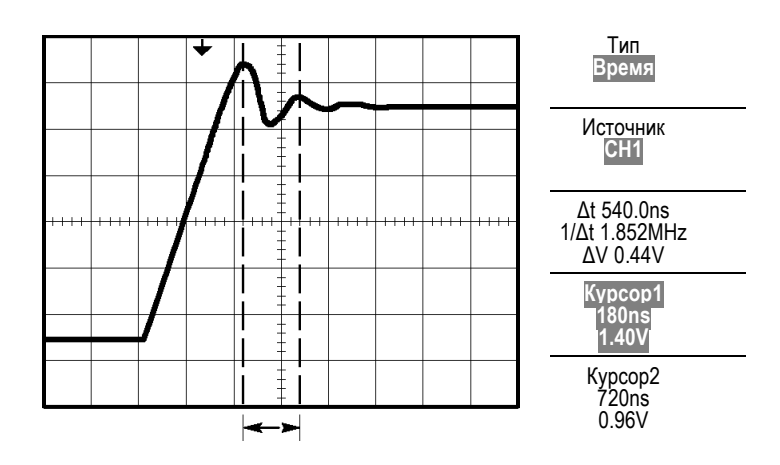

- **8.** Нажмите кнопку **Тип** ► **Амплитуда**.
- **9.** Нажмите функциональную кнопку **Курсор 1**.
- **10.** С помощью универсальной ручки поместите курсор на первый пик колебательного переходного процесса.
- **11.** Нажмите функциональную кнопку **Курсор 2**.
- **12.** С помощью универсальной ручки поместите курсор 2 на нижнюю часть сигнала колебательного переходного процесса.

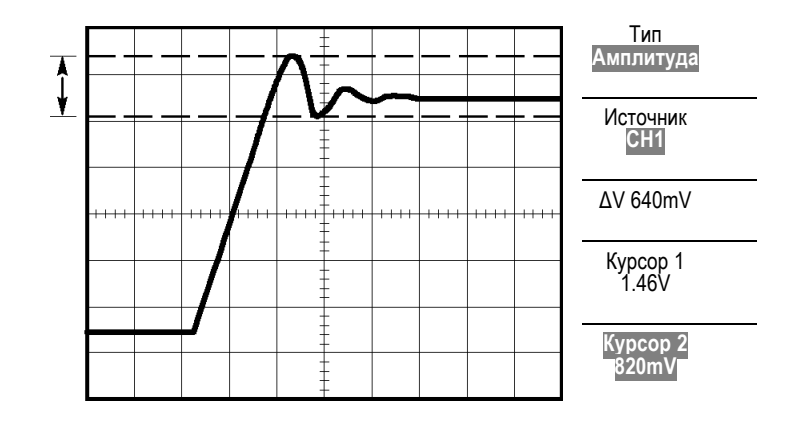

В меню курсора появится значение амплитуды колебательного переходного процесса.

#### **Измерение длительности импульса**

Предположим, при анализе формы импульса необходимо определить его длительность. Для этого выполните следующие действия.

- **1.** Нажмите кнопку **Курсор**, чтобы отобразить соответствующее меню.
- **2.** Нажмите кнопку **Тип** ► **Время**.
- **3.** Нажмите кнопку **Источник** ► **CH1**.
- **4.** Нажмите функциональную кнопку **Курсор 1**.
- **5.** С помощью универсальной ручки поместите курсор на нарастающий фронт импульса.
- **6.** Нажмите функциональную кнопку **Курсор 2**.
- **7.** С помощью универсальной ручки поместите курсор на задний фронт импульса.

В меню Курсор будут отображены результаты следующих измерений.

- $\overline{\phantom{a}}$ Положение во времени курсора 1 относительно момента синхронизации.
- $\overline{\phantom{a}}$ Положение во времени курсора 2 относительно момента синхронизации.
- Интервал Δ, равный измеренной длительности импульса.  $\mathcal{L}$

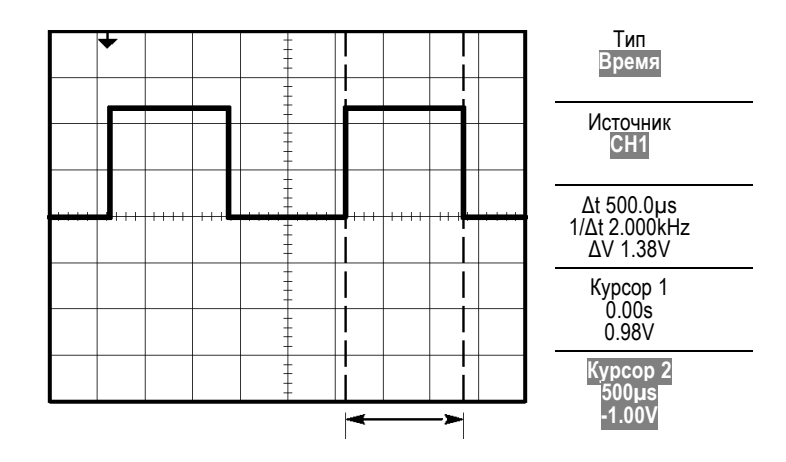

*ПРИМЕЧАНИЕ. В меню Измерения в числе автоматических измерений доступно измерение величины Длительность положительного импульса. (См. [стр](#page-121-0). [98](#page-121-0), [Выполнение измерений](#page-121-0).)*

*ПРИМЕЧАНИЕ. Данное измерение также отображается при выборе пункта «Один период меандра» в меню «Автоуст». (См. [стр](#page-111-0). [88](#page-111-0), [Прямоугольные и](#page-111-0) [импульсные сигналы](#page-111-0).)*

#### **Измерение времени нарастания**

После измерения длительности импульса может возникнуть необходимость определить время его нарастания. Время нарастания обычно измеряется между уровнями сигнала 10 % и 90 %. Чтобы измерить время нарастания, выполните следующие действия.

- **1.** Поверните в группе «Горизонт.» ручку **Масштаб** (сек/дел) так, чтобы отобразился нарастающий фронт сигнала.
- **2.** С помощью ручек **Масштаб** (вольт/дел) и **Положение** в группе «Вертик.» добейтесь, чтобы сигнал занимал около пяти делений по вертикали.
- **3.** Нажмите кнопку **1** (меню канала 1).
- **4.** Нажмите кнопку **Вольт/дел** ► **Точно**.
- **5.** С помощью ручки **Масштаб** (вольт/дел) в группе «Вертик.» добейтесь, чтобы сигнал занимал ровно пять делений по вертикали.
- **6.** С помощью ручки **Положение** в группе «Вертик.» установите осциллограмму по центру экрана; поместите линию развертки сигнала на 2,5 деления ниже центра координатной сетки.
- **7.** Нажмите кнопку **Курсор**, чтобы отобразить соответствующее меню.
- **8.** Нажмите кнопку **Тип** ► **Время**.
- **9.** Нажмите кнопку **Источник** ► **CH1**.
- **10.** Нажмите функциональную кнопку **Курсор 1**.
- **11.** С помощью универсальной ручки поместите курсор на точку, в которой осциллограмма сигнала пересекает вторую от центра линию сетки в нижней половине экрана. Этот уровень соответствует 10 % от уровня сигнала.
- **12.** Нажмите функциональную кнопку **Курсор 2**.
- **13.** С помощью универсальной ручки поместите курсор на точку, в которой осциллограмма сигнала пересекает вторую от центра линию сетки в верхней половине экрана. Этот уровень соответствует 90 % от уровня сигнала.

Значение **Δt** в меню Курсор и есть время нарастания сигнала.

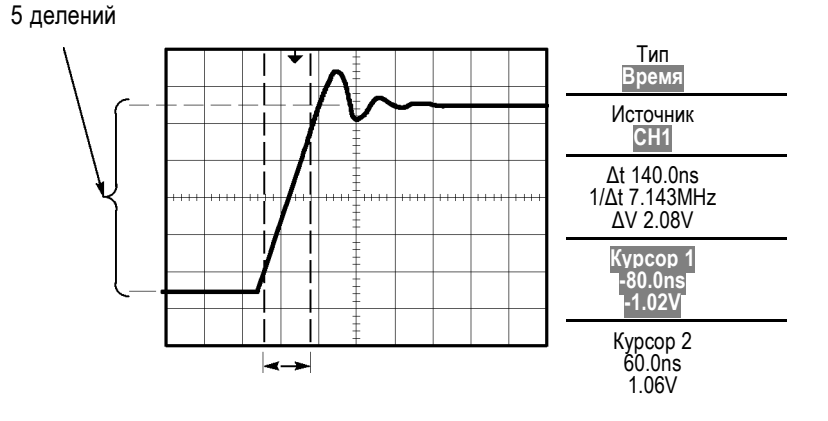

*ПРИМЕЧАНИЕ. В меню измерения в числе автоматических измерений доступно измерение времени нарастания. (См. [стр](#page-121-0). [98](#page-121-0), [Выполнение](#page-121-0) [измерений](#page-121-0).)*

*ПРИМЕЧАНИЕ. Данное измерение также отображается при выборе пункта «Нарастающий фронт» в меню «Автоуст». (См. [стр](#page-111-0). [88,](#page-111-0) [Прямоугольные и](#page-111-0) [импульсные сигналы](#page-111-0).)*

### **Анализ сигнала**

Предположим, требуется подробно проанализировать сигнал с высоким уровнем шума, отображаемый на осциллографе. Ожидается, что сигнал содержит гораздо больше данных, чем его текущее отображение на экране.

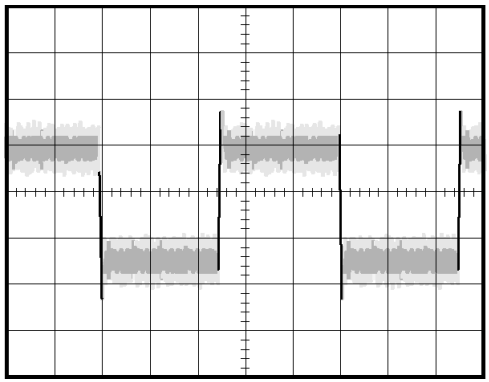

#### **Просмотр сигнала с высоким уровнем шума**

По внешнему виду сигнала можно заключить, что в схеме слишком высокий уровень шума. Чтобы глубже проанализировать этот шум, выполните следующие действия.

- **1.** Нажмите кнопку **Сбор данных**, чтобы отобразить соответствующее меню.
- **2.** Нажмите функциональную кнопку **Пик. детек.**

В режиме пикового детектирования более резко выделяются острые выбросы шума в сигнале, особенно если установлено большое значение временной развертки.

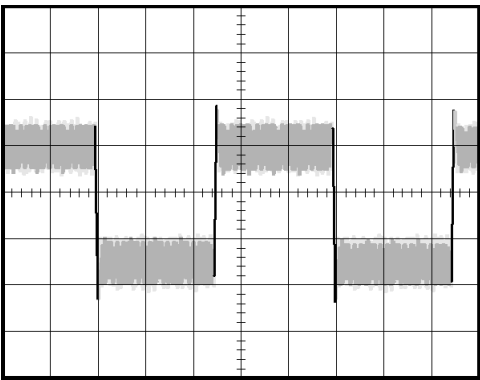

#### **Отделение сигнала от шума** Теперь требуется проанализировать форму сигнала, игнорируя шум. Чтобы снизить уровень случайного шума на экране осциллографа, выполните следующие действия.

- **1.** Нажмите кнопку **Сбор данных**, чтобы отобразить соответствующее меню.
- **2.** Нажмите функциональную кнопку **Среднее**.
- **3.** Используйте функциональную кнопку **Усреднение** для просмотра влияния количества усреднений на вид осциллограммы сигнала.

При усреднении уровень случайного шума снижается, что облегчает просмотр сигнала. В приведенном ниже примере после удаления шума проявились переходные колебательные процессы на нарастающем и нисходящем фронтах сигнала.

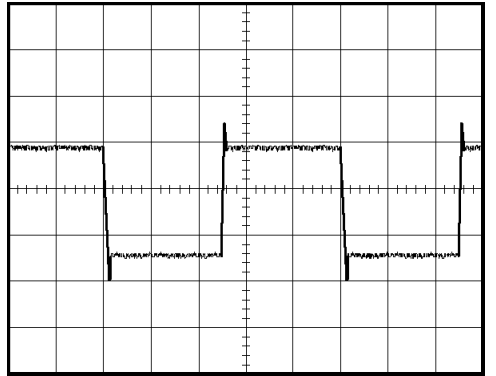

#### **Регистрация одиночного сигнала**

Предположим, в устройстве снизилась надежность работы герконового реле и требуется изучить эту проблему. Возможно, дело в том, что при размыкании реле на его контактах возникает искра. Реле может замыкаться и размыкаться не чаще, чем примерно один раз в минуту, поэтому напряжение на реле необходимо регистрировать как одиночный сигнал.

Для настройки регистрации одиночного сигнала выполните следующие действия.

- **1.** Поверните ручки **Масштаб** (вольт/дел) в группе «Вертик.» и **Масштаб** (сек/дел) в группе «Горизонт.» в соответствии с ожидаемыми диапазонами для сигнала.
- **2.** Нажмите кнопку **Сбор данных**, чтобы отобразить соответствующее меню.
- **3.** Нажмите функциональную кнопку **Пик. детек.**
- **4.** Нажмите кнопку **Меню синх**, чтобы отобразить соответствующее меню.
- **5.** Нажмите кнопку **Крутизна** ► **Нараст.**
- **6.** С помощью ручки **Уровень** установите для уровня синхронизации напряжение, среднее между напряжениями замкнутого и разомкнутого реле.
- **7.** Нажмите кнопку **Одиночн запуск**, чтобы начать сбор данных.

При размыкании реле будет выполнен запуск и регистрация события.

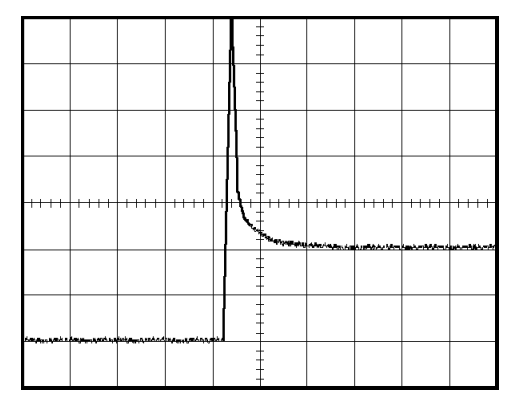

#### **Оптимизация регистрации данных**

Первая осциллограмма показывает начало размыкания контакта реле в точке запуска. Это событие сопровождается сильным острым выбросом, указывающим на дребезг контактов и наличие индуктивности в схеме. Индуктивность может вызвать искрение контактов и преждевременный отказ реле.

Для оптимизации настройки перед снятием следующего отсчета можно изменить параметры управления сигналом (по вертикали, по горизонтали и параметры синхронизации). При следующей регистрации сигнала с новыми настройками (при повторном нажатии кнопки **Одиночн запуск**) отображается более детальная картина момента размыкания реле.

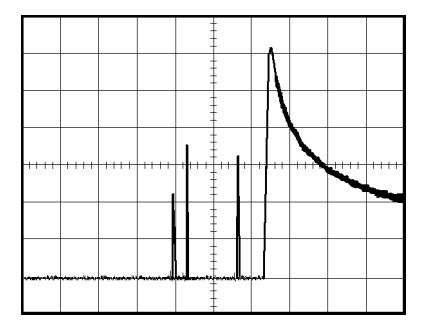

### **Измерение задержки распространения сигнала**

Предположим, имеется подозрение, что в микропроцессорной системе временной параметр тактовых импульсов памяти находится на краю допустимого диапазона. Настройте осциллограф для измерения времени задержки между сигналом выбора микросхемы CS и выходным сигналом микросхемы памяти.

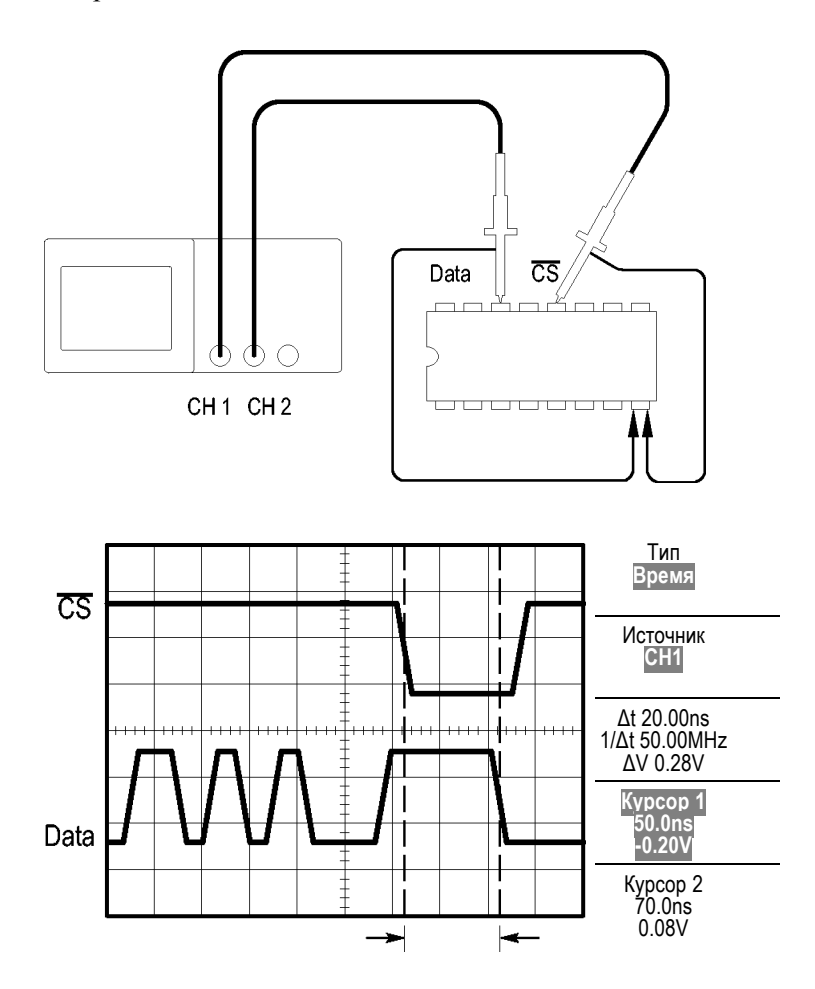

Для измерения времени задержки сигнала выполните следующие действия.

- **1.** Нажмите кнопку **Автоуст** для синхронизации устойчивого отображения.
- **2.** С помощью органов управления (по вертикали и по горизонтали) установите удобное для работы изображение.
- **3.** Нажмите кнопку **Курсор**, чтобы отобразить соответствующее меню.
- **4.** Нажмите кнопку **Тип** ► **Время**.
- **5.** Нажмите кнопку **Источник** ► **CH1**.
- **6.** Нажмите функциональную кнопку **Курсор 1**.
- **7.** С помощью универсальной ручки поместите курсор на активный фронт сигнала CS.
- **8.** Нажмите функциональную кнопку **Курсор 2**.
- **9.** С помощью универсальной ручки поместите второй курсор на фронт вывода данных.

Значение **Δt** в меню курсора и есть задержка распространения между осциллограммами сигналов. Это значение достоверно, так как для осциллограмм обоих сигналов задано одинаковое значение масштаба по горизонтали (сек/дел).

#### **Синхронизация по импульсу определенной длительности**

Предположим, что измеряются длительности импульсов в цепи. Крайне важно, чтобы все импульсы имели определенную длительность. В этом необходимо убедиться. Синхронизация по фронту показывает, что сигнал имеет правильную форму, а результаты измерения длительности импульсов не отличаются от спецификаций. Тем не менее, остаются некоторые подозрения.

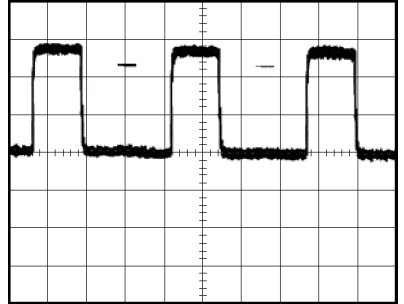

Для настройки на проверку искажений длительности импульсов выполните следующие действия.

- **1.** Нажмите кнопку **Автоуст** для синхронизации устойчивого отображения.
- **2.** В меню «Автоуст» нажмите функциональную кнопку  $\Box$  для просмотра одного цикла сигнала с быстрым измерением длительности импульса.
- **3.** Нажмите кнопку **Меню синх**, чтобы отобразить соответствующее меню.
- **4.** Нажмите кнопку **Тип** ► **Импульс**.
- **5.** Нажмите кнопку **Источник** ► **CH1**.
- **6.** С помощью ручки **Уровень** в группе «Запуск» установите уровень синхронизации вблизи нижней границы сигнала.
- **7.** Нажмите кнопку **Когда** ► **=** (равно).
- **8.** С помощью универсальной ручки установите длительность импульса, полученную при измерении на шаге 2.
- **9.** Нажмите кнопку **Разное** ► **Режим** ► **Обычн** .

Появится стабильное изображение с синхронизацией по стандартным импульсам.

**1.** Нажмите функциональную кнопку **Когда** и выберите **≠**, **<**, или **>**. При наличии искаженных импульсов, соответствующих указанным условиям, выполняется запуск синхронизации.

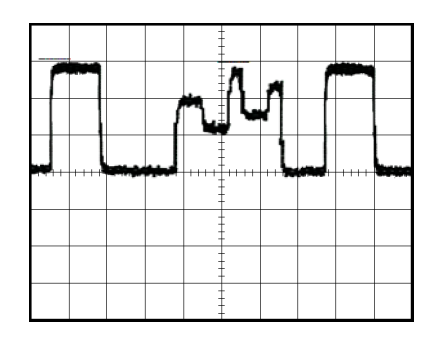

*ПРИМЕЧАНИЕ. Значение частоты синхронизации показывает частоту событий запуска синхронизации. Она может быть меньше частоты входного сигнала, измеренной в режиме синхронизации по длительности импульса.*

## **Синхронизация по видеосигналу**

Предположим, выполняется проверка видеосхемы медицинского прибора и требуется отобразить выходной видеосигнал. На выход подается видеосигнал стандарта NTSC. Для получения стабильного изображения используется синхронизация по видеосигналу.

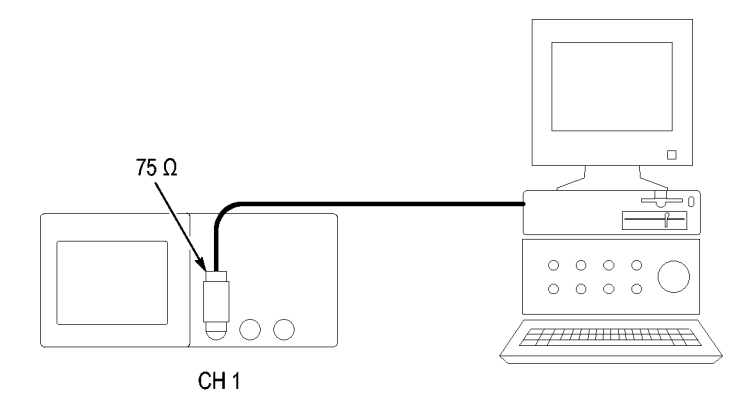
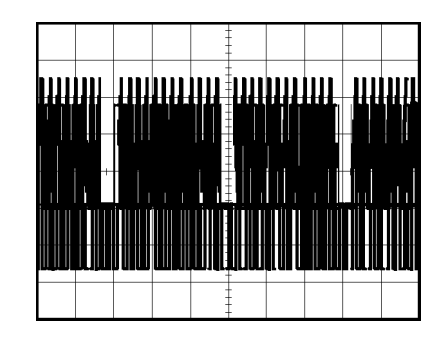

*ПРИМЕЧАНИЕ. В большинстве видеосистем используется кабель с сопротивлением 75 Ом. Входы осциллографа не позволяют обеспечить согласованную низкоомную нагрузку. Для устранения амплитудной погрешности, вызванной несогласованной нагрузкой и отражениями, подключите между коаксиальным кабелем с сопротивлением 75 Ом от источника сигнала и входным разъемом осциллографа согласующий переходник 75 Ом (Tektronix 011-0055-02 или аналогичный).*

#### **Синхронизация по полям видеосигнала**

**Автоматическая.** Чтобы включить синхронизацию по полям видеосигнала, выполните следующие действия.

**1.** Нажмите кнопку **Автоуст**. После завершения автоустановки на экране осциллографа будет отображен видеосигнал, синхронизированный по всем полям (параметр **Все поля**).

При включенной функции автоустановки осциллограф устанавливает параметр Стандарт .

**1.** В меню **Автоуст** нажмите функциональную кнопку **Нечетное поле** или **Четное поле**, чтобы выполнить синхронизацию только по нечетным или четным полям.

**Вручную.** Этот альтернативный метод синхронизации требует выполнения большего количества действий. Однако для некоторых типов видеосигнала следует использовать именно его. Для синхронизации вручную выполните следующие действия.

- **1.** Нажмите кнопку **1** (меню канала 1).
- **2.** Нажмите кнопку **Тип входа** ► **AC**.
- **3.** Нажмите кнопку **Меню синх**, чтобы отобразить соответствующее меню.
- **4.** Нажмите верхнюю функциональную кнопку и выберите значение **Видео**.
- **5.** Нажмите кнопку **Источник** ► **CH1**.
- **6.** Нажмите функциональную кнопку **Синхрониз.** и выберите значение **Все поля**, **Нечетное поле** или **Четное поле**.
- **7.** Нажмите кнопку **Стандарт** ► **NTSC**.
- **8.** С помощью регулятора **Масштаб** (сек/дел) в группе «Горизонт.» измените масштаб по горизонтали таким образом, чтобы поле отображалось на экране полностью.
- **9.** С помощью ручки **Масштаб** (вольт/дел) в группе «Вертик.» отрегулируйте вертикальный размер изображения таким образом, чтобы на экране отображался весь видеосигнал.

#### **Синхронизация по строкам видеосигнала**

**Автоматическая.** Также можно просматривать строки видеосигнала в пределах поля. Чтобы включить синхронизацию по строкам видеосигнала, выполните следующие действия.

- **1.** Нажмите кнопку **Автоуст**.
- **2.** Нажмите верхнюю функциональную кнопку и выберите значение **Строка** для синхронизации по всем строкам. (Меню «Автоуст» включает значения **Все строки** и **Номер строки**.)

**Вручную.** Этот альтернативный метод синхронизации требует выполнения большего количества действий. Однако для некоторых типов видеосигнала следует использовать именно его. Для синхронизации вручную выполните следующие действия.

- **1.** Нажмите кнопку **Меню синх**, чтобы отобразить соответствующее меню.
- **2.** Нажмите верхнюю функциональную кнопку и выберите значение **Видео**.
- **3.** Нажмите функциональную кнопку **Синхрониз.** и выберите значение **Все строки**, либо выберите значение **Номер строки** и с помощью универсальной ручки задайте номер строки.
- **4.** Нажмите кнопку **Стандарт** ► **NTSC**.
- **5.** С помощью регулятора **Масштаб** (сек/дел) в группе «Горизонт.» измените масштаб по горизонтали таким образом, чтобы строка видео отображалась на экране полностью.
- **6.** С помощью ручки **Масштаб** (вольт/дел) в группе «Вертик.» отрегулируйте вертикальный размер изображения таким образом, чтобы на экране отображался весь видеосигнал.

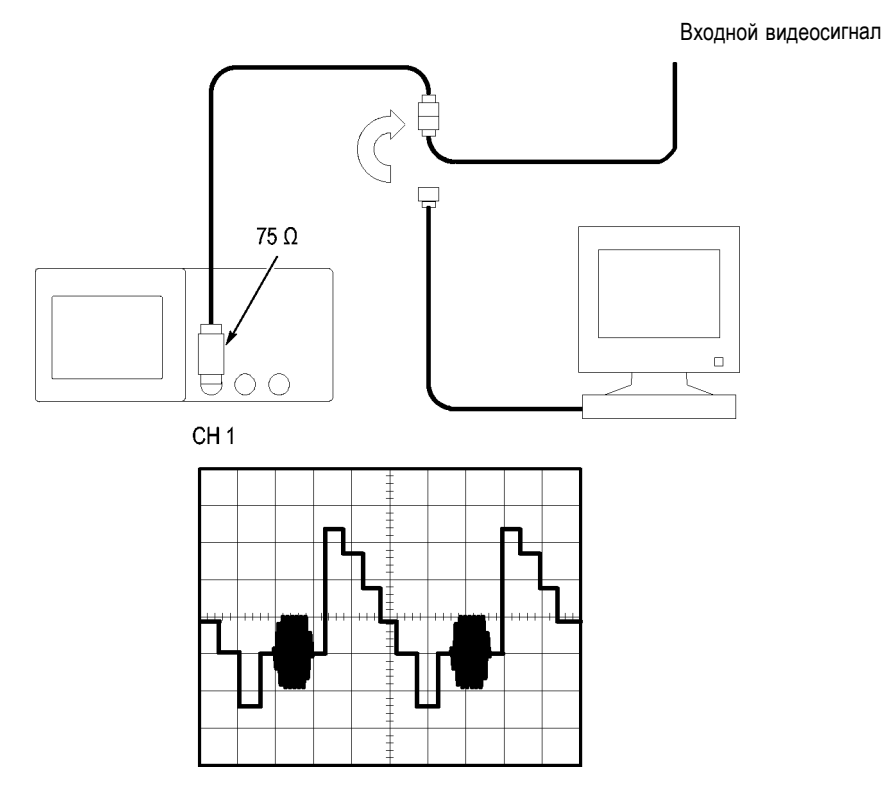

**Использование функции окна для просмотра осциллограммы**

Функция окна (масштабирование) позволяет изучать определенную область сигнала без изменения изображения на основном экране.

Для детального просмотра сигнала цветовой синхронизации в предыдущем примере без изменения основного изображения выполните следующие действия.

- **1.** Нажмите кнопку **Гориз меню** для вывода соответствующего меню и выберите значение **Основное**.
- **2.** Нажмите функциональную кнопку **Зона окна**.
- **3.** С помощью ручки **Масштаб** (сек/дел) в группе «Горизонт.» выберите значение 500 нс. Это значение будет использоваться для области расширенного просмотра.
- **4.** С помощью ручки **Положение** в группе «Горизонт.» разместите окно так, чтобы оно охватывало область сигнала, которую необходимо просмотреть более подробно.

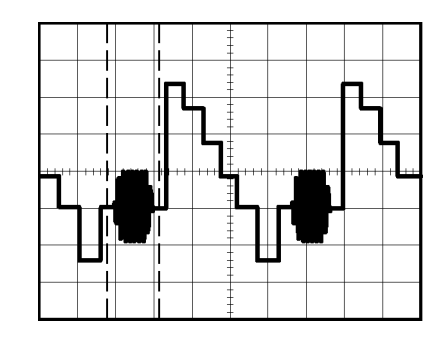

- **1.** Нажмите функциональную кнопку **Окно**, чтобы отобразить подробный вид выбранной области сигнала.
- **2.** С помощью ручки **Масштаб** (сек/дел) в группе «Горизонт.» настройте расширенный просмотр части сигнала.

Для переключения между основным режимом просмотра и режимом окна служат функциональные кнопки **Основное** и **Окно** в Меню по горизонтали.

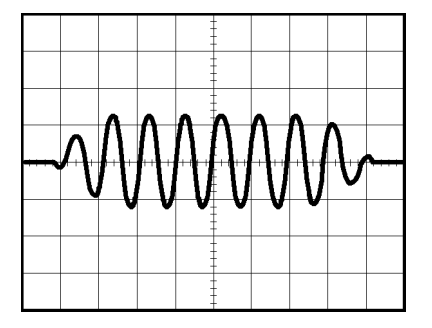

### **Анализ дифференциального коммуникационного сигнала**

Пусть в линии последовательной передачи данных возникают периодические неполадки и их причина предположительно заключается в низком качестве сигнала. Чтобы проверить уровни и время нарастания сигнала передачи данных, настройте осциллограф для отображения снимка потока последовательных данных.

Поскольку сигнал является дифференциальным, для оптимального представления используется математическая функция осциллографа.

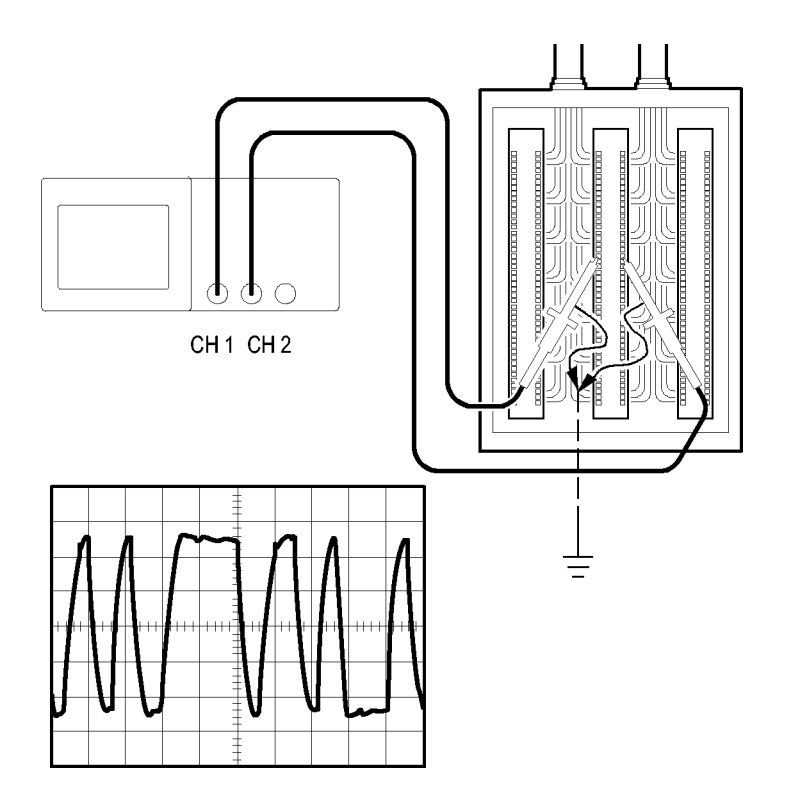

*ПРИМЕЧАНИЕ. Убедитесь, что оба пробника компенсированы. Различия в компенсации пробников будут выглядеть как ошибки в дифференциальном сигнале.*

Для отображения дифференциальных сигналов в каналах 1 и 2 выполните следующие действия.

- **1.** Нажмите кнопку **1** (меню канала 1) и установите значение параметра **Пробник** ► **Напряжение** ► **Затухание** равным **10X**.
- **2.** Нажмите кнопку **2** (меню канала 2) и установите значение параметра **Пробник** ► **Напряжение** ► **Затухание** равным **10X**.
- **3.** Если используются пробники P2200, установите переключатели в положение 10X.
- **4.** Нажмите кнопку **Автоуст**.
- **5.** Нажмите кнопку **Математика**, чтобы отобразить соответствующее меню.
- **6.** Нажмите функциональную кнопку **Операция** и выберите значение **-**.
- **7.** Нажмите функциональную кнопку **CH1-CH2** для отображения сигнала разности отображаемых сигналов.
- **8.** Чтобы установить положение или масштаб расчетной осциллограммы, выполните следующие действия.
	- **a.** Отключите отображение сигналов каналов 1 и 2 на экране.
	- **b.** С помощью ручек **Масштаб** и **Положение** в группе «Вертик.» для каналов 1 и 2 измените масштаб и положение расчетной осциллограммы.

Чтобы получить более стабильное отображение, нажмите кнопку **Одиночн запуск** для контроля регистрации сигнала. При каждом нажатии кнопки **Одиночн запуск** осциллограф регистрирует моментальный снимок потока цифровых данных. Для анализа сигнала можно использовать курсоры или автоматические измерения либо сохранить осциллограмму для последующего анализа.

### **Просмотр изменений импеданса в сети**

Предположим, что разрабатываемая схема будет эксплуатироваться в широком диапазоне температур. Требуется оценить влияние внешней температуры на импеданс цепи.

Подключите осциллограф к входу и выходу схемы и измерьте изменения характеристик, обусловленные изменениями температуры.

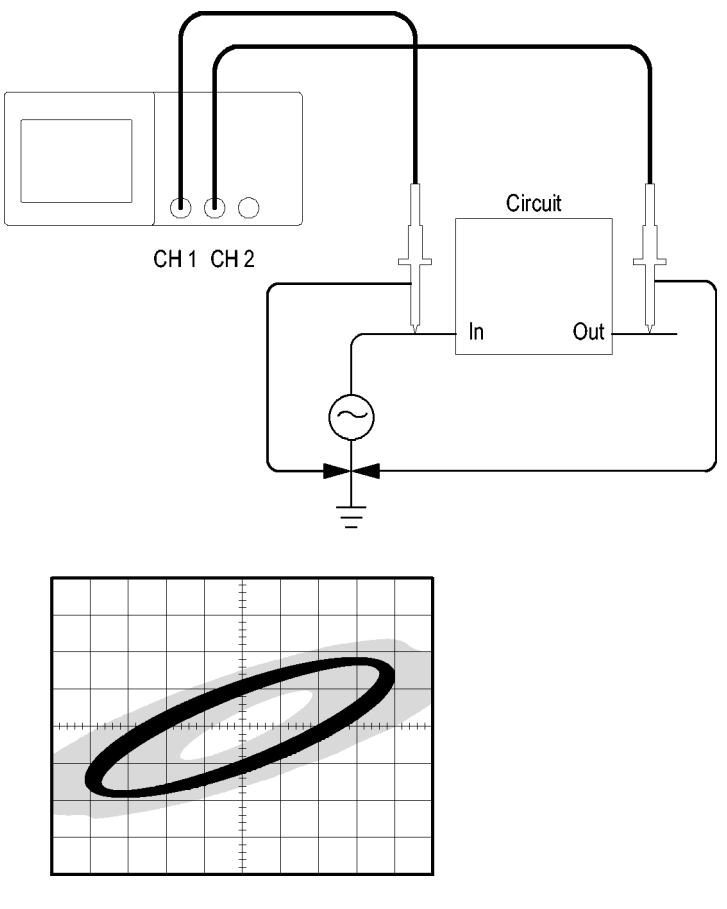

Для просмотра сигналов на входе и выходе схемы в формате вывода XY выполните следующие действия.

- **1.** Нажмите кнопку **1** (меню канала 1).
- **2.** Нажмите последовательно **Пробник** ► **Напряжение** ►**Затухание** ► **10X**.
- **3.** Нажмите кнопку **2** (меню канала 2).
- **4.** Нажмите последовательно **Пробник** ► **Напряжение** ►**Затухание** ► **10X**.
- **5.** Если используются пробники P2200, установите переключатели в положение **10X**.
- **6.** Подключите пробник канала 1 к входу схемы, а пробник канала 2 к выходу.
- **7.** Нажмите кнопку **Автоуст**.
- **8.** С помощью ручек **Масштаб** (вольт/дел) в группе «Вертик» добейтесь примерного равенства амплитуд отображаемых сигналов со всех каналов.
- **9.** Нажмите кнопку **Экран**, чтобы отобразить соответствующее меню.
- **10.** Нажмите кнопку **Формат** ► **XY**.

На экране осциллографа появятся фигуры Лиссажу, представляющие входные и выходные характеристики схемы.

- **11.** С помощью ручек **Масштаб** и **Положение** в группе «Вертик.» установите изображение, удобное для работы.
- **12.** Нажмите кнопку **Послесвеч.** ► **Неогранич.**

При изменении температуры послесвечение на экране будет отражать изменения исследуемых характеристик схемы.

### **Регистрация данных (для моделей TDS1000C-EDU недоступна)**

Предположим, требуется использовать осциллограф для записи данных из источника через определенные промежутки времени. Можно настроить условия синхронизации, чтобы осциллограф через определенные промежутки времени сохранял все зарегистрированные сигналы с информацией о времени на запоминающем USB-устройстве.

- **1.** Настройте осциллограф на использование требуемых условий синхронизации для сбора данных. Вставьте запоминающее USB-устройство в USB-разъем на передней панели.
- **2.** Нажмите на передней панели кнопку **Сервис**.
- **3.** В появившемся боковом меню нажмите кнопку **Регистрация данных**, чтобы отобразить соответствующее меню.
- **4.** Нажмите в боковом меню кнопку **Регистрация данных**, чтобы выбрать **Вкл**. При этом активируется функция регистрации данных. Когда эта функция включена, но запуск еще не произошел, на осциллографе отображается сообщение: «Регистрация данных — ожидание запуска».

Перед включением функции регистрации данных следует предварительно выбрать источник сигнала, длительность и папку.

- **5.** Нажмите кнопку **Источник**, чтобы выбрать источник сигнала для регистрации данных. Можно использовать один из входных каналов или расчетную осциллограмму.
- **6.** Нажмите кнопку **Длительн-ть** столько раз, сколько потребуется, или используйте многофункциональную ручку для выбора нужной длительности регистрации сигнала. Возможные варианты выбора: от 0,5 до 8 часов с приращением 30 минут и от 8 до 24 часов с приращением 60 минут. Можно также выбрать режим **Неогранич.**, чтобы запустить регистрацию данных без ограничения во времени.
- **7.** Нажмите кнопку **Выбрать папку**, чтобы указать, где следует сохранить собранную информацию. В появившемся меню можно или выбрать существующую папку, или задать новую папку. После этого нажмите кнопку **Назад**, чтобы вернуться в основное меню регистрации данных.
- **8.** Запустите сбор данных, например, нажатием на передней панели кнопки **Одиночн запуск** или **Пуск/стоп**.
- **9.** Когда на осциллографе заканчивается затребованная операция регистрации данных, на нем отображается сообщение «Регистрация данных выполнена» и функция регистрации отключается.

### **Предельный тест (для моделей TDS1000C-EDU недоступен)**

Предположим, требуется использовать осциллограф, чтобы отслеживать соответствие активного входного сигнала шаблону и сообщать, прошел или не прошел тест, в зависимости от того, лежит ли входной сигнал внутри границ, указанных в шаблоне.

- **1.** Нажмите на передней панели кнопку **Сервис**.
- **2.** В появившемся боковом меню нажмите кнопку **Предельный тест**, чтобы отобразить соответствующее меню.
- **3.** Выберите в боковом меню пункт **Источник**, чтобы задать источник сигнала, который будет сравниваться с шаблоном предельного теста.
- **4.** Выберите пункт **Сравнить с**, чтобы указать шаблон предельного теста для сравнения с тестируемым сигналом, выбранным из меню **Источник**.
- **5.** Нажмите в боковом меню кнопку **Настройка шаблона**, чтобы задать границы для сравнения с сигналом источника входа. Шаблон можно создать исходя из внутренней или внешней осциллограммы с использованием горизонтального и вертикального допусков. Его также можно создать с помощью ранее сохраненных параметров шаблона.

В появившемся боковом экранном меню выполните следующие действия:

Нажмите кнопку **Источник**, чтобы задать местоположение источника сигнала, используемого для создания шаблона предельного теста.

Нажмите кнопку **Предел по вертикали** и с помощью универсальной ручки установите значение предела по вертикали (в делениях по вертикали), с помощью которого при создании шаблона теста можно изменять осциллограмму источника в вертикальном направлении.

Нажмите кнопку **Предел по горизонтали** и с помощью универсальной ручки установите значение предела по горизонтали (в делениях по горизонтали), с помощью которого при создании шаблона теста можно изменять осциллограмму источника в горизонтальном направлении.

Нажмите кнопку **Применить шаблон**, чтобы сохранить осциллограмму шаблона для опорного канала, выбранного в меню **Назначение**.

Нажмите кнопку **Назначение**, чтобы задать местоположение области опорной памяти, используемой для хранения шаблона предельного теста.

Нажмите кнопку **Отображать шаблон** и выберите значение **Вкл** или **Выкл**, чтобы отображать или не отображать сохраненный шаблон.

- **6.** Нажмите кнопку **Действие при нарушении** и в появившемся меню выберите действие, которое должно будет предпринято осциллографом после обнаружения нарушения. Можно выбрать **Сохранить осциллогр.** или **Сохранить изображение**.
- **7.** Нажмите кнопку **Остановить после** и с помощью появившейся кнопки с тем же самым именем задать условие остановки предельного теста. Выберите **Колич-во осц-грамм**, **Количество нарушений** или **Длительн-ть** и с помощью универсальной ручки установите требуемое количество осциллограмм, количество нарушений или промежуток времени (в секундах) до остановки. Также можно выбрать вариант, при котором тест останавливается вручную.
- **8.** Нажмите кнопку **Тест** для переключения между запуском и остановкой предельного теста. После того как вы остановите тест, на экране осциллографа будет отображаться статистика теста. Она включает общее количество проверок, количество прошедших проверок и количество сбоев.

# **Быстрое преобразование Фурье**

Эта глава содержит подробное описание способов использования режима Math FFT (Быстрое преобразование Фурье). Режим БПФ позволяет найти частотные компоненты (спектр) сигнала во временной области (YT). Режим БПФ используется для просмотра следующих типов сигналов:

- $\overline{\phantom{a}}$ анализ гармонических составляющих в сетях питания;
- измерение гармонических составляющих и искажений в системах; П
- $\Box$ определение характеристик шумов в источниках постоянного напряжения;
- тестирование импульсного отклика фильтров и систем;  $\mathbf{r}$
- × анализ вибрации.

Для использования режима БПФ необходимо выполнить следующие действия:

- задать источник сигнала (во временной области); п
- отобразить спектр БПФ; п
- п выбрать тип окна БПФ;
- настроить частоту выборки для отображения основной частоты и гармоник без наложения спектров;
- $\mathcal{L}$ использовать элементы управления масштабом для увеличения спектра;
- п провести измерения спектра с использованием курсоров.

### **Установка параметров сигнала во временной области**

Перед использованием режима БПФ необходимо установить параметры сигнала во временной области (YT). Для этого выполните следующие действия.

- **1.** Нажмите кнопку **Автоуст** для отображения сигнала YT.
- **2.** С помощью ручки **Положение** в группе «Вертик.» поместите изображение сигнала YT в центр по вертикали (на нулевом делении).

Это обеспечит правильное отображение постоянной составляющей при БПФ.

**3.** С помощью ручки **Положение** в группе «Горизонт.» поместите анализируемую часть сигнала YT в средние восемь делений на экране.

Для расчета спектра БПФ в осциллографе используются 2048 точек средней части сигнала во временной области.

<span id="page-83-0"></span>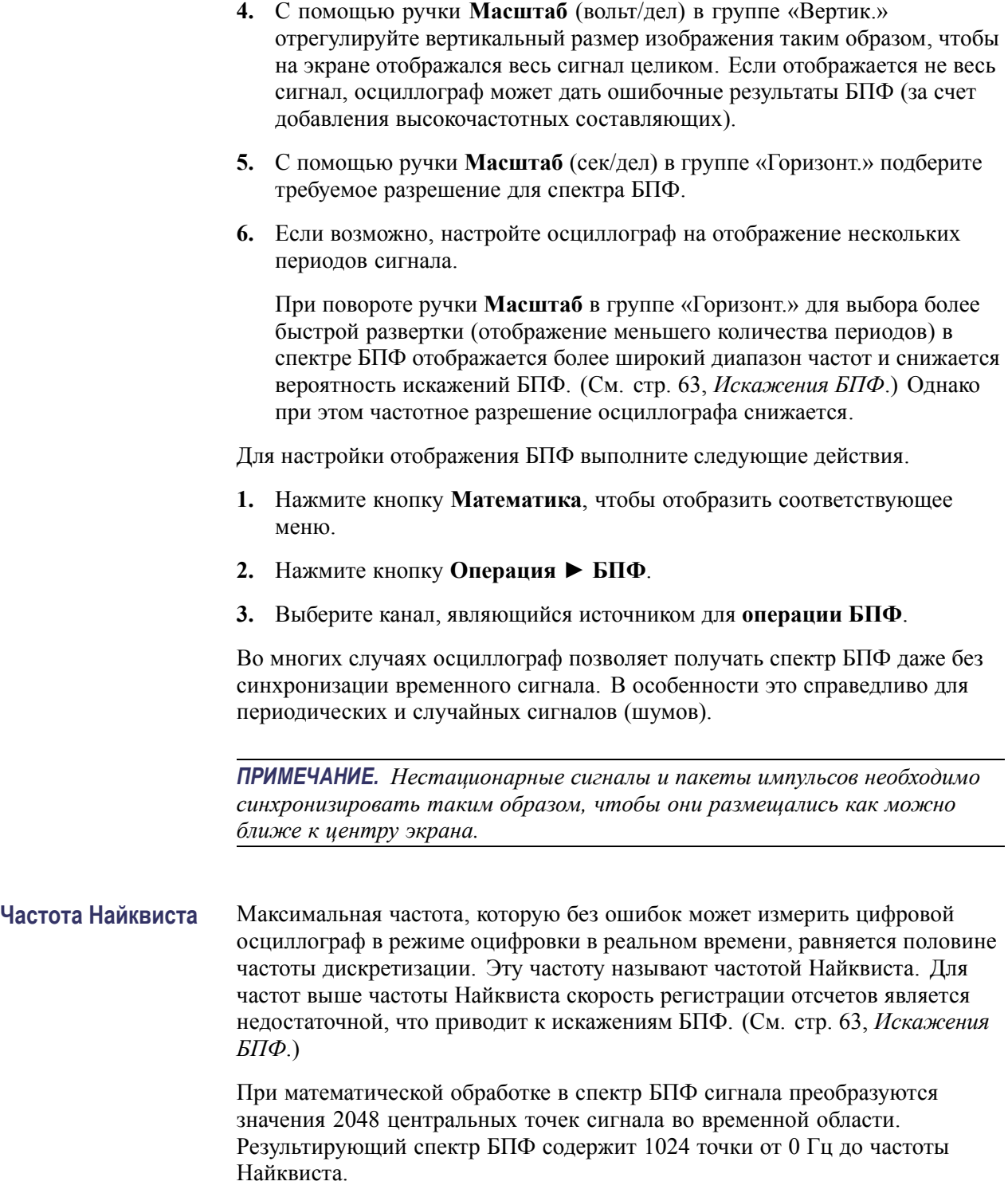

Обычно спектр БПФ на экране сжимается по горизонтали до 250 точек, но с помощью функции масштабирования БПФ можно развернуть спектр, чтобы более подробно отобразить его компоненты в каждой из 1024 точек данных.

*ПРИМЕЧАНИЕ. Частотная характеристика осциллографа по вертикальному каналу имеет пологий спад выше полосы пропускания (40 МГц, 60 МГц, 100 МГц или 200 МГц, в зависимости от модели, или 20 МГц при включенном ограничении полосы пропускания). Таким образом, спектр БПФ может содержать действительную информацию о частотах выше полосы пропускания осциллографа. Однако значения амплитуды вблизи или выше верхней частоты полосы пропускания не могут считаться точными.*

### **Отображение спектра БПФ**

Нажмите кнопку **Математика**, чтобы отобразить соответствующее меню. Выберите канал-источник, алгоритм окна и коэффициент увеличения БПФ. Одновременно на экран можно вывести только один спектр БПФ.

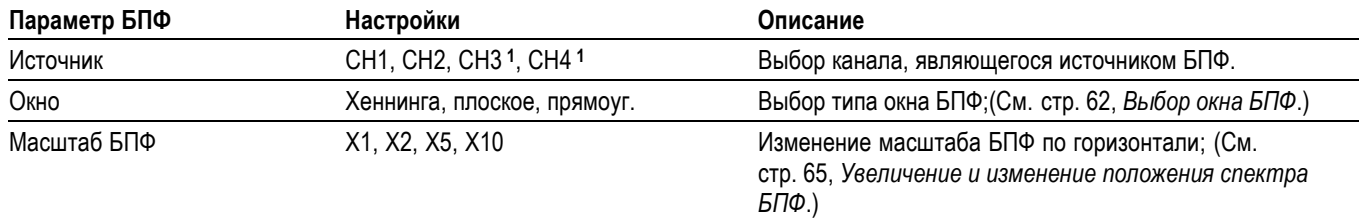

**1** Только для четырехканальных осциллографов.

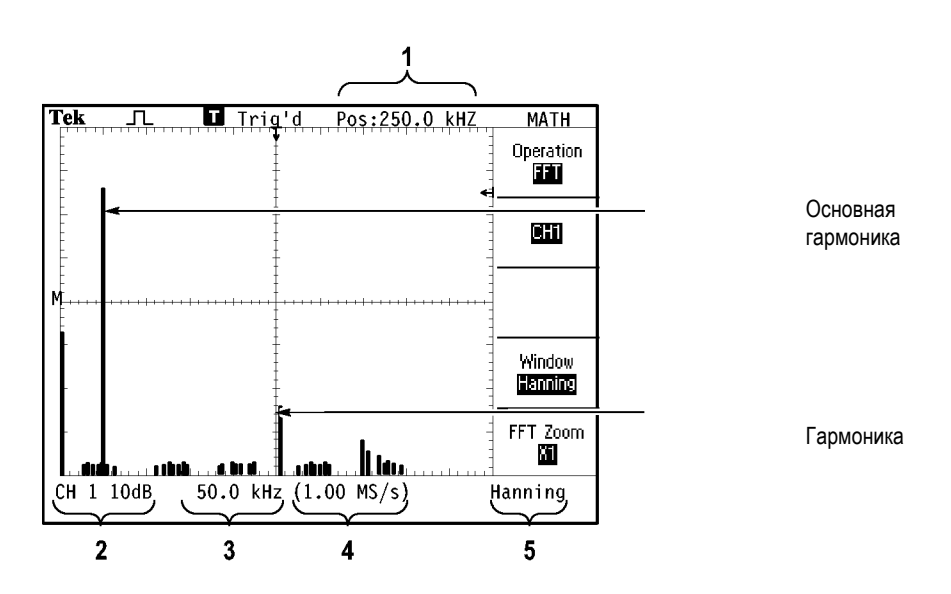

**1.** Частота на центральной линии сетки.

**2.** Масштаб по вертикали, дБ на деление (0 дБ = 1  $B_{\text{sub}}$ ).

- **3.** Масштаб по горизонтали, частота на деление.
- **4.** Частота дискретизации, выборок в секунду.
- **5.** Тип окна БПФ.

### <span id="page-85-0"></span>**Выбор окна БПФ**

Окно снижает просачивание спектральных частот в спектр БПФ. При выполнении быстрого преобразования Фурье предполагается, что временной сигнал повторяется бесконечно. Для целого числа циклов (1, 2, 3, ...) временной сигнал начинается и заканчивается на одном и том же уровне и в форме сигнала отсутствуют разрывы.

При нецелом числе циклов сигнала во временной области начальная и конечная точки имеют разные уровни. Переход от начальной к конечной точке приводит в разрыву в форме сигнала, что в свою очередь вызывает появление высокочастотных составляющих переходного процесса.

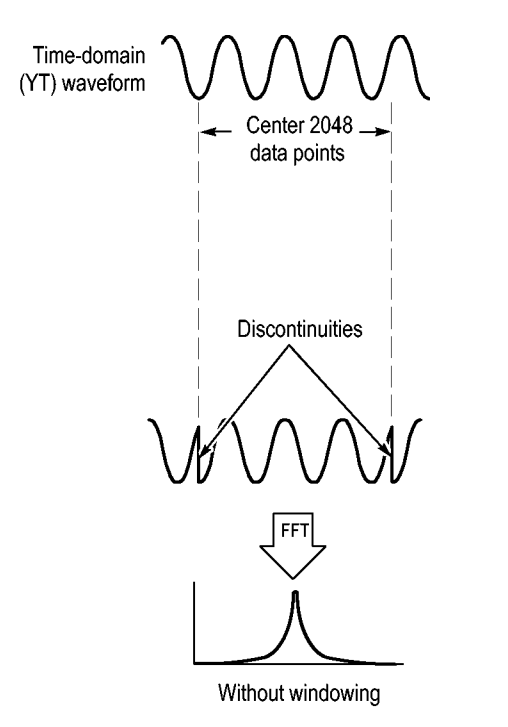

Применение окна к сигналу во временной области изменяет форму сигнала таким образом, что начальное и конечное значение сближаются, в результате чего уменьшается величина разрыва.

<span id="page-86-0"></span>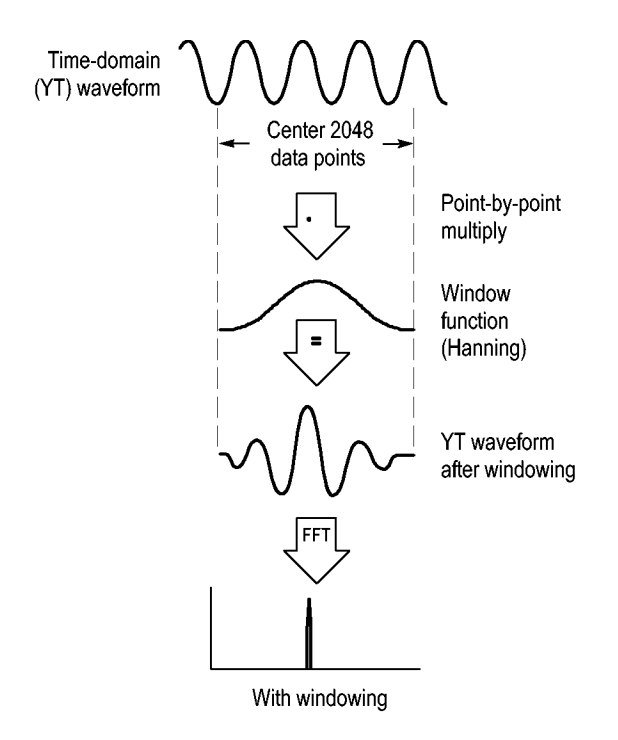

Функция Math FFT включает три параметра окна БПФ. Каждое окно представляет собой компромисс между разрешением по частоте и точностью амплитудных измерений. Выбор окна определяется необходимостью измерения конкретных величин и характеристиками исходного сигнала.

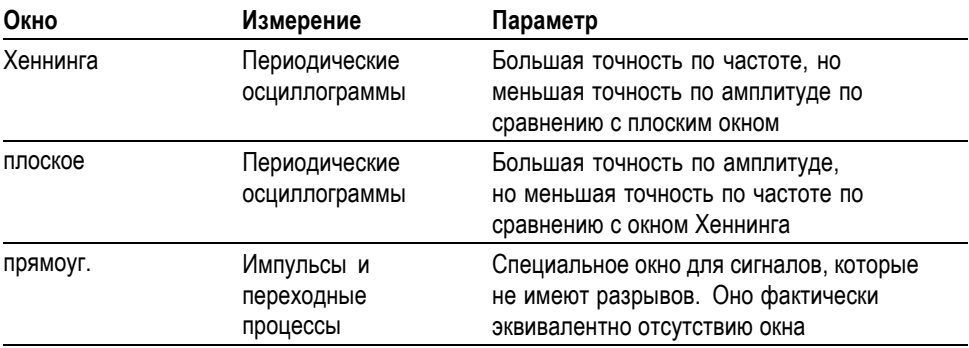

**Искажения БПФ** Когда осциллограф регистрирует сигнал во временной области, содержащий гармоники с частотами выше частоты Найквиста, могут возникать некоторые проблемы. (См. [стр](#page-83-0). [60,](#page-83-0) *[Частота Найквиста](#page-83-0)*.) Скорость регистрации отсчетов недостаточна для частот, превышающих частоту Найквиста. Это приводит к появлению низкочастотных гармоник, зеркальных относительно частоты Найквиста. Такие паразитные гармоники называют паразитными составляющими.

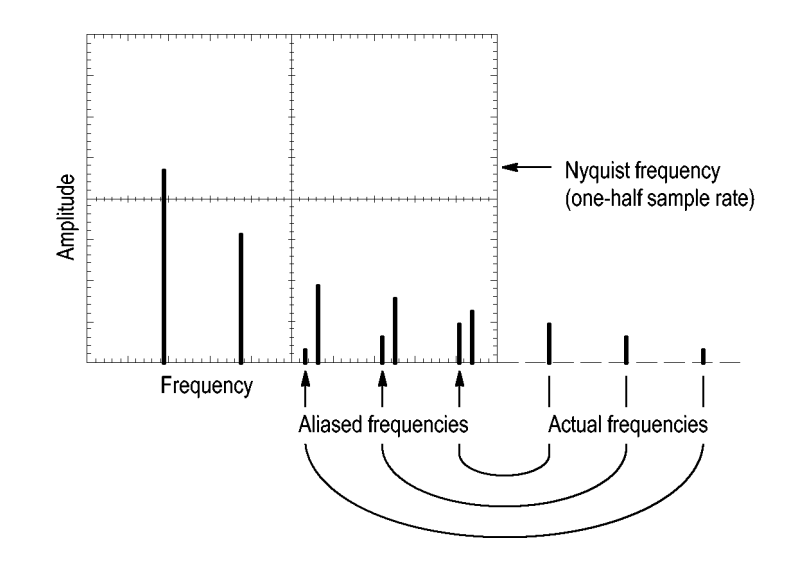

#### **Устранение паразитных гармоник**

Для устранения паразитных гармоник попробуйте применить следующие меры.

- $\overline{\phantom{a}}$ С помощью ручки **Масштаб** в группе «Горизонт.» (сек/дел) задайте более высокое значение частоты дискретизации. Поскольку с увеличением частоты дискретизации увеличится частота Найквиста, паразитные гармоники будут отображаться на правильных частотах. Если на экране отображается слишком много гармоник, можно увеличить разрешение спектра БПФ с помощью параметра «Масштаб БПФ».
- Если нет необходимости просматривать гармоники выше 20 МГц,  $\mathcal{L}_{\mathcal{A}}$ задайте для параметра Порог п.п. значение Вкл.
- $\mathcal{L}_{\mathcal{A}}$ Примените внешний фильтр к исходному сигналу, чтобы ограничить диапазон его гармоник значением ниже частоты Найквиста.
- $\overline{\phantom{a}}$ Определите паразитные гармоники и игнорируйте их.
- n. Используйте средства управления масштабом и курсоры для увеличения и выполнения измерений в спектре БПФ.

### <span id="page-88-0"></span>**Увеличение и изменение положения спектра БПФ**

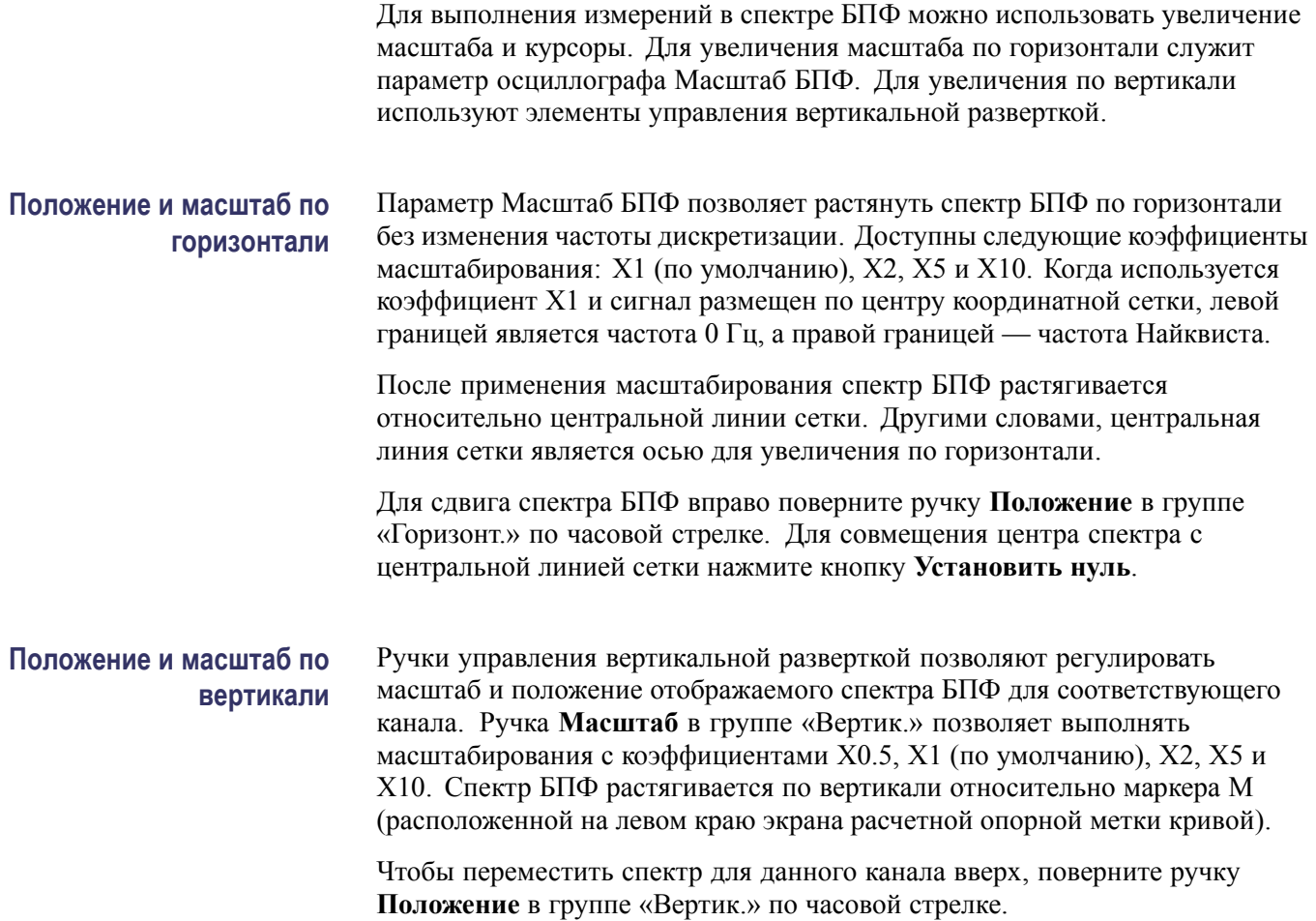

### **Измерение спектра БПФ с помощью курсоров**

Для спектра можно выполнить следующие два измерения: амплитуды спектра (в дБ) и частоты (в Гц). Амплитуда измеряется относительно уровня 0 дБ, где 0 дБ равняется 1 В<sub>эфф.</sub>

Курсоры можно использовать для измерений при любом увеличении. Для этого выполните следующие действия.

- **1.** Нажмите кнопку **Курсор**, чтобы отобразить соответствующее меню.
- **2.** Нажмите кнопку **Источник** ► **МАТЕМ.**
- **3.** Нажмите функциональную кнопку **Тип** и выберите параметр **Амплитуда** или **Частота**.
- **4.** Для перемещения курсора 1 и курсора 2 используются универсальные ручки

Горизонтальные курсоры служат для измерения амплитуды, а вертикальные курсоры — для измерения частоты. На экране отображается приращение между двумя курсорами, т. е. значением в положении курсора 1 и значением в положении курсора 2. Приращение равняется абсолютной величине разности значений курсора 1 минус курсор 2.

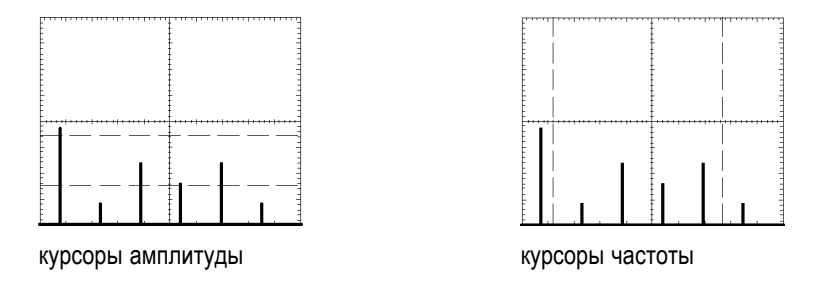

Измерения частоты можно проводить, не используя курсоры. Для этого с помощью ручки Horizontal Position (Положение по горизонтали) поместите гармонику на центральную линию координатной сетки и определите значение в правом верхнем углу экрана.

# **Запоминающее устройство USB и порты устройств**

В этой главе описано использование портов USB (Universal Serial Bus) для выполнения следующих задач.

- $\mathcal{L}$ Сохранение и вызов осциллограмм и настроек, а также сохранение снимков экрана.
- Ē. Печать снимка экрана.
- n Передача осциллограмм, настроек и снимков экрана на ПК.
- $\overline{\phantom{a}}$ Дистанционное управление осциллографом.

Для работы с программным обеспечением PC Communications запустите его и обратитесь к электронной справке.

### **Порт запоминающего устройства USB**

На передней панели осциллографа имеется порт запоминающего устройства USB, в который вставляется запоминающее устройство USB, предназначенное для хранения файлов. Осциллограф может сохранять данные в запоминающем устройстве USB и загружать данные из памяти.

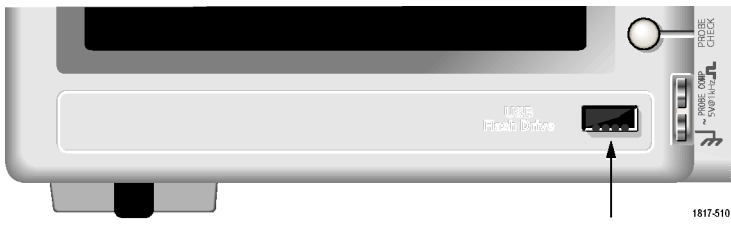

Порт запоминающего устройства USB

*ПРИМЕЧАНИЕ. Осциллограф поддерживает запоминающие устройства объемом не более 64 ГБ.*

Для подсоединения запоминающего устройства USB выполните следующие действия.

- **1.** Приложите запоминающее устройство USB к соответствующему порту USB осциллографа. Форма корпуса запоминающего устройства обеспечивает правильную установку.
- **2.** Вставьте запоминающее устройство в порт до упора.

Если на запоминающем устройстве имеется светодиод, он мигает во время записи или чтения файла данных. На экране осциллографа появляется значок часов, показывающий, что запоминающее устройство активно.

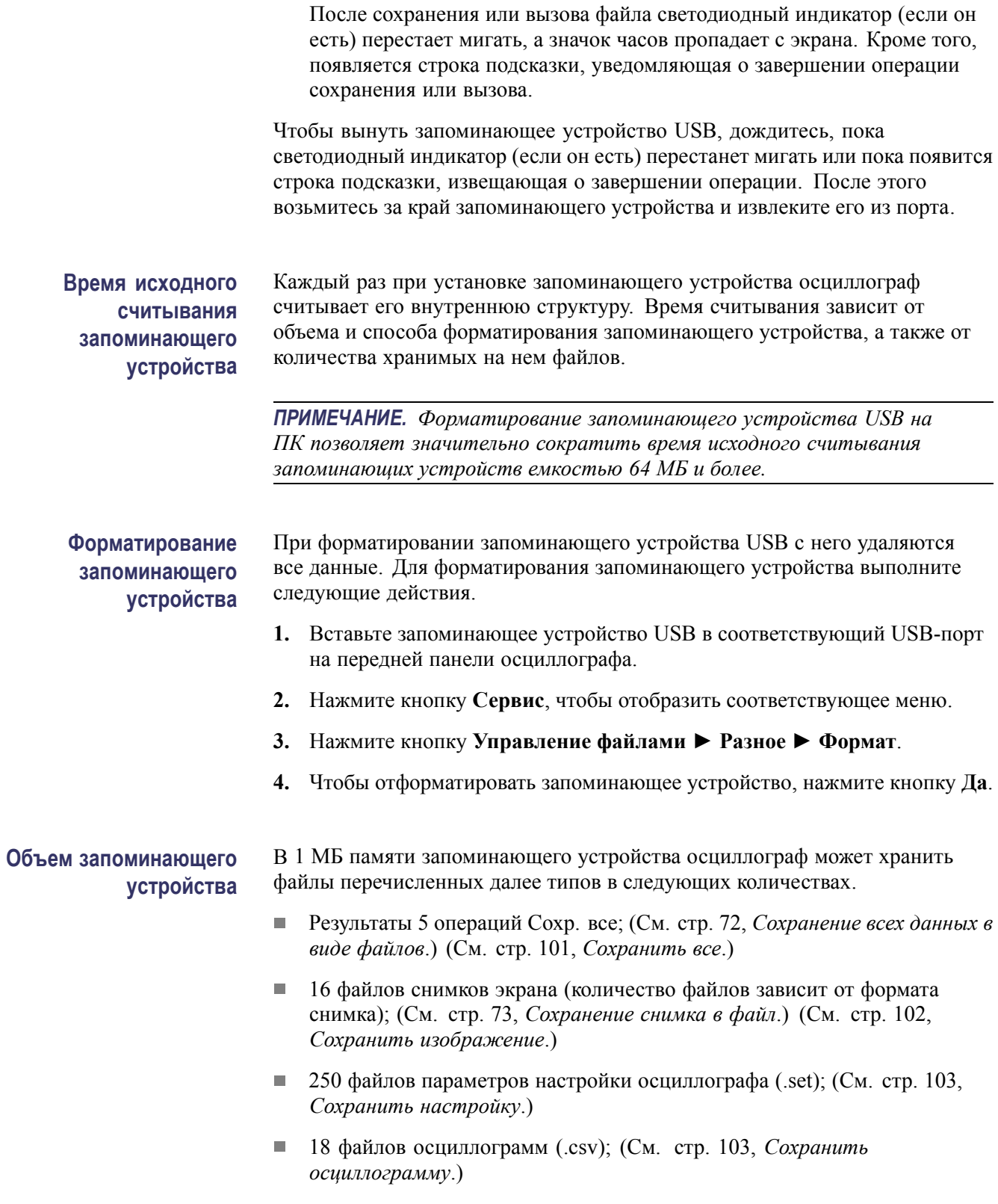

### **Правила управления файлами**

При хранении данных осциллографа в запоминающем устройстве применяются следующие правила управления файлами.

- $\overline{\phantom{a}}$ Прежде чем записывать файлы, осциллограф проверяет наличие свободного места в запоминающем устройстве. Если памяти для записи файлов недостаточно, отображается предупреждающее сообщение.
- $\overline{\phantom{a}}$ Термин «папка» соответствует каталогу запоминающего устройства USB.
- п По умолчанию в качестве места расположения для сохранения и считывания файла принимается текущая папка.
- n. Корневым каталогом является A:\.
- F. При включении прибора осциллограф восстанавливает текущую папку в каталоге A:\; то же самое происходит, если вставить запоминающее устройство USB после включения осциллографа.
- m. Имя файла может содержать от одного до восьми знаков; за ним следуют точка и расширение, длиной от одного до трех знаков.
- $\mathcal{L}_{\mathcal{A}}$ Длинные имена файлов, созданные в операционных системах персональных компьютеров, отображаются в сокращенном виде по правилам соответствующей операционной системы.
- п Имена файлов не зависят от регистра и отображаются прописными буквами.

Меню Управление файлами можно использовать для выполнения следующих задач.

- $\overline{\phantom{a}}$ Отображение содержимого текущей папки.
- $\overline{\phantom{a}}$ Выбор файла или папки.
- $\overline{\phantom{a}}$ Перемещение в другие папки.
- $\mathcal{L}_{\mathcal{A}}$ Создание, переименование и удаление файлов и папок.
- $\mathcal{L}_{\mathcal{A}}$ Форматирование запоминающего устройства USB.

(См. [стр](#page-138-0). [115](#page-138-0), *[Управление файлами на запоминающем устройстве](#page-138-0) USB*.)

#### **Сохранение и восстановление файлов на запоминающем устройстве USB**

Существует два способа сохранения файлов на запоминающем устройстве USB:

- $\overline{\phantom{a}}$ с помощью меню Сохр/Восст;
- $\overline{\phantom{a}}$ с помощью функции Сохранить кнопки Печать.

Для записи и восстановления данных с запоминающего устройства USB используются следующие пункты меню Сохр/Восст:

- H. Сохр.снимок
- п Сохр. наст.
- п Сохранить осциллогр.
- ш Восст.наст.
- п Восстанов. осциллогр.

*ПРИМЕЧАНИЕ. Кнопку печати можно использовать для быстрого сохранения файлов на запоминающем устройстве. Сведения об одновременном сохранении нескольких файлов или последовательном сохранении снимков экрана см. в разделе «Использование функции сохранения кнопки печати». (См. [стр](#page-95-0). [72,](#page-95-0) [Использование функции](#page-95-0) [сохранения кнопки печати на передней панели](#page-95-0).)*

**Опции Сохр.снимок , Сохр. наст. и Сохранить осциллогр.**

Меню Сохр/Восст обеспечивает сохранение в файле на запоминающем устройстве USB снимка экрана, настройки осциллографа или данных осциллограммы.

Все опции сохранения действуют аналогично. В качестве примера рассмотрим сохранение файла снимка экрана в файле на запоминающем устройстве. Для этого необходимо выполнить следующие действия.

- **1.** Вставьте запоминающее устройство USB в соответствующий USB-порт.
- **2.** Нажмите кнопку **Сервис** ► **Параметры** ► **Настройка принтера** и введите следующие параметры:

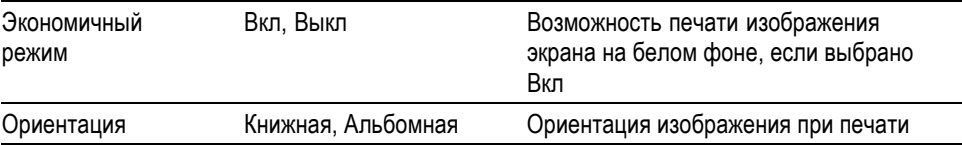

- **3.** Перейдите к экрану, который требуется сохранить.
- **4.** Нажмите на передней панели кнопку **Сохр/вызов**.
- **5.** Выберите опцию **Действие** ► **Сохр.снимок** ► **Сохранить**.

Осциллограф сохраняет снимок экрана в текущей папке в виде файла с автоматически генерируемым именем. (См. [стр](#page-124-0). [101](#page-124-0), *[Сохранение](#page-124-0) [и восстановление](#page-124-0)*.)

#### **Опции Восст.наст. и Восстанов. осциллогр.**

Меню Сохр/Восст обеспечивает восстановление из файла на запоминающем устройстве USB настройки осциллографа или данных осциллограммы.

Все опции восстановления действуют аналогично. В качестве примера рассмотрим восстановление осциллограммы из файла на запоминающем устройстве USB. Для этого необходимо выполнить следующие действия.

- **1.** Вставьте запоминающее устройство USB с нужным файлом осциллограммы в соответствующий USB-порт на передней панели осциллографа.
- **2.** Нажмите на передней панели кнопку **Сохр/вызов**.
- **3.** Выберите опцию **Действие** ► **Восстанов. осциллогр.** ► **Выбрать файл**.

Для перехода к другой папке на запоминающем устройстве можно использовать опцию Сменить папку.

**4.** С помощью универсальной ручки выберите файл осциллограммы для восстановления.

По мере прокрутки меняется имя восстанавливаемого файла.

- **5.** Выберите параметр **В** и задайте область опорной памяти для восстановления осциллограмм: RefA или RefB. В 4-канальных моделях имеются также области RefC и RefD.
- **6.** Нажмите функциональную кнопку **Recall FnnnnCHx.CSV** (Восстановление FnnnnCHx.CSV), где FnnnnCHx.CSV — имя файла осциллограммы.

*ПРИМЕЧАНИЕ. Для папок на запоминающем устройстве, содержащих один файл осциллограммы, выберите Сохр/вызов ► Действие ►Восстанов. осциллогр. ► В и задайте область опорной памяти для восстановления осциллограммы. Имя файла появляется в поле Восстанов. (См. [стр](#page-124-0). [101,](#page-124-0) [Сохранение и восстановление](#page-124-0).)*

### <span id="page-95-0"></span>**Использование функции сохранения кнопки печати на передней панели**

Кнопку печати на передней панели осциллографа можно перенастроить для выполнения записи в запоминающее USB-устройство. Чтобы настроить кнопку печати для сохранения данных, выполните одно из следующих действий:

- **Сохр/вызов** ► **Сохр. все** ► Кнопка **PRINT**. n
- п **Сервис** ►**Параметры** ► **Настройка принтера**.

*ПРИМЕЧАНИЕ. Светодиодный индикатор рядом с кнопкой печати указывает, что включена альтернативная функция сохранения, посредством которой можно записать данные в запоминающее USB-устройство.*

### **Сохранение всех данных в виде файлов** Опция Сохр. всего в файлы позволяет сохранять информацию, имеющуюся на осциллографе, в виде файлов на запоминающем устройстве USB. Для одного использования опции Сохр. всего в файлы требуется не более 700 кБ места на запоминающем устройстве. Перед сохранением данных на запоминающем USB-устройстве необходимо настроить кнопку печати  $\textcircled{3}$  на передней панели на выполнение функции сохранения. Для этого выберите **Сохр/вызов** ► **Сохр. все** ► **Кнопка PRINT** ► **Сохр. всего в файлы**. Для сохранения всех данных, имеющихся на осциллографе, в запоминающем устройстве USB выполните следующие действия. **1.** Вставьте запоминающее устройство USB в соответствующий USB-порт. **2.** Чтобы сделать папку назначения текущей папкой, нажмите функциональную кнопку **Выбрать папку**. При каждом нажатии кнопки ПЕЧАТЬ на передней панели осциллографе в текущей папке создается новая папка и ей автоматически присваивается имя. **3.** Настройте осциллограф для регистрации нужных данных. 4. Нажмите кнопку печати (сохранения). Осциллограф создаст на запоминающем устройстве новую папку и сохранит в ней снимок экрана, данные осциллограмм и настройки формата файла. Папке присваивается имя вида ALLnnnn. (См. [стр](#page-124-0). [101,](#page-124-0) *[Сохранение и восстановление](#page-124-0)*.) Для просмотра списка файлов, созданных функцией «Сохр. всего в файлы»,

выберите меню **Сервис** ►**Управление файлами**.

<span id="page-96-0"></span>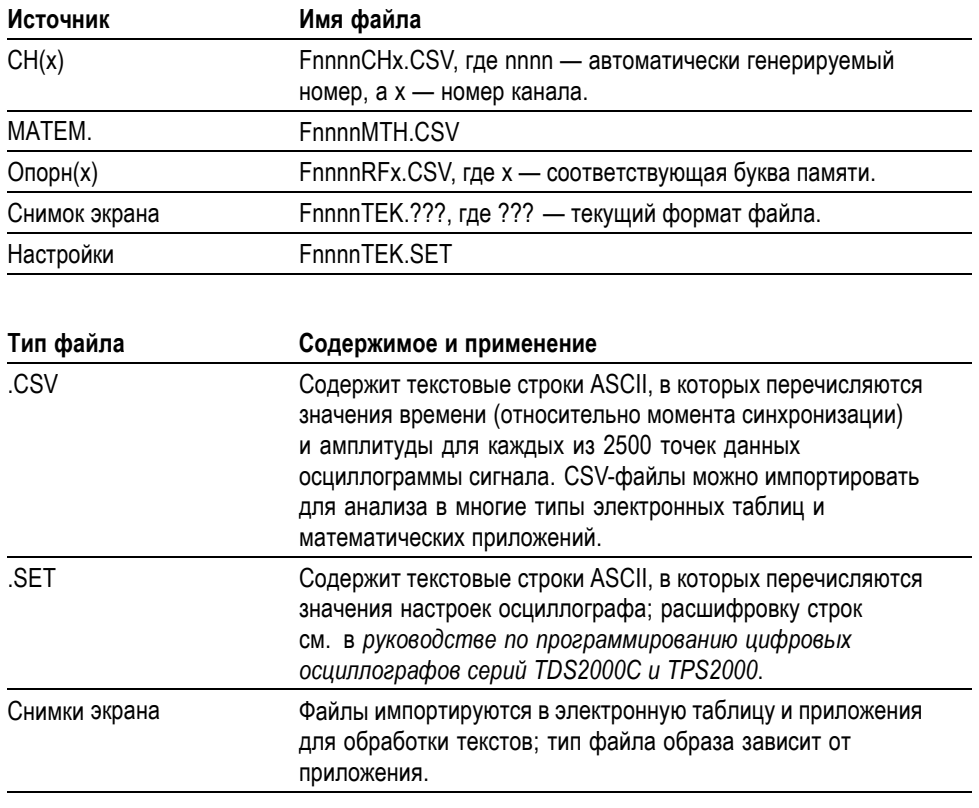

*ПРИМЕЧАНИЕ. До тех пор, пока эти настройки не будут изменены, они сохраняются даже при нажатии кнопки Настройка по умолчанию.*

### **Сохранение снимка в файл**

Этот параметр позволяет сохранить образ экрана осциллографа в файле с именем TEKnnnn.???, где ??? — заданный формат графического файла. В приведенной ниже таблице перечислены форматы файлов.

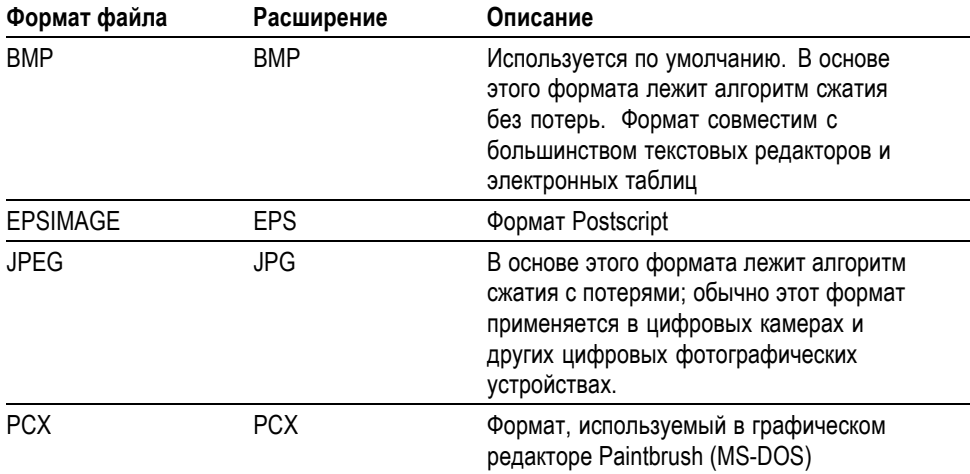

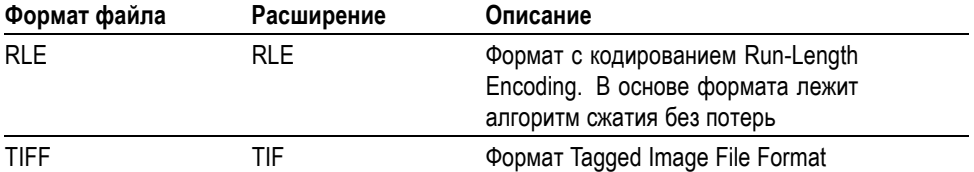

Перед сохранением данных на запоминающем USB-устройстве необходимо настроить кнопку печати на передней панели на выполнение функции сохранения. Для этого выберите **Сохр/вызов** ► **Сохр. все** ► **Кнопка PRINT ► Сохранение снимка в файл**. Рядом с кнопкой печати <sup>⊜</sup> загорится светодиодный индикатор «Сохранение», указывающий на выполнение альтернативной функции.

Для сохранения снимка экрана в запоминающем устройстве USB выполните следующие действия.

- **1.** Вставьте запоминающее устройство USB в соответствующий USB-порт.
- **2.** Чтобы сделать папку назначения текущей папкой, нажмите функциональную кнопку **Выбрать папку**.
- **3.** Перейдите к экрану, который требуется сохранить.
- 4. Нажмите кнопку печати (сохранения)<sup>(3)</sup>.

Осциллограф сохраняет снимок экрана в виде файла с автоматически генерируемым именем.

Для просмотра списка доступных файлов, созданных функцией «Сохр. всего в файлы», выберите меню **Сервис** ► **Управление файлами**.

## **Порт устройств USB**

Осциллограф подсоединяется к ПК или принтеру, совместимому с PictBridge, с помощью кабеля USB. Порт устройств USB расположен на задней панели осциллографа.

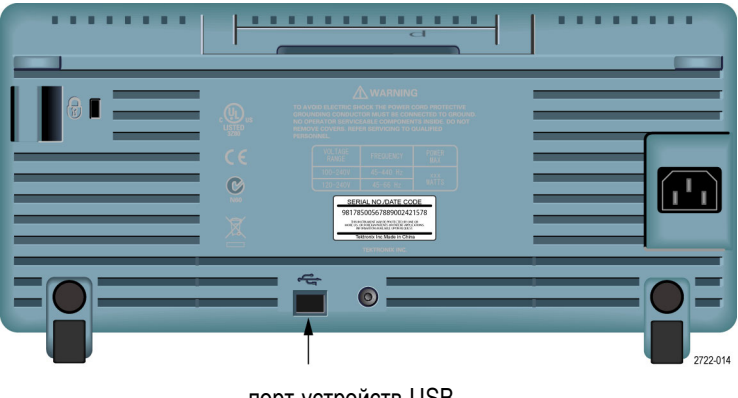

порт устройств USB

### **Установка на ПК программного обеспечения PC Communications**

Прежде чем подключить осциллограф к ПК, необходимо установить на ПК программное обеспечение PC Communications с компакт-диска, поставляемого вместе с осциллографом.

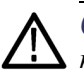

*ОСТОРОЖНО. Если подключить осциллограф к ПК до установки программного обеспечения, ПК не сможет распознать осциллограф. Осциллограф будет помечен как неизвестное устройство, и связь с ним не будет установлена. Чтобы этого не случилось, необходимо перед подключением осциллографа к ПК установить на ПК программное обеспечение.*

*ПРИМЕЧАНИЕ. Необходимо устанавливать версию программного обеспечения PC Communications, поставляемую вместе с осциллографом, или более позднюю версию.*

*Кроме того, программное обеспечение для осциллографа можно найти на странице поиска программного обеспечения на веб-узле Tektronix.*

Чтобы установить программное обеспечение PC Communications, выполните следующие действия.

- **1.** Вставьте компакт-диск, поставляемый вместе с осциллографом, в дисковод компакт-дисков на компьютере. Появится окно мастера установки InstallShield.
- **2.** Следуйте инструкциям на экране.
- **3.** Закройте окно мастера установки InstallShield.

### **Подключение к ПК**

После установки на ПК программного обеспечения можно подключить осциллограф к ПК.

*ПРИМЕЧАНИЕ. Перед подключением осциллографа к ПК необходимо установить на ПК программное обеспечение. (См. стр. 75, Установка на ПК программного обеспечения PC Communications.)*

Чтобы подключить осциллограф к ПК, выполните следующие действия.

- **1.** Включите осциллограф.
- **2.** Вставьте один конец кабеля USB в USB-порт устройства на задней панели осциллографа.
- **3.** Включите ПК.
- **4.** Вставьте другой конец кабеля в USB-порт ПК.
- **5.** Если появляется сообщение об обнаружении нового оборудования, следуйте инструкциям мастера установки нового оборудования, появляющимся на экране.

НЕ проводите поиск устанавливаемого оборудования в Интернете.

- **6.** В системе Windows XP выполните следующие действия.
	- **a.** При появлении диалогового окна Tektronix PictBridge Device нажмите кнопку Cancel (Отмена).
	- **b.** По запросу выберите вариант, в котором система Windows НЕ подключается к Windows Update и нажмите кнопку Next (Далее).
	- **c.** В следующем окне должна отображаться информация об установке программного обеспечения для измерительного устройства с интерфейсом USB (USB Test and Measurement Device). Если информация о программном обеспечении измерительного устройства с USB не отображается, это свидетельствует о неправильной установке программного обеспечения, поставляемого вместе с осциллографом.
	- **d.** Выберите вариант с автоматической установкой программного обеспечения (рекомендуемый выбор) и нажмите кнопку Next (Далее).

Драйвер системы Windows для осциллографа будет установлен.

**e.** Если на шаге «c» не обнаруживается измерительное устройство с USB (USB Test and Measurement Device) или в системе Windows не обнаруживается программный драйвер, это свидетельствует о неправильной установке программного обеспечения, поставляемого вместе с осциллографом.

В этом случае нажмите кнопку Cancel (Отмена), чтобы выйти из мастера установки нового оборудования. НЕ допускайте завершения работы мастера.

Отсоедините кабель USB от осциллографа и установите программное обеспечение с компакт-диска, поставляемого вместе с осциллографом.

Снова подсоедините осциллограф к ПК и выполните шаги 6a, 6b, 6c и 6d.

- **f.** Нажмите кнопку Finish (Готово).
- **g.** Если появится диалоговое окно Test and Measurement Device (Измерительное устройство), выберите нужную операцию в системе Windows и нажмите кнопку ОК.
- **7.** В системе Windows 2000 выполните следующие действия.
	- **a.** По запросу выберите вариант, в котором система Windows выводит на экран список имеющихся драйверов, и нажмите кнопку Next (Далее).
	- **b.** В следующем окне выберите измерительное устройство с USB (USB Test and Measurement Device). Если информация о выбранном измерительном устройстве с USB не отображается, это свидетельствует о неправильной установке программного обеспечения, поставляемого вместе с осциллографом.
	- **c.** В следующем окне нажмите кнопку Next (Далее) и подождите, пока система Windows установит драйвер осциллографа.

Драйвер системы Windows для осциллографа будет установлен.

**d.** Если на шаге «b» не обнаруживается измерительное устройство с USB (USB Test and Measurement Device) или в системе Windows не обнаруживается программный драйвер, это свидетельствует о неправильной установке программного обеспечения, поставляемого вместе с осциллографом.

В этом случае нажмите кнопку Cancel (Отмена), чтобы выйти из мастера установки нового оборудования. НЕ допускайте завершения работы мастера.

Отсоедините кабель USB от осциллографа и установите программное обеспечение с компакт-диска, поставляемого вместе с осциллографом.

Снова подсоедините осциллограф к ПК и выполните шаги 7a, 7b и 7c.

- **8.** По запросу нажмите кнопку Finish (Готово).
- **9.** Если появится запрос Windows вставить компакт-диск, нажмите кнопку Cancel (Отмена).
- **10.** Запустите на ПК программу PC Communications.
- **11.** Если осциллограф и ПК не могут обмениваться информацией, обратитесь к электронной справке и документации PC Communications.

### **Подключение к системе GPIB**

Для организации обмена данными между осциллографом и системой GPIB применяется адаптер TEK-USB-488. Необходимо выполнить следующие действия.

**1.** Подключите осциллограф к адаптеру TEK-USB-488 кабелем USB.

В приложении «Принадлежности» описан порядок заказа адаптера. ([См](#page-160-0). [стр](#page-160-0). [137,](#page-160-0) *[Принадлежности](#page-160-0)*.)

- **2.** Подсоедините адаптер TEK-USB-488 к системе GPIB кабелем GPIB.
- **3.** Нажмите кнопку **Сервис** ► **Параметры** ► **Настройка GPIB** ► **Адрес** и выберите адрес адаптера или установите его универсальной ручкой. По умолчанию установлен адрес GPIB равный 1.
- **4.** Запустите в системе GPIB программное обеспечение GPIB.
- **5.** Если обмен информацией между осциллографом и системой GPIB не устанавливается, для устранения проблемы обратитесь к информации об имеющейся системе GPIB и руководству пользователя адаптера TEK-USB-488.

### **Ввод команд**

*ПРИМЕЧАНИЕ. Полные сведения о командах см. в руководстве по программированию цифровых осциллографов серий TDS2000C и TPS2000, 077-0444-XX.*

#### **Подключение к принтеру**

При подключении осциллографа к принтеру, совместимому с PictBridge, осциллограф и принтер могут быть либо включены, либо выключены. Для подключения осциллографа к принтеру, совместимому с PictBridge, выполните следующие действия.

- **1.** Вставьте один конец кабеля USB в USB-порт устройства на задней панели осциллографа.
- **2.** Вставьте другой конец кабеля в порт PictBridge принтера, совместимого с PictBridge. Местоположение порта указано в документации принтера.
- **3.** Для проверки подключения настройте осциллограф на печать, как описано далее.

*ПРИМЕЧАНИЕ. Принтер может распознать осциллограф только если принтер включен.*

Если осциллограф запрашивает подсоединение принтера, а принтер подсоединен, включите принтер.

#### **Печать снимка экрана**

Для настройки принтера, совместимого с PictBridge, выполните следующие действия.

- **1.** Включите осциллограф и принтер.
- **2.** Нажмите кнопку **Сервис** ► **Параметры** ► **Настройка принтера** ► Кнопка **PRINT** и выберите параметр **Кнопка**.
- **3.** Установите для параметра **Экономичный режим** значение **Вкл**, являющееся настройкой по умолчанию.
- **4.** Чтобы настроить принтер, нажмите функциональные кнопки **- далее - стр. 2 из 3** и **- далее - стр. 3 из 3**. Осциллограф запрашивает и отображает параметры и значения, поддерживаемые принтером.

Если нет уверенности, какую настройку выбрать, следует выбирать По умолч. для всех настроек.

**5.** Чтобы распечатать снимок экрана, нажмите на передней панели кнопку печати $\circledast$ 

Обработка изображения экрана осциллографа занимает несколько секунд. Продолжительность печати изображения определяется параметрами принтера и скоростью печати. В зависимости от выбранного формата может потребоваться дополнительное время.

*ПРИМЕЧАНИЕ. Осциллографом можно пользоваться во время печати.*

**6.** Если распечатать снимок не удается, проверьте подсоединение кабеля USB к порту PictBridge принтера и повторите попытку.

*ПРИМЕЧАНИЕ. До тех пор, пока эти настройки не будут изменены, они сохраняются даже при нажатии кнопки Настройка по умолчанию или выключении осциллографа.*

*ПРИМЕЧАНИЕ. Чтобы прекратить отправку снимка экрана на принтер, нажмите кнопку Прервать печать.*

# <span id="page-104-0"></span>**Справочник**

В этой главе описаны меню и даны подробные сведения о всех кнопках и элементах управления меню передней панели.

### **Сбор данных**

Для установки параметров сбора данных нажмите кнопку **Сбор данных**.

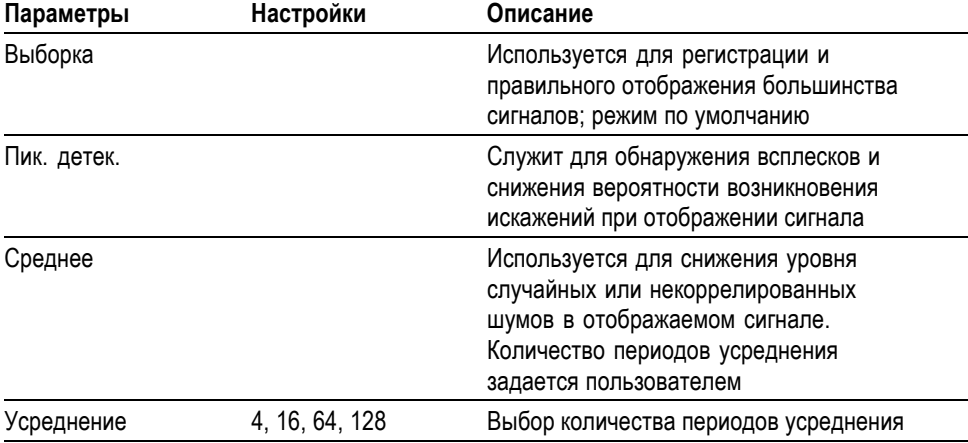

**Основные понятия** При анализе прямоугольного сигнала, содержащего скачкообразные узкие всплески, форма отображаемого сигнала будет изменяться в зависимости от выбранного режима регистрации данных.

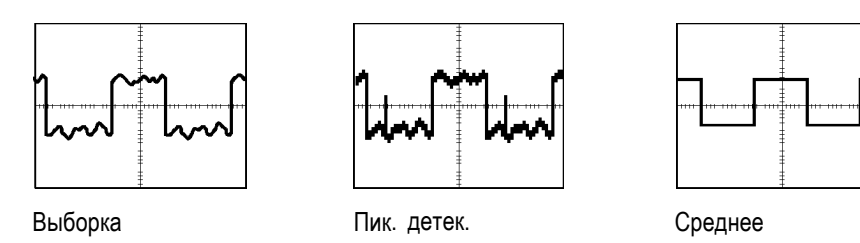

**Sample (Выборка).** В режиме сбора данных «Выборка» выполняется сбор 2500 отсчетов и их отображение в соответствии с настройкой масштаба по горизонтали (сек/дел). Режим выборки используется по умолчанию.

Интервалы сбора отсчетов (2500)

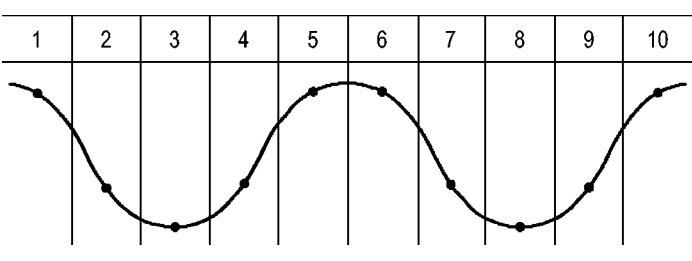

• Точки отсчетов

В режиме выборки регистрируется один отсчет в каждом интервале.

В осциллографах используются следующие частоты выборки.

- Максимум 500 Мвыб/с в 40-МГц и 50-МГц моделях.  $\overline{\phantom{a}}$
- $\overline{\phantom{a}}$ Максимум 1 Гвыб/с в 60-МГц, 70-МГц и 100-МГц моделях
- п Максимум 2 Гвыб/с в 200-МГц моделях

При настройке 100 нс и менее осциллограф не регистрирует 2500 отсчетов. В этом случае цифровой процессор сигналов интерполирует точки, лежащие между точками выборки, так, чтобы обеспечить запись осциллограммы длиной 2500 точек.

**Пик. детек.** Режим сбора данных «Пик. детек.» используется для обнаружения всплесков длительностью 10 нс и снижения вероятности возникновения искажений при отображении сигнала. Данный режим может эффективно использоваться при значении масштаба по горизонтали 5 мс/деление или более.

Интервалы пиковой детекции (1250)

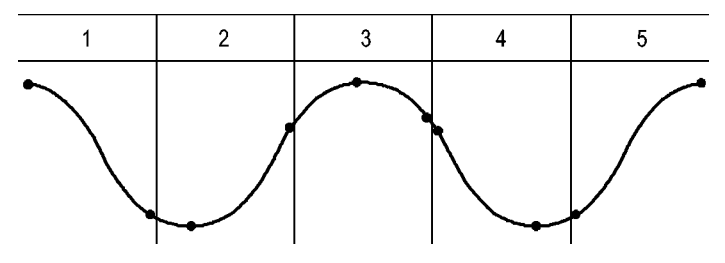

• Отображаемые точки отсчетов

В режиме пиковой детекции в каждом интервале регистрируются максимальные и минимальные значения сигнала.

*ПРИМЕЧАНИЕ. При выборе для параметра масштаба по горизонтали (сек/дел) значения 2,5 мс/дел или менее режим сбора данных изменяется на «Выборка», поскольку частота дискретизации достаточно высокая и использовать пиковую детекцию нет необходимости. При переходе в режим сбора данных «Выборка» сообщение об этом не отображается.*

При наличии в сигнале высокого уровня шумов его осциллограмма при пиковой детекции содержит большие черные области. Для улучшения качества изображения данные области отображаются заштрихованными диагональными линиями

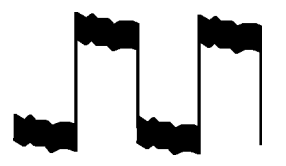

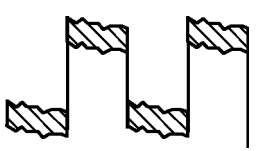

Обычное изображение сигнала в режиме пиковой детекции

Отображение сигнала в моделях TDS2000C и TDS1000C-EDU в режиме пиковой детекции

**Среднее.** Сбор данных в режиме «усреднение» используется для снижения случайных или некоррелированных шумов в сигнале, который требуется отобразить. Данные регистрируются в режиме выборки, а затем производится усреднение полученных сигналов.

При использовании данного режима необходимо выбрать количество периодов для усреднения (4, 16, 64 или 128).

**Кнопка «Пуск/стоп».** Для запуска непрерывного сбора данных нажмите кнопку **Пуск/стоп**. Для сбора данных повторно нажмите эту кнопку.

**Кнопка «Одиночн запуск».** Для запуска сбора данных одной осциллограммы и последующей остановки сбора данных нажмите кнопку **Одиночн запуск**. При каждом нажатии кнопки **Одиночный запуск** осциллограф начинает сбор данных другой осциллограммы. После обнаружения осциллографом события запуска производится сбор данных с последующей остановкой.

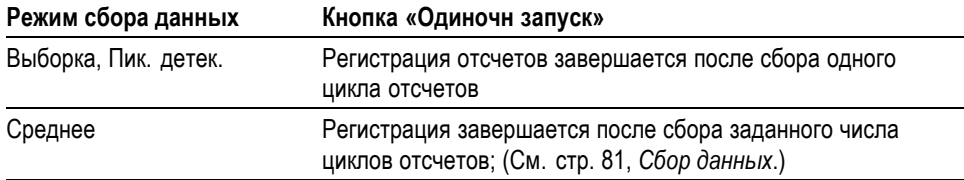

**Отображение в режиме сканирования.** Для непрерывного просмотра медленно изменяющегося сигнала можно использовать режим регистрации Horizontal Scan (Горизонтальное сканирование), называемый также режимом прокрутки. На экране слева направо будут отображаться изменения осциллограммы сигнала, удаляя с экрана старые точки осциллограммы и отображая на их месте новые. Движущаяся по экрану пустая область шириной в одно деление разделяет новую и старую части осциллограммы.

Осциллограф переходит в режим сканирования при выборе ручкой **Масштаб** в группе «Горизонт.» значения 100 мс/дел или более и выборе автоматического режима в меню синхронизации.

Для отключения режима сканирования нажмите кнопку **Меню синх** и выберите для параметра «Режим» значение «Обычн.».

**Остановка регистрации.** При выполнении сбора данных изменения сигнала отображаются на экране. Прекращение сбора данных (при нажатии кнопки **Пуск/стоп**) останавливает обновление осциллограммы. В любом режиме имеется возможность изменять масштаб и положение осциллограммы на экране с помощью элементов управления.

### **Автодиапазон**

При нажатии на кнопку **Автодиапазон** включается или выключается функция автоматического выбора диапазона. Рядом с кнопкой **Автодиапазон** загорается светодиодный индикатор, указывающий на выполнение этой функции.

Установка настроек с помощью этой функции позволяет отслеживать сигнал При изменении сигнала настройка продолжает отслеживать его. При включении осциллографа функция автоматического диапазона всегда выключена.

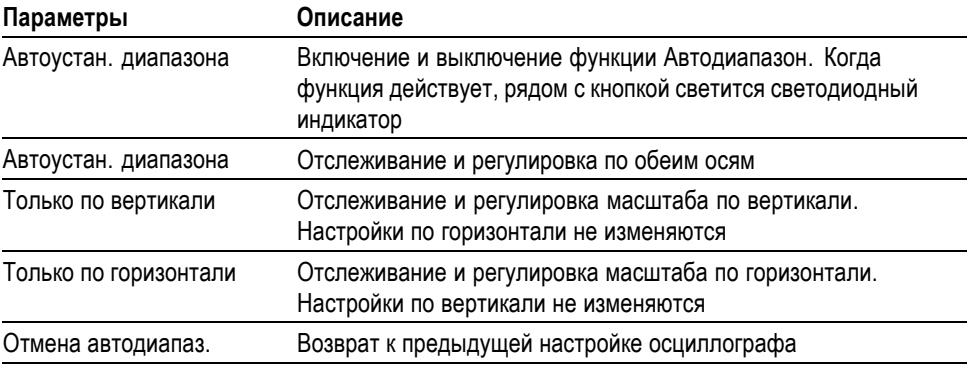

Изменение настроек в режиме автоматического выбора диапазона происходит при следующих условиях.

- Слишком много или слишком мало периодов сигнала для ясного **The State** отображения источника запуска (не в режиме Только по вертикали).
- **The State** Амплитуда сигнала слишком большая или слишком маленькая (не в режиме Только по горизонтали)
- $\mathcal{L}_{\mathcal{A}}$ Изменение идеального уровня запуска

При нажатии на кнопку **Автодиапазон** выполняется регулировка настроек элементов управления с целью получения пригодного для наблюдения изображения входного сигнала.
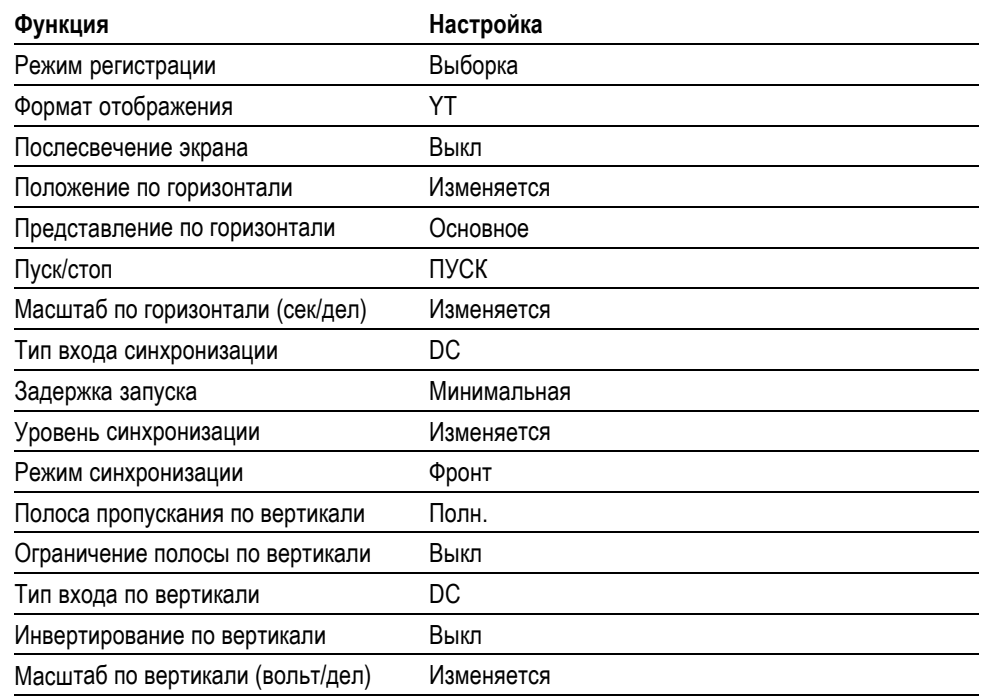

Автоматический выбор диапазона отключается при следующих изменениях.

- $\overline{\phantom{a}}$ Масштаб по вертикали отключает автоматический выбор диапазона по вертикали
- $\blacksquare$ Масштаб по горизонтали отключает автоматический выбор диапазона по горизонтали
- $\mathcal{L}_{\mathcal{A}}$ Вывод на экран или удаление с экрана осциллограммы канала.
- Настройка синхронизации.  $\mathcal{L}_{\mathcal{A}}$
- $\overline{\phantom{a}}$ Сбор данных в режиме одиночного запуска
- $\overline{\mathbb{R}^n}$ Восстановление настройки.
- Отображение в формате XY.  $\overline{\phantom{a}}$
- Послесвечение.  $\mathcal{L}_{\mathcal{A}}$

Функция автоматической установки обычно полезнее функции автоматического выбора диапазона в следующих ситуациях.

- п Анализ динамически изменяющегося сигнала.
- $\mathcal{L}_{\mathcal{A}}$ Быстрое сравнение последовательности из нескольких сигналов без регулировки осциллографа. Эта функция очень полезна, если требуется одновременно использовать два щупа или если нужно удерживать щуп в одной руке, в то время как вторая занята чем-то еще.
- Управление составом автоматически регулируемых настроек осциллографа.

Если сигналы изменяются по частоте, но имеют близкие амплитуды, достаточно использовать автоматический выбор диапазона по горизонтали. Параметры горизонтальной развертки осциллографа будут регулироваться, а параметры развертки по вертикали не будут изменяться. Таким образом, можно визуально оценивать амплитуду сигнала, не беспокоясь об изменении масштаба по вертикали. Автоматический выбор диапазона только по вертикали действует аналогично; регулируются параметры развертки по вертикали, а параметры развертки по горизонтали остаются неизменными.

## **Автоустановка**

При нажатии кнопки **Автоуст** осциллографом определяется тип сигнала и выполняется регулировка настроек элементов управления с целью получения пригодного для наблюдения изображения входного сигнала.

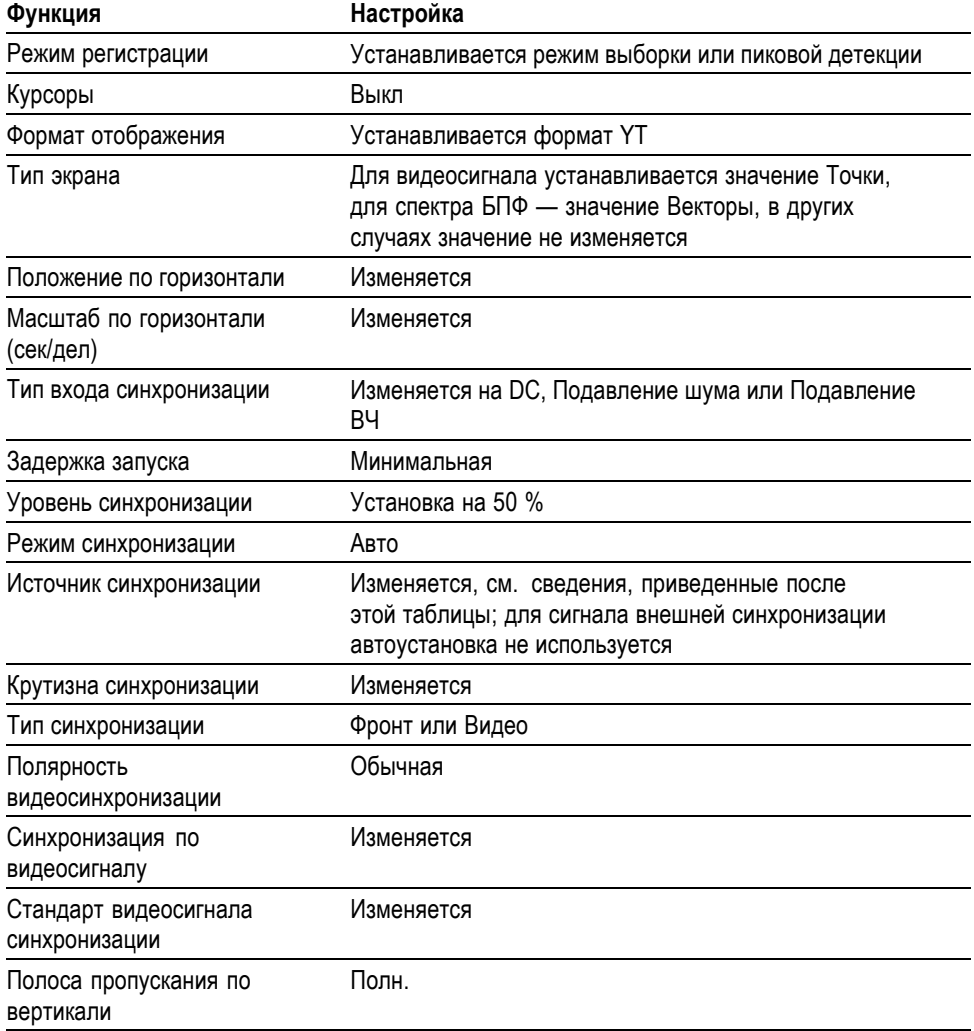

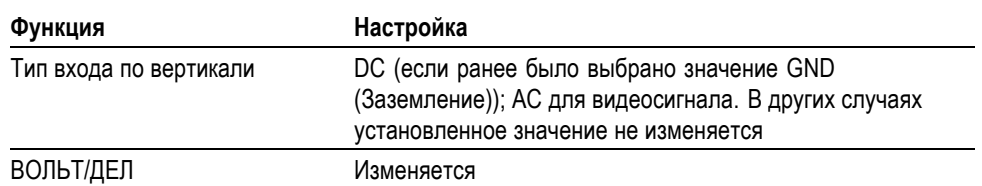

При работе функции автоустановки проверяется наличие сигнала на всех каналах и обнаруженные сигналы отображаются на экране. Функция автоустановки определяет источник синхронизации на основании следующих критериев.

- Если сигналы присутствуют на нескольких каналах, выбирается сигнал с наименьшей частотой
- $\overline{\phantom{a}}$ Если сигналы не обнаружены, при вызове функции автоустановки отображается канал с наименьшим номером
- $\mathcal{L}_{\mathcal{A}}$ Если сигналы не обнаружены, каналы не отображаются. Осциллограф отображает и использует первый канал

В случае, когда при использовании функции автоустановки не удается определить тип сигнала, выполняется регулировка вертикальной и горизонтальной шкал и затем осуществляются автоматические измерения среднего значения и размаха.

Функция автоматической установки обычно полезнее функции автоматического выбора диапазона в следующих ситуациях.

- Работа с одним стабильным сигналом. ×
- Автоматический просмотр измерений сигнала.  $\overline{\phantom{a}}$
- $\overline{\phantom{a}}$ Быстрое изменение типа представления сигнала. Например, просматривается только один период сигнала или нарастающий фронт сигнала.
- n Просмотр видеосигналов или БПФ-сигналов.

**Синусоидальный сигнал** Когда используется функция автоустановки и осциллограф обнаруживает, что форма сигнала близка к синусоиде, отображаются следующие команды:

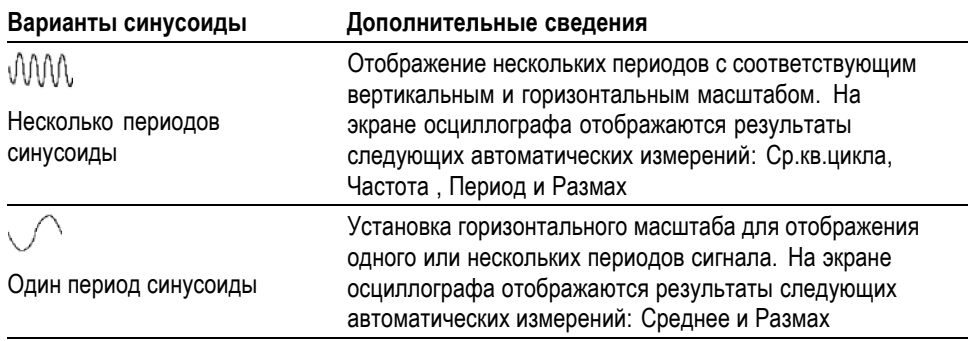

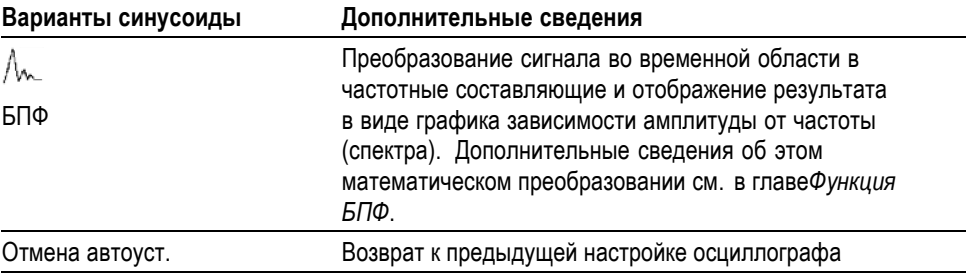

## **Прямоугольные и импульсные сигналы**

Когда используется функция автоустановки и осциллограф обнаруживает, что форма сигнала близка к прямоугольной или импульсной, отображаются следующие команды:

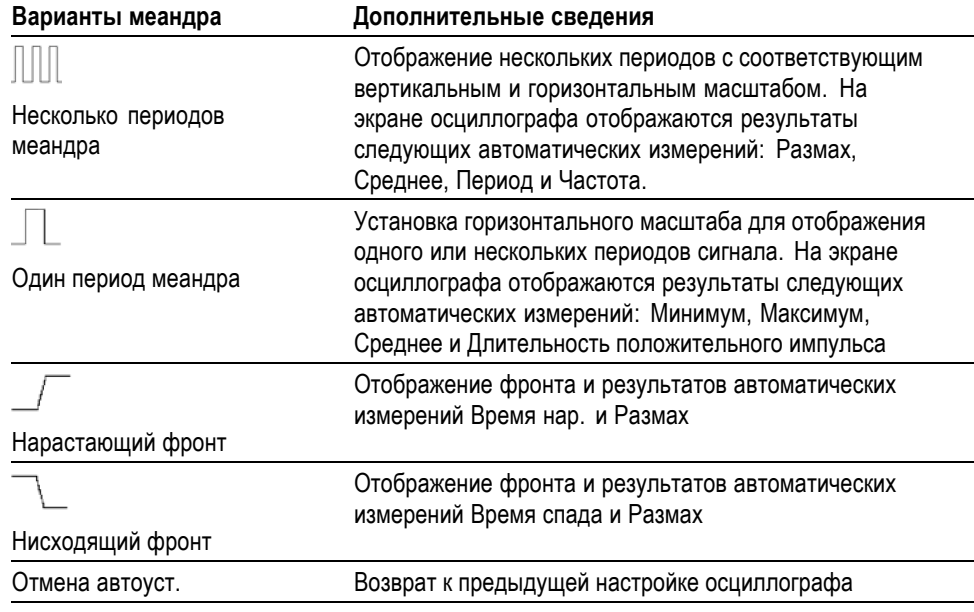

**Видеосигнал** Когда используется функция автоустановки, и осциллограф обнаруживает видеосигнал, отображаются следующие команды:

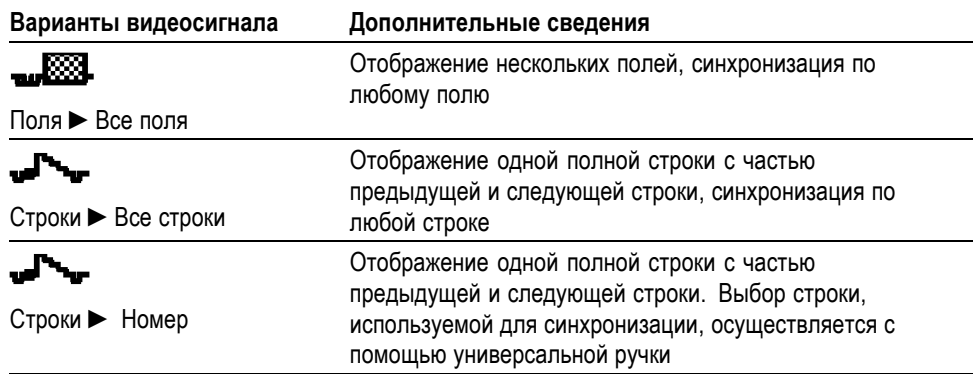

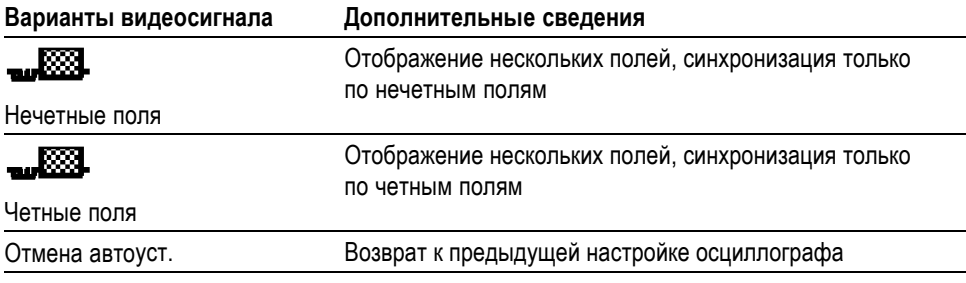

*ПРИМЕЧАНИЕ. При автоустановке для видеосигнала выбирается режим отображения точек.*

# **Курсор**

Чтобы вывести на экран измерительные курсоры и меню курсоров, нажмите кнопку **Курсор**. Для изменения положения курсоров служит универсальная ручка.

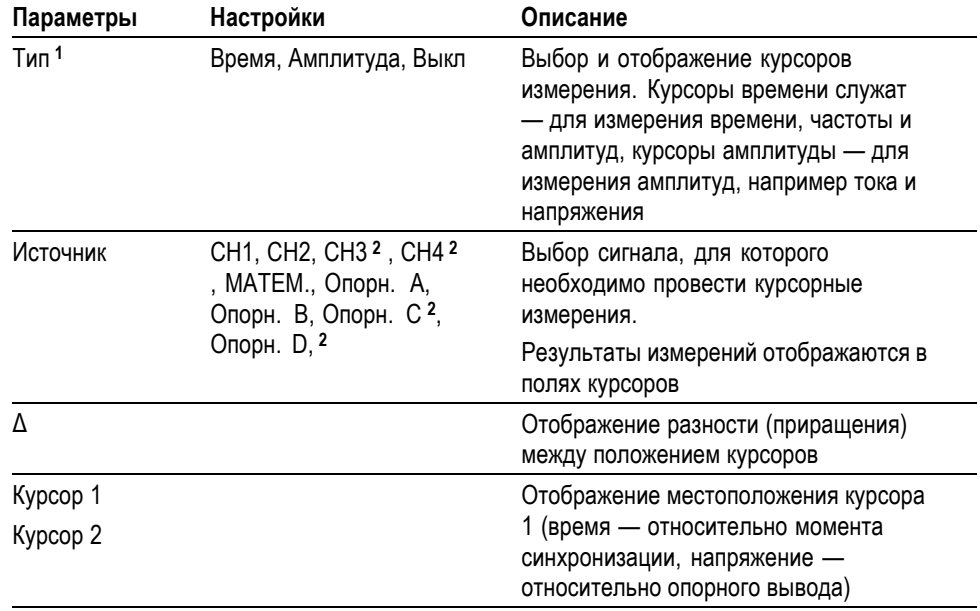

**1** Для измерения амплитуды и частоты при работе с функцией Math FFT (Быстрое преобразование Фурье).

**2** Только для четырехканальных осциллографов.

В зависимости от типа курсора отображаемые значения разности (Δ) изменяются.

- При использовании курсоров времени отображаются значения Δt, 1/ Δt и П  $\Delta V$  (или  $\Delta I$ ,  $\Delta VV$  и т. д.)
- $\mathcal{L}_{\mathcal{A}}$ При использовании курсоров амплитуды или амплитудных курсоров БПФ отображаются значения ΔV, ΔI, ΔVV и т. д.
- При использовании частотных курсоров БПФ отображаются значения  $\mathcal{L}_{\mathcal{A}}$  $1/\Delta$ Нz ( $1/\Delta\Gamma$ ц) и  $\Delta$ dB ( $\Delta$ дБ).

*ПРИМЕЧАНИЕ. Для отображения курсоров и соответствующих полей значений необходимо, чтобы на экране осциллографа отображался сигнал.*

*ПРИМЕЧАНИЕ. При использовании курсоров времени отображаются значения времени и амплитуды для каждой осциллограммы.*

**Основные понятия Перемещение курсора.** Для перемещения курсоров 1 и 2 используется универсальная ручка. Перемещение курсоров возможно только в то время, когда отображается меню курсоров. Активный курсор отображается в виде сплошной линии.

Курсоры амплитуды Курсоры времени

# **Настройка по умолчанию**

Кнопка **Настройка по умолчанию** служит для возврата большинству параметров и настроек осциллографа значений по умолчанию. Однако значения по умолчанию восстанавливаются не для всех параметров. В приложении D содержится перечень восстанавливаемых настроек по умолчанию.

Кнопка **Экран** служит для изменения способа отображения сигнала и

выбора способа отображения данных.

## **Экран**

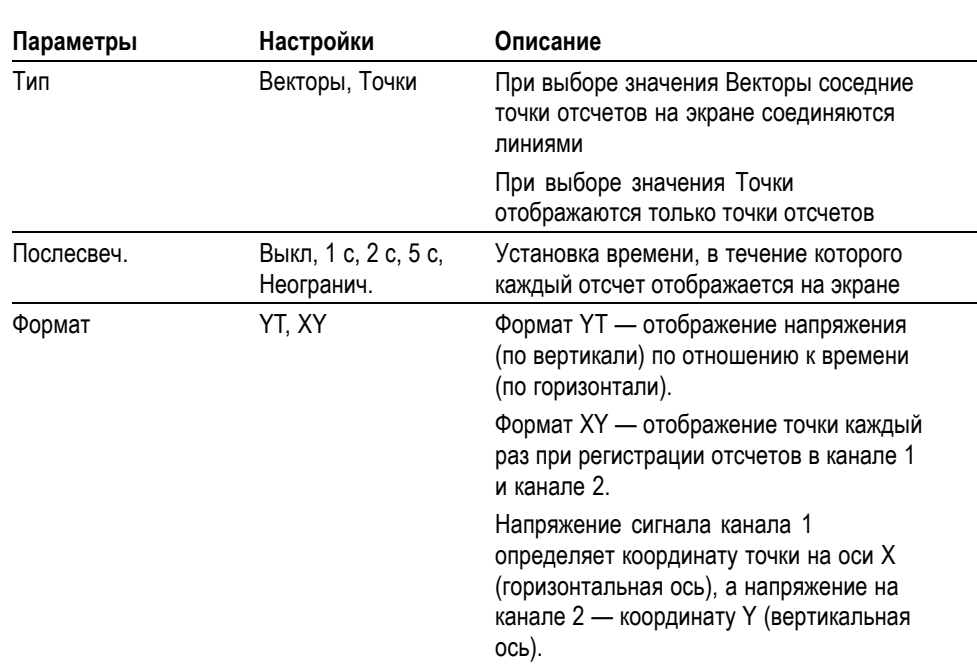

В зависимости от типа сигнала используются три различных стиля вывода осциллограммы: сплошная линия, светлая линия и пунктирная линия.

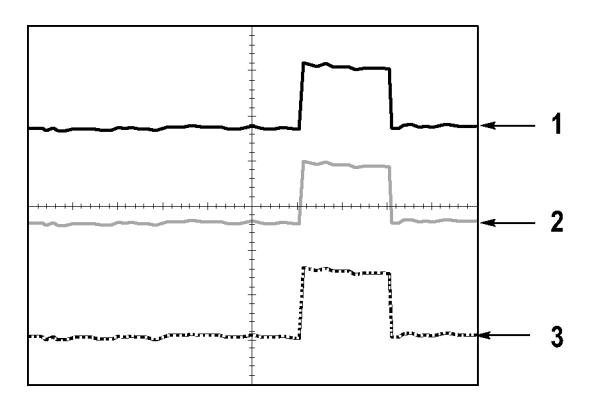

**1.** Сплошная линия указывает на отображение сигнала, получаемого по одному из каналов. После остановки сбора отсчетов линия остается сплошной, если не выполнялись изменения параметров, приводящие к искажению отображаемой осциллограммы.

Изменение параметров вертикального и горизонтального вывода осциллограммы допускается, когда регистрация отсчетов остановлена.

- **2.** Опорный сигнал отображается белой линией, а сигналы с послесвечением отображаются тем же цветом, что и основной сигнал, но с меньшей насыщенностью.
- **3.** Пунктирная линия указывает на то, что отображаемая осциллограмма больше не соответствует настройкам параметров. Это происходит при остановке регистрации отсчетов и таком изменении настроек, которое осциллограф не может применить к отображаемому сигналу. Например, изменение настроек синхронизации при остановленном сборе отсчетов приводит к отображению сигнала пунктирной линией.
- **Основные понятия послесвечение.** Осциллограф отображает данные в режиме послесвечения с меньшей интенсивностью, чем «живые» данные. Когда для параметра Послесвечение задано значение Неогранич., отсчеты накапливаются до момента изменения настройки.

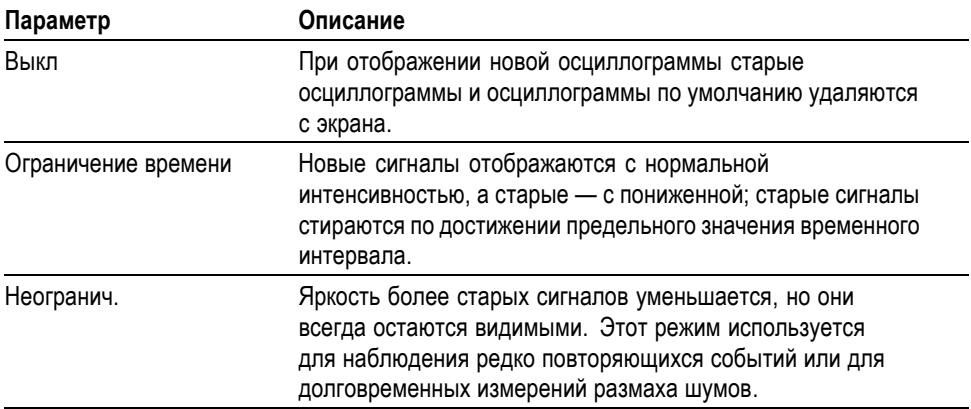

**Формат XY.** Формат XY используется для анализа разности фаз, например при просмотре фигур Лиссажу. В этом формате напряжение сигнала на канале 1 отображается относительно напряжения сигнала на канале 2, где напряжение канала 1 — горизонтальная ось, а напряжение канала 2 — вертикальная. Осциллограф использует несинхронизированный сбор

данных в режиме Выборка и отображает полученные данные в виде точек. Значение частоты отсчетов фиксировано — 1 Мвыб/сек.

*ПРИМЕЧАНИЕ. В нормальном режиме YT осциллограф может регистрировать сигнал при любой частоте отсчетов. Данный сигнал может быть просмотрен и в формате XY. Для этого необходимо остановить сбор отсчетов и изменить формат отображения на XY.*

В формате XY органы управления выполняют следующие функции.

- $\overline{\phantom{a}}$ С помощью ручек **Масштаб** и **Положение** канала 1 в группе «Вертик.» регулируется масштаб и положение осциллограммы по вертикали.
- $\blacksquare$ С помощью ручек **Масштаб** и **Положение** канала 2 в группе «Вертик.» регулируется масштаб и положение осциллограммы по вертикали.

В формате вывода XY не работают следующие функции.

- $\overline{\phantom{a}}$ Автоустановка (возвращает формат вывода YT)
- n Автодиапазон
- $\overline{\phantom{a}}$ Автоматические измерения
- $\overline{\phantom{a}}$ Курсоры
- $\mathcal{L}$ Опорный сигнал и расчетные осциллограммы
- $\mathcal{L}$ Сохр/вызов ► Сохр. все
- Настройки масштаба времени  $\overline{\phantom{a}}$
- $\overline{\phantom{a}}$ Настройки синхронизации

## **Справка**

Чтобы вывести на экран меню справки, нажмите кнопку **Справка**. В справке описаны все команды меню и настройки осциллографа. ([См](#page-21-0). [стр](#page-21-0). [xiv](#page-21-0), *[Система справки](#page-21-0)*.)

# **По горизонтали**

Органы управления по горизонтали позволяют настроит два представления осциллограммы, каждое со своим положением и масштабом по горизонтали. В поле положения по горизонтали отображается время, соответствующее положению в центре экрана, (момент синхронизации соответствует нулю). При изменении масштаба по горизонтали осциллограмма растягивается или сжимается относительно центра экрана.

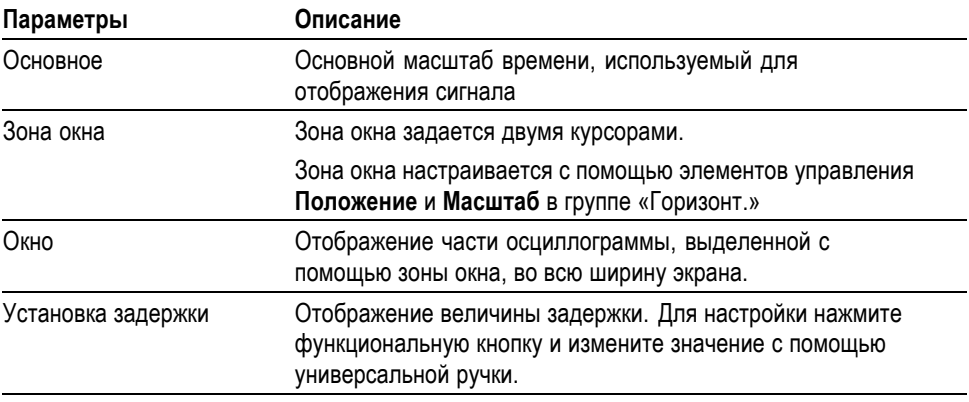

*ПРИМЕЧАНИЕ. Для переключения между отображением всего сигнала и увеличенной части осциллограммы используются функциональные кнопки параметров отображения по горизонтали.*

В поле рядом с правым верхним углом экрана отображается текущее положение по горизонтали в секундах. Значок **M** обозначает основной временной масштаб, а значок **W** — временной масштаб окна. Кроме того, положение по горизонтали отображается с помощью значка стрелки в верхней части координатной сетки.

### **Ручки и кнопки Ручка «Положение» в группе «Горизонт.».** Служит для изменения положения момента синхронизации относительно центра экрана.

Положение точки синхронизации можно установить слева или справа от центра экрана. Максимальное число делений слева зависит от значения масштаба по горизонтали (временной базы). Для большинства масштабов максимальное значение составляет по крайней мере 100 делений. Помещение точки запуска слева вне поля экрана называется задержанной разверткой.

**Кнопка «Уст нуль».** Служит для установки нулевого положения по горизонтали.

**Ручка «Масштаб» в группе «Горизонт.» (сек/дел).** Служит для изменения горизонтального масштаба (растяжение или сжатие осциллограммы сигнала).

**Основные понятия Масштаб по горизонтали.** Если сбор отсчетов сигнала остановлен (кнопкой **Пуск/стоп** или **Одиночн запуск**), с помощью ручки **Масштаб** в группе «Горизонт.» выполняется растяжение или сжатие осциллограммы. Используйте увеличение для просмотра деталей осциллограммы.

> **Экран в режиме сканирования (режим прокрутки).** Когда ручкой **Масштаб** установлено значение 100 мс/дел и выбран режим синхронизации «Авто», осциллограф переходит в режим сбора данных «Сканирование». В этом режиме отображается обновление сигнала слева направо. В режиме сканирования сигнала синхронизация и управление положением по горизонтали не действуют. (См. [стр](#page-106-0). [83](#page-106-0), *[Отображение в режиме](#page-106-0) [сканирования](#page-106-0)*.)

**Зона окна.** Функция зоны окна служит для указания фрагмента осциллограммы сигнала, который требуется просмотреть более детально. Для зоны окна нельзя указать большее значение масштаба времени, чем значение основного масштаба времени.

Зоны окна задана вертикальными линиями

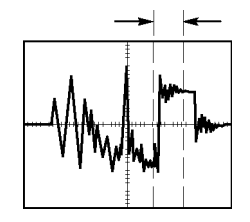

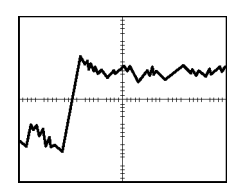

Отображение в основном масштабе времени

Отображение зоны окна

<span id="page-119-0"></span>**Окно.** Отображает выделенную зону окна на весь экран. Используется для перехода от одного временного масштаба к другому.

*ПРИМЕЧАНИЕ. При переключении между режимами просмотра Основное, Зона окна и Окно послесвечение сигнала, отображаемое на экране, удаляется. Стирание послесвечения происходит при изменении значений в меню настроек горизонтальной развертки.*

**Выдержка.** Выдержка используется для стабилизации изображения сложных осциллограмм. (См. [стр](#page-135-0). [112](#page-135-0), *[Выдержка](#page-135-0)*.)

## **Математика**

Нажмите кнопку **Математика** для вывода меню математических операций над осциллограммами. Для удаления расчетной осциллограммы повторно нажмите кнопку **Математика**. (См. [стр](#page-140-0). [117,](#page-140-0) *[Элементы управления](#page-140-0) [отображением по вертикали](#page-140-0)*.)

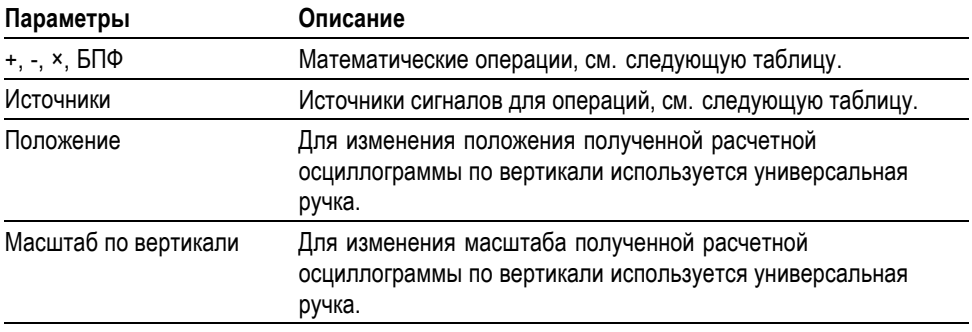

Меню математических функций включает выбор источников для каждой операции.

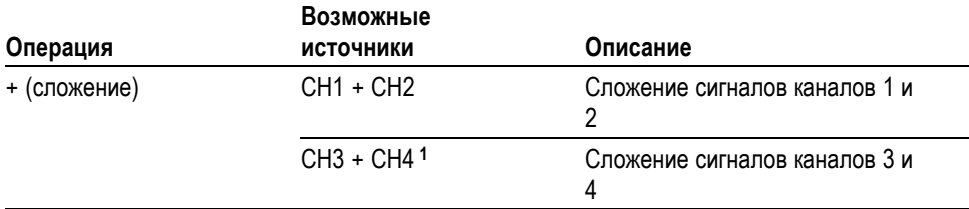

<span id="page-120-0"></span>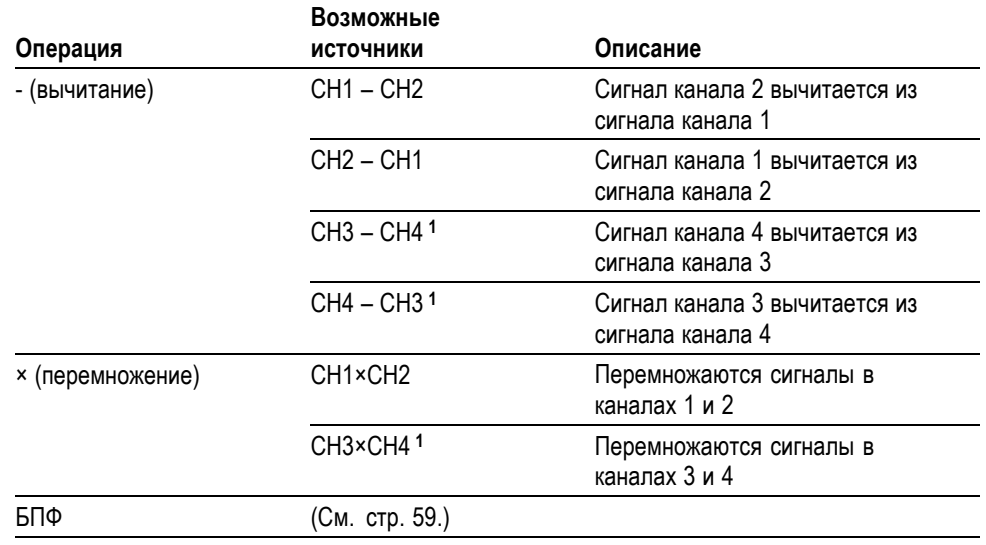

**1** Только для четырехканальных осциллографов.

### **Основные понятия Единицы измерения осциллограммы.** Единица измерения расчетной осциллограммы определяется сочетанием единиц измерения исходных осциллограмм.

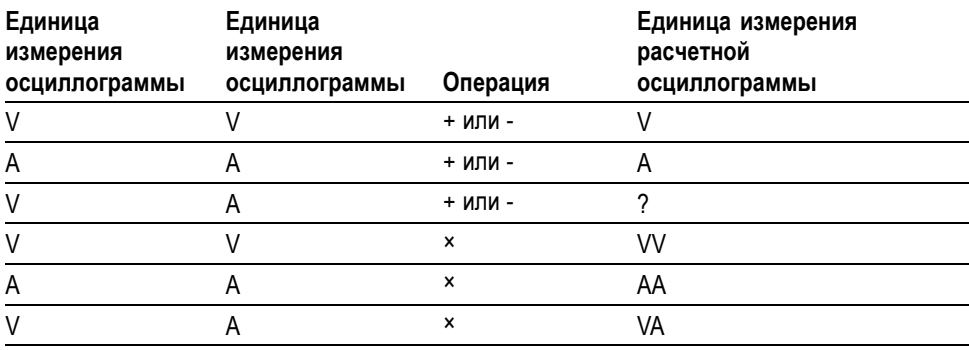

# **Измерение**

Нажмите кнопку **Измерения**, чтобы вывести на экран меню автоматических измерений. В меню доступно шестнадцать видов измерений. Одновременно на экране может быть отображено до пяти измерений.

Нажмите верхнюю функциональную кнопку. Появится меню «Измер-е 1» С помощью параметра «Источник» выбирается канал, сигнал которого необходимо измерить. С помощью параметра «Тип» выбирается тип выполняемого измерения. Для возврата к меню измерений и отображения выбранных измерений нажмите кнопку «Назад».

## **Основные понятия Выполнение измерений.** Одновременно на экране может быть отображено до пяти автоматических измерений. Для выполнения измерения необходимо, чтобы измеряемый сигнал отображался на экране.

автоматические измерения не могут выполняться для опорной осциллограммы, расчетной осциллограммы, а также при использовании режима XY или режима сканирования. Результаты измерений обновляются приблизительно два раза в секунду.

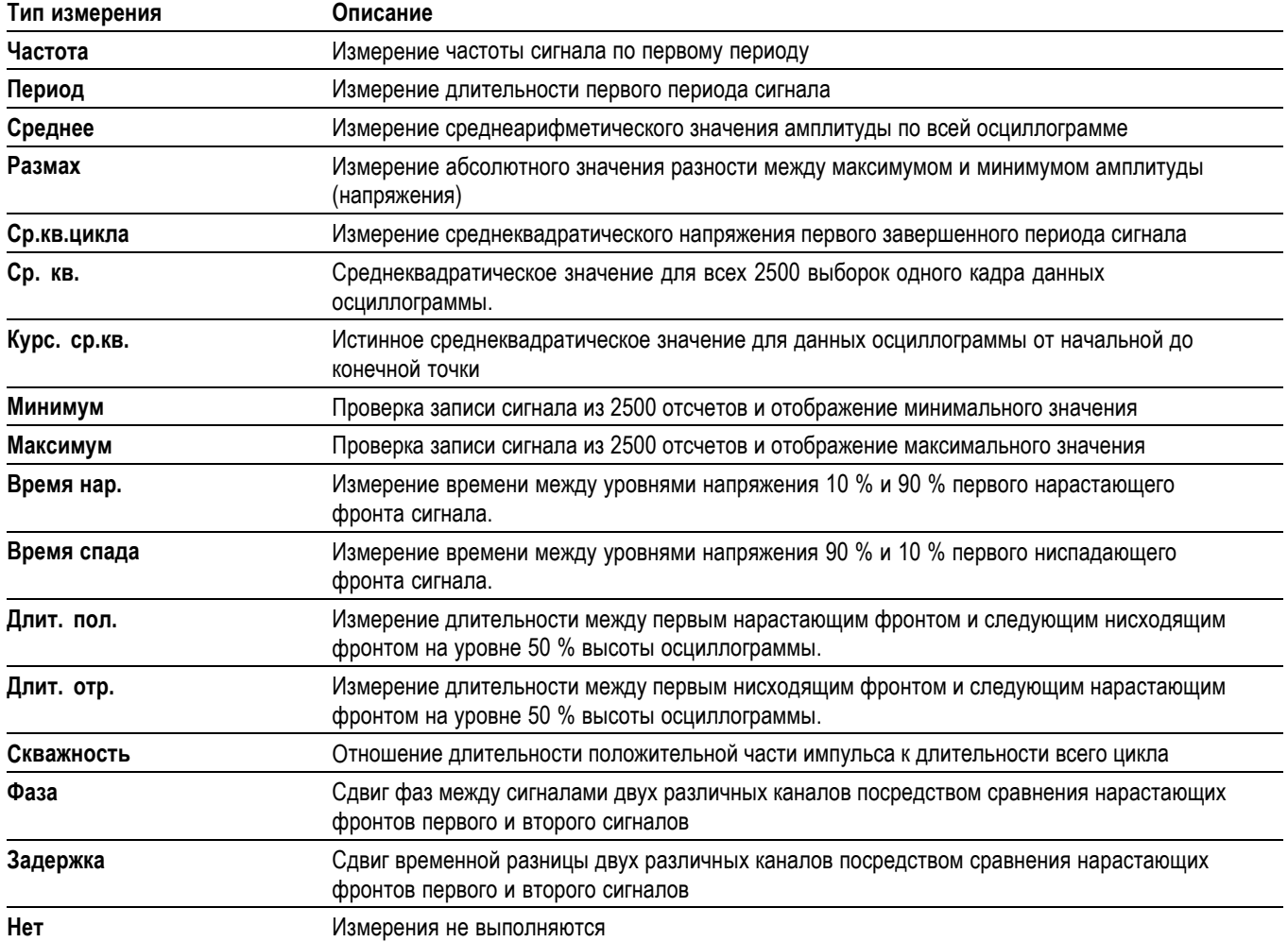

# <span id="page-122-0"></span>**Печать**

Если для параметра **Сохр. все** ► **Кнопка PRINT** установлено значение **Печать**, можно отправлять снимок экрана на принтер одним нажатием кнопки печати $\circledast$ .

Настройка осциллографа для отправки снимка экрана на принтер выполняется в меню **Сервис** ► **Параметры** ► **Настройка принтера**.

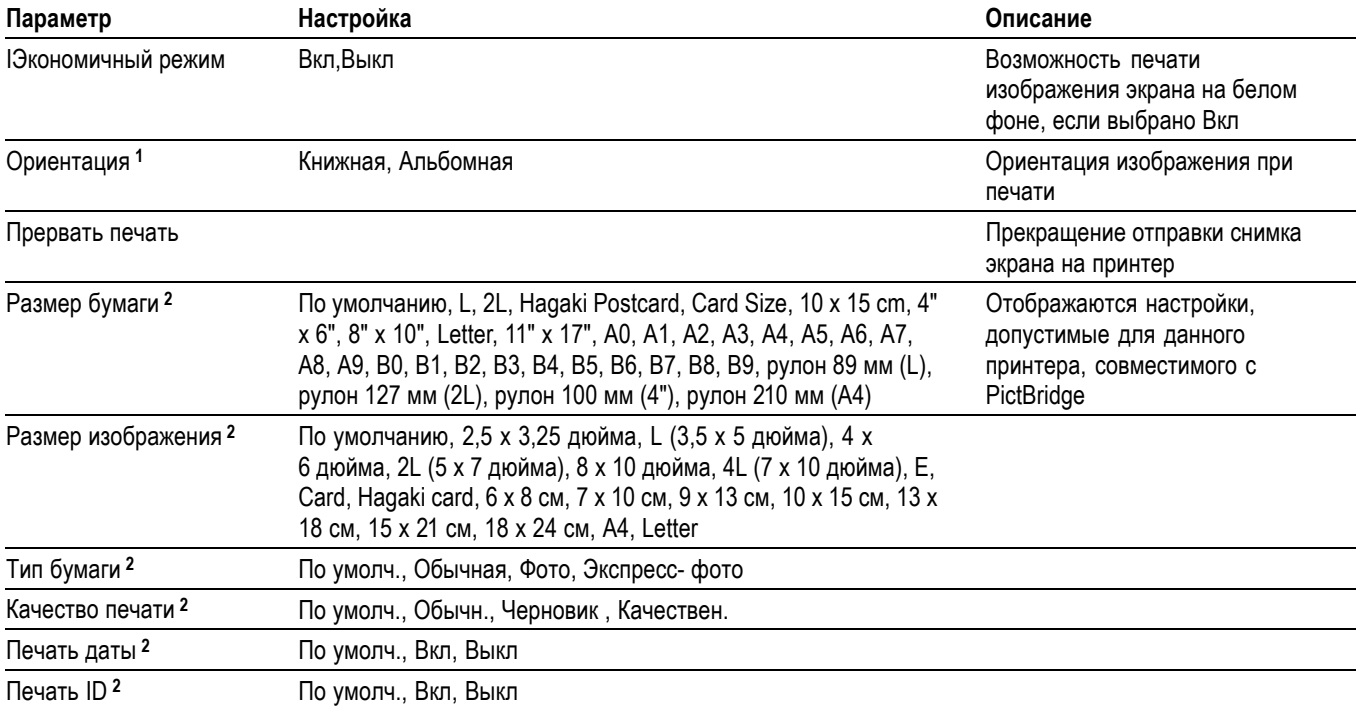

**1** Для лучшего размещения на листе принтер может изменить выбранную настройку.

**2** Если выбранная настройка не поддерживается принтером, вместо нее применяется настройка по умолчанию.

Кнопку печати можно также настроить для сохранения данных на запоминающем USB-устройстве. (См. [стр](#page-90-0). [67,](#page-90-0) *[Запоминающее устройство](#page-90-0) USB [и порты устройств](#page-90-0)*.)

Распечатка с осциллографа выполняется на любом принтере, совместимом с PictBridge. Совместимость принтера с PictBridge указывается в документации принтера.

# **Probe Check**

Функция проверки пробника служит для быстрой проверки работоспособности пробника напряжения, подключенного к осциллографу. (См. [стр](#page-28-0). [5,](#page-28-0) *[Мастер проверки пробника напряжения](#page-28-0)*.)

## **Меню опорных осциллограмм**

Меню Опорные осциллограммы позволяет включать и выключать отображение осциллограмм, хранящихся в опорной памяти. Осциллограммы хранятся в областях энергонезависимой памяти осциллографа под следующими обозначениями: Опорн. A, Опорн. B, Опорн. C и Опорн. D). Области RefC (Опорн. C и Опорн. D имеются только в 4-канальных моделях.

Чтобы восстановить или скрыть опорную осциллограмму, необходимо выполнить следующие действия.

- **1.** Нажмите кнопку **Опорн** на передней панели.
- **2.** Нажмите кнопку бокового меню, соответствующую опорной осциллограмме, которую требуется отобразить или скрыть.

Опорные осциллограммы отличаются следующими особенностями.

- В моделях с цветным экраном опорные осциллограммы отображаются  $\mathcal{C}$ белым цветом.
- п Одновременно могут отображаться две опорные осциллограммы.
- **The Company** Отсчеты масштаба по вертикали и горизонтали отображаются в нижней части экрана.
- T. Для опорных осциллограмм не действуют функции лупы и панорамирования.

Одновременно с «живыми» осциллограммами каналов можно вывести на экран одну или две опорные осциллограммы. Если на экране находятся две опорные осциллограммы, то перед выводом новой осциллограммы одну из них следует скрыть.

Сведения о сохранении опорных осциллограмм см. в разделе *Сохранить осциллогр*. (См. [стр](#page-126-0). [103](#page-126-0), *[Сохранить осциллограмму](#page-126-0)*.)

## **Сохранение и восстановление**

Кнопка **Сохр/вызов** служит для сохранения или восстановления сохраненных ранее настроек осциллографа, снимков экрана или осциллограмм.

Меню Сохранение и восстановление состоит из нескольких подменю, доступ к которым можно получить из пункта Действие. Каждое из действий в пункте Действие выводит на экран меню, позволяющее дополнительно определить функции сохранения или считывания.

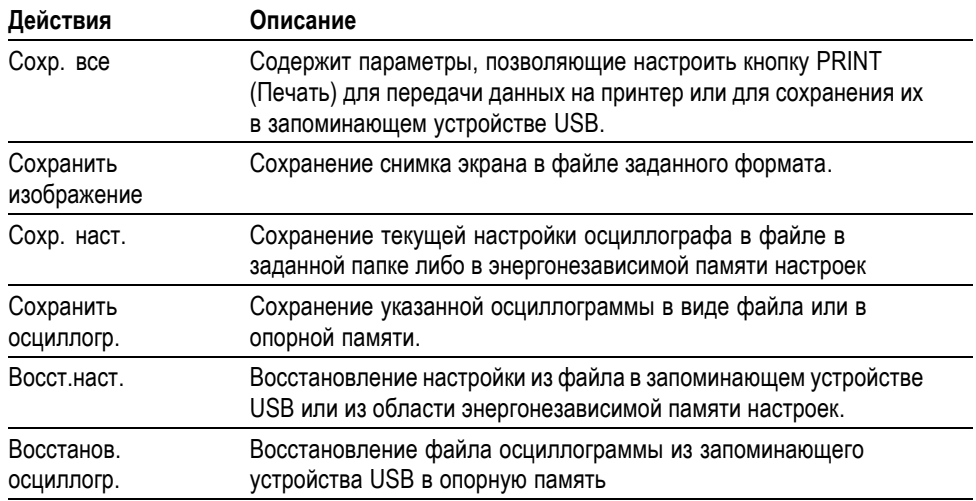

**Сохранить все** Действие Сохр. все позволяет настроить кнопку PRINT (Печать) для передачи данных на принтер или для сохранения их в запоминающем устройстве USB.

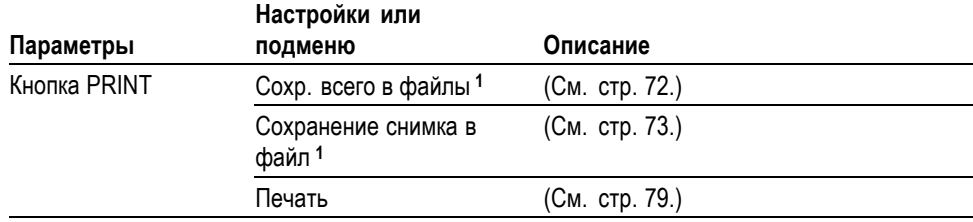

<span id="page-125-0"></span>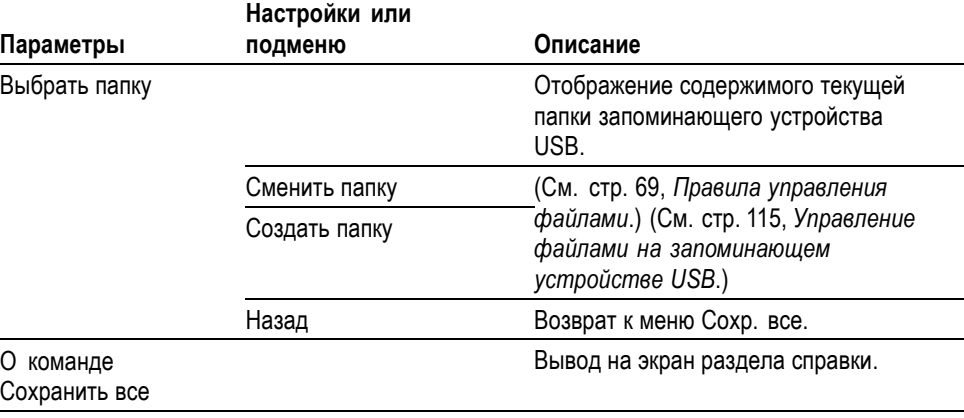

**1** Светодиодный индикатор рядом с кнопкой PRINT указывает, что включена альтернативная функция «Сохранение», посредством которой можно записать данные в запоминающее USB-устройство.

**Сохранить изображение** Действие Сохранить изображение позволяет сохранить снимок экрана в файле заданного формата.

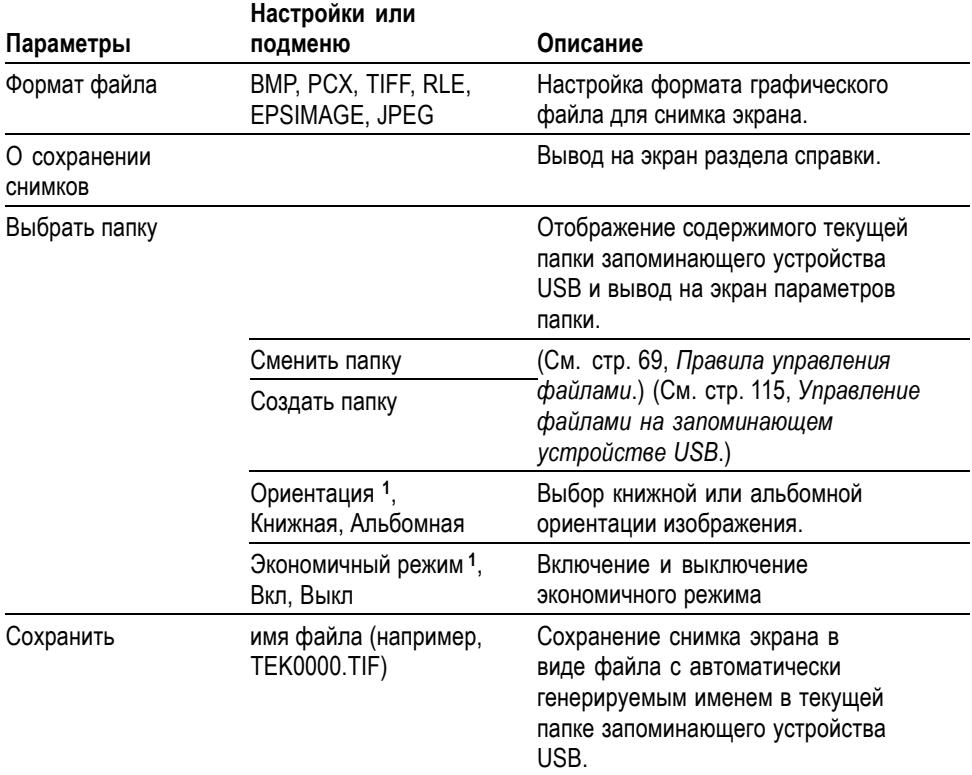

**1** (См. [стр](#page-122-0). [99](#page-122-0), *[Печать](#page-122-0)*.)

При установке для параметра кнопки печати значения «Сохранение снимка в файл» осциллограф после нажатия кнопки сохранения сохраняет изображения с экрана на запоминающем USB-устройстве. (См. [стр](#page-96-0). [73,](#page-96-0) *[Сохранение снимка в файл](#page-96-0)*.)

<span id="page-126-0"></span>**Сохранить настройку** Действие Сохр. наст. позволяет сохранить текущую настройку осциллографа в файле TEKnnnn.SET в заданной папке либо в энергонезависимой памяти настроек. Файл настроек содержит текстовую строку ASCII, в которой перечисляются параметры настройки осциллографа.

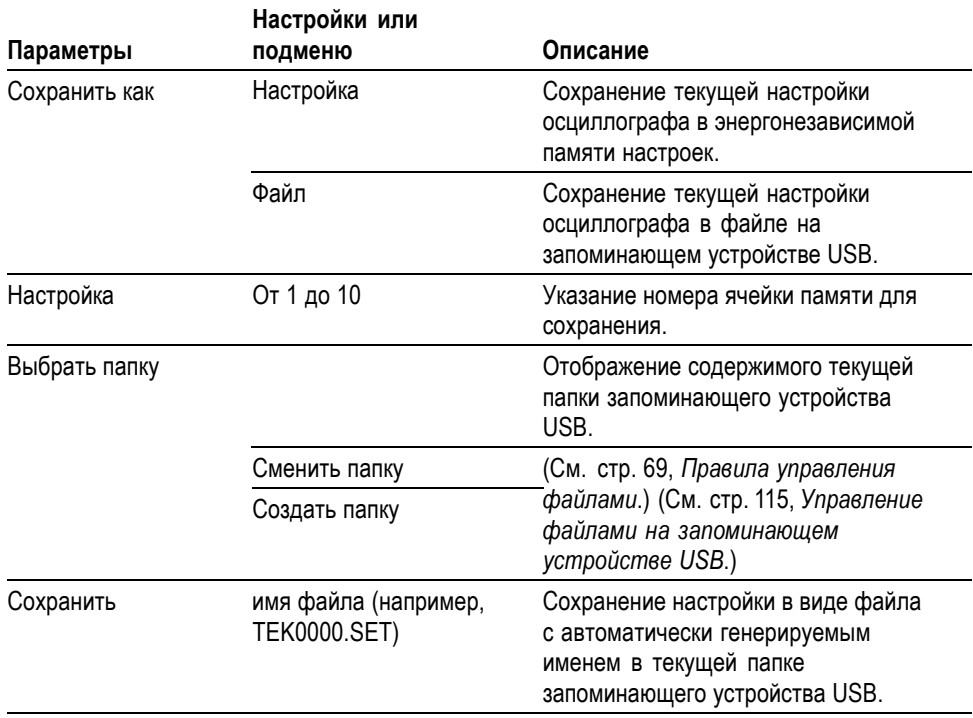

При установке для параметра кнопки печати значения «Сохр. всего в файлы» осциллограф после нажатия кнопки сохранения сохраняет файлы настройки осциллографа на запоминающем USB-устройстве. (См. [стр](#page-95-0). [72](#page-95-0), *[Сохранение](#page-95-0) [всех данных в виде файлов](#page-95-0)*.)

### **Сохранить осциллограмму**

Действие Сохранить осциллогр. позволяет сохранить выбранную осциллограмму в виде файла с именем TEKnnnn.CSV или в опорной памяти. Осциллограф сохраняет данные осциллограмм в виде файла с разделением запятыми (формат CSV), который представляет собой текстовую строку ASCII, состоящую из значений времени (относительно события запуска) и амплитуды для каждой из 2500 точек данных осциллограммы. Файлы CSV можно импортировать во многие электронные таблицы и программы математического анализа.

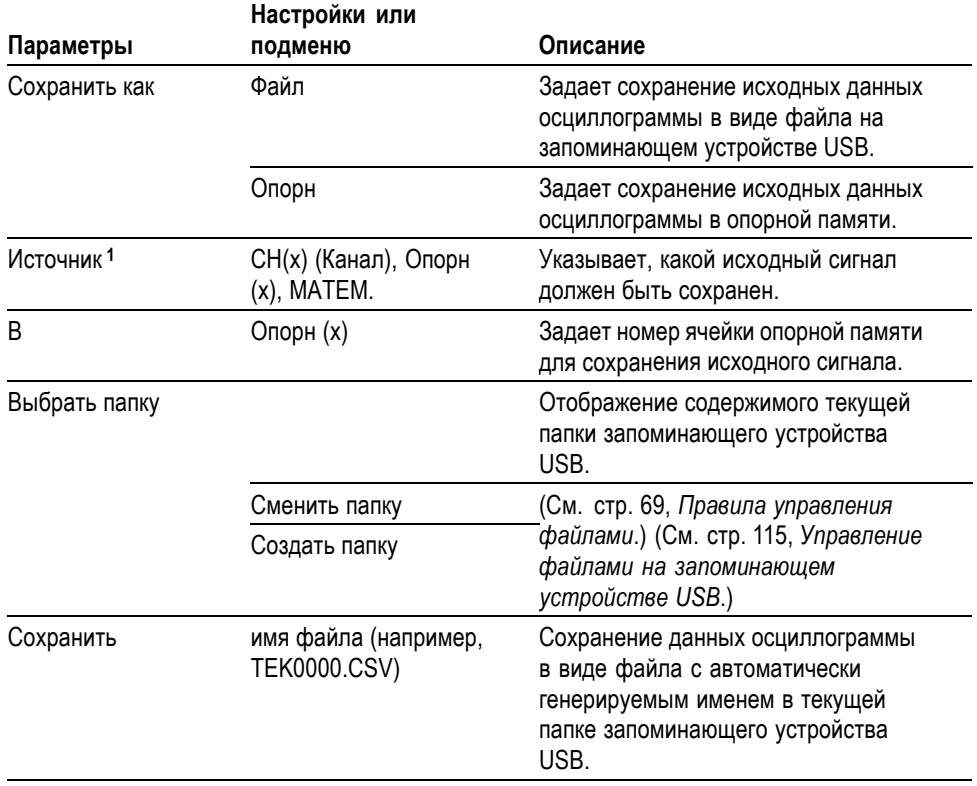

**1** При сохранении необходимо, чтобы осциллограмма отображалась на экране.

**Восстановить настройку** Действие Восст. наст. позволяет восстановить настройку из файла на запоминающем устройстве USB или из области энергонезависимой памяти настроек.

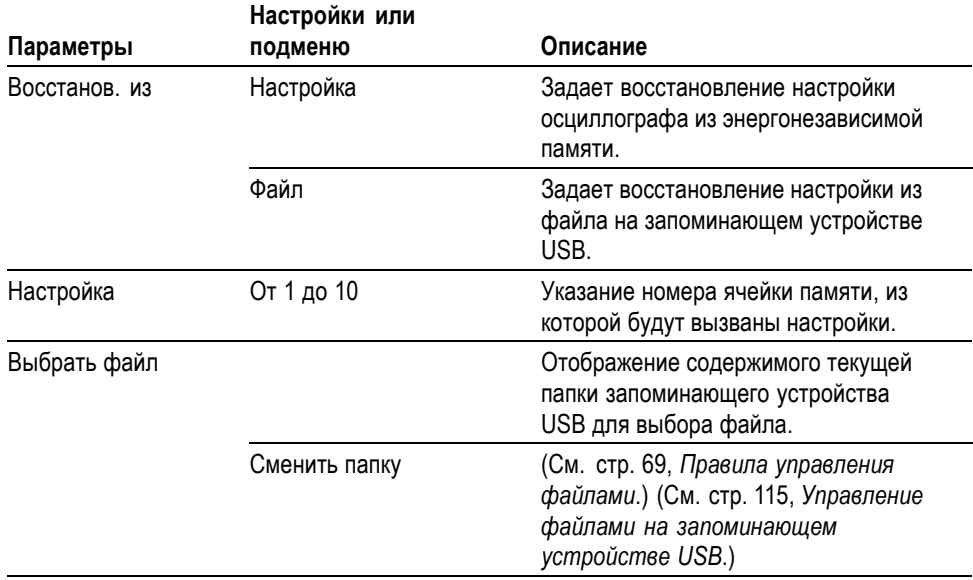

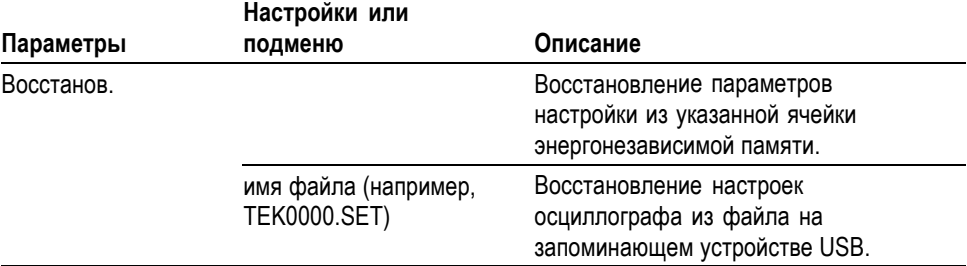

### **Восстановить осциллограмму**

Действие Восстанов. осциллогр. позволяет восстановить осциллограмму из файла на запоминающем устройстве USB в ячейку опорной памяти.

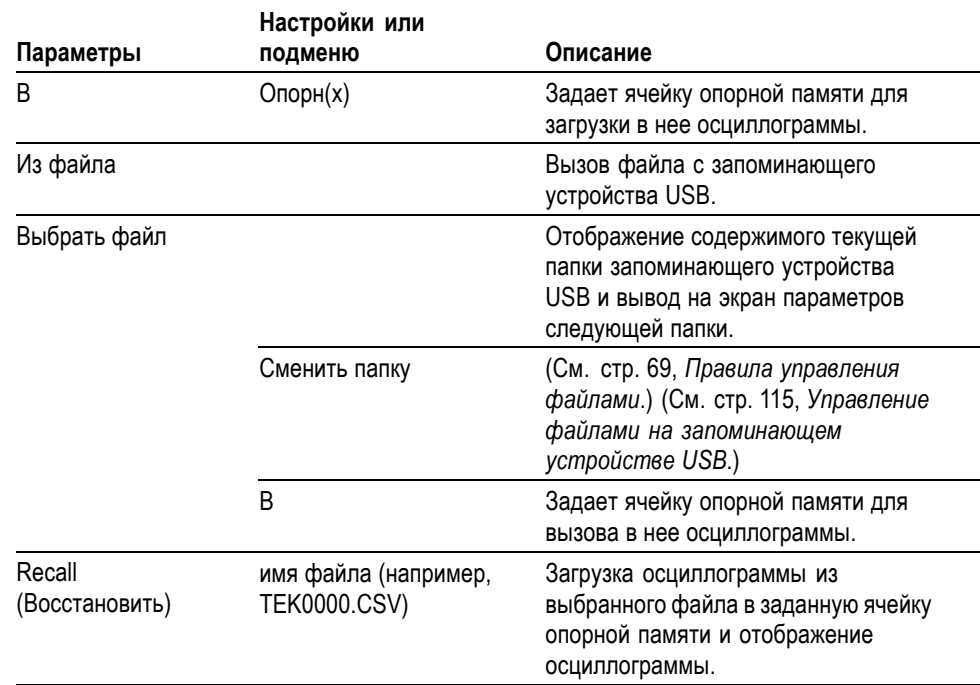

**Основные понятия Сохранение и восстановление настроек.** Полный набор настроек сохраняется в энергонезависимой памяти. При вызове настроек осциллограф перейдет в тот режим, в котором сохранялся данный набор настроек.

> Текущие настройки осциллографа сохраняются через три секунды после ввода последнего изменения настроек перед отключением питания осциллографа. При следующем включении осциллографа происходит вызов этих настроек.

**Вызов настроек по умолчанию.** Для возврата к заводским настройкам осциллографа по умолчанию служит кнопка **Настройка по умолчанию**. Для просмотра настроек, вызываемых при нажатии данной кнопки, см. *Приложение D. Настройка по умолчанию*.

<span id="page-129-0"></span>**Сохранение и вызов осциллограмм.** Сохраняемый сигнал должен отображаться на экране осциллографа. В энергонезависимой памяти двухканальных осциллографов можно сохранить два сигнала. В четырехканальных осциллографах имеется возможность сохранить четыре сигнала, однако одновременно могут отображаться только два.

На экране осциллографа одновременно могут отображаться опорные сигналы и отсчеты сигнала, получаемого с канала. Изменение параметров отображения опорного сигнала невозможно, однако в нижней части экрана осциллографа отображаются значения горизонтального и вертикального масштаба.

## **Элементы управления синхронизацией**

Параметры синхронизации задаются с помощью меню синхронизации и органов управления на передней панели.

**Типы синхронизации** Доступны три следующих типа синхронизации: синхронизация по фронту, видеосинхронизация и синхронизация по длительности импульса. Для каждого типа синхронизации на экране отображается различный набор параметров.

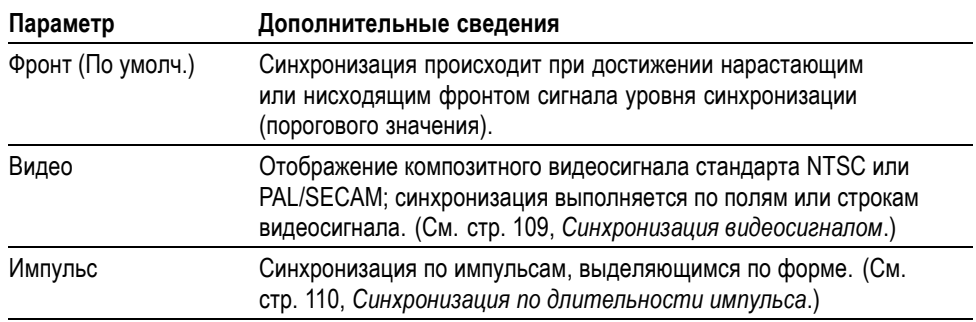

### **Синхронизация по фронту**

Синхронизация по фронту осуществляется при достижении порогового значения нарастающим или нисходящим фронтом сигнала.

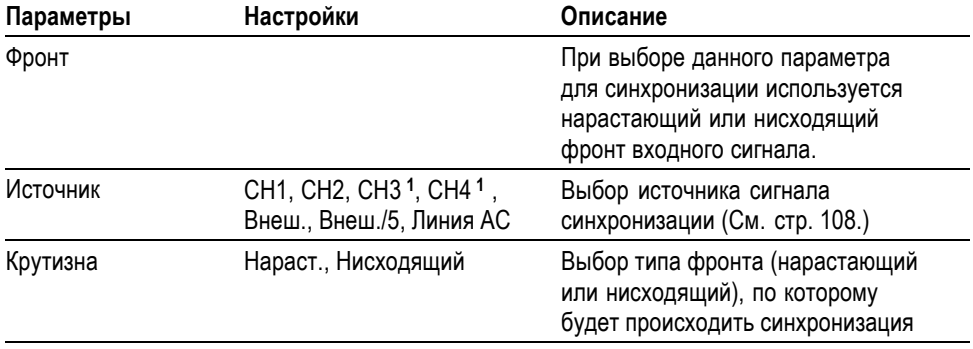

<span id="page-130-0"></span>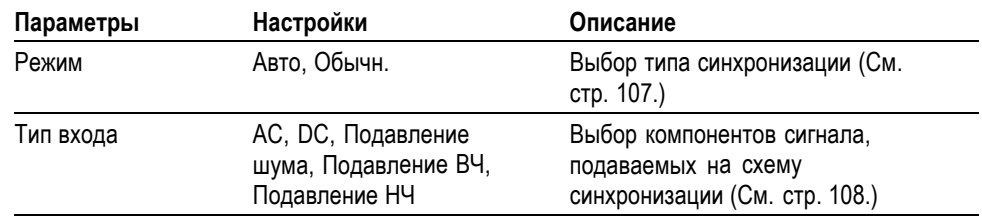

**1** Только для четырехканальных осциллографов.

**Поле частоты синхронизации** Осциллограф вычисляет частоту возникновения событий синхронизации, и в правом нижнем углу экрана отображается значение этой частоты.

> *ПРИМЕЧАНИЕ. Значение частоты синхронизации показывает частоту событий запуска синхронизации. Она может быть меньше частоты входного сигнала, измеренной в режиме синхронизации по длительности импульса.*

**Основные понятия Режимы.** В режиме «Авто», установленном по умолчанию, осциллограф синхронизируется принудительно, если в течение некоторого времени, определяемого по значению масштаба по горизонтали, не обнаружено событие запуска. Этот режим можно использовать во многих ситуациях, например, для отслеживания значения напряжения на выходе источника питания.

> Режим Авто используется для свободной регистрации данных в отсутствие фактической синхронизации. В этом режиме можно просматривать несинхронизированный сигнал при настройке масштаба времени 100 мс/дел или более.

В режиме обычн. обновление осциллограммы осуществляется только при обнаружении фактического события синхронизации. Предыдущий сигнал отображается на экране до тех пор, пока он не будет заменен новым сигналом.

Режим обычн. используется для синхронизации только по определенным событиям. В этом режиме сигнал на экране осциллографа не отображается до первого события запуска.

Для одиночного запуска сбора данных следует нажать кнопку **Одиночн запуск**.

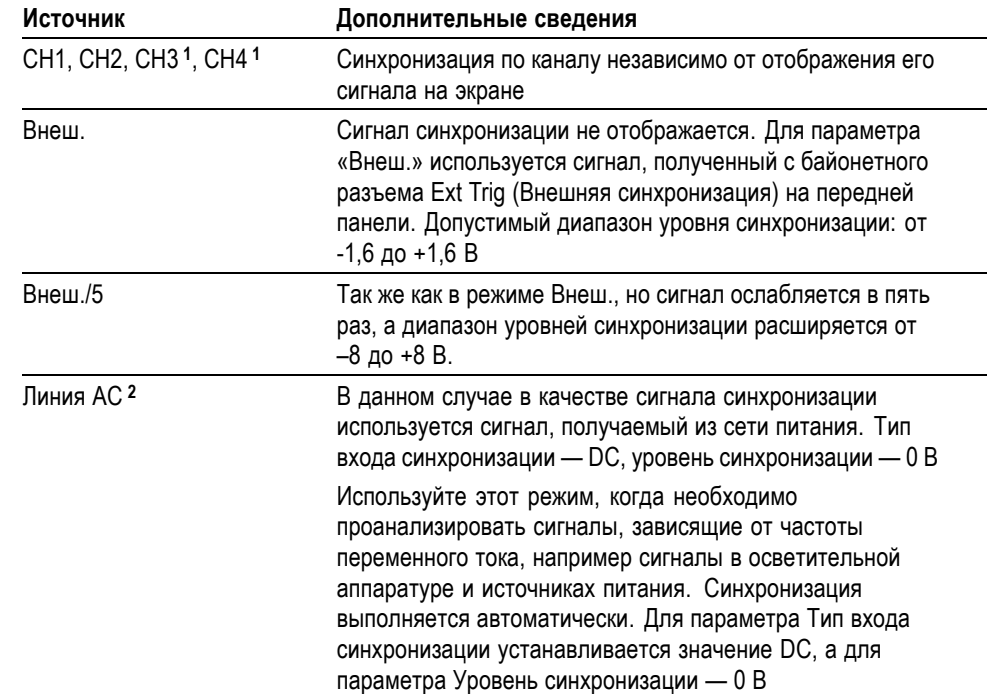

### <span id="page-131-0"></span>**Источники.**

**1** Только для четырехканальных осциллографов.

**2** Действует только при синхронизации по фронту.

*ПРИМЕЧАНИЕ. Чтобы просмотреть сигнал синхронизации режимов «Внеш.», «Внеш./5» или «Линия AC», нажмите и удерживайте кнопку Просм имп синх.*

**Тип входа.** Различные типы входа позволяют отфильтровать сигнал синхронизации, используемый для регистрации данных.

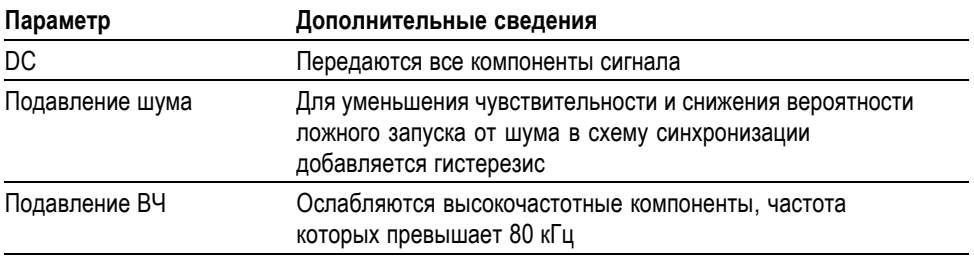

<span id="page-132-0"></span>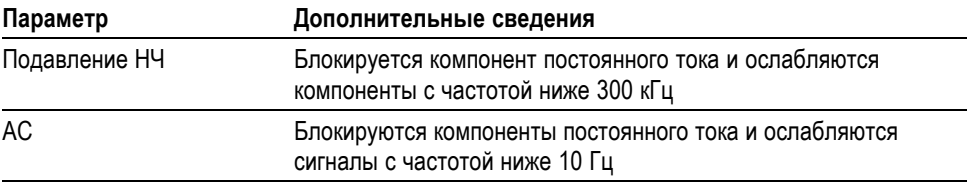

*ПРИМЕЧАНИЕ. Тип входа синхронизации влияет только на сигнал, подаваемый на систему синхронизации. Этот параметр не влияет на ширину полосы пропускания и тип входа для сигнала, отображаемого на экране.*

**Интервал до запуска.** Положение запуска обычно устанавливается в центре экрана по горизонтали. В этом случае можно просмотреть пять делений данных в интервале до события синхронизации. Регулируя горизонтальное положение изображение, можно просмотреть большее или меньшее количество данных до события синхронизации.

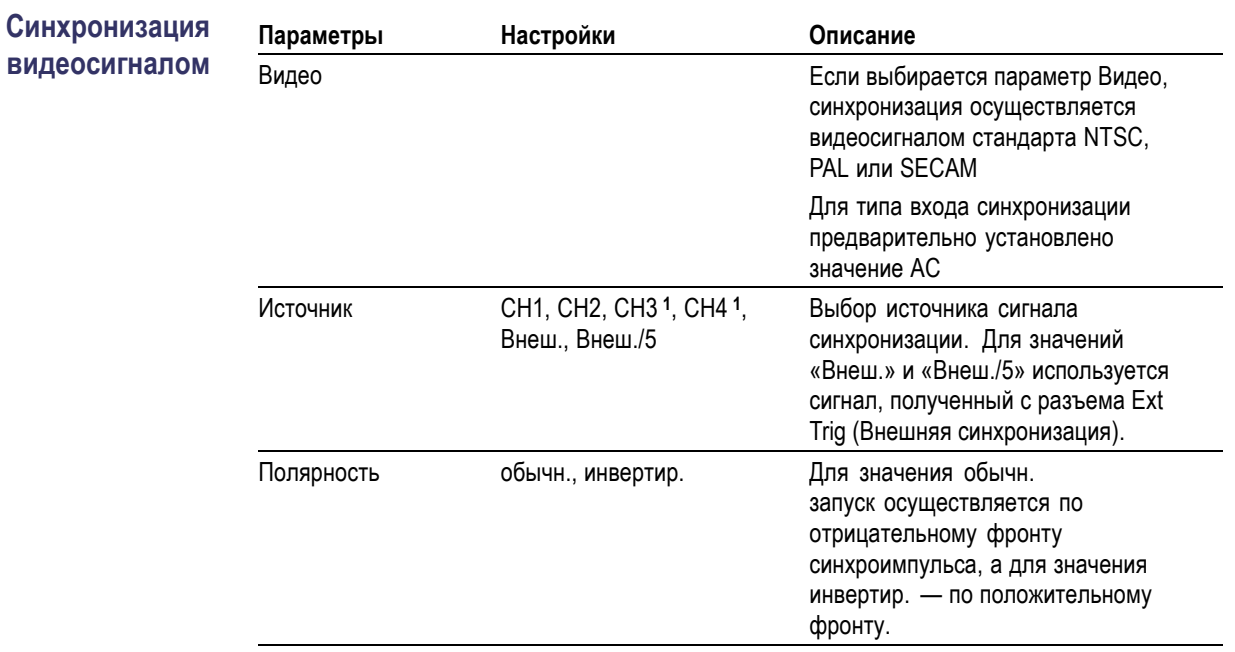

<span id="page-133-0"></span>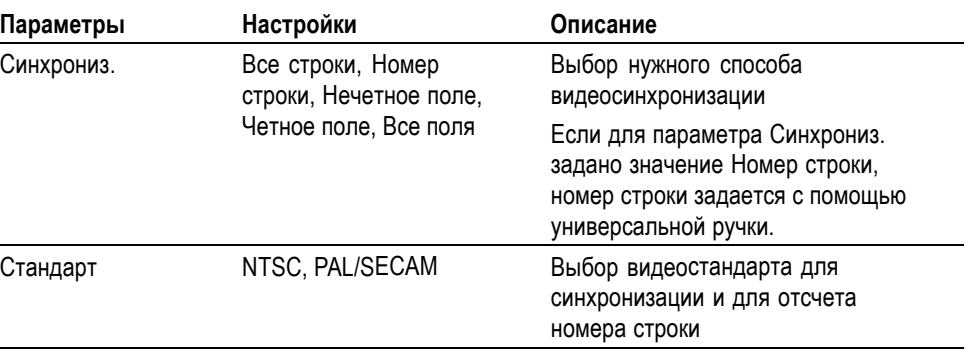

**1** Только для четырехканальных осциллографов.

**Основные понятия Синхроимпульсы.** При выборе для параметра Полярность значения Обычн. синхронизация всегда производится по отрицательным синхроимпульсам. Если импульсы видеосигнала положительные, используйте для параметра Полярность значение инвертир.

## **Синхронизация по длительности импульса**

Функция Длительн. импульса используется для синхронизации по нормальным и аномальным импульсам.

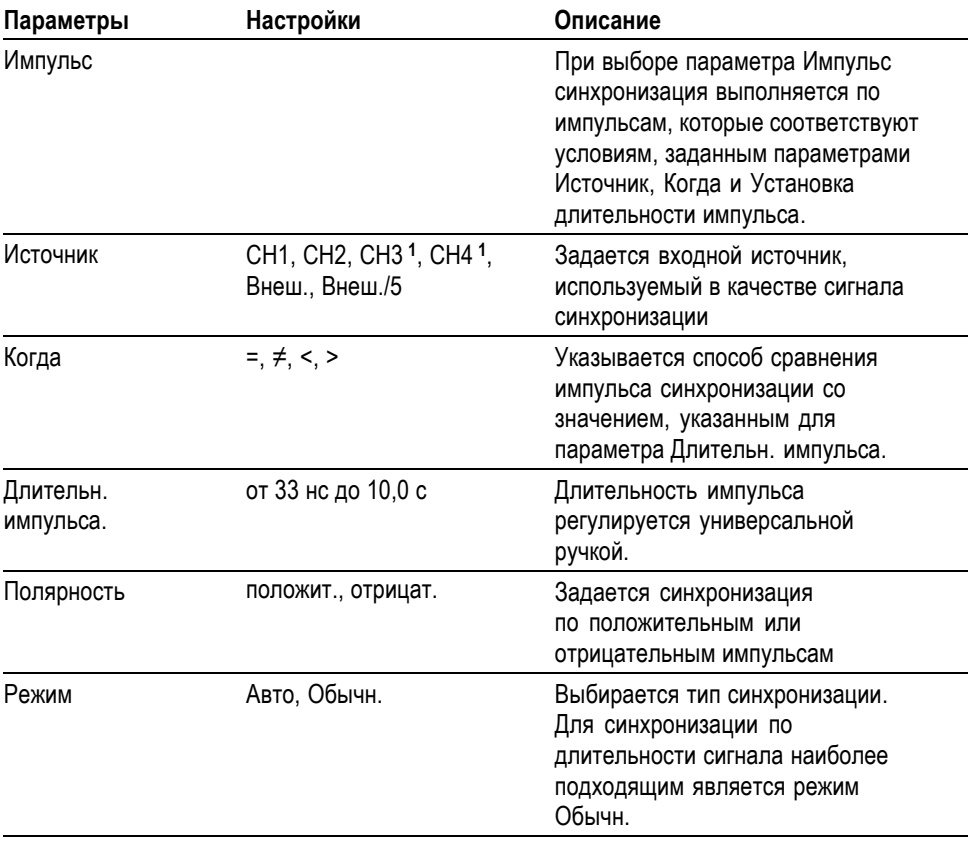

<span id="page-134-0"></span>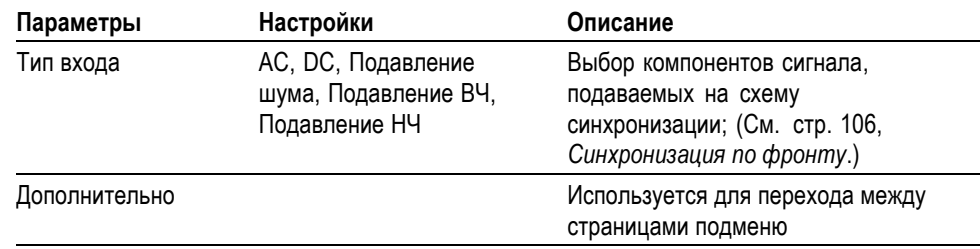

**1** Только для четырехканальных осциллографов.

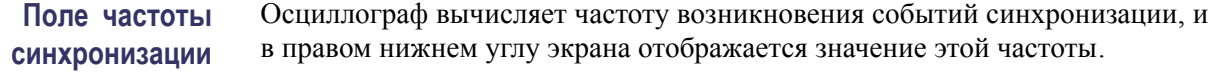

**Основные понятия Условие запуска.** Чтобы осциллограф мог зафиксировать импульс, длительность этого импульса должна быть не менее 5 нс.

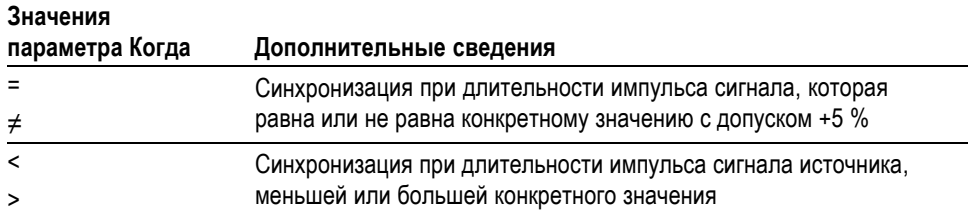

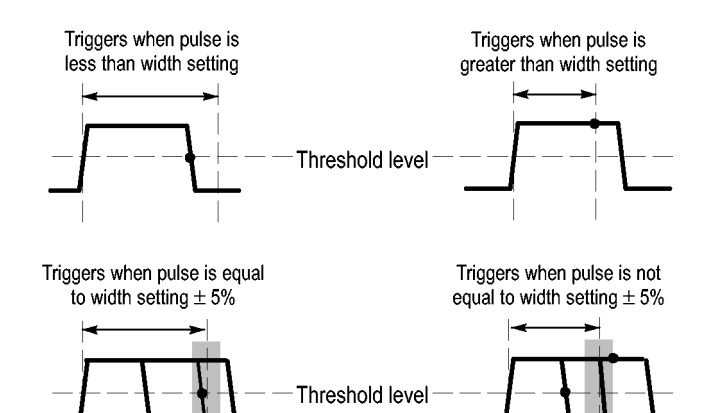

 $\bullet$  = Trigger point

→∥≁

Tolerance

Пример синхронизации по искаженным импульсам приведен в главе *Примеры применения*. (См. [стр](#page-70-0). [47](#page-70-0), *[Синхронизация по импульсу](#page-70-0) [определенной длительности](#page-70-0)*.)

-1

Tolerance

### <span id="page-135-0"></span>**Ручки и кнопки Ручка «Уровень».** Предназначена для установки уровня синхронизации.

**Кнопка «Уст 50%».** Кнопка **Уст 50%** используется для быстрого получения устойчивого изображения. Для уровня запуска устанавливается среднее значение между максимальным и минимальным уровнями напряжения. Эту кнопку полезно использовать, когда сигнал поступает на байонетный разъем Ext Trig (Внешняя синхронизация) и выбран источник синхронизации «Внеш.» или «Внеш./5».

**Кнопка «Форс запуск».** Кнопка **Форс запуск** используется для сбора данных осциллограммы независимо от того, зафиксировано ли или не зафиксировано осциллографом событие синхронизации. Эта кнопка полезна для одиночного запуска сбора данных и в режиме синхронизации «Обычн.». (В режиме синхронизации «Авто» осциллограф периодически осуществляет форсированный запуск, если сигнал синхронизации не обнаруживается.)

**Кнопка «Просм имп синх».** Режим Trigger View (Просмотр сигнала синхронизации) позволяет вывести на экран осциллограмму сигнала синхронизации. Можно также использовать данный режим для просмотра следующих видов данных:

- $\overline{\phantom{a}}$ влияние выбора параметра Тип входа синхронизации;
- источник синхронизации Линия AC, только при синхронизации по п фронту;
- $\mathbf{r}$ Сигнал, поступающий на байонетный разъем Ext Trig (Внешняя синхронизация)

*ПРИМЕЧАНИЕ. Это единственная кнопка, которую при использовании следует удерживать. Если кнопка Просм имп синх нажата, из других кнопок доступна только кнопка печати . Все остальные кнопки на передней панели осциллографа отключаются. Ручки продолжают действовать.*

**Выдержка.** Функцию Выдержка синхронизации можно использовать для получения устойчивого отображения сложных сигналов, например пакетов импульсов. Выдержка — интервал времени между моментом обнаружения сигнала синхронизации и моментом готовности осциллографа зафиксировать следующий сигнал. В течение этого интервала синхронизация не осуществляется. Для пакета импульсов можно отрегулировать время выдержки таким образом, чтобы синхронизация выполнялась только по первому импульсу пакета.

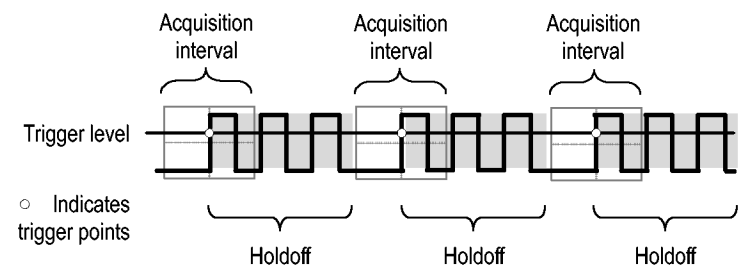

Triggers are not recognized during holdoff time.

Чтобы воспользоваться функцией задержки запуска, нажмите кнопку **Гориз меню** ► **Установка задержки синхрониз.** и установите нужное значение выдержки с помощью универсальной ручки. Разрешение выдержки синхронизации изменяется в зависимости от настройки масштаба по горизонтали.

# **Сервис**

Нажмите кнопку **Сервис**, чтобы отобразить соответствующее меню.

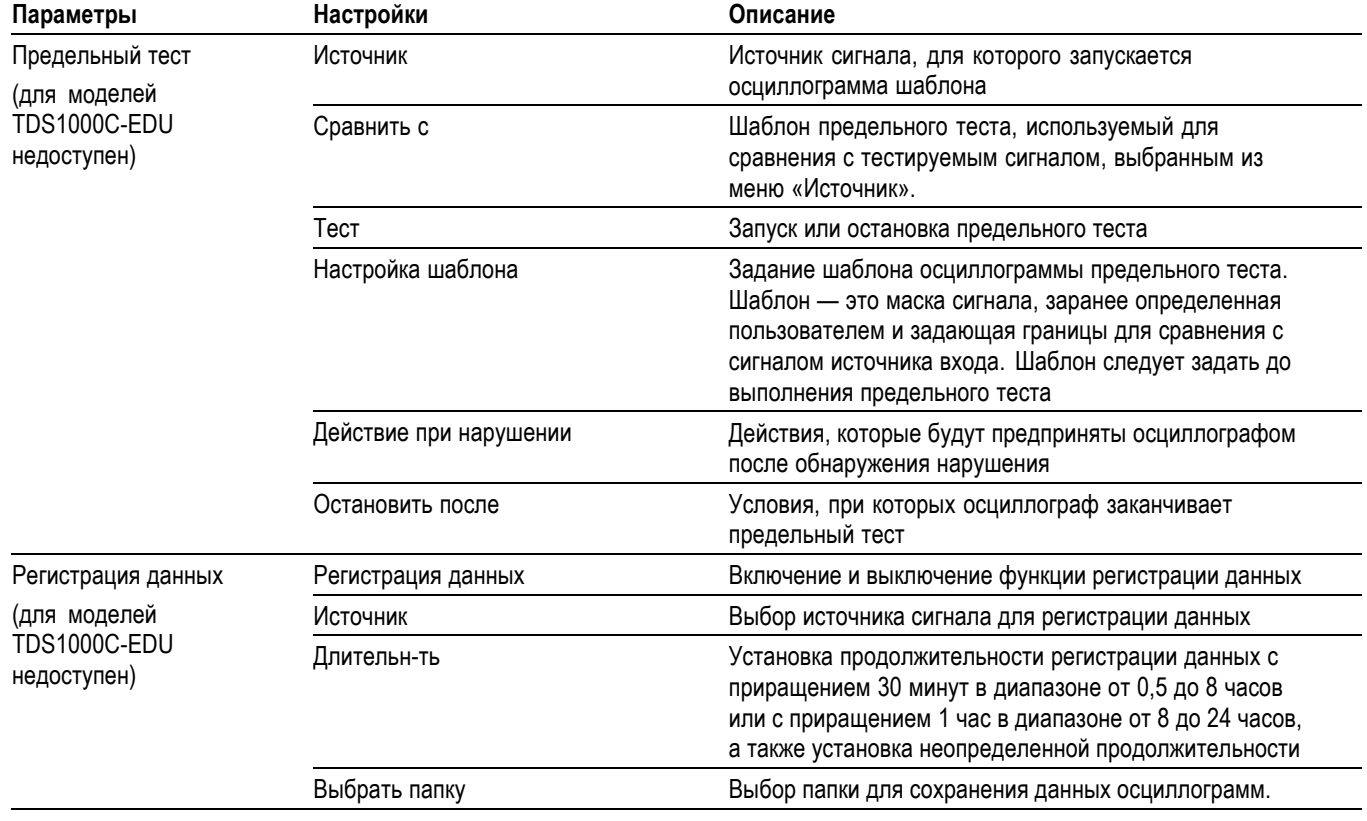

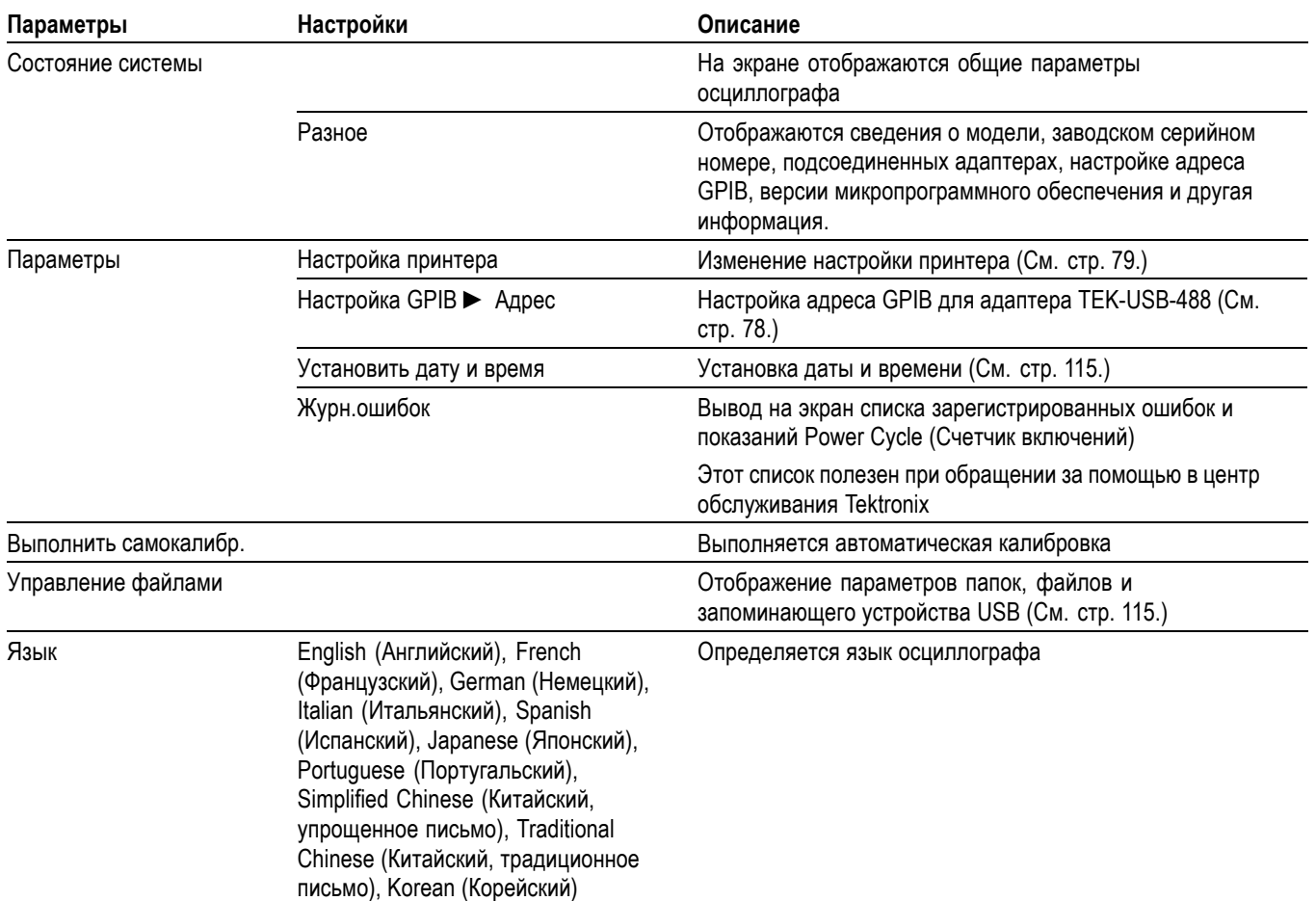

**Основные понятия Состояние системы.** Если выбрать в Меню Сервис параметр Состояние системы, на экране появятся меню, с помощью которых можно получить список параметров управления для каждой группы элементов управления осциллографа.

> Для удаления с экрана сведений о состоянии нажмите любую кнопку на передней панели.

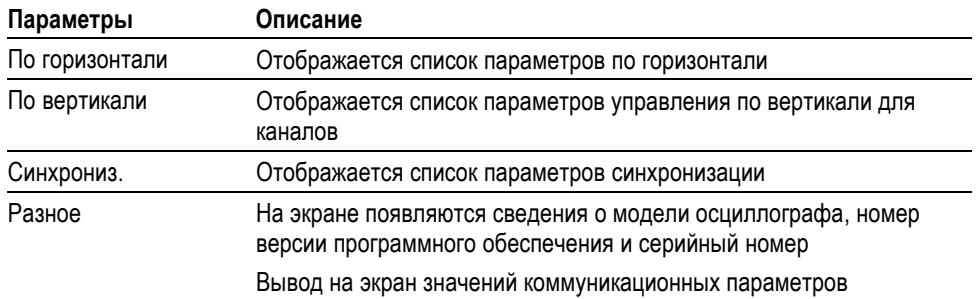

<span id="page-138-0"></span>**Установка даты и времени.** Функция Установка даты и времени обеспечивает установку даты и времени на часах. Эти сведения отображаются на экране осциллографа и используются для создания файлов временных меток, записываемых на запоминающем устройстве USB. Для обеспечения работы часов в осциллографе имеется встроенная несменная батарея.

Часы не могут автоматически перестраиваться на летнее или зимнее время. Имеется возможность настройки календаря для високосных годов.

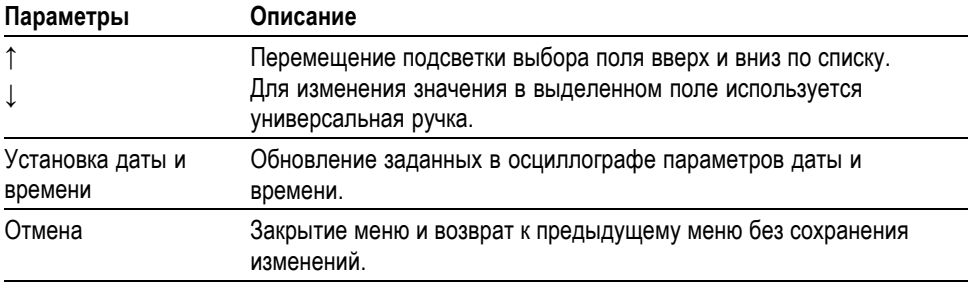

**Самокалибровка.** Процедура автокалибровки позволяет добиться оптимальной точности измерений осциллографа при данной температуре окружающей среды. Если температура окружающей среды изменилась более чем на 5 °C, для обеспечения максимальной точности измерений необходимо выполнить автокалибровку. Для обеспечения точной калибровки включите питание осциллографа и подождите двадцать минут, чтобы гарантировать его прогрев. Следуйте инструкциям на экране.

Для калибровке в заводских условиях используются внешние источники напряжения и специализированное оборудование. Рекомендуемый интервал калибровки составляет один год Сведения о проведении компанией Tektronix калибровки осциллографа в заводских условиях см. в разделе *Как связаться с компанией Tektronix* на странице с извещением об авторских правах.

**Управление файлами на запоминающем устройстве USB** Одна из папок всегда выделена как текущая папка. Файл, сохраняемый или восстанавливаемый по умолчанию, помещается в текущую папку.

Меню Управление файлами можно использовать для выполнения следующих задач.

- $\mathcal{L}$ Отображение содержимого текущей папки.
- $\overline{\phantom{a}}$ Выбор файла или папки.
- П Перемещение в другие папки.
- п Создание, переименование и удаление файлов и папок.
- $\mathbf{r}$ Форматирование запоминающего устройства USB.

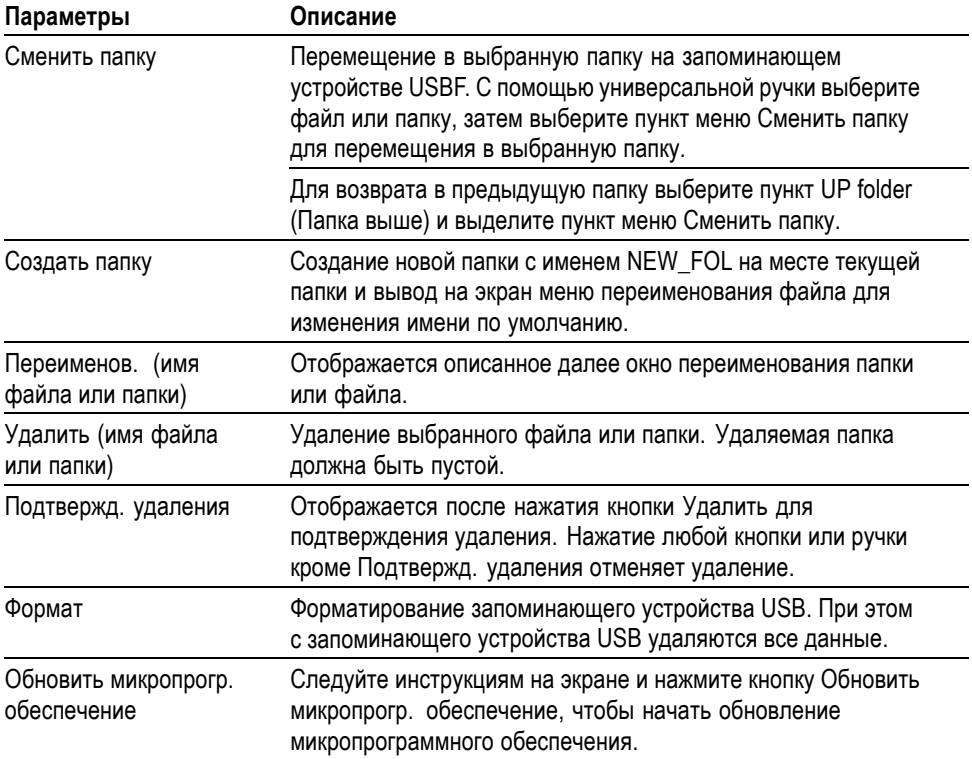

**Переименование файла или папки.** Имена файлов и папок на запоминающем устройстве USB можно изменять.

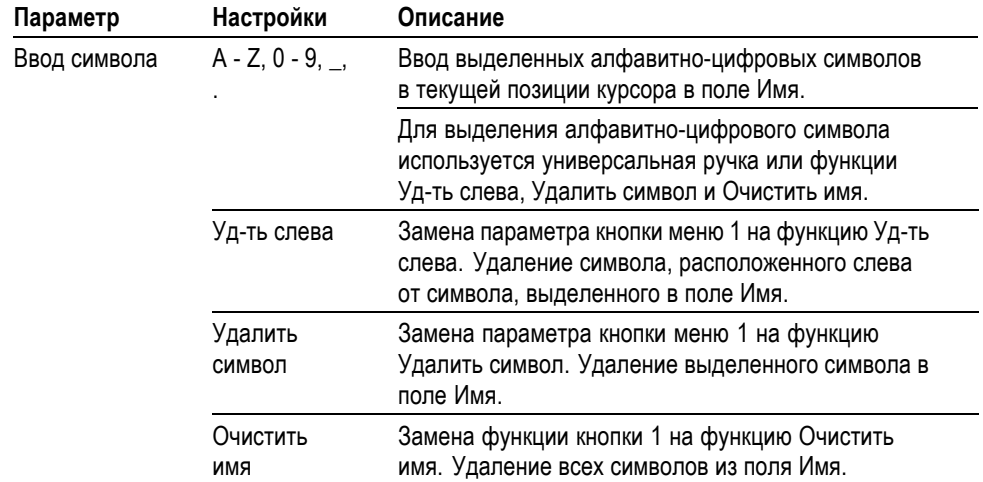

# <span id="page-140-0"></span>**Элементы управления отображением по вертикали**

Элементы управления отображением по вертикали можно использовать для выбора и удаления осциллограмм, регулирования масштаба осциллограммы и ее положения по вертикали, для установки параметров входа, а также для математических операций по вертикали. (См. [стр](#page-119-0). [96](#page-119-0), *[Математика](#page-119-0)*.)

## **Меню настройки по вертикали для каналов**

Для каждого канала существует отдельное меню настройки масштаба по вертикали. Значение любого параметра устанавливается для каждого канала отдельно.

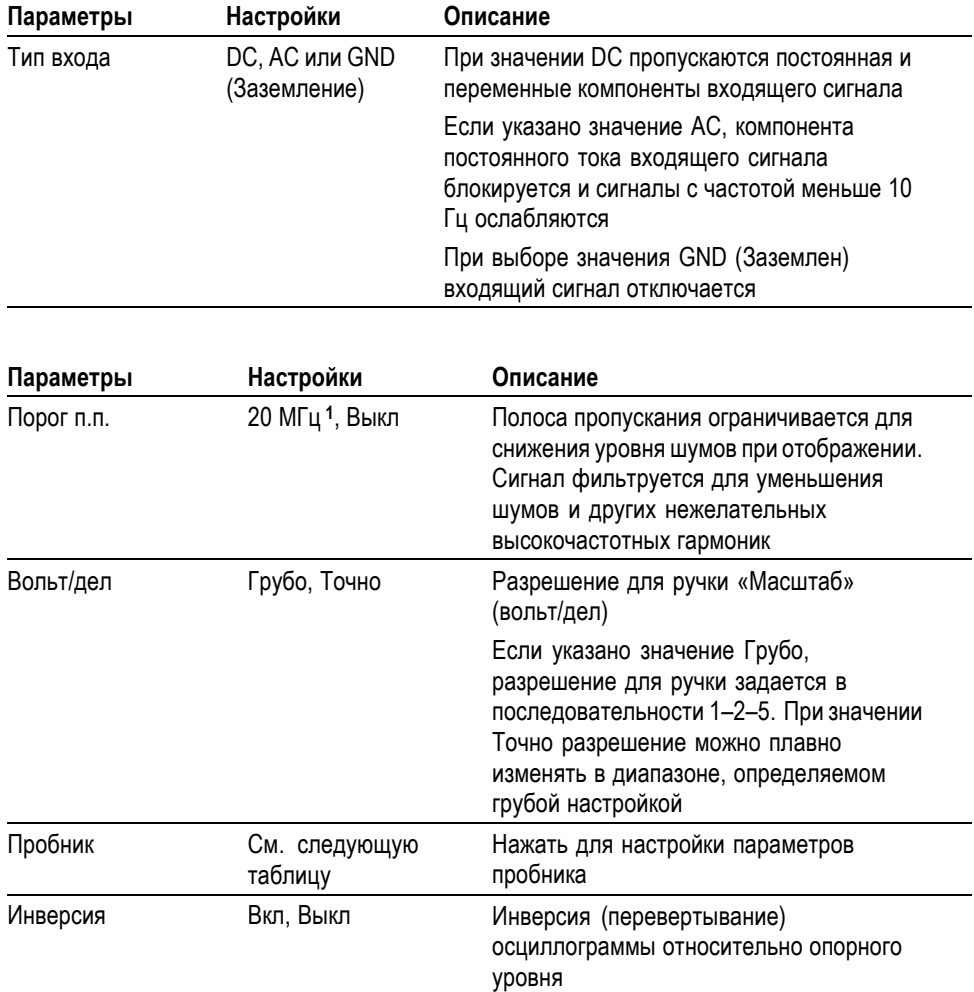

**1** С пробником P2220 при настройке 1X полоса пропускания ограничена частотой 6 МГц.

Пробники, регистрирующие напряжение и ток, характеризуются разными параметрами: ослаблением и масштабом.

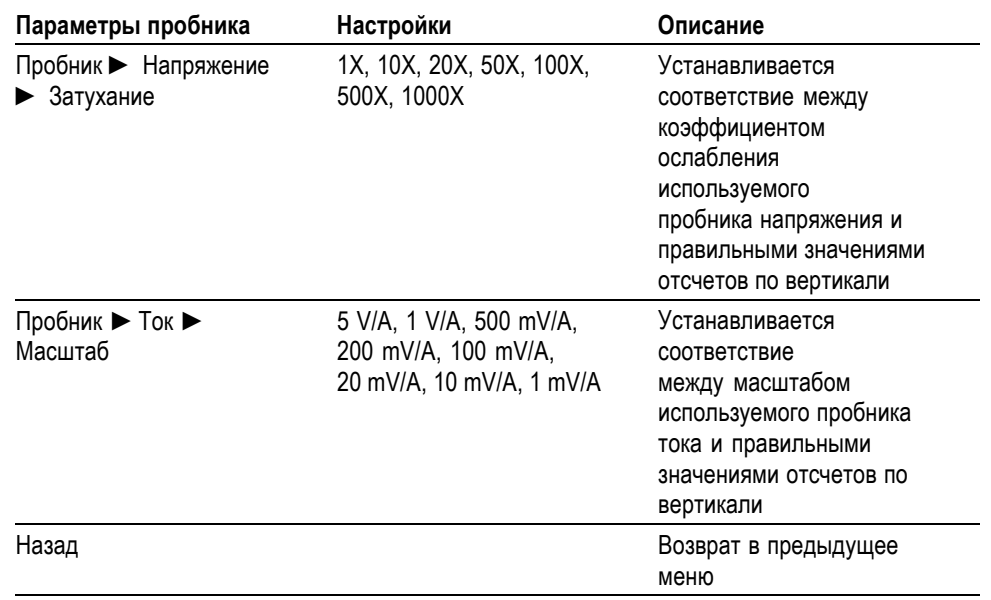

**Ручки Ручки «Положение» в группе «Вертик.».** Ручки **Положение** в группе «Вертик.» используются для перемещения осциллограмм вверх и вниз по экрану.

> **Ручки «Масштаб» в группе «Вертик.» (вольт/дел).** Ручки **Масштаб** в группе «Вертик.» используются для управления усилением или ослаблением входных сигналов в каналах. При вращении ручки **Масштаб** в группе «Вертик.» амплитуда сигнала на экране увеличивается или уменьшается.

> **Выход за пределы измерения по вертикали (ограничение).** Выход осциллограммы за пределы экрана и значок **?** в поле измерения указывают на недостоверное значение. Настройте вертикальный масштаб так, чтобы получить достоверное измерение.

**Основные понятия Заземленный вход.** Заземленный вход используется для получения осциллограммы нулевого напряжения. Вход канала подключен к уровню опорного нулевого напряжения.

> **Разрешение «Точно».** Для разрешения «Точно» в поле масштабирования по вертикали отображается фактическое значение параметра в единицах «вольт/дел». При изменении разрешения на «Грубо» масштаб по вертикали остается неизменным, пока не будет изменено положение ручки **Масштаб** в группе «Вертик.».

**Удаление осциллограммы.** Чтобы удалить с экрана осциллограмму, нажмите на передней панели кнопку меню канала. Например, чтобы вывести на экран или удалить осциллограмму в 1 канале, нажмите кнопку **1** (меню канала 1).

*ПРИМЕЧАНИЕ. При использовании какого-либо сигнала канала в качестве источника синхронизации или для выполнения математических операций отображать на экране данный сигнал необязательно.*

*ПРИМЕЧАНИЕ. Отображение осциллограммы на экране необходимо для проведения на ней измерений, использования курсоров или сохранения ее в файле в виде опорной осциллограммы.*
# <span id="page-144-0"></span>**Приложение A: Технические характеристики**

Все технические характеристики относятся к моделям серии TDS2000C и TDS1000C-EDU. Технические характеристики пробников TPP0101 и TPP0201 приводятся в приложении B. Чтобы обеспечить соответствие осциллографа приведенным техническим характеристикам, необходимо выполнение следующих условий:

- Осциллограф должен проработать непрерывно в течение двадцати минут  $\overline{\phantom{a}}$ в указанном диапазоне температур.
- При изменении окружающей рабочей температуры более чем на 5 °C необходимо выполнить операцию самокалибровки с помощью сервисного меню.
- $\mathcal{C}$ Параметры осциллографа должны находиться в заводском интервале калибровки.

Все характеристики гарантируются, если они не помечены как «типичные».

## **Технические характеристики осциллографа**

#### **Таблица 1: Характеристики сбора данных**

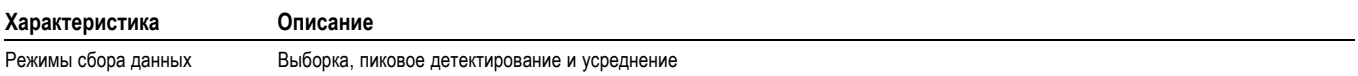

#### **Таблица 2: Технические характеристики входного сигнала**

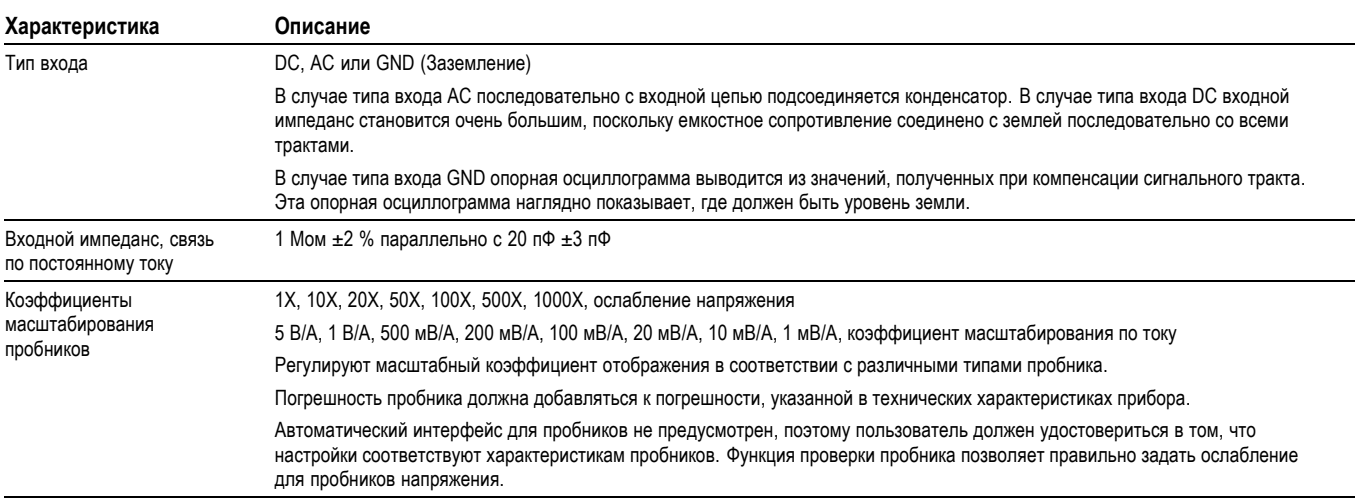

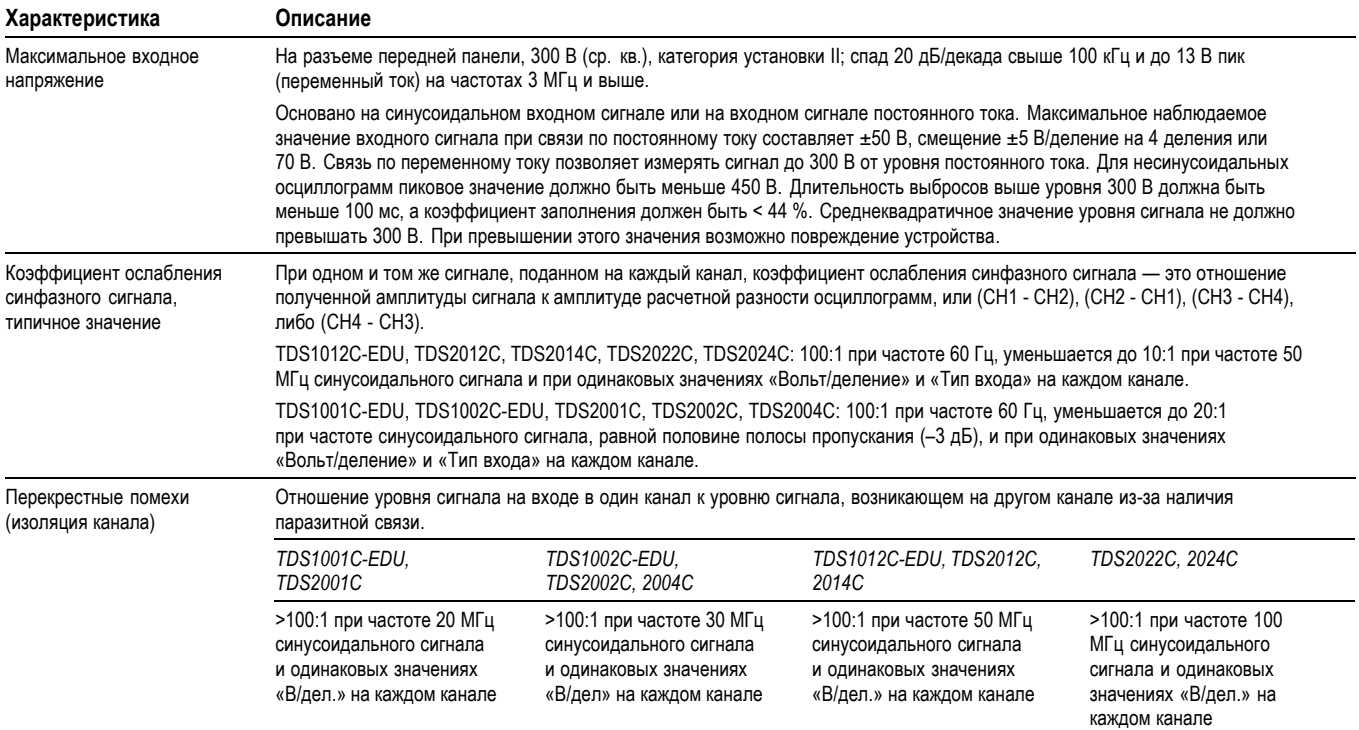

#### **Таблица 2: Технические характеристики входного сигнала (прод.)**

#### **Таблица 3: Технические характеристики для отклонения по вертикали**

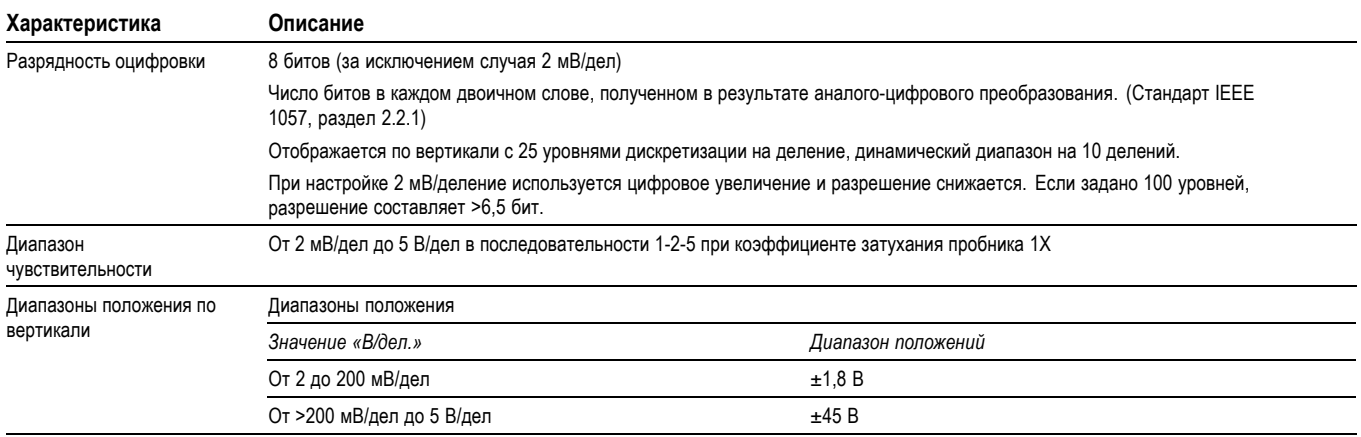

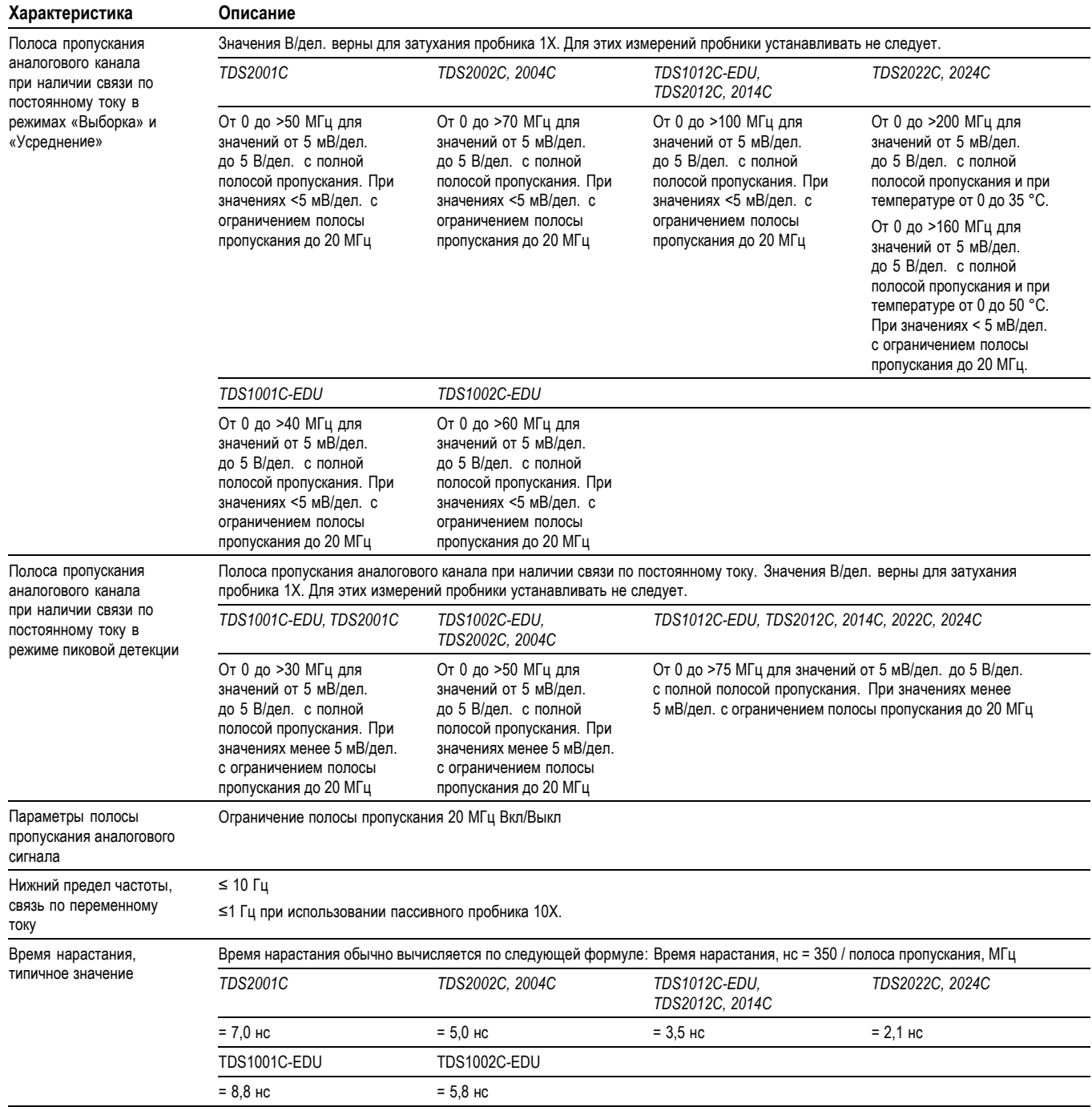

#### **Таблица 3: Технические характеристики для отклонения по вертикали (прод.)**

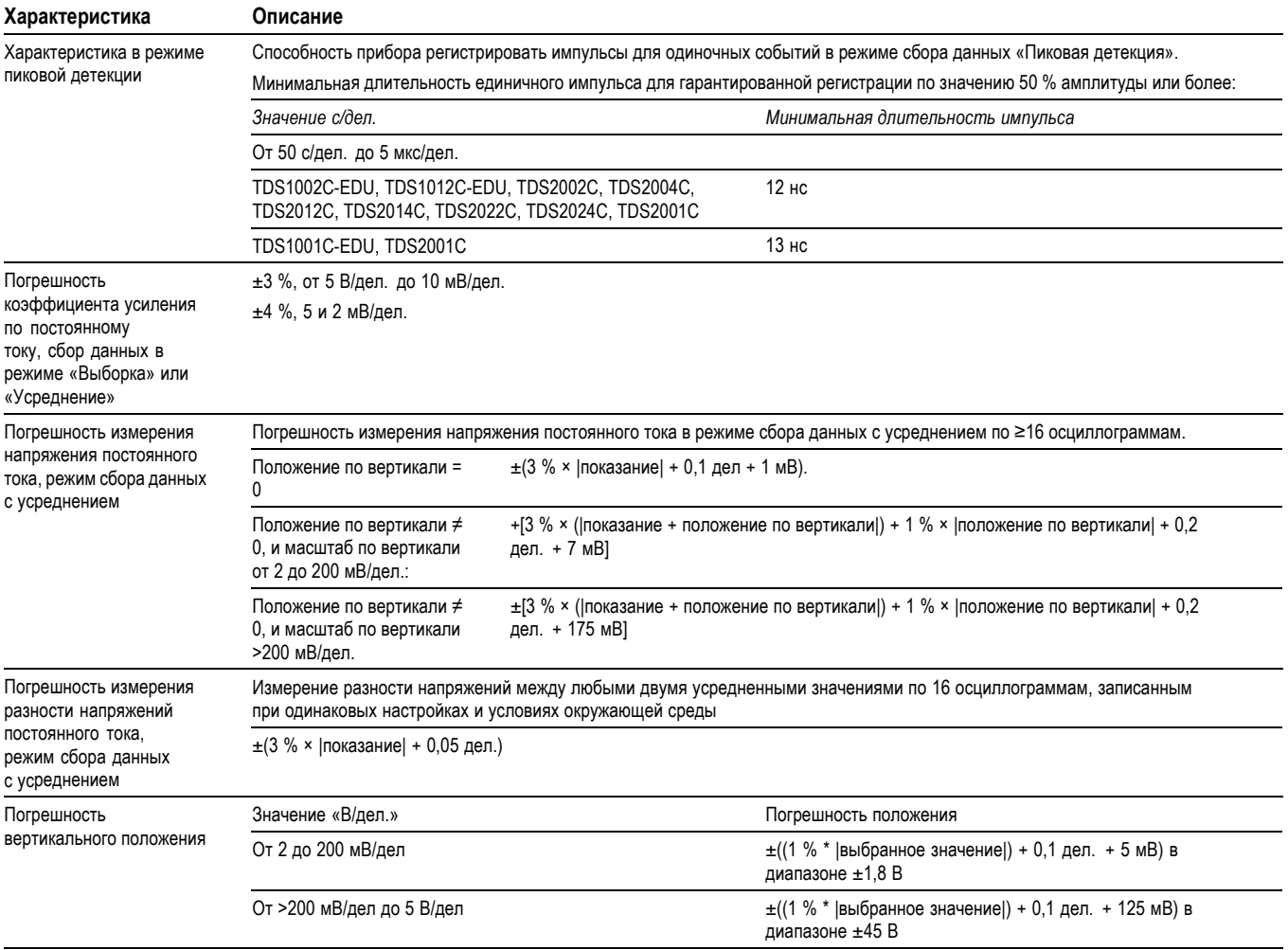

#### **Таблица 3: Технические характеристики для отклонения по вертикали (прод.)**

#### **Таблица 4: Технические характеристики систем горизонтальной развертки**

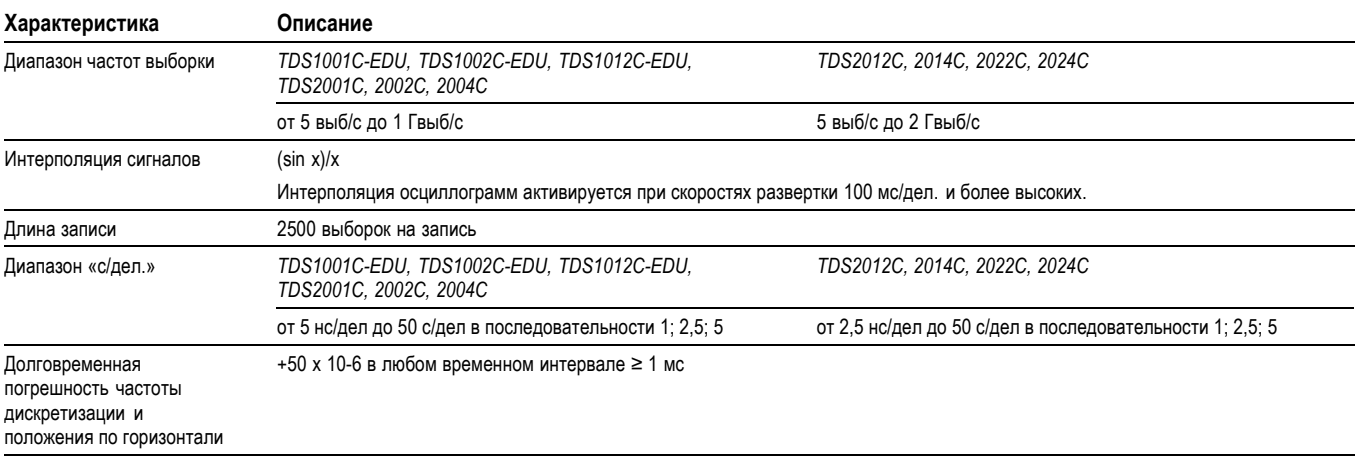

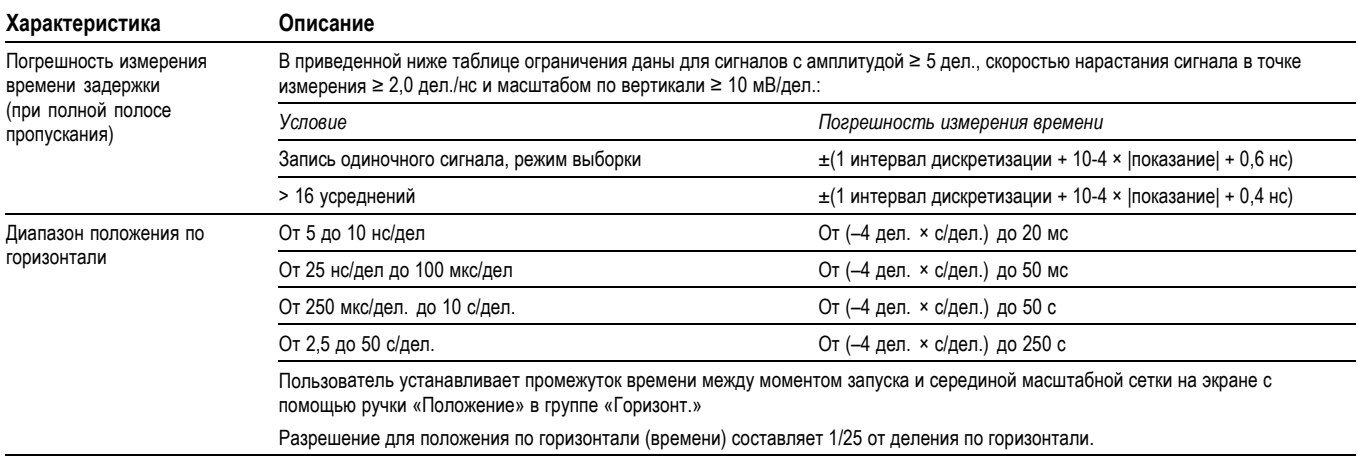

#### **Таблица 4: Технические характеристики систем горизонтальной развертки (прод.)**

#### **Таблица 5: Технические характеристики синхронизации**

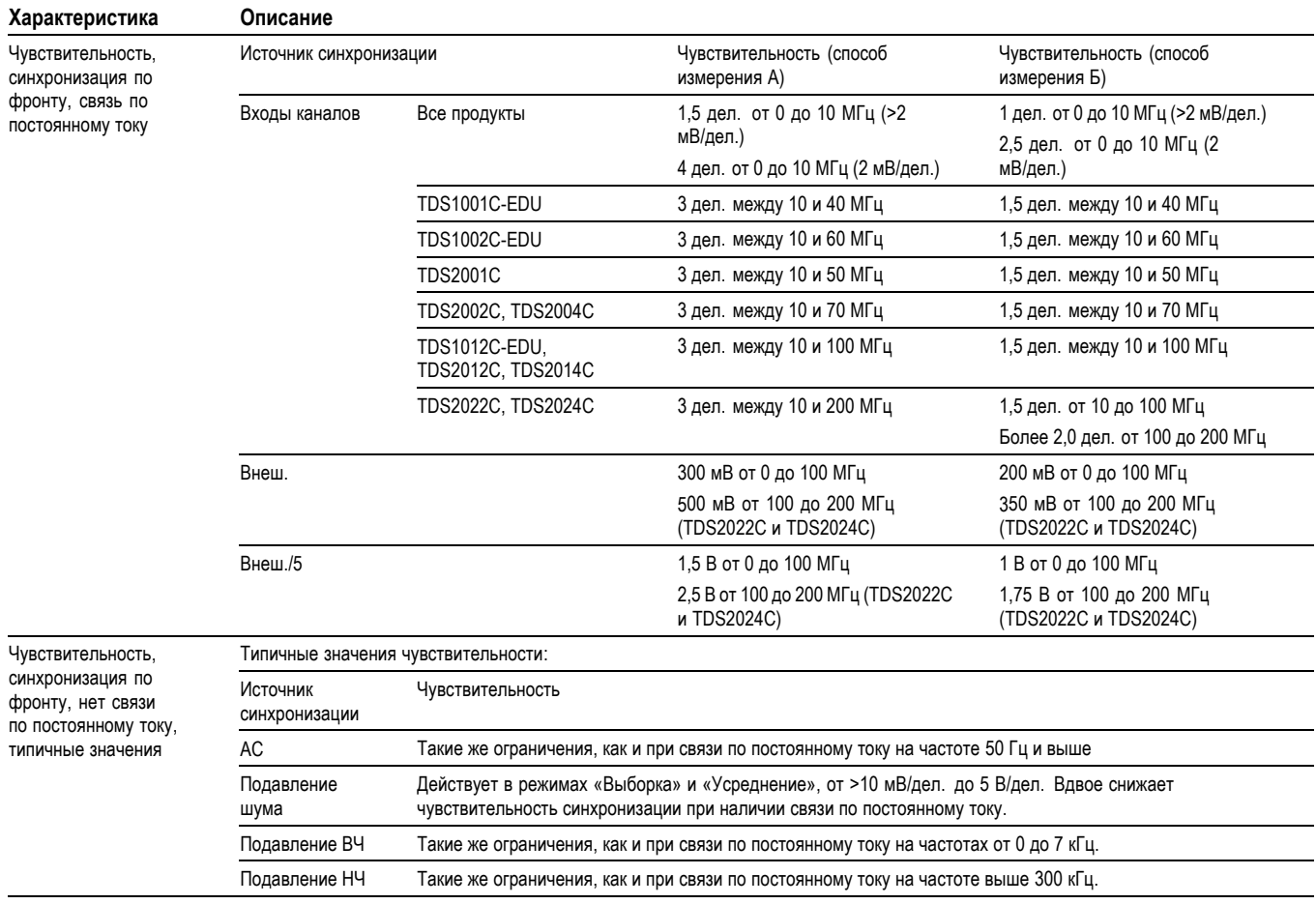

#### <span id="page-149-0"></span>**Таблица 5: Технические характеристики синхронизации (прод.)**

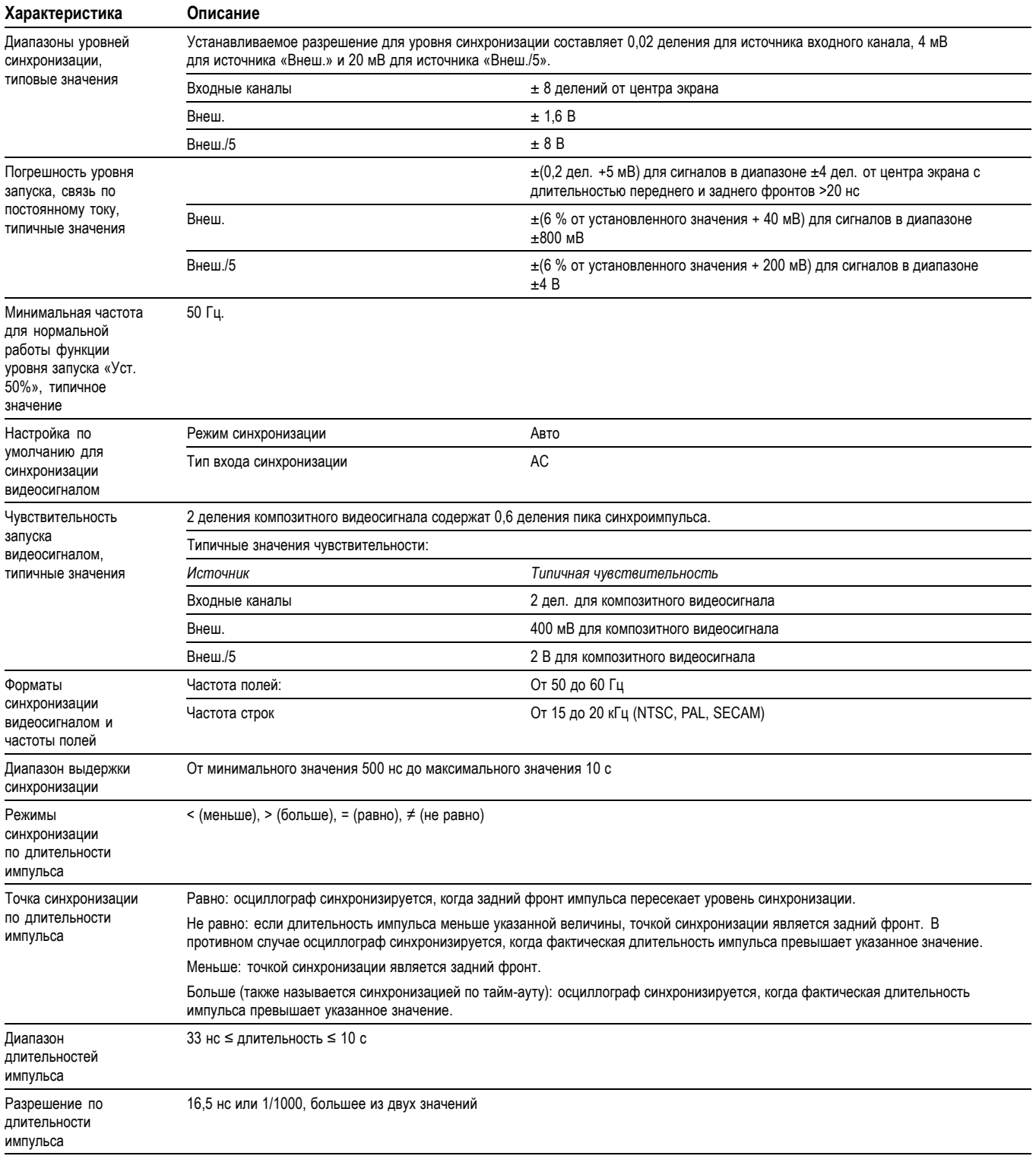

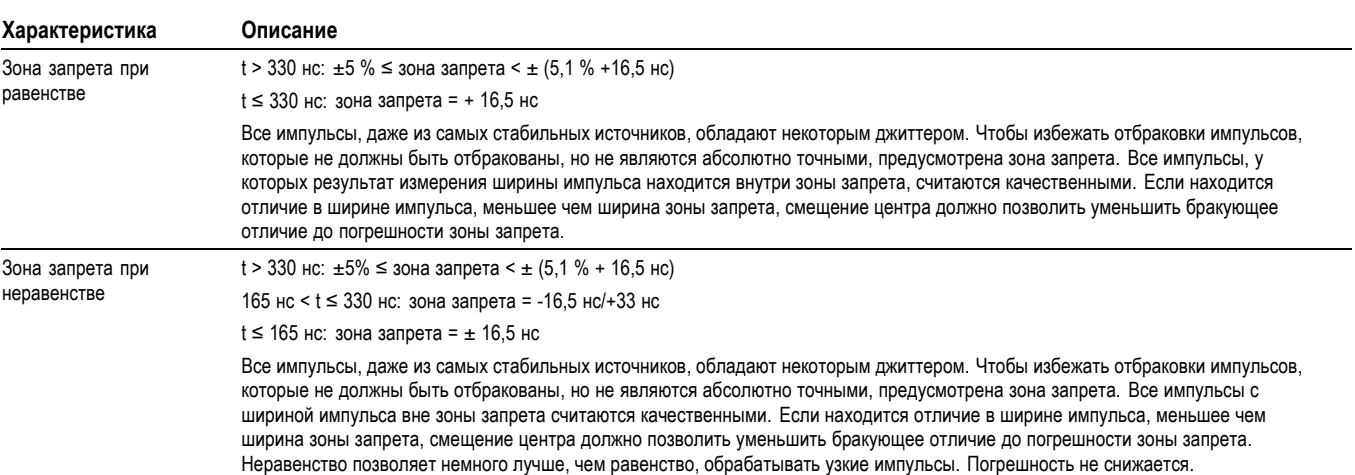

#### <span id="page-150-0"></span>**Таблица 5: Технические характеристики синхронизации (прод.)**

**Счетчик частоты синхронизации**

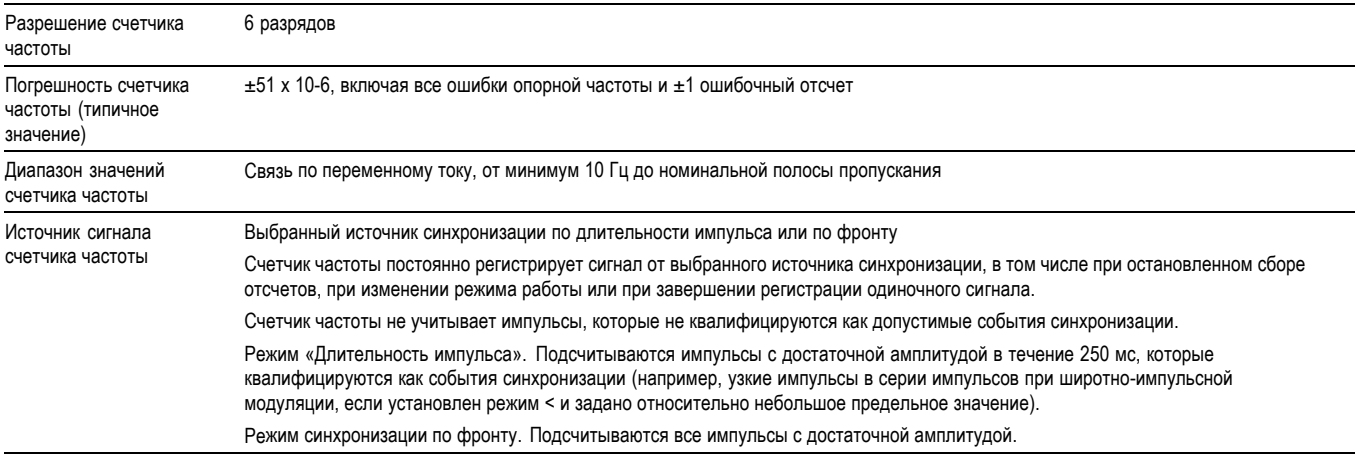

#### **Таблица 6: Общие характеристики**

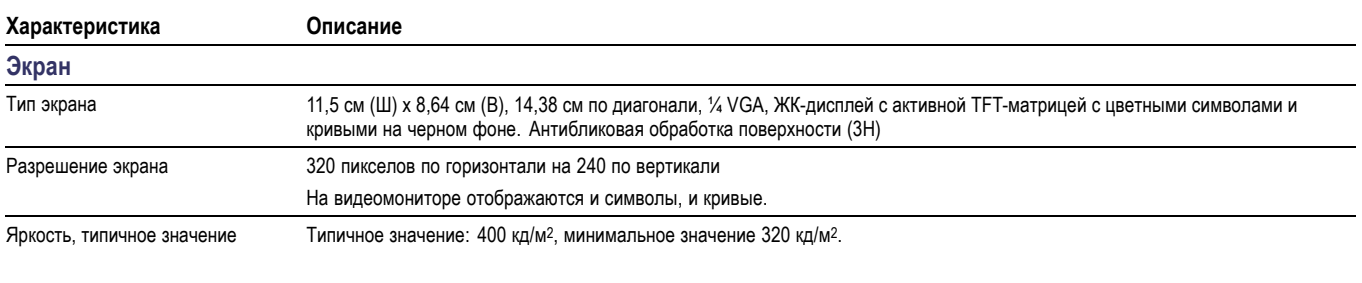

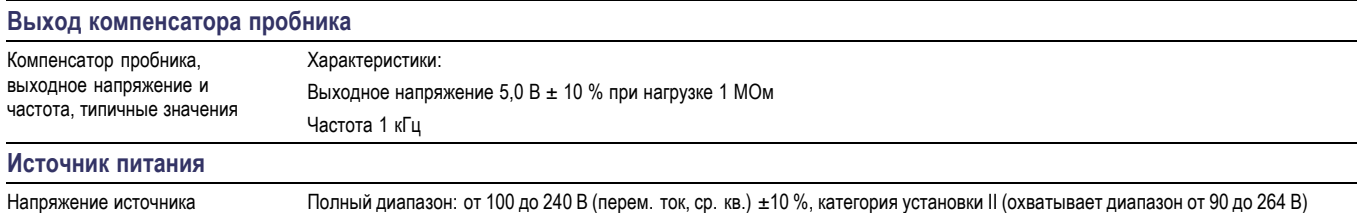

### **Таблица 6: Общие характеристики (прод.)**

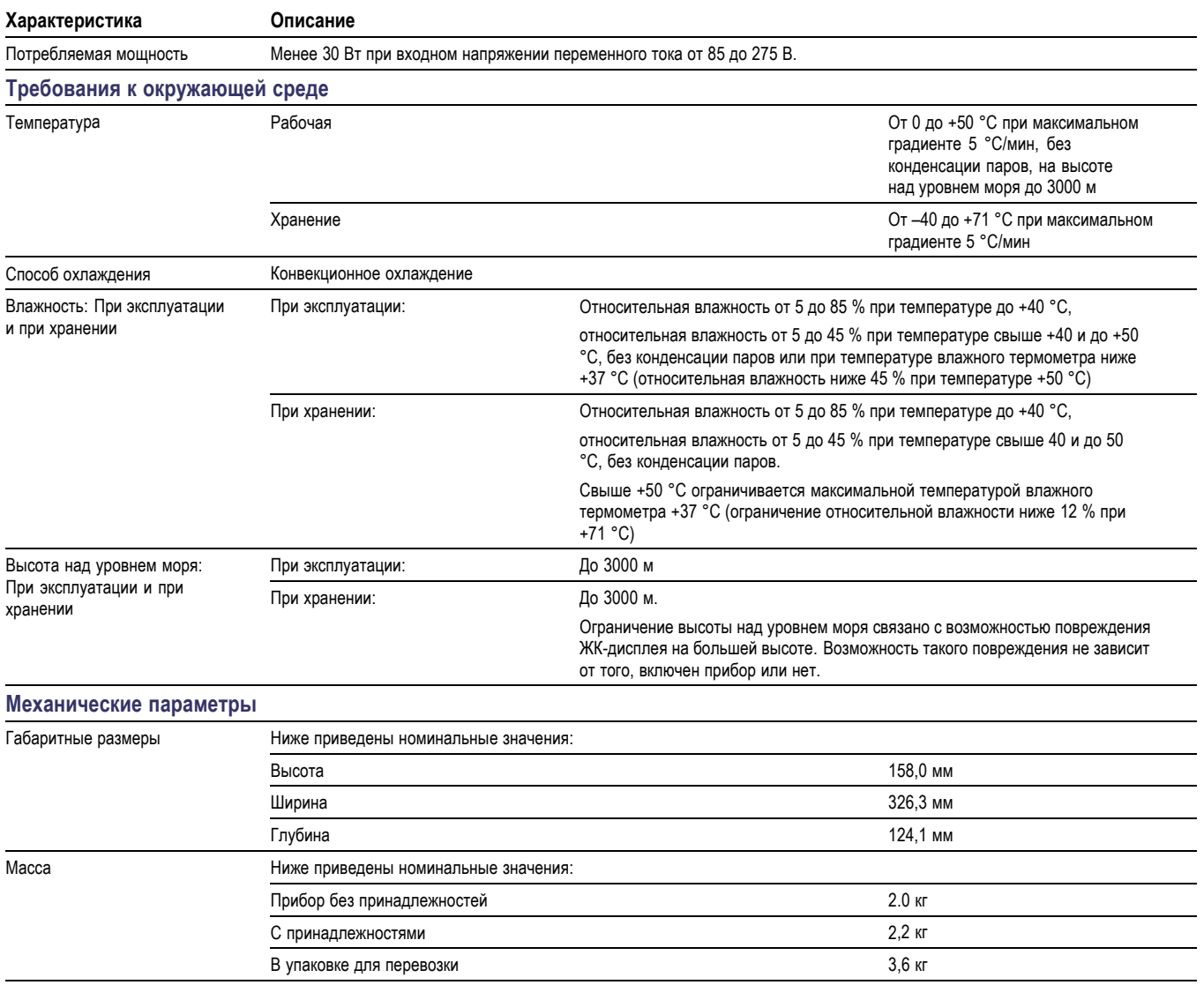

# **Приложение B: Сведения о пассивных пробниках 100 и 200 МГц 10X серии TPP0101 и TPP0201**

Пробники серии TPP0101 и TPP0201 — это пассивные пробники с высоким импедансом и 10-кратным ослаблением, предназначенные для использования со следующими осциллографами Tektronix:

n. Осциллографы TDS1000C-EDU/TDS2000C со входной емкостью 20 пФ. Диапазон компенсации этих пробников составляет 15—25 пФ.

Эти пробники не содержат обслуживаемых пользователем или компанией Tektronix деталей.

*ПРЕДУПРЕЖДЕНИЕ. Не используйте пробники TPP0101 и TPP0201 ни на каких других осциллографах.*

## **Подсоединение пробника к осциллографу**

Подсоедините пробник, как показано на рисунке внизу.

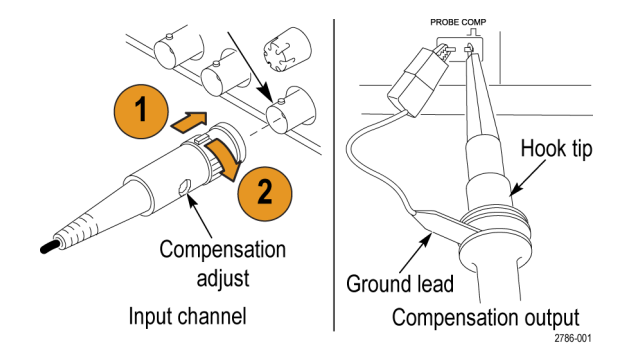

# **Компенсация пробника**

Из-за различия в характеристиках входов осциллографов после переноса пробника с одного осциллографа на другой может потребоваться регулировка низкочастотной компенсации пробника.

Если на калибровочном меандре с частотой 1 кГц, отображаемом в масштабе 1 мс/деление, видно значительное различие между передним и задним фронтом, для оптимизации низкочастотной компенсации выполните следующие действия:

- **1.** Подсоедините пробник к каналу осциллографа, который планируется использовать для измерений.
- **2.** Подсоедините пробник к выходным клеммам компенсации пробника на передней панели осциллографа.

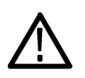

*ПРЕДУПРЕЖДЕНИЕ. Во избежание поражения электрическим током подключение к сигналу Probe Comp (компенсация пробника) осциллографа производите только при выполнении данной настройки.*

- **3.** Нажмите кнопку **Автоуст** или другим способом отрегулируйте осциллограф для отображения стабильной осциллограммы.
- **4.** С помощью подстроечного конденсатора на пробнике добейтесь того, чтобы отображались идеально плоские импульсы меандра (см. рисунок).

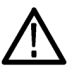

*ПРЕДУПРЕЖДЕНИЕ. Во избежание поражения электрическим током при регулировке компенсации пользуйтесь только изолированным регулировочным инструментом.*

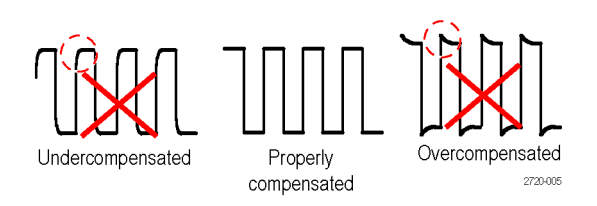

## **Подсоединение пробника к схеме**

Для подсоединения к схеме используйте стандартные принадлежности, входящие в комплект пробника.

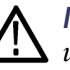

*ПРЕДУПРЕЖДЕНИЕ. Во избежание поражения электрическим током при использовании пробника или его принадлежностей прикасайтесь к корпусу пробника или его принадлежности только выше предохранительного кольца.*

*Чтобы снизить риск поражения электрическим током перед подключением пробника к исследуемой схеме убедитесь, что провод заземления и заземляющие пружины надежно подсоединены.*

### **Стандартные принадлежности**

Ниже показаны принадлежности, входящие в комплект пробника.

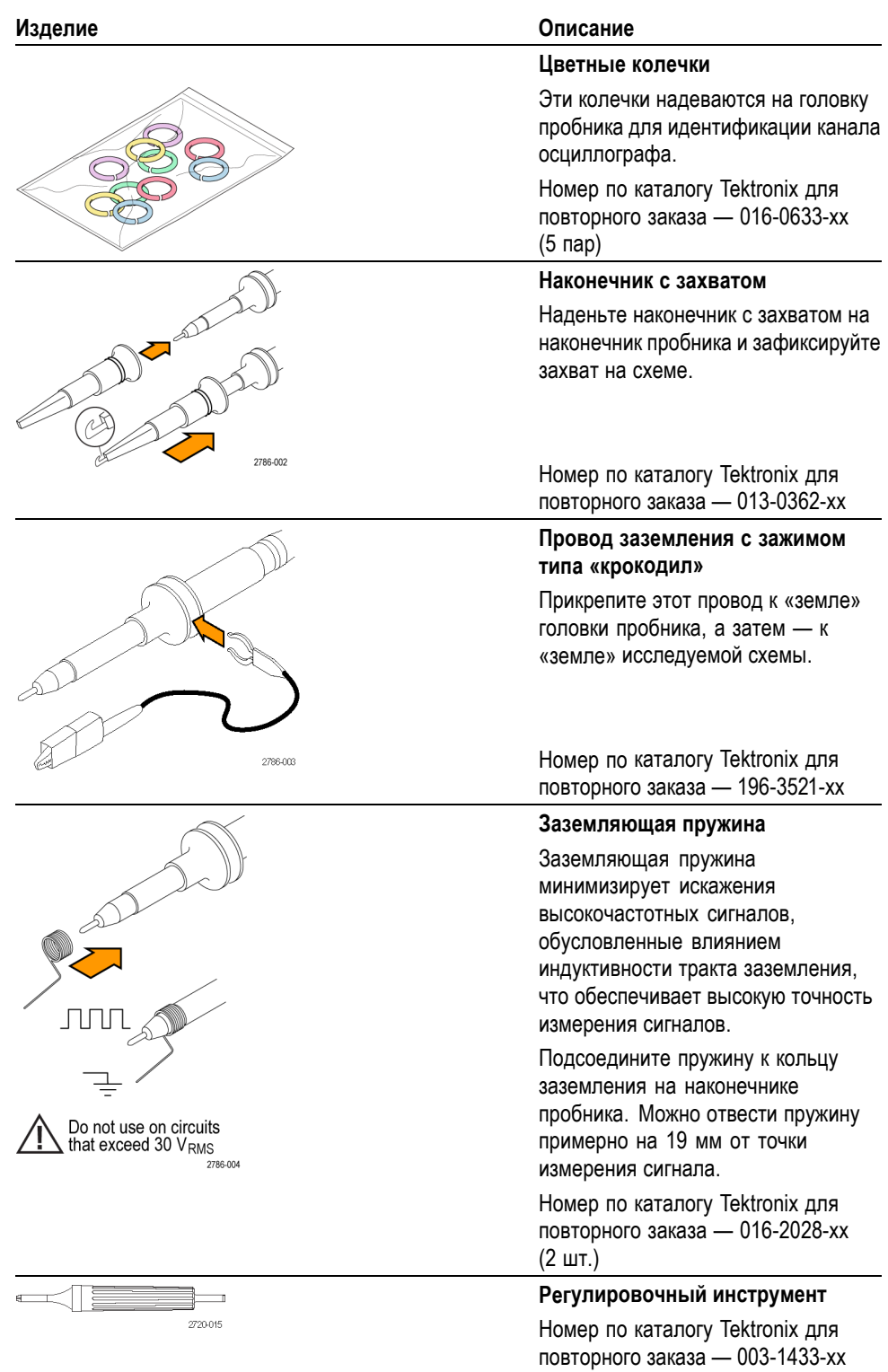

# **Дополнительные принадлежности**

Для пробника можно заказать следующие дополнительные принадлежности:

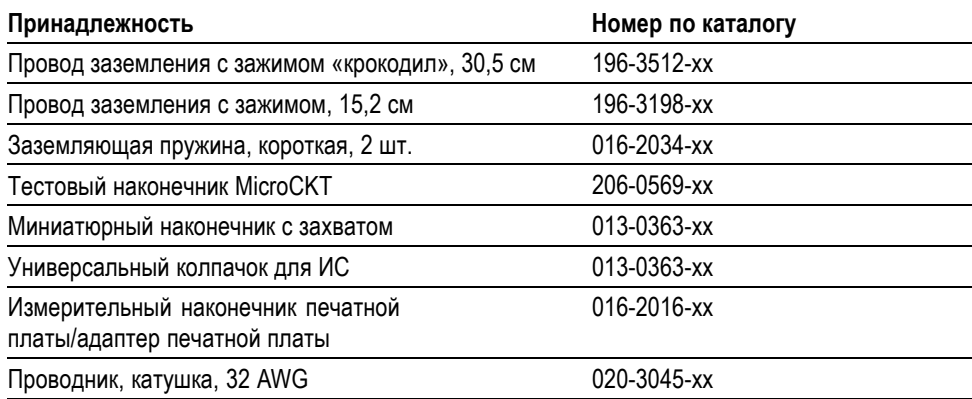

# **Технические характеристики**

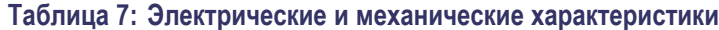

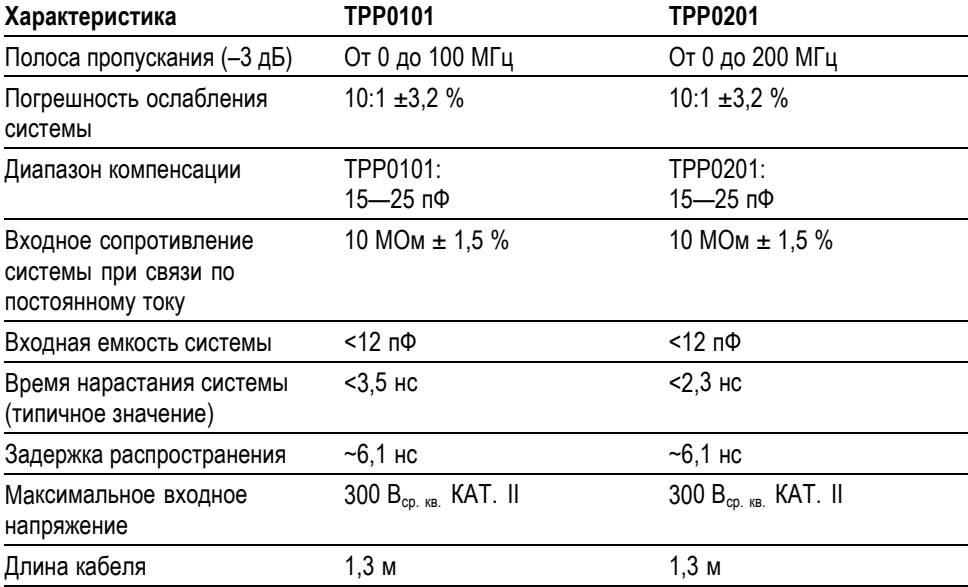

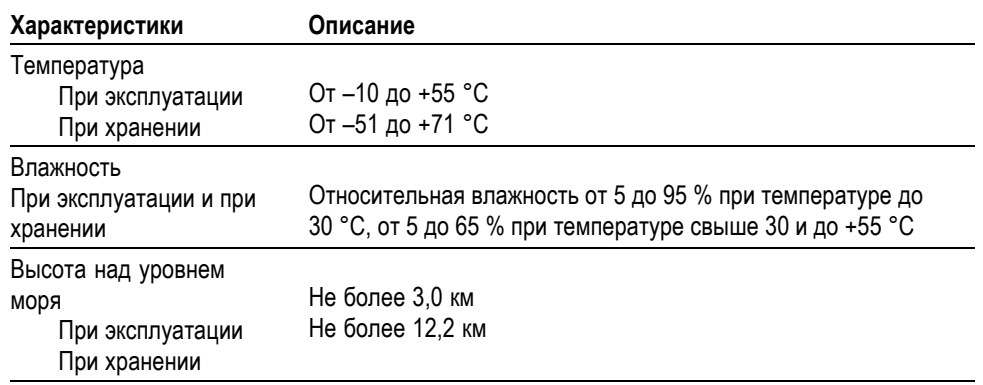

#### **Таблица 8: Условия эксплуатации**

# **Графики рабочих характеристик**

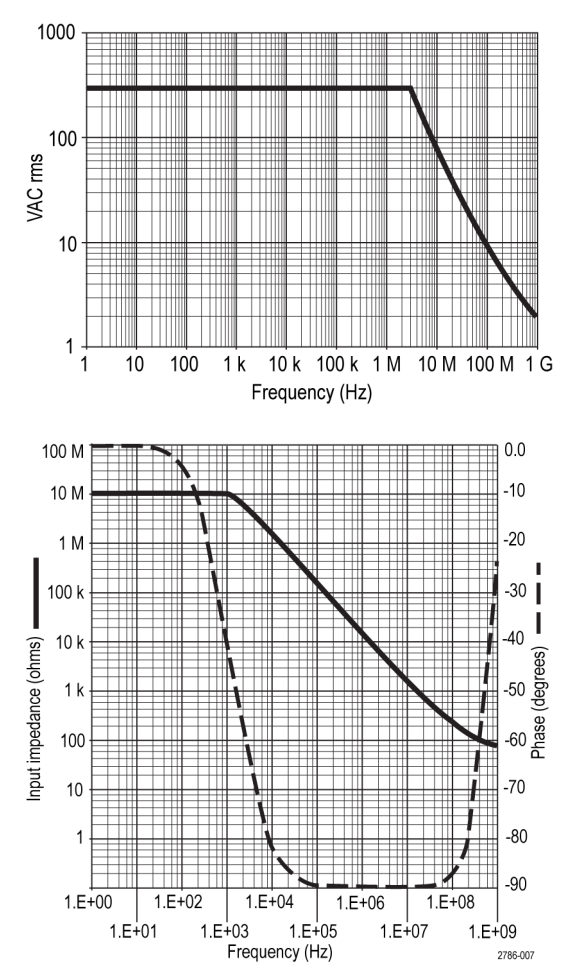

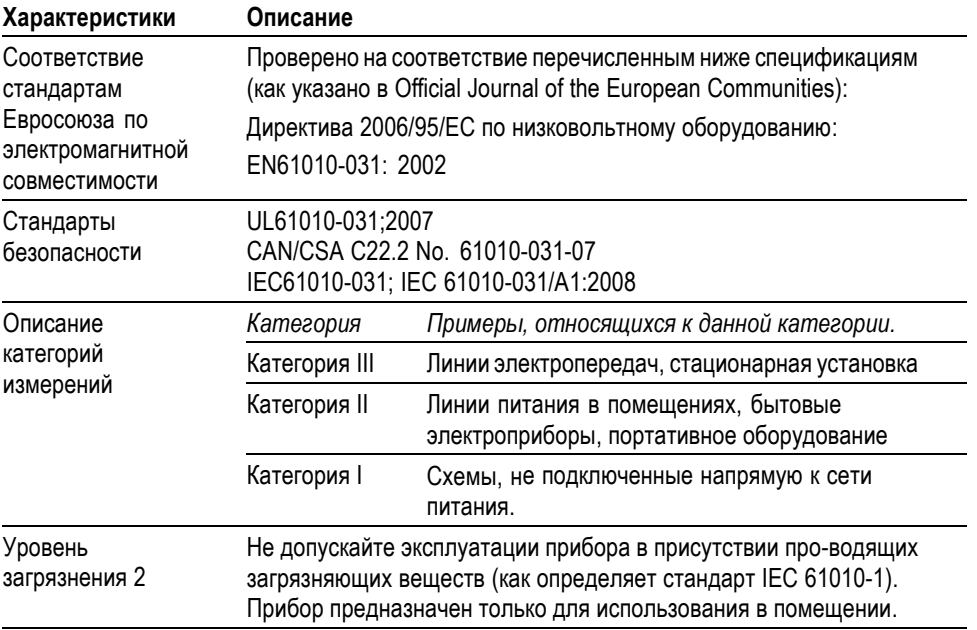

#### **Таблица 9: Сертификация и соответствие стандартам**

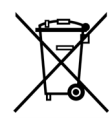

*Утилизация оборудования.* Этот прибор соответствует требованиям Европейского Союза согласно Директиве 2002/96/EC об утилизации электрического и электронного оборудования (WEEE). Более полные сведения об условиях утилизации см. в разделе технической поддержки на веб-узле Tektronix (www.tektronix.com).

## **Общие положения о безопасности**

Во избежание травм, а также повреждений данного изделия и подключаемого к нему оборудования необходимо соблюдать следующие правила техники безопасности. Используйте изделие в строгом соответствии с инструкциями, чтобы исключить фактор риска. Использование пробника или его принадлежностей не по назначению может привести к поражению электрическим током или возгоранию.

#### **Пожарная безопасность и предотвращение травм**

**Использование осциллографа для измерений относительно «земли».** Не допускайте плавания потенциала на опорном выводе этого пробника при использовании осциллографов для измерений относительно «земли» (например, осциллографов серий TDS). Опорный вывод должен быть соединен с потенциалом «земли» (0 В).

**Соблюдайте правила подсоединения и отсоединения.** Перед подсоединением пробника к тестируемой схеме подсоединяйте его выход к измерительному прибору. Перед отсоединением пробника от измерительного прибора отсоединяйте его вход и опорный вывод от тестируемой схемы.

**Избегайте поражения электрическим током.** Не подсоединяйте и не отсоединяйте пробники и провода, когда они подключены к источнику напряжения.

**Проверяйте допустимые номиналы для всех разъемов.** Во избежание воспламенения или поражения электрическим током проверьте все допустимые номиналы и маркировку на приборе. Перед подсоединением прибора просмотрите дополнительные сведения по номинальным ограничениям, содержащиеся в руководстве по эксплуатации прибора.

**Избегайте поражения электрическим током.** При использовании принадлежностей пробника никогда не превышайте меньший из номиналов пробника или его принадлежности, независимо от того, какой из них ниже, включая категорию измерений и номинальное напряжение.

**Осматривайте пробник и принадлежности.** Перед каждым использованием проверяйте пробник и принадлежности на наличие повреждений (порезов, задиров, дефектов в корпусе пробника, принадлежностях, рубашке кабеля и т. д.). При наличии повреждений откажитесь от их использования.

**Не пользуйтесь прибором в условиях повышенной влажности.**

**Не пользуйтесь прибором во взрывоопасных средах.**

**Не допускайте попадания влаги и загрязнений на поверхность прибора.**

**Условные обозначения и символы, относящиеся к безопасности, используемые в данном руководстве по эксплуатации.**

Ниже приводится список условных обозначений, используемых в данном руководстве по эксплуатации.

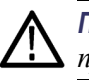

*ПРЕДУПРЕЖДЕНИЕ. Предупреждения о действиях и условиях, представляющих угрозу для жизни или способных нанести вред здоровью.*

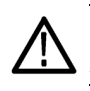

*ОСТОРОЖНО. Предостережения о действиях и условиях, способных привести к повреждению данного прибора или другого оборудования.*

**Символы, встречающиеся на изделии.** Ниже приводится список символов на изделии.

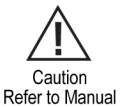

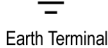

# <span id="page-160-0"></span>**Приложение C: Принадлежности**

По вопросам приобретения принадлежностей (стандартных и дополнительных) следует обращаться в местное представительство Tektronix.

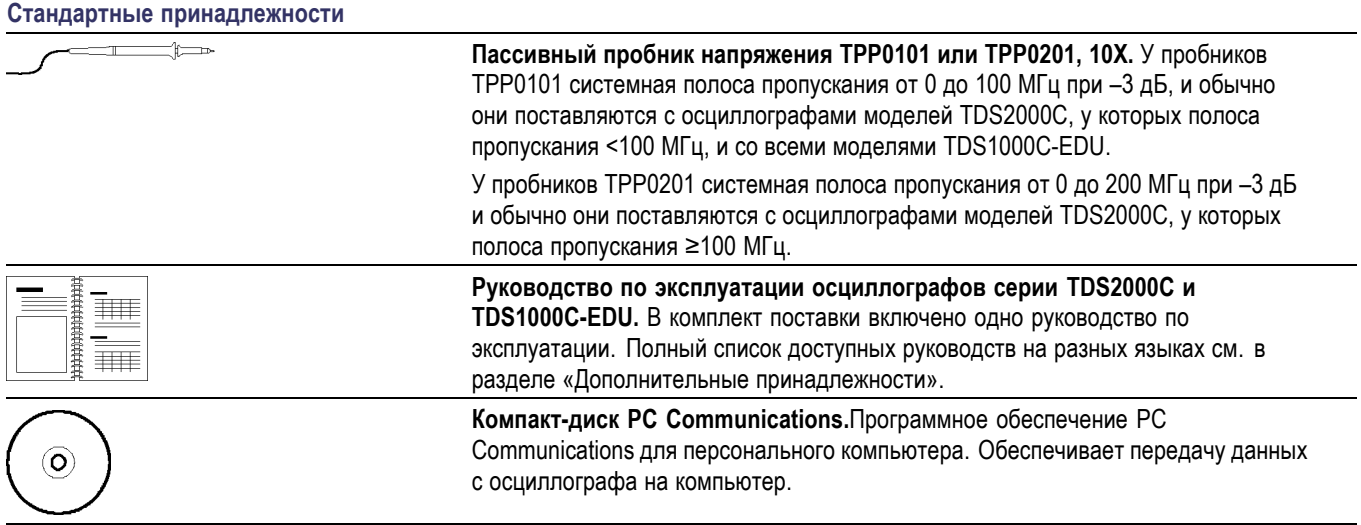

#### **Дополнительные принадлежности**

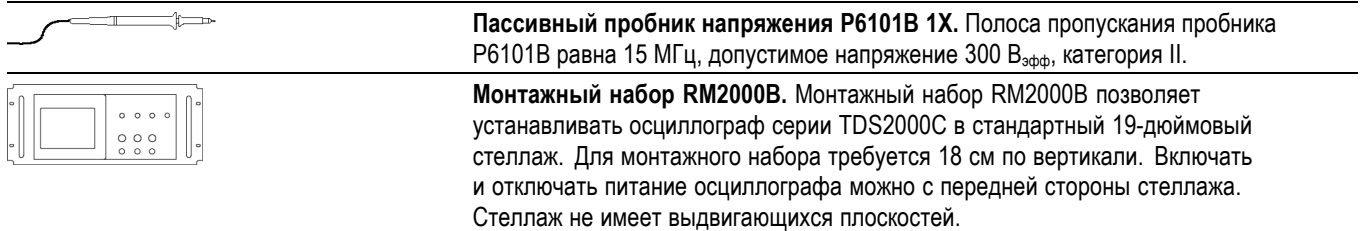

<span id="page-161-0"></span>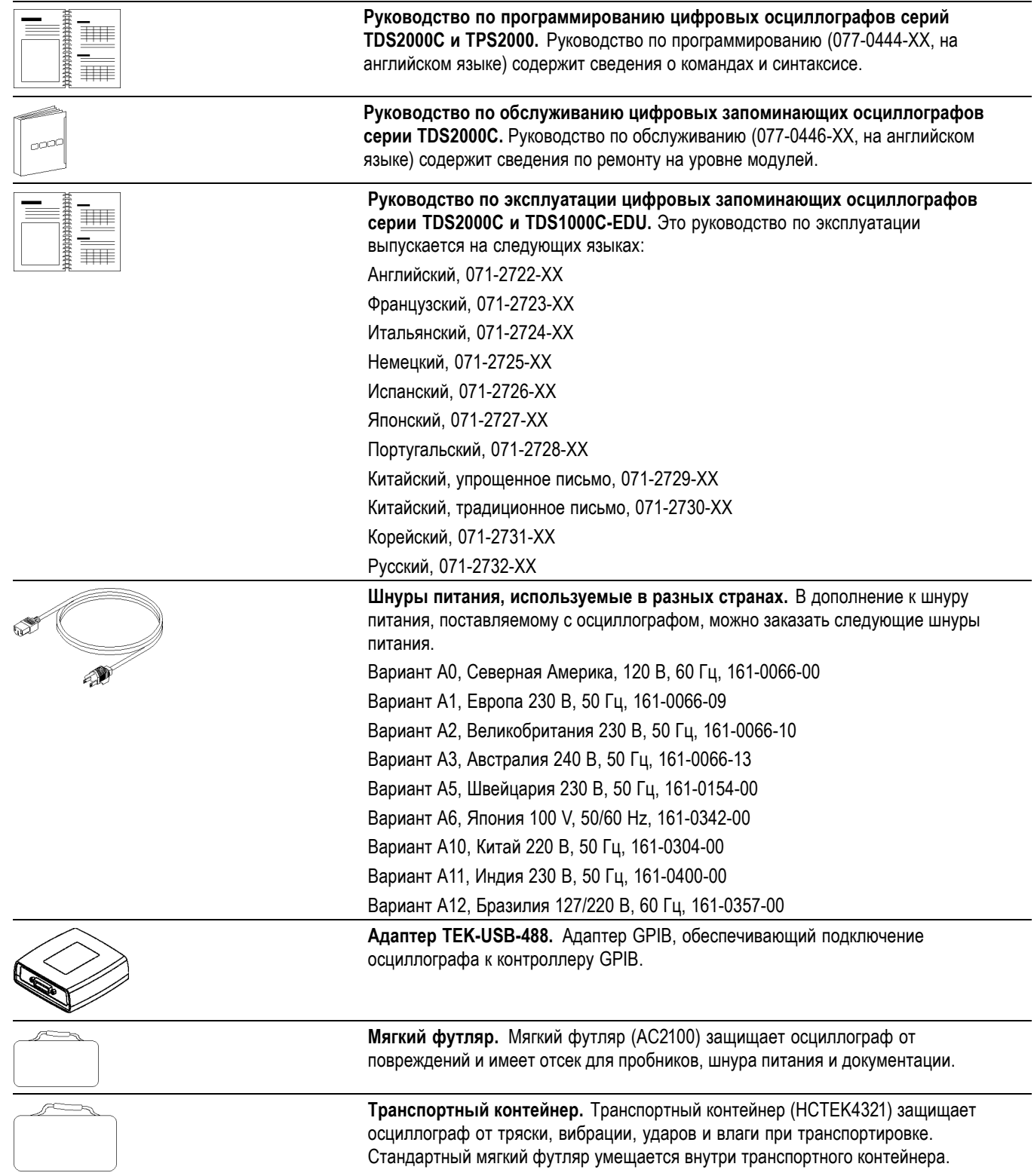

# <span id="page-162-0"></span>**Приложение D: Чистка**

# **Общий уход**

Не храните и не оставляйте на длительное время жидкокристаллическую панель осциллографа под прямым воздействием солнечных лучей.

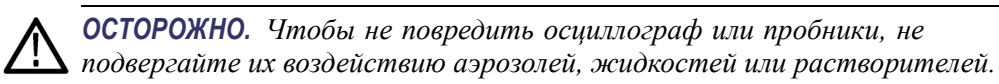

## **Чистка**

Периодичность проверки осциллографа и пробников определяется условиями эксплуатации. Чтобы очистить поверхность осциллографа, выполните следующие действия.

- **1.** Удалите пыль с поверхности осциллографа и пробников с помощью ткани без ворса. Будьте осторожны, чтобы не поцарапать прозрачный стеклянный фильтр экрана.
- **2.** Для чистки осциллографа пользуйтесь мягкой влажной тканью. Для более эффективной очистки подходит 75 % водный раствор изопропилового спирта.

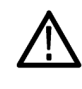

*ОСТОРОЖНО. Во избежание повреждения поверхности осциллографа или пробников не следует использовать для очистки абразивные материалы или химические чистящие вещества.*

# <span id="page-164-0"></span>**Приложение E: Настройка по умолчанию**

В данном приложении описаны параметры, кнопки и элементы управления, настройки которых изменяются при нажатии кнопки **Настройка по умолчанию**. Список параметров, которые остаются неизменными, см. на последней странице этого приложения.

*ПРИМЕЧАНИЕ. При нажатии кнопки Настройка по умолчанию на осциллографе отображается сигнал канала 1 и удаляются все другие сигналы.*

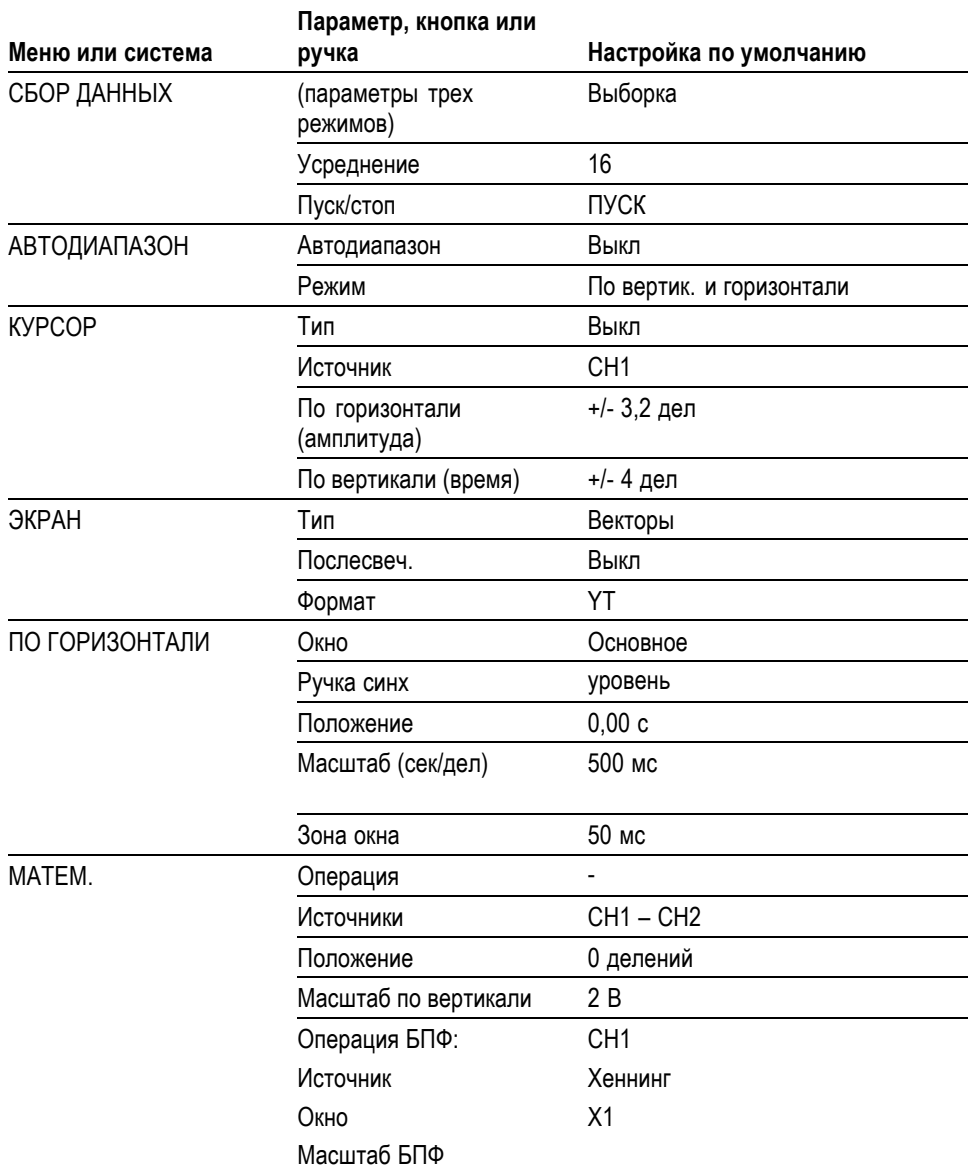

<span id="page-165-0"></span>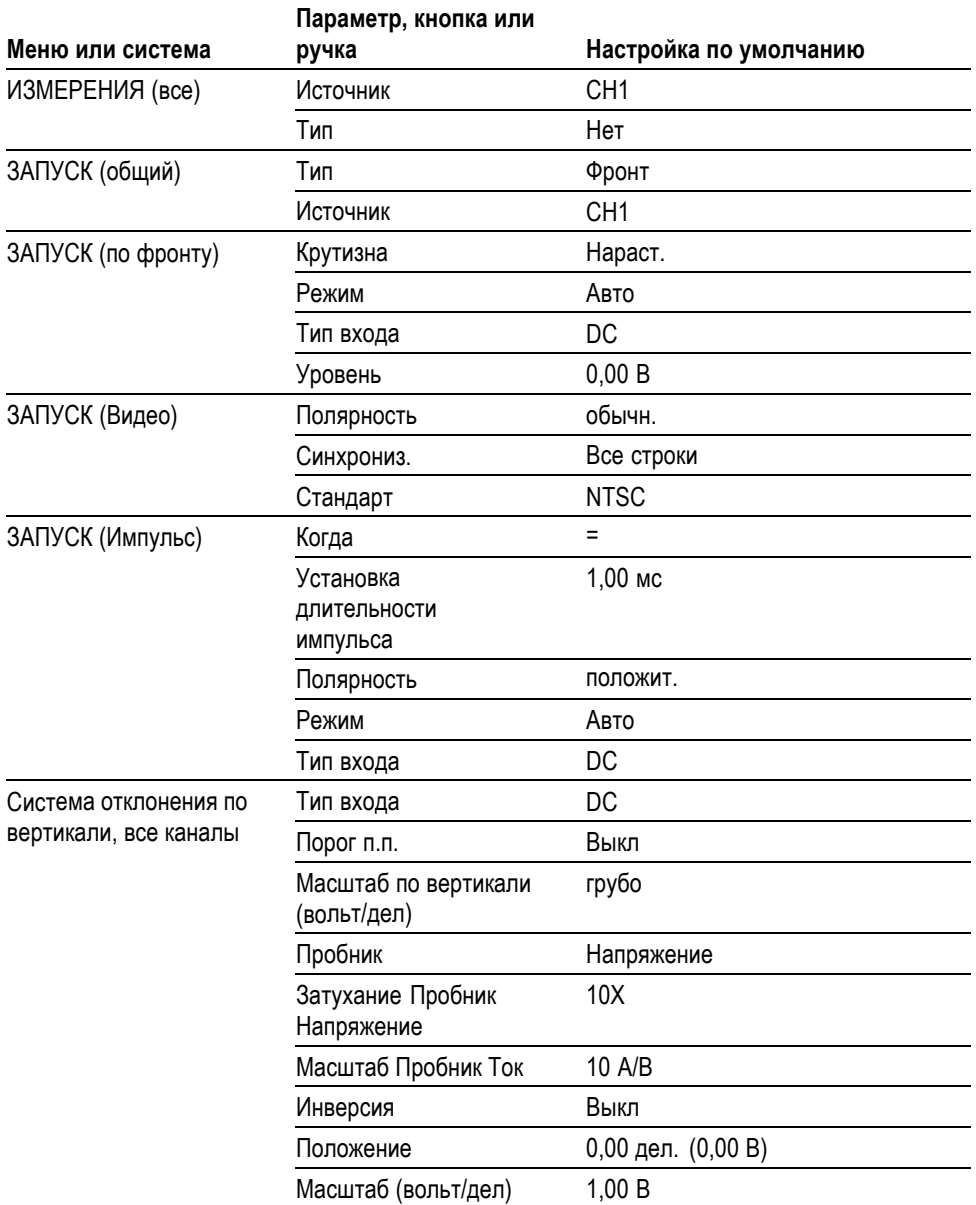

Кнопка **Настройка по умолчанию** не влияет на следующие настройки:

- Выбор языка  $\mathcal{L}_{\mathcal{A}}$
- Сохраненные настройки  $\mathcal{L}_{\mathcal{A}}$
- $\overline{\phantom{a}}$ Сохраненные файлы опорных сигналов
- $\overline{\phantom{a}}$ Данные калибровки
- Настройка принтера  $\mathcal{L}_{\mathcal{A}}$
- Настройка GPIB  $\mathcal{L}_{\mathcal{A}}$
- Настройка пробника (тип и коэффициент ослабления)  $\overline{\phantom{a}}$
- Дата и время  $\overline{\phantom{a}}$
- $\overline{\phantom{a}}$ Текущая папка на запоминающем устройстве USB

# **Приложение F: Лицензии на использование шрифтов**

Следующие лицензионные соглашения относятся к использованию шрифтов азиатских языков в осциллографах серии TDS2000C и TDS1000C-EDU.

© The Institute of Software, Academia Sinica, 1988.

Адрес: P.O.Box 8718, Beijing, China 100080.

Настоящим предоставляется разрешение бесплатно использовать, копировать, изменять и распространять данное программное обеспечение и документацию к нему для любых целей при условии, что во всех экземплярах будет содержаться приведенное выше сообщение об авторских правах, а в сопроводительной документации будет приведено настоящее разрешение, и что без отдельного предварительного разрешения в письменной форме название «The Institute of Software, Academia Sinica» не будет использовано в целях рекламы в отношении распространения данного программного обеспечения. The Institute of Software, Academia Sinica не делает каких-либо заявлений о пригодности данного программного обеспечения для какой-либо цели. Программное обеспечение предоставляется «как есть», без явных или подразумеваемых гарантий.

THE INSTITUTE OF SOFTWARE, ACADEMIA SINICA, ОТКАЗЫВАЕТСЯ ОТ ЛЮБЫХ ГАРАНТИЙ В ОТНОШЕНИИ ДАННОГО ПРОГРАММНОГО ОБЕСПЕЧЕНИЯ, ВКЛЮЧАЯ ЛЮБЫЕ ПОДРАЗУМЕВАЕМЫЕ ГАРАНТИИ ТОВАРНОСТИ ИЛИ ПРИГОДНОСТИ. THE INSTITUTE OF SOFTWARE, ACADEMIA SINICA НИ ПРИ КАКИХ ОБСТОЯТЕЛЬСТВАХ НЕ НЕСЕТ ОТВЕТСТВЕННОСТИ ЗА КАКОЙ-ЛИБО КОСВЕННЫЙ, СПЕЦИАЛЬНЫЙ ИЛИ ОПОСРЕДОВАННЫЙ УЩЕРБ ИЛИ ЗА КАКИЕ-ЛИБО УБЫТКИ, ВЫЗВАННЫЕ УТРАТОЙ РАБОТОСПОСОБНОСТИ, РАЗРУШЕНИЕМ ДАННЫХ ИЛИ ПОТЕРЕЙ ПРИБЫЛИ В РЕЗУЛЬТАТЕ ДЕЙСТВИЯ ДОГОВОРА, ПО НЕБРЕЖНОСТИ ИЛИ ИЗ-ЗА ДРУГИХ ПРОТИВОПРАВНЫХ ДЕЙСТВИЙ, ВЫТЕКАЮЩИЕ ИЗ ИСПОЛЬЗОВАНИЯ ИЛИ СВЯЗАННЫЕ С ИСПОЛЬЗОВАНИЕМ ДАННОГО ПРОГРАММНОГО ОБЕСПЕЧЕНИЯ ЛИБО С ЕГО ХАРАКТЕРИСТИКАМИ.

© Hwan Design Inc., 1986-2000

Настоящим вам дается разрешение, в соответствии со всеми правами собственности Hwan Design, использовать, копировать, изменять, сублицензировать, продавать и распространять шрифты «4 Baekmuk truetype» для любых целей без ограничений при условии, что во все копии шрифтов будет включено данное заявление без изменений, и что на всех экземплярах шрифтов «4 Baekmuk truetype» будет указан товарный знак Hwan Design Int., как показано ниже.

BAEKMUK BATANG является зарегистрированным товарным знаком Hwan Design Inc. BAEKMUK GULIM является зарегистрированным товарным знаком Hwan Design Inc. BAEKMUK DOTUM является зарегистрированным товарным знаком Hwan Design Inc. BAEKMUK HEADLINE является зарегистрированным товарным знаком Hwan Design Inc.

© The Electronic Font Open Laboratory /efont/, 2000-2001. Все права защищены.

Распространение и использование в виде исходного текста и в двоичном виде, с изменениями и без изменений, разрешается при выполнении следующих условий.

- При распространении в виде исходного кода сохранять указанное выше заявление об авторских правах, данный список условий и приведенный ниже отказ от гарантий.
- При распространении в двоичной форме воспроизводить указанное П выше заявление об авторских правах, данный список условий и приведенный ниже отказ от гарантий в документации и других материалах, предоставляемых при распространении.
- $\Box$ Ни имя группы, ни имена ее участников не могут быть использованы для рекомендации и продвижения продуктов, созданных с применением этого шрифта, без отдельного предварительного письменного разрешения.

ЭТОТ ШРИФТ ПРЕДОСТАВЛЕН ГРУППОЙ И ЕЕ УЧАСТНИКАМИ «КАК ЕСТЬ», С ОТКАЗОМ ОТ КАКИХ-ЛИБО ЯВНЫХ ИЛИ ПОДРАЗУМЕВАЕМЫХ ГАРАНТИЙ, ВКЛЮЧАЯ, ВСЕ ВОЗМОЖНЫЕ ГАРАНТИИ ТОВАРНОСТИ ИЛИ ПРИГОДНОСТИ ДЛЯ ОПРЕДЕЛЕННЫХ ЦЕЛЕЙ. ГРУППА НИ ПРИ КАКИХ ОБСТОЯТЕЛЬСТВАХ НЕ НЕСЕТ ОТВЕТСТВЕННОСТИ ЗА КАКОЙ-ЛИБО ПРЯМОЙ, КОСВЕННЫЙ, СЛУЧАЙНЫЙ, СПЕЦИАЛЬНЫЙ, ШТРАФНОЙ ИЛИ ОПОСРЕДОВАННЫЙ УЩЕРБ (ВКЛЮЧАЯ, БЕЗ ОГРАНИЧЕНИЯ, ПОСТАВКУ ТОВАРОВ ИЛИ УСЛУГ ДЛЯ ЗАМЕНЫ, ПОТЕРИ РАБОТОСПОСОБНОСТИ, УТРАТУ ДАННЫХ ИЛИ ПОТЕРИ ПРИБЫЛИ ЛИБО НАРУШЕНИЕ РАБОТЫ ПРЕДПРИЯТИЯ), КАКОВА БЫ НИ БЫЛА ЕГО ПРИЧИНА, И ПО ЛЮБЫМ ВИДАМ ОТВЕТСТВЕННОСТИ, КАК ТО ПО ДОГОВОРУ, В ВИДЕ ВОЗМЕЩЕНИЯ УЩЕРБА ИЛИ ПРОТИВОПРАВНЫХ ДЕЙСТВИЙ (ВКЛЮЧАЯ НЕБРЕЖНОСТЬ И ДРУГИЕ ПРИЧИНЫ), ВОЗНИКАЮЩИЙ ПРИ ЛЮБОМ ИСПОЛЬЗОВАНИИ ДАННОГО ШРИФТА, ДАЖЕ ЕСЛИ ГРУППА БЫЛА УВЕДОМЛЕНА О ВОЗМОЖНОСТИ ТАКОГО УЩЕРБА.

# **Предметный указатель**

### **Символы и цифры**

[1, 2, 3](#page-38-0) или 4 [кнопки меню каналов](#page-38-0), [15](#page-38-0) [разъемы каналов](#page-43-0), [20](#page-43-0)

# **А**

[Автодиапазон](#page-41-0), кнопка, [18](#page-41-0) [автокалибровка](#page-31-0), [8](#page-31-0) [автоматические измерения](#page-120-0), [97](#page-120-0) [основные сведения](#page-54-0), [31](#page-54-0) [Автоуст](#page-42-0) [кнопка](#page-42-0), [19](#page-42-0) [адаптер](#page-161-0) GPIB [заказ](#page-161-0), [138](#page-161-0) адаптер [TEK-USB-488](#page-161-0) [заказ](#page-161-0), [138](#page-161-0) [подключение](#page-101-0), [78](#page-101-0)

## **В**

[векторы](#page-114-0), [91](#page-114-0) [Вентиляция](#page-26-0), [3](#page-26-0) [видеосигнал](#page-111-0) [функция Автоустановка](#page-111-0), [88](#page-111-0) [видеосинхронизация](#page-132-0), [109](#page-132-0) [пример применения](#page-71-0), [48](#page-71-0) [Вольт](#page-140-0)/дел [Грубо](#page-140-0), [117](#page-140-0) [точно](#page-140-0), [117](#page-140-0) Вольт/[деление](#page-38-0) [элемент управления](#page-38-0), [15](#page-38-0) [восстановление](#page-45-0) [заводской настройки](#page-45-0) ([настройки по](#page-45-0) [умолчанию](#page-45-0)), [22](#page-45-0) настройки, [22](#page-45-0), [105](#page-128-0) [осциллограммы](#page-128-0), [105](#page-128-0) [временная область](#page-82-0) [осциллограмма](#page-82-0), [59](#page-82-0) [выбор масштаба отображения](#page-49-0) [сигнала](#page-49-0) [основные сведения](#page-49-0), [26](#page-49-0)

выборка, режим регистрации, [25](#page-48-0), [81](#page-104-0) Выдержка, [96,](#page-119-0) [112](#page-135-0) [Выдержка](#page-39-0), элемент [управления](#page-39-0), [16](#page-39-0) [вычитание осциллограмм](#page-119-0) [меню математических](#page-119-0) [функций](#page-119-0), [96](#page-119-0)

### **Г**

[гиперссылки в разделах](#page-21-0) [справки](#page-21-0), [xiv](#page-21-0) [Гориз меню](#page-38-0), кнопка, [15](#page-38-0) [графические файлы](#page-96-0), [форматы](#page-96-0), [73](#page-96-0)

# **Д**

[дата](#page-138-0), [115](#page-138-0) двойная шкала времени, [15](#page-38-0), [94](#page-117-0) [диагональные линии в](#page-106-0) [осциллограмме](#page-106-0) [пиковая детекция](#page-106-0), [83](#page-106-0) [дистанционное управления с](#page-101-0) [помощью системы](#page-101-0) GPIB, [78](#page-101-0)

# **Ж**

Журн.[ошибок](#page-137-0), [114](#page-137-0)

# **З**

[заводская настройка](#page-164-0), [141](#page-164-0) [восстановление](#page-128-0), [105](#page-128-0) [задержанная развертка](#page-118-0), [95](#page-118-0) Задержка, [измерения](#page-121-0), [98](#page-121-0) [заземленный вход](#page-140-0), [117](#page-140-0)

[запоминающее устройство](#page-91-0) USB [индикатор операции](#page-91-0) [сохранения](#page-91-0), [68](#page-91-0) [меню Сохр](#page-92-0)/Восст, [69](#page-92-0) [местонахождение порта](#page-43-0), [20](#page-43-0) [объем хранения](#page-91-0), [68](#page-91-0) [Печать](#page-95-0), кнопка, [72](#page-95-0) [сохранение файлов](#page-95-0), [всех](#page-95-0), [72](#page-95-0) [сохранение файлов](#page-95-0), [настройки](#page-95-0), [72](#page-95-0) [сохранение файлов](#page-95-0), [осциллограммы](#page-95-0), [72](#page-95-0) [сохранение файлов](#page-96-0), [снимков](#page-96-0), [73](#page-96-0) управление файлами, [69,](#page-92-0) [115](#page-138-0) [установка](#page-90-0), [67](#page-90-0) [форматирование](#page-91-0), [68](#page-91-0) [Затухание](#page-141-0) [пробник для измерения](#page-141-0) [напряжения](#page-141-0), [118](#page-141-0) [значения разности в меню](#page-113-0) [курсора](#page-113-0), [90](#page-113-0) [значки](#page-34-0) [маркер положения по](#page-34-0) [горизонтали](#page-34-0), [11](#page-34-0) [маркер положения](#page-34-0) [синхронизации](#page-34-0), [11](#page-34-0) [маркера опорного](#page-34-0) [значения](#page-34-0), [11](#page-34-0) [масштаб канала](#page-34-0), [11](#page-34-0) [масштаб по вертикали](#page-34-0), [11](#page-34-0) [поле даты и времени](#page-35-0), [12](#page-35-0) [поле масштаба времени](#page-34-0), [11](#page-34-0) [поле масштаба времени](#page-35-0) [окна](#page-35-0), [12](#page-35-0) [поле ограничения полосы](#page-34-0) [пропускания](#page-34-0), [11](#page-34-0) [поле эталонных](#page-35-0) [осциллограмм](#page-35-0), [12](#page-35-0) [режимы регистрации](#page-34-0), [Выборка](#page-34-0), [11](#page-34-0)

[режимы регистрации](#page-34-0), [Пиковая детекция](#page-34-0), [11](#page-34-0) [режимы регистрации](#page-34-0), [Усреднение](#page-34-0), [11](#page-34-0) [синхронизация](#page-35-0), [источник](#page-35-0), [12](#page-35-0) [синхронизация](#page-34-0), маркер [уровня](#page-34-0), [11](#page-34-0) [синхронизация](#page-34-0), поле [положения](#page-34-0), [11](#page-34-0) [синхронизация](#page-35-0), поле [уровня](#page-35-0), [12](#page-35-0) [синхронизация](#page-35-0), поле [частоты](#page-35-0), [12](#page-35-0) [состояние синхронизации](#page-34-0), [Автоматический](#page-34-0) [режим](#page-34-0), [11](#page-34-0) [состояние синхронизации](#page-34-0), [Готовность](#page-34-0), [11](#page-34-0) [состояние синхронизации](#page-34-0), [Остановка](#page-34-0), [11](#page-34-0) [состояние синхронизации](#page-34-0), [Подготовка](#page-34-0), [11](#page-34-0) [состояние синхронизации](#page-34-0), [Режим](#page-34-0) [сканирования](#page-34-0), [11](#page-34-0) [состояние синхронизации](#page-34-0), [Сбор данных](#page-34-0) [завершен](#page-34-0), [11](#page-34-0) [состояние синхронизации](#page-34-0), [Синхронизация](#page-34-0), [11](#page-34-0) [тип синхронизации](#page-35-0), [Видеосигнал](#page-35-0), [12](#page-35-0) [тип синхронизации](#page-35-0), [По длительности](#page-35-0) [импульса](#page-35-0), [12](#page-35-0) [тип синхронизации](#page-35-0), По [фронту](#page-35-0), [12](#page-35-0) [указатель инвертированной](#page-34-0) [осциллограммы](#page-34-0), [11](#page-34-0) [зона окна](#page-118-0), [95](#page-118-0) [Зона окна](#page-117-0), [94](#page-117-0)

### **И**

[измерение времени спада](#page-121-0), [98](#page-121-0)

[измерение длительности](#page-63-0) [импульса](#page-63-0) [использование курсоров](#page-63-0), [40](#page-63-0) [измерение длительности](#page-121-0) [отрицательного](#page-121-0) [импульса](#page-121-0), [98](#page-121-0) [измерение длительности](#page-121-0) [положительного](#page-121-0) [импульса](#page-121-0), [98](#page-121-0) [измерение максимума](#page-121-0), [98](#page-121-0) [измерение минимума](#page-121-0), [98](#page-121-0) [измерение периода](#page-121-0), [98](#page-121-0) [измерение размаха](#page-121-0), [98](#page-121-0) [измерение среднеквадратичного](#page-121-0) [значения](#page-121-0), [98](#page-121-0) [измерение среднеквадратичного](#page-121-0) [значения за период](#page-121-0), [98](#page-121-0) измерения автоматические, [31,](#page-54-0) [97](#page-120-0) [время нарастания](#page-121-0), [98](#page-121-0) [время спада](#page-121-0), [98](#page-121-0) [длительность](#page-121-0) [отрицательного](#page-121-0) [импульса](#page-121-0), [98](#page-121-0) [длительность](#page-121-0) [положительного](#page-121-0) [импульса](#page-121-0), [98](#page-121-0) курсорные, [30](#page-53-0), [39](#page-62-0) [максимум](#page-121-0), [98](#page-121-0) [Масштабная сетка](#page-53-0), [30](#page-53-0) [минимум](#page-121-0), [98](#page-121-0) [основные сведения](#page-52-0), [29](#page-52-0) [период](#page-121-0), [98](#page-121-0) [размах](#page-121-0), [98](#page-121-0) [спектр БПФ](#page-88-0), [65](#page-88-0) [среднее](#page-121-0), [98](#page-121-0) [среднеквадратическое](#page-121-0) [значение периода](#page-121-0), [98](#page-121-0) [типы](#page-121-0), [98](#page-121-0) [частота](#page-121-0), [98](#page-121-0) [Измерения](#page-121-0) [задержка](#page-121-0), [98](#page-121-0) [курс](#page-121-0). ср. кв., [98](#page-121-0) [скважность](#page-121-0), [98](#page-121-0) ср. [кв](#page-121-0)., [98](#page-121-0) [фаза](#page-121-0), [98](#page-121-0)

[измерения амплитуды](#page-62-0) [использование курсоров](#page-62-0), [39](#page-62-0) [измерения времени нарастания](#page-121-0) [автоматические](#page-121-0), [98](#page-121-0) [использование курсоров](#page-64-0), [41](#page-64-0) [измерения частоты](#page-121-0), [98](#page-121-0) [использование курсоров](#page-62-0), [39](#page-62-0) [курсоры БПФ](#page-88-0), [65](#page-88-0) [Измерения](#page-41-0), кнопка, [18](#page-41-0) [импульс](#page-111-0) [функция Автоустановка](#page-111-0), [88](#page-111-0) [инвертированная](#page-34-0) [осциллограмма](#page-34-0) [поле](#page-34-0), [11](#page-34-0) [индекс разделов справки](#page-21-0), [xiv](#page-21-0) индикатор [Help scroll LED](#page-21-0) ([Прокрутка справки](#page-21-0)), [xiv](#page-21-0) индикатор M [для обозначения](#page-117-0) [основного временного](#page-117-0) [масштаба](#page-117-0), [94](#page-117-0) индикатор W [для обозначения](#page-117-0) [временного масштаба](#page-117-0) [окна](#page-117-0), [94](#page-117-0) [индикаторы](#page-34-0), [11](#page-34-0) [интервал до запуска](#page-46-0), [23](#page-46-0) [интерполяция](#page-105-0), [82](#page-105-0) [искажения](#page-86-0) [БПФ](#page-86-0), [63](#page-86-0) [временная область](#page-50-0), [27](#page-50-0) [проверка наличия](#page-50-0), [27](#page-50-0) [искажения БПФ](#page-86-0), [63](#page-86-0) [способы устранения](#page-87-0), [64](#page-87-0) [источник](#page-131-0) [Внеш](#page-131-0)., [108](#page-131-0) [Внеш](#page-131-0)./5, [108](#page-131-0) [синхронизация](#page-46-0), [23](#page-46-0) [Источник](#page-132-0) [Линия](#page-132-0) AC, [109](#page-132-0) синхронизация, [106,](#page-129-0) [109](#page-132-0), [110](#page-133-0)

# **К**

[календарь](#page-138-0), [115](#page-138-0) [калибровка](#page-137-0), [114](#page-137-0) [автоматическая](#page-31-0), [8](#page-31-0) [калибровка в заводских](#page-138-0) [условиях](#page-138-0), [115](#page-138-0)

[канал](#page-34-0) [масштаб](#page-34-0), [11](#page-34-0) [меню](#page-140-0), [117](#page-140-0) [тип входа](#page-140-0), [117](#page-140-0) каталоги удаление, [112,](#page-135-0) [116](#page-139-0) Кнопка PRINT, параметр, [99,](#page-122-0) [101](#page-124-0) [сохранение на](#page-95-0) [запоминающем](#page-95-0) [устройстве](#page-95-0) USB, [72](#page-95-0) кнопка [PROBE CHECK](#page-28-0), [5](#page-28-0) [кнопки бокового меню](#page-23-0), [xvi](#page-23-0) [кнопки команд](#page-23-0), [xvi](#page-23-0) [кнопки параметров](#page-23-0), [xvi](#page-23-0) [компенсация](#page-28-0) [мастер проверки пробников](#page-28-0) [напряжения](#page-28-0), [5](#page-28-0) [пробника напряжения](#page-29-0) [вручную](#page-29-0), [6](#page-29-0) [PROBE COMP, 19](#page-42-0) Курс. ср. кв., [измерения](#page-121-0), [98](#page-121-0) Курсор, кнопка, [19](#page-42-0), [89](#page-112-0) [курсоры](#page-112-0) [амплитуда](#page-112-0), [89](#page-112-0) [амплитуда для БПФ](#page-112-0), [89](#page-112-0) [амплитудные](#page-53-0), [30](#page-53-0) [временные](#page-53-0), [30](#page-53-0) [время](#page-112-0), [89](#page-112-0) [измерения в спектре](#page-88-0) [БПФ](#page-88-0), [65](#page-88-0) [использование](#page-112-0), [89](#page-112-0) [основные сведения](#page-53-0), [30](#page-53-0) [примеры измерения](#page-62-0), [39](#page-62-0) [регулировка](#page-112-0), [89](#page-112-0) [частота для БПФ](#page-112-0), [89](#page-112-0) курсоры амплитуды, [30](#page-53-0), [89](#page-112-0) [спектр БПФ](#page-89-0), [66](#page-89-0) [Курсоры амплитуды](#page-53-0), [30](#page-53-0) [курсоры времени](#page-112-0), [89](#page-112-0) [Курсоры времени](#page-53-0), [30](#page-53-0) [курсоры частоты](#page-53-0), [30](#page-53-0) [спектр БПФ](#page-89-0), [66](#page-89-0)

# **Л**

[лупа](#page-74-0), [51](#page-74-0) [БПФ](#page-88-0), [65](#page-88-0) зона окна, [94,](#page-117-0) [95](#page-118-0) [меню по горизонтали](#page-117-0), [94](#page-117-0)

## **М**

[Мастер проверки пробника](#page-28-0) [пробники напряжения](#page-28-0), [5](#page-28-0) [масштаб](#page-49-0) [по вертикали](#page-49-0), [26](#page-49-0) [по горизонтали](#page-49-0), [26](#page-49-0) пробник тока, [7,](#page-30-0) [118](#page-141-0) [Масштаб](#page-140-0) [грубо](#page-140-0), [117](#page-140-0) [точно](#page-140-0), [117](#page-140-0) [элемент управления](#page-38-0), [15](#page-38-0) [масштаб БПФ](#page-84-0) [по вертикали](#page-84-0), [61](#page-84-0) [по горизонтали](#page-84-0), [61](#page-84-0) масштаб времени окно, [15,](#page-38-0) [94](#page-117-0) [Основное](#page-117-0), [94](#page-117-0) [основной](#page-38-0), [15](#page-38-0) [Масштаб времени](#page-48-0), [25](#page-48-0) [поле](#page-34-0), [11](#page-34-0) масштаб времени окна, [15](#page-38-0), [94](#page-117-0) [поле](#page-35-0), [12](#page-35-0) [масштаб по горизонтали](#page-38-0), [элемент управления](#page-38-0), [15](#page-38-0) [Масштаб по горизонтали](#page-118-0), [элемент управления](#page-118-0), [95](#page-118-0) [масштабная сетка](#page-114-0), [91](#page-114-0) [Масштабная сетка](#page-53-0), [30](#page-53-0) математика БПФ, [59](#page-82-0), [61](#page-84-0) [Математика](#page-119-0) [меню](#page-119-0), [96](#page-119-0) [функции](#page-119-0), [96](#page-119-0) Математика, [кнопка меню](#page-38-0), [15](#page-38-0) [меандр](#page-111-0) [функция Автоустановка](#page-111-0), [88](#page-111-0) [меню](#page-107-0) [Автодиапазон](#page-107-0), [84](#page-107-0) [Автоустановка](#page-109-0), [86](#page-109-0) [быстрое преобразование](#page-84-0) [Фурье](#page-84-0), [61](#page-84-0) [измерения](#page-120-0), [97](#page-120-0) [курсор](#page-112-0), [89](#page-112-0) [Математика](#page-119-0), [96](#page-119-0) [опорные](#page-123-0) [осциллограммы](#page-123-0), [100](#page-123-0) [печать](#page-122-0), [99](#page-122-0) [по вертикали](#page-140-0), [117](#page-140-0) [по горизонтали](#page-117-0), [94](#page-117-0) [Сбор данных](#page-104-0), [81](#page-104-0) [Сервис](#page-136-0), [113](#page-136-0) [синхронизация](#page-129-0), [106](#page-129-0) [сохранение и](#page-124-0) [восстановление](#page-124-0), [101](#page-124-0) [справка](#page-117-0), [94](#page-117-0) [экран](#page-114-0), [91](#page-114-0) [меню Автодиапазон](#page-107-0), [84](#page-107-0) [меню Автоустановка](#page-109-0), [86](#page-109-0) [меню Восстановить](#page-127-0) [настройку](#page-127-0), [104](#page-127-0) [меню Восстановить](#page-128-0) [осциллограмму](#page-128-0), [105](#page-128-0) [меню Измерения](#page-120-0), [97](#page-120-0) [меню Курсор](#page-112-0), [89](#page-112-0) [меню опорных](#page-123-0) [осциллограмм](#page-123-0), [100](#page-123-0) [меню Сбор данных](#page-104-0), [81](#page-104-0) [Меню Сервис](#page-136-0), [113](#page-136-0) [Меню синх](#page-39-0), кнопка, [16](#page-39-0) [меню Сохр](#page-92-0)/Восст [сохранение на](#page-92-0) [запоминающем](#page-92-0) [устройстве](#page-92-0) USB, [69](#page-92-0) [меню Сохранение и](#page-124-0) [восстановление](#page-124-0), [101](#page-124-0) [меню Сохранить все](#page-124-0), [101](#page-124-0) [меню Сохранить](#page-125-0) [изображение](#page-125-0), [102](#page-125-0) [меню Сохранить](#page-126-0) [настройку](#page-126-0), [103](#page-126-0) [меню Сохранить](#page-126-0) [осциллограмму](#page-126-0), [103](#page-126-0) [мягкий футляр](#page-161-0), заказ, [138](#page-161-0)

# **Н**

[названия кнопок](#page-23-0), [xvi](#page-23-0) [Найквиста](#page-83-0) [частота](#page-83-0), [60](#page-83-0) [наклон](#page-47-0), [24](#page-47-0) [настройка по умолчанию](#page-165-0) [видеосинхронизация](#page-165-0), [142](#page-165-0) [восстановление](#page-128-0), [105](#page-128-0) [запуск по импульсу](#page-165-0), [142](#page-165-0) [синхронизация по](#page-165-0) [фронту](#page-165-0), [142](#page-165-0) [Настройка по умолчанию](#page-164-0), [кнопка](#page-164-0) [настройка параметров](#page-164-0) [и элементов](#page-164-0) [управления](#page-164-0), [141](#page-164-0) [сохраняющиеся](#page-165-0) [настройки](#page-165-0), [142](#page-165-0) [настройки](#page-44-0) [основные сведения](#page-44-0), [21](#page-44-0) [сохранение и](#page-124-0) [восстановление](#page-124-0), [101](#page-124-0)

# **О**

[обновление](#page-139-0) [микропрограммного](#page-139-0) [обеспечения](#page-139-0), [116](#page-139-0) [Интернет](#page-22-0), [xv](#page-22-0) [Общие положения о](#page-11-0) [безопасности](#page-11-0), [iv](#page-11-0) [обычный режим](#page-45-0) [восстановление настройки](#page-45-0) [по умолчанию](#page-45-0), [22](#page-45-0) [обычный режим](#page-130-0) [синхронизации](#page-130-0), [107](#page-130-0) [ограничение полосы](#page-140-0) [пропускания](#page-140-0) [по вертикали](#page-140-0), [117](#page-140-0) [поле](#page-34-0), [11](#page-34-0) [синхронизация](#page-130-0), [107](#page-130-0) [ограничение полосы](#page-140-0) [пропускания по](#page-140-0) [вертикали](#page-140-0), [117](#page-140-0)

[Одиночн запуск](#page-106-0), кнопка, [83](#page-106-0) действия, [выполняемые](#page-46-0) [осциллографом при](#page-46-0) [нажатии кнопки](#page-46-0), [23](#page-46-0) [одиночный сигнал](#page-67-0) [пример применения](#page-67-0), [44](#page-67-0) [окна](#page-85-0) [спектр БПФ](#page-85-0), [62](#page-85-0) [Окно БПФ](#page-86-0) [плоское](#page-86-0), [63](#page-86-0) [Прямоугольное](#page-86-0), [63](#page-86-0) [Хеннинга](#page-86-0), [63](#page-86-0) [Описание](#page-24-0) [общие](#page-24-0), [1](#page-24-0) Опорн, [кнопка](#page-42-0), [19](#page-42-0) [опорные осциллограммы](#page-123-0) [отображение и](#page-123-0) [удаление](#page-123-0), [100](#page-123-0) [сохранение и](#page-128-0) [восстановление](#page-128-0), [105](#page-128-0) [опорный уровень](#page-43-0) [контакт](#page-43-0), [20](#page-43-0) [маркер](#page-34-0), [11](#page-34-0) ослабление пробник для измерения напряжения, [5,](#page-28-0) [7](#page-30-0) основной масштаб времени, [15,](#page-38-0) [94](#page-117-0) [осциллограммы](#page-82-0) [временная область](#page-82-0), [59](#page-82-0) [выполнение измерений](#page-52-0), [29](#page-52-0) [значение стиля](#page-114-0) [отображения](#page-114-0), [91](#page-114-0) [масштаб](#page-49-0), [26](#page-49-0) [положение](#page-49-0), [26](#page-49-0) [преобразование в цифровую](#page-48-0) [форму](#page-48-0), [25](#page-48-0) [растяжение](#page-118-0), [95](#page-118-0) [сбор данных](#page-48-0), [25](#page-48-0) [сжатие](#page-118-0), [95](#page-118-0) [сканирование](#page-106-0), [83](#page-106-0) [удаление с экрана](#page-141-0), [118](#page-141-0)

[осциллограф](#page-44-0) [описание функций](#page-44-0), [21](#page-44-0) [передние панели](#page-32-0), [9](#page-32-0) [подключение к ПК](#page-98-0), [75](#page-98-0) [подключение к](#page-101-0) [принтеру](#page-101-0), [78](#page-101-0) [подключение к системе](#page-101-0) [GPIB, 78](#page-101-0) [технические](#page-144-0) [характеристики](#page-144-0), [121](#page-144-0) [установка даты и](#page-138-0) [времени](#page-138-0), [115](#page-138-0) [отмена печати](#page-102-0), [79](#page-102-0) [отображение](#page-140-0) [осциллограмм](#page-140-0), [117](#page-140-0) [опорные](#page-123-0), [100](#page-123-0) [отображение точками](#page-114-0), [91](#page-114-0) [охлаждение конвекцией](#page-26-0), [3](#page-26-0)

# **П**

[память](#page-90-0) [запоминающее устройство](#page-90-0) [USB](#page-90-0), [67](#page-90-0) [настройки](#page-124-0), [101](#page-124-0) [осциллограммы](#page-124-0), [101](#page-124-0) [снимки экрана](#page-124-0), [101](#page-124-0) [папки](#page-139-0) [переименование](#page-139-0), [116](#page-139-0) [создание](#page-139-0), [116](#page-139-0) удаление, [112,](#page-135-0) [116](#page-139-0) [параметр пробника](#page-30-0) [соответствие настройке](#page-30-0) [ослабления пробника](#page-30-0) [напряжения](#page-30-0), [7](#page-30-0) [установка масштаба](#page-30-0) [пробника тока](#page-30-0), [7](#page-30-0) [переименование файлов или](#page-139-0) [папок](#page-139-0), [116](#page-139-0) [переключатель ослабления](#page-30-0), [7](#page-30-0) [перемещение](#page-49-0) [по вертикали](#page-49-0), [26](#page-49-0) [по горизонтали](#page-49-0), [26](#page-49-0) [файловая система](#page-138-0), [115](#page-138-0) [перемножение осциллограмм](#page-119-0) [меню математических](#page-119-0) [функций](#page-119-0), [96](#page-119-0)

[печать](#page-102-0) [отмена](#page-102-0), [79](#page-102-0) [прервать](#page-122-0), [99](#page-122-0) [снимок экрана](#page-102-0), [79](#page-102-0) [экранное изображение](#page-122-0), [99](#page-122-0) [Печать](#page-42-0), кнопка, [19](#page-42-0) пиковая детекция, режим регистрации, [25](#page-48-0), [82](#page-105-0) [ПК](#page-98-0) [подключение к](#page-98-0) [осциллографу](#page-98-0), [75](#page-98-0) [плоское](#page-86-0), окно, [63](#page-86-0) [по вертикали](#page-49-0) [масштаб](#page-49-0), [26](#page-49-0) [меню](#page-140-0), [117](#page-140-0) [положение](#page-49-0), [26](#page-49-0) [ручка регулировки](#page-38-0) [положения](#page-38-0), [15](#page-38-0) [состояние](#page-137-0), [114](#page-137-0) [по горизонтали](#page-50-0) [искажения](#page-50-0), временная [область](#page-50-0), [27](#page-50-0) [маркер положения](#page-34-0), [11](#page-34-0) [масштаб](#page-49-0), [26](#page-49-0) [меню](#page-117-0), [94](#page-117-0) [положение](#page-49-0), [26](#page-49-0) режим сканирования, [83](#page-106-0), [95](#page-118-0) [состояние](#page-137-0), [114](#page-137-0) [по линии связи](#page-98-0) [установка программного](#page-98-0) [обеспечения](#page-98-0) [OpenChoice](#page-98-0), [75](#page-98-0) [подавление шумов](#page-119-0) [вычитание](#page-119-0), [96](#page-119-0) [ограничение полосы](#page-140-0) [пропускания по](#page-140-0) [вертикали](#page-140-0), [117](#page-140-0) [режим усреднения](#page-104-0), [81](#page-104-0) [тип входа](#page-130-0) [синхронизации](#page-130-0), [107](#page-130-0) [подсчет числа включений](#page-137-0) [осциллографа](#page-137-0), [114](#page-137-0) [поле даты и времени](#page-35-0), [12](#page-35-0) [полезные сообщения](#page-35-0), [12](#page-35-0) [положение](#page-140-0) [по вертикали](#page-140-0), [117](#page-140-0) по горизонтали, [26,](#page-49-0) [94](#page-117-0)

[Положение](#page-132-0) [синхронизация](#page-132-0), [109](#page-132-0) Положение, [элемент управления](#page-38-0) [по вертикали](#page-38-0), [15](#page-38-0) [по горизонтали](#page-38-0), [15](#page-38-0) [поля](#page-84-0) БПФ ([Математика](#page-84-0)), [61](#page-84-0) [общие сведения](#page-32-0), [9](#page-32-0) [Полярность](#page-132-0) [синхронизации по](#page-132-0) [видеосигналу](#page-132-0), [109](#page-132-0) [синхронизация по](#page-133-0) [длительности](#page-133-0) [импульса](#page-133-0), [110](#page-133-0) [порт запоминающего](#page-90-0) [устройства](#page-90-0) USB, [67](#page-90-0) [порт устройств](#page-97-0) USB, [74](#page-97-0) [порты](#page-90-0) [запоминающее устройство](#page-90-0) [USB, 67](#page-90-0) [послесвечение](#page-114-0), [91](#page-114-0) [Послесвечение](#page-115-0), [92](#page-115-0) правила, [используемые в](#page-23-0) [данном руководстве](#page-23-0), [xvi](#page-23-0) [Предельный тест](#page-80-0) [пример применения](#page-80-0), [57](#page-80-0) [Прервать печать](#page-122-0), [99](#page-122-0) [примеры применения](#page-61-0) [автоматическая установка](#page-61-0) [пределов измерений при](#page-61-0) [исследовании сигналов](#page-61-0) [в точках замера](#page-61-0), [38](#page-61-0) [автоматическая установка](#page-57-0), [использование](#page-57-0), [34](#page-57-0) [анализ дифференциального](#page-75-0) [коммуникационного](#page-75-0) [сигнала](#page-75-0), [52](#page-75-0) [анализ сигнала](#page-66-0), [43](#page-66-0) [выполнение автоматических](#page-58-0) [измерений](#page-58-0), [35](#page-58-0) [выполнение курсорных](#page-62-0) [измерений](#page-62-0), [39](#page-62-0) [измерение амплитуды](#page-62-0) [колебательного](#page-62-0) [переходного](#page-62-0) [процесса](#page-62-0), [39](#page-62-0)

[измерение времени](#page-64-0) [нарастания](#page-64-0), [41](#page-64-0) [измерение двух](#page-59-0) [сигналов](#page-59-0), [36](#page-59-0) [измерение длительности](#page-63-0) [импульса](#page-63-0), [40](#page-63-0) [измерение задержки](#page-69-0) [распространения](#page-69-0) [сигнала](#page-69-0), [46](#page-69-0) [измерение частоты](#page-62-0) [колебательного](#page-62-0) [переходного](#page-62-0) [процесса](#page-62-0), [39](#page-62-0) [использование](#page-79-0) [послесвечения](#page-79-0), [56](#page-79-0) [использование режима](#page-79-0) [XY](#page-79-0), [56](#page-79-0) [использование функции](#page-74-0) [окна](#page-74-0), [51](#page-74-0) курсоры, [использование](#page-62-0), [39](#page-62-0) [оптимизация регистрации](#page-68-0) [данных](#page-68-0), [45](#page-68-0) [пиковая детекция](#page-66-0), [использование](#page-66-0), [43](#page-66-0) [применение](#page-61-0) [автоматического выбора](#page-61-0) [пределов измерений для](#page-61-0) [исследования сигналов](#page-61-0) [в точках замера](#page-61-0), [38](#page-61-0) [просмотр изменений](#page-77-0) [импеданса в сети](#page-77-0), [54](#page-77-0) [просмотр сигнала с высоким](#page-66-0) [уровнем шума](#page-66-0), [43](#page-66-0) [расчет коэффициента](#page-60-0) [усиления](#page-60-0), [37](#page-60-0) [регистрация одиночного](#page-67-0) [сигнала](#page-67-0), [44](#page-67-0) [синхронизация по](#page-71-0) [видеосигналу](#page-71-0), [48](#page-71-0) [синхронизация по](#page-70-0) [импульсу определенной](#page-70-0) [длительности](#page-70-0), [47](#page-70-0) [синхронизация по полям](#page-72-0) [видеосигнала](#page-72-0), [49](#page-72-0) [синхронизация по строкам](#page-73-0) [видеосигнала](#page-73-0), [50](#page-73-0) [снижение уровня шума](#page-67-0), [44](#page-67-0)

[усреднение](#page-67-0), [использование](#page-67-0), [44](#page-67-0) [Примеры применения](#page-57-0) [автоматические](#page-57-0) [измерения](#page-57-0), [34](#page-57-0) [предельный тест](#page-80-0), [57](#page-80-0) [регистрация данных](#page-79-0), [56](#page-79-0) [Принадлежности](#page-160-0), [137](#page-160-0) [принтер](#page-102-0) [настройка](#page-102-0), [79](#page-102-0) [подключение](#page-101-0), [78](#page-101-0) [совместимый с](#page-101-0) [PictBridge, 78](#page-101-0) [пробники](#page-27-0) [безопасность](#page-27-0), [4](#page-27-0) [компенсация](#page-43-0), [20](#page-43-0) [компенсация пробника](#page-29-0) [напряжения вручную](#page-29-0), [6](#page-29-0) [мастер проверки пробников](#page-28-0) [напряжения](#page-28-0), [5](#page-28-0) [напряжение и](#page-141-0) [Затухание](#page-141-0), [118](#page-141-0) [переключатель](#page-30-0) [ослабления](#page-30-0), [7](#page-30-0) ток [и масштаб](#page-30-0), [7](#page-30-0) пробники тока установка масштаба, [7,](#page-30-0) [118](#page-141-0) [проверка работоспособности](#page-26-0), [3](#page-26-0) [программирование](#page-161-0), заказ [руководства](#page-161-0), [138](#page-161-0) [Программное обеспечение](#page-160-0) [OpenChoice, 137](#page-160-0) [Просм имп синх](#page-39-0), кнопка, [16](#page-39-0) [просмотр в интервале до](#page-132-0) [синхронизации](#page-132-0), [109](#page-132-0) [проушина для закрепления](#page-26-0) [прибора](#page-26-0), [3](#page-26-0) [Прямоугольное](#page-86-0), окно, [63](#page-86-0) Пуск/стоп, кнопка, [19,](#page-42-0) [83](#page-106-0) действия, [выполняемые](#page-46-0) [осциллографом при](#page-46-0) [нажатии кнопки](#page-46-0), [23](#page-46-0)

### **Р**

[развертка](#page-118-0) [задержка](#page-118-0), [95](#page-118-0) [масштаб по горизонтали](#page-118-0), [95](#page-118-0) [разделы контекстно](#page-21-0)-зависимой [справки](#page-21-0), [xiv](#page-21-0) [размах шумов](#page-115-0), [92](#page-115-0) [разность фаз](#page-115-0), [92](#page-115-0) [разрешение](#page-141-0) [точно](#page-141-0), [118](#page-141-0) [разрешение](#page-140-0) «Грубо», [117](#page-140-0) [разрешение](#page-140-0) «Точно», [117](#page-140-0) [разъемы](#page-42-0) [Каналы](#page-42-0) 1, 2, 3 и 4, [19](#page-42-0) [порт запоминающего](#page-90-0) [устройства](#page-90-0) USB, [67](#page-90-0) [порт устройств](#page-97-0) USB, [74](#page-97-0) [Ext Trig \(](#page-42-0)Внешняя [синхронизация](#page-42-0)), [19](#page-42-0) [PROBE COMP](#page-42-0), [19](#page-42-0) [расчетная осциллограмма](#page-120-0) [допустимые единицы](#page-120-0) [измерения](#page-120-0), [97](#page-120-0) [регистрация данных](#page-107-0) [обновление](#page-107-0) [изображения](#page-107-0), [84](#page-107-0) [остановка](#page-107-0), [84](#page-107-0) [пример одиночного](#page-67-0) [сигнала](#page-67-0), [44](#page-67-0) [Регистрация данных](#page-79-0) [пример применения](#page-79-0), [56](#page-79-0) [регистрация сигналов](#page-48-0) [основные сведения](#page-48-0), [25](#page-48-0) [редко повторяющиеся события](#page-115-0) [бесконечное](#page-115-0) [послесвечение](#page-115-0), [92](#page-115-0) [режим автоматической](#page-130-0) [синхронизации](#page-130-0), [107](#page-130-0) [режим выборки](#page-34-0) [значок](#page-34-0), [11](#page-34-0) [режим пиковой детекции](#page-104-0), [81](#page-104-0) [значок](#page-34-0), [11](#page-34-0)

режим прокрутки *См.* режим сканирования режим сканирования, [83](#page-106-0), [95](#page-118-0) [режим усреднения](#page-34-0) [значок](#page-34-0), [11](#page-34-0) [режимы регистрации](#page-34-0) [индикаторы](#page-34-0), [11](#page-34-0) режимы сбора данных, [25,](#page-48-0) [81](#page-104-0) [выборка](#page-48-0), [25](#page-48-0) [Выборка](#page-104-0), [81](#page-104-0) Пик. [детек](#page-105-0)., [82](#page-105-0) [пиковая детекция](#page-48-0), [25](#page-48-0) [Среднее](#page-106-0), [83](#page-106-0) [усреднение](#page-48-0), [25](#page-48-0) [руководства пользователя](#page-161-0), [заказ](#page-161-0), [138](#page-161-0) [руководство по обслуживанию](#page-161-0), [заказ](#page-161-0), [138](#page-161-0)

## **С**

Сбор данных, кнопка, [18](#page-41-0), [81](#page-104-0) [связь по переменному току](#page-140-0) [по вертикали](#page-140-0), [117](#page-140-0) [синхронизация](#page-130-0), [107](#page-130-0) [связь по постоянному току](#page-140-0) [по вертикали](#page-140-0), [117](#page-140-0) [синхронизация](#page-130-0), [107](#page-130-0) [Сервис](#page-42-0), кнопка, [19](#page-42-0) [сервисная служба](#page-137-0) [список ошибок](#page-137-0) [как справочный](#page-137-0) [материал](#page-137-0), [114](#page-137-0) [синусоидальные сигналы](#page-110-0) [функция Автоустановка](#page-110-0), [87](#page-110-0) [Синхрониз](#page-132-0). [полярность](#page-132-0) [видеосигнала](#page-132-0), [109](#page-132-0) [синхронизация по](#page-133-0) [строке или полю](#page-133-0) [видеосигнала](#page-133-0), [110](#page-133-0)

синхронизация видео, [109](#page-132-0), [110](#page-133-0) выдержка, [16,](#page-39-0) [96](#page-119-0), [112](#page-135-0) [данные в интервале до](#page-132-0) [синхронизации](#page-132-0), [109](#page-132-0) [индикаторы состояния](#page-34-0), [11](#page-34-0) источник, [12,](#page-35-0) [23](#page-46-0), [106](#page-129-0), [110](#page-133-0) [крутизна](#page-129-0), [106](#page-129-0) [маркер положения](#page-34-0), [11](#page-34-0) [маркер уровня](#page-34-0), [11](#page-34-0) [меню](#page-129-0), [106](#page-129-0) [наклон](#page-47-0), [24](#page-47-0) [определение](#page-45-0), [22](#page-45-0) [поле положения](#page-34-0), [11](#page-34-0) [поле уровня](#page-35-0), [12](#page-35-0) поле частоты, [12](#page-35-0), [107,](#page-130-0) [111](#page-134-0) [положение](#page-47-0), [24](#page-47-0) [полярность](#page-133-0), [110](#page-133-0) [принудительная](#page-135-0), [112](#page-135-0) просмотр, [16](#page-39-0), [112](#page-135-0) [режимы](#page-46-0), [23](#page-46-0) [режимы](#page-130-0): авто, [107](#page-130-0) режимы: [нормальный](#page-130-0), [107](#page-130-0) [синхроимульс](#page-133-0), [110](#page-133-0) [состояние](#page-137-0), [114](#page-137-0) тип входа, [23,](#page-46-0) [107](#page-130-0), [108](#page-131-0) [типы](#page-46-0), [23](#page-46-0) [указатель типа](#page-35-0), [12](#page-35-0) уровень, [16,](#page-39-0) [24,](#page-47-0) [106](#page-129-0) [Фронт](#page-129-0), [106](#page-129-0) [синхронизация по длительности](#page-133-0) [импульса](#page-133-0), [110](#page-133-0) [синхронизация по полям](#page-133-0) [видеосигнала](#page-133-0), [110](#page-133-0) [синхронизация по](#page-149-0) [тайм](#page-149-0)-ауту, [126](#page-149-0) [синхронизация по фронту](#page-129-0), [106](#page-129-0) [синхронизация строками](#page-132-0) [видеосигнала](#page-132-0), [109](#page-132-0) [синхронизирующие](#page-133-0) [импульсы](#page-133-0), [110](#page-133-0) [система меню](#page-36-0) [использование](#page-36-0), [13](#page-36-0) [Система справки](#page-21-0), [xiv](#page-21-0) [система](#page-101-0) GPIB [подключение к](#page-101-0) [осциллографу](#page-101-0), [78](#page-101-0)

[сканирование сигнала](#page-118-0), [95](#page-118-0) [Скважность](#page-121-0), измерения, [98](#page-121-0) [сложение осциллограмм](#page-119-0) [меню математических](#page-119-0) [функций](#page-119-0), [96](#page-119-0) [снимок экрана](#page-102-0) [отправка на](#page-102-0) принтер, [79](#page-102-0) [сохранение в файле](#page-96-0), [73](#page-96-0) [сообщения](#page-35-0), [12](#page-35-0) [состояние](#page-137-0) [дополнительные](#page-137-0) [сведения](#page-137-0), [114](#page-137-0) [система](#page-136-0), [113](#page-136-0) Сохр/вызов, [кнопка](#page-41-0), [18](#page-41-0) [сохранение](#page-95-0) [всех файлов на](#page-95-0) [запоминающем](#page-95-0) [устройстве](#page-95-0) USB, [72](#page-95-0) [настройки](#page-128-0), [105](#page-128-0) [осциллограммы](#page-128-0), [105](#page-128-0) [файлов снимков на](#page-96-0) [запоминающем](#page-96-0) [устройстве](#page-96-0) USB, [73](#page-96-0) [сохранить](#page-45-0) [настройки](#page-45-0), [22](#page-45-0) [Сохранить на](#page-91-0) USB-[устройстве](#page-91-0), [68](#page-91-0) [спектр БПФ](#page-88-0) [измерения амплитуд и](#page-88-0) [частот с помощью](#page-88-0) [курсоров](#page-88-0), [65](#page-88-0) [окно](#page-85-0), [62](#page-85-0) [отображение](#page-84-0), [61](#page-84-0) [поля](#page-84-0), [61](#page-84-0) [приложения](#page-82-0), [59](#page-82-0) [процесс](#page-82-0), [59](#page-82-0) [увеличение](#page-88-0), [65](#page-88-0) [частота Найквиста](#page-83-0), [60](#page-83-0) [справочник](#page-28-0) [вывод для пробника](#page-28-0), [5](#page-28-0) [разъем пробника](#page-28-0), [5](#page-28-0) Ср. кв., [измерения](#page-121-0), [98](#page-121-0) [Среднее](#page-104-0) [режим регистрации](#page-104-0), [81](#page-104-0)

[съемное устройство хранения](#page-90-0) [файлов](#page-90-0) [запоминающее устройство](#page-90-0) [USB, 67](#page-90-0)

# **Т**

текущая папка, [69,](#page-92-0) [115](#page-138-0) [Технические характеристики](#page-144-0) [осциллограф](#page-144-0), [121](#page-144-0) [тип входа](#page-46-0) [синхронизация](#page-46-0), [23](#page-46-0) Тип входа по вертикали, [117,](#page-140-0) [118](#page-141-0) [синхронизация](#page-131-0), [108](#page-131-0) [типы параметров](#page-36-0) [выбора страницы](#page-36-0), [13](#page-36-0) [действие](#page-37-0), [14](#page-37-0) [радио](#page-37-0), [14](#page-37-0) [циклический список](#page-36-0), [13](#page-36-0) [транспортный контейнер](#page-161-0), [заказ](#page-161-0), [138](#page-161-0)

# **У**

[увеличение по горизонтали](#page-117-0) [окно](#page-117-0), [94](#page-117-0) [удаление](#page-139-0) [файлов или папок](#page-139-0), [116](#page-139-0) [удаление опорных](#page-123-0) [осциллограмм](#page-123-0), [100](#page-123-0) [удаление осциллограмм](#page-140-0), [117](#page-140-0) [удаление файлов или папок](#page-135-0), [112](#page-135-0) [универсальная ручка](#page-40-0), [17](#page-40-0) [управление файлами](#page-138-0), [115](#page-138-0) [выбор файлов или](#page-138-0) [папок](#page-138-0), [115](#page-138-0) [переименование файлов или](#page-139-0) [папок](#page-139-0), [116](#page-139-0) [перемещение по структуре](#page-139-0) [каталогов](#page-139-0), [116](#page-139-0) [содержимое](#page-138-0) [запоминающего](#page-138-0) [устройства](#page-138-0) USB, [115](#page-138-0) [создание файлов или](#page-139-0) [папок](#page-139-0), [116](#page-139-0) удаление файлов или папок, [112](#page-135-0), [116](#page-139-0)

уровень, [16](#page-39-0), [24](#page-47-0) [Уровень](#page-39-0), элемент [управления](#page-39-0), [16](#page-39-0) [усреднение](#page-121-0) [измерение среднего](#page-121-0) [значения](#page-121-0), [98](#page-121-0) усреднение, режим регистрации, [25,](#page-48-0) [83](#page-106-0) Уст 50%, [кнопка](#page-39-0), [16](#page-39-0) [Уст нуль](#page-38-0), кнопка, [15](#page-38-0) [установка](#page-98-0) [программного обеспечения](#page-98-0) [OpenChoice](#page-98-0) на ПК, [75](#page-98-0) [Установка даты и времени](#page-138-0), [115](#page-138-0)

# **Ф**

Фаза, [измерения](#page-121-0), [98](#page-121-0) [фигуры Лиссажу](#page-115-0) [формат](#page-115-0) XY, [92](#page-115-0) [формат](#page-96-0) [графических файлов](#page-96-0), [73](#page-96-0) [запоминающее устройство](#page-91-0) [USB](#page-91-0), [68](#page-91-0) [Формат](#page-114-0) [экран](#page-114-0), [91](#page-114-0) [формат файлов](#page-126-0) CSV, [103](#page-126-0) [форматы графических](#page-96-0) [файлов](#page-96-0), [73](#page-96-0) [Форс запуск](#page-39-0), кнопка, [16](#page-39-0) [функции](#page-24-0) [обзор](#page-24-0), [1](#page-24-0) [функции Автодиапазон](#page-45-0), [22](#page-45-0) [выключение](#page-108-0), [85](#page-108-0) [обзор](#page-107-0), [84](#page-107-0) [функции Автоустановка](#page-44-0), [21](#page-44-0) [БПФ](#page-111-0), [88](#page-111-0) [видеосигнал](#page-111-0), [88](#page-111-0) [импульс](#page-111-0), [88](#page-111-0) [когда используется](#page-110-0), [87](#page-110-0) [меандр](#page-111-0), [88](#page-111-0) [обзор](#page-109-0), [86](#page-109-0) [Отмена](#page-111-0), [88](#page-111-0) [синусоидальные](#page-110-0) [сигналы](#page-110-0), [87](#page-110-0) [уровень по постоянному](#page-109-0) [току](#page-109-0), [86](#page-109-0) [шумы](#page-110-0), [87](#page-110-0)

[функциональные кнопки](#page-23-0), [xvi](#page-23-0) [функция автокалибровки](#page-31-0), [8](#page-31-0)

### **Х**

[Хеннинга](#page-86-0), окно, [63](#page-86-0)

# **Ч**

частота поле синхронизации, [12,](#page-35-0) [107](#page-130-0) [Частота выборки](#page-105-0) [максимум](#page-105-0), [82](#page-105-0) [часы](#page-138-0) [установка даты и](#page-138-0) [времени](#page-138-0), [115](#page-138-0) [Чистка](#page-162-0), [139](#page-162-0)

# **Ш**

шнуры [питания](#page-25-0), [2](#page-25-0) [заказ](#page-161-0), [138](#page-161-0)

# **Э**

[экран](#page-114-0) [меню](#page-114-0), [91](#page-114-0) [поля](#page-32-0), [9](#page-32-0) [послесвечение](#page-114-0), [91](#page-114-0) стиль ([Инверсия](#page-140-0)), [117](#page-140-0) [стиль осциллограмм](#page-114-0), [91](#page-114-0) тип: [векторы или точки](#page-114-0), [91](#page-114-0) [формат](#page-114-0) XY, [91](#page-114-0) [формат](#page-114-0) YT, [91](#page-114-0) [яркость](#page-114-0), [91](#page-114-0) Экран, кнопка, [19](#page-42-0), [91](#page-114-0) [экранные кнопки](#page-23-0), [xvi](#page-23-0) [электропитание](#page-25-0), [2](#page-25-0) [технические](#page-150-0) [характеристики](#page-150-0), [127](#page-150-0) [энергозависимая память](#page-124-0) [файлы настройки](#page-124-0), [101](#page-124-0) [файлы опорных](#page-124-0) [осциллограмм](#page-124-0), [101](#page-124-0) [эталонные осциллограммы](#page-35-0) [поле](#page-35-0), [12](#page-35-0)

### **Я**

[языки](#page-137-0), [114](#page-137-0) [яркость](#page-114-0), [91](#page-114-0)

## **B**

BMP, [формат файла](#page-96-0), [73](#page-96-0)

# **E**

EPSIMAGE, [формат файла](#page-96-0), [73](#page-96-0) [Ext Trig \(](#page-43-0)Внешняя [синхронизация](#page-43-0)), разъем, [20](#page-43-0) [компенсация пробника](#page-28-0), [5](#page-28-0)

### **J**

JPG, [формат файла](#page-96-0), [73](#page-96-0)

# **N**

NTSC, [стандарт](#page-132-0), [109](#page-132-0)

# **O**

OpenChoice, [программное](#page-160-0) [обеспечение](#page-160-0), [137](#page-160-0) [установка](#page-98-0), [75](#page-98-0)

## **P**

PAL, [стандарт](#page-132-0), [109](#page-132-0) PCX, [формат файла](#page-96-0), [73](#page-96-0) [PROBE COMP, 20](#page-43-0)

# **R**

RLE, [формат файла](#page-96-0), [73](#page-96-0)

## **S**

SECAM, [стандарт](#page-132-0), [109](#page-132-0)

## **T**

TIFF, [формат файла](#page-96-0), [73](#page-96-0)

# **X**

[XY](#page-78-0)

[пример применения](#page-78-0), [55](#page-78-0) формат отображения, [91,](#page-114-0) [92](#page-115-0)

## **Y** [YT](#page-114-0)

[формат отображения](#page-114-0), [91](#page-114-0)